НАЦІОНАЛЬНИЙ МЕДИЧНИЙ УНІВЕРСИТЕТ **імені О.О. БОГОМОЛЬЦЯ** 

# *МЕТОДИЧНІ РЕКОМЕНДАЦІЇ ЩОДО РОБОТИ НА ПЛАТФОРМІ ДИСТАНЦІЙНОГО НАВЧАННЯ LIKAR\_NMU*

**Learning Innovation Knowledge Assistance Result** 

**NMU**

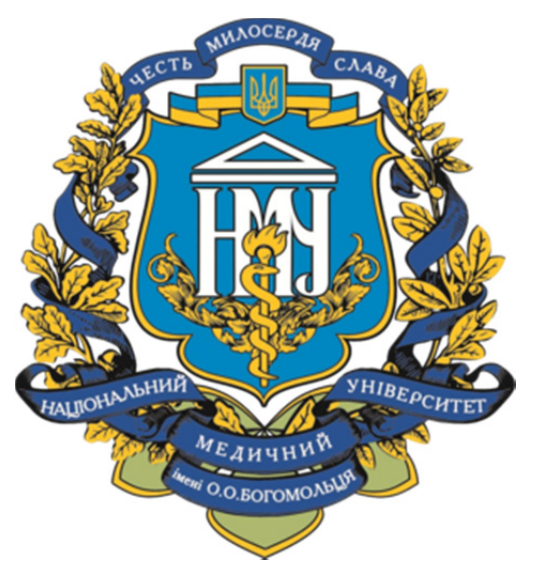

**Навчання Інновації Знання Підтримка Результат**

# **LIKAR\_ NMU**

**Київ — 2021** 

Методичні рекомендації щодо впровадження системи дистанційного навчання в Університеті та роботи на платформі LIKAR\_NMU розроблено під керівництвом ректора Національного медичного університету імені О.О. Богомольця, доктора медичних наук, професора Кучина Ю.Л. та затверджено рішенням Вченої ради Університету протокол № 10 від 01.04.2021 року.

Методичні рекомендації містять вказівки щодо повноцінного дистанційного навчання студентів Університету на платформі дистанційного навчання LIKAR\_NMU, яку розроблено на базі електронної системи дистанційного навчання Мосо та включають рекомендації для науково-педагогічних працівників Університету по розробці і завантаженню навчальних курсів та методичних матеріалів.

Укладачі:

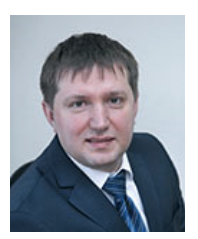

# *Кучин Юрій Леонідович,*

Ректор Національного медичного університету імені О.О. Богомольця, доктор медичних наук, професор

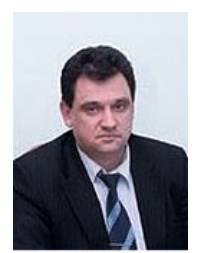

## *Науменко Олександр Миколайович,*

перший проректор з науково-педагогічної роботи та післядипломної освіти, доктор медичних наук, професор, Заслужений лікар України

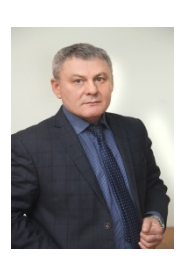

*Власенко Олег Миколайович*, проректор з науково-педагогічної та навчальної роботи, професор, полковник медичної служби

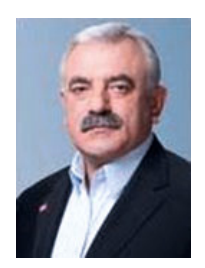

#### *Канюра Олександр Андрійович,*

проректор з науково-педагогічної та лікувальної роботи, доктор медичних наук, професор, Заслужений лікар України

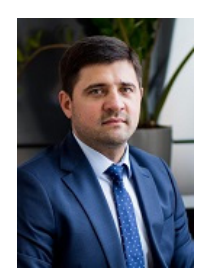

# *Титикало Володимир Сергійович,*

Проректор з економічних питань, кандидат економічних наук, доцент

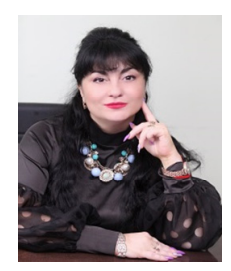

*Гашенко Ірина Олександрівна*, заступник начальника навчально-методичного відділу, доцент кафедри медичної і біологічної фізики та інформатики

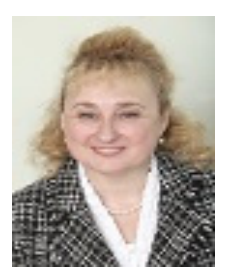

*Яременко Лілія Михайлівна,*  професор кафедри гістології та ембріології, доктор медичних наук, професор

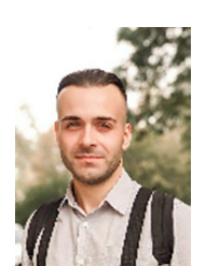

# *Микитенко Павло Васильович*,

доцент кафедри медичної і біологічної фізики та інформатики, кандидат педагогічних наук

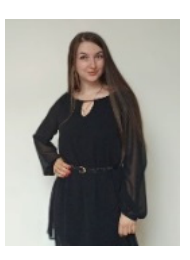

# *Кучеренко Інна Іванівна*, старший викладач кафедри медичної і біологічної фізики та інформатики

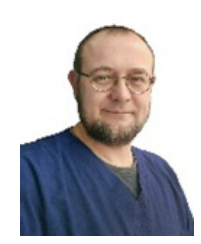

*Васильєв Артем Володимирович,*  доцент кафедри загальної хірургії №2, інспектор навчальнометодичного відділу

# **Зміст**

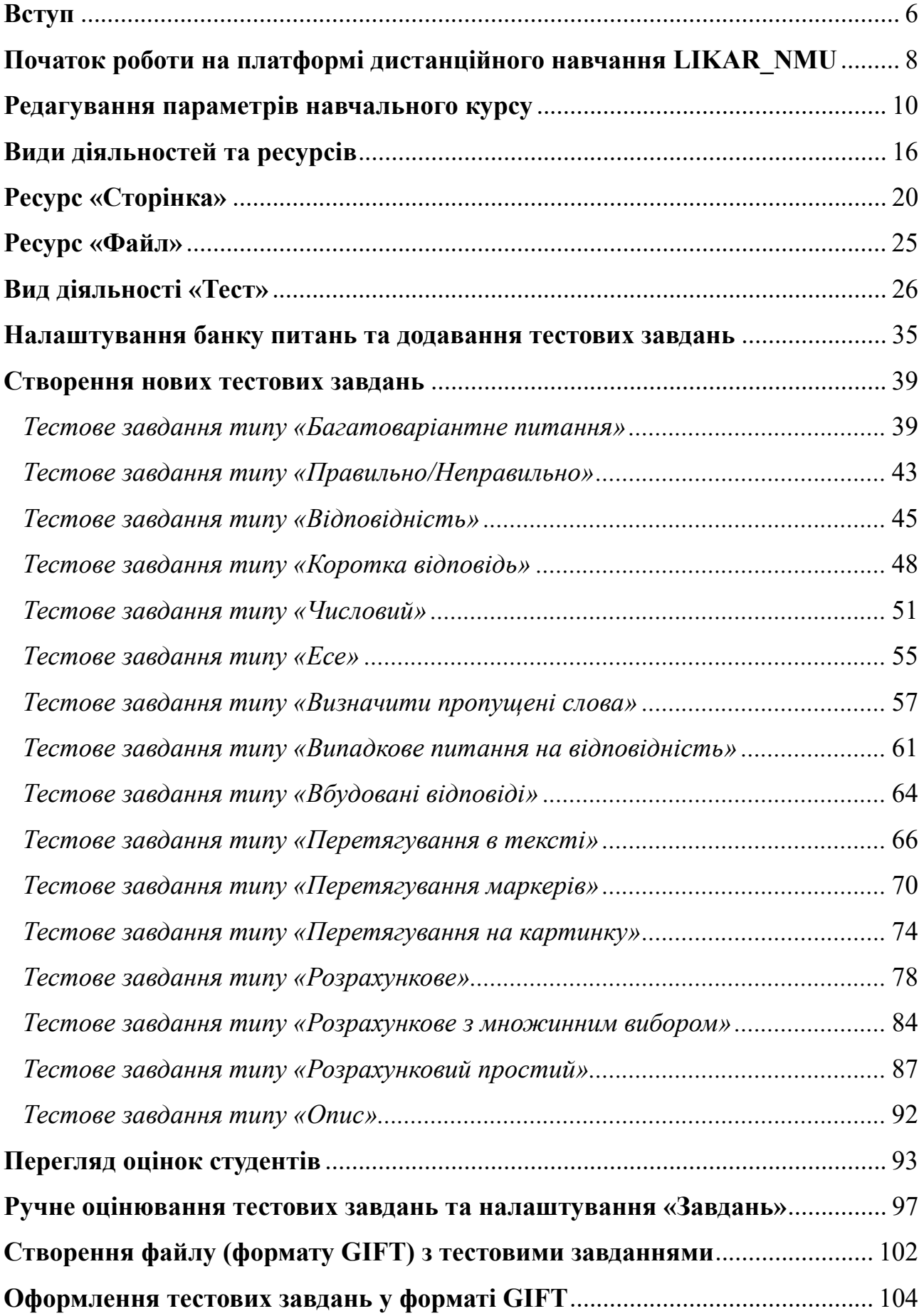

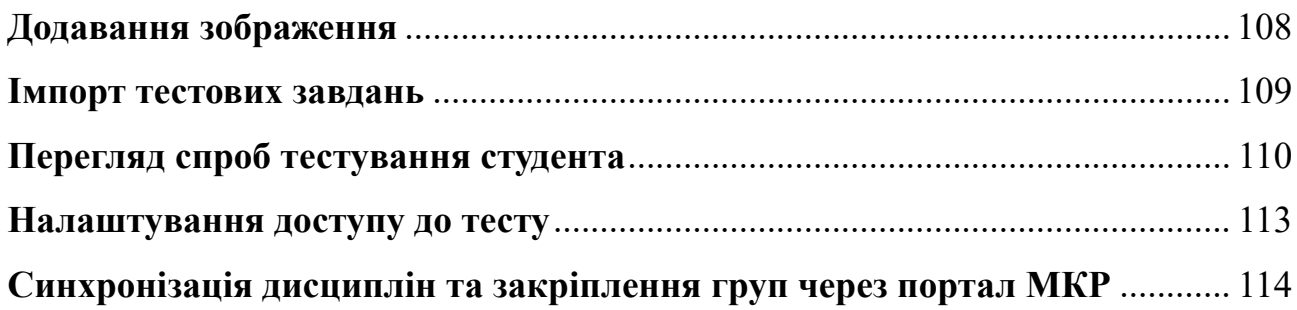

## *Вступ*

**LIKAR\_NMU** — це платформа дистанційного навчання НМУ імені О.О.Богомольця, яка побудована на базі електронної системи дистанційного навчання *Мосо. Мосо* є корпоративною версію open-source системи *Moodle,* яка включає в себе всі можливості *Moodle* та додає до них нові можливості, що є важливими для установ, компаній та закладів освіти.

Зокрема, платформа дистанційного навчання *LIKAR\_NMU* має додаткові функціональні можливості:

1. Підтримка організаційно штатної структури університету:

- Робота з ієрархією факультетів, кафедр, академічних груп;
- Відстеження кадрових переміщень;
- Диференціація посад професорсько-викладацького складу;
- Можливість налаштовувати обмеження привілей різних типів (наприклад по кафедрах) на рівні ролей та окремих користувачів;
- Робота з користувачами в розрізі факультетів, кафедр, підрозділів.
- 2. Гнучкі та швидкі конструктори звітів:
	- Конструктори звітів про проходження курсів, тестів, мультимедійних SCORM курсів та інші;
	- Конструктори дозволяють адміністраторам самостійно налаштовувати перелік необхідних фільтрів та набори полів (стовпців), які мають відображатися у звітах;
	- Кожний звіт має 30+ можливих полів, в тому числі такі популярні, як посада (роль), підрозділ, група, ПІБ, результати та дати проходження в різних форматах, терміни призначення та багато інших;
	- Звіти оптимізовані для швидкої побудови навіть при великої кількості даних.
- 3. Підтримка інтерактивного формату курсів H5P:
	- Вбудований конструктор та програвач інтерактивних сумісних з мобільними пристроями курсів H5P. Він дозволяє авторам курсів легко та швидко створювати більше 49 типів інтерактивних завдань;
	- Інтерактивне відео, розгалужений сценарій, локації 360°.
- 4. Блоки для домашньої сторінки:
	- Анімований слайдер для інтерактивних банерів;
	- Призначене навчання;
	- Голосування.
- 5. Додаткові можливості розширення інтеграції з МКР:
	- Розклад занять для студентів та викладачів;
	- Журнал оцінок.

# *Початок роботи на платформі дистанційного навчання LIKAR\_NMU*

Для початку роботи користувач має зайти на сайт: https://likar.nmuofficial.com, далі обрати форму авторизації за логіном або вхід через МКР. Якщо користувач не має облікового запису в системі МКР то необхідно перейти за посиланням: http://asu.nmuofficial.com/login та обрати «Зареєструватися» (Рис. 1).

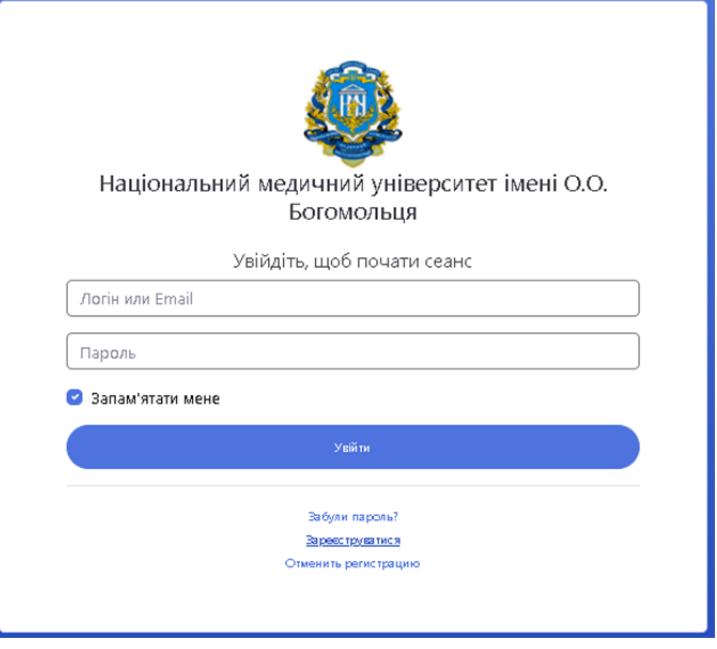

**Рис. 1. Форма входу в систему МКР** 

Потім в залежності від ролі (студент або викладач) заповнити поля необхідними даними (Рис. 2). Після створення облікового запису перейти на платформу дистанційного навчання LIKAR\_NMU та авторизуватись використавши логін та пароль від системи МКР (Рис. 3).

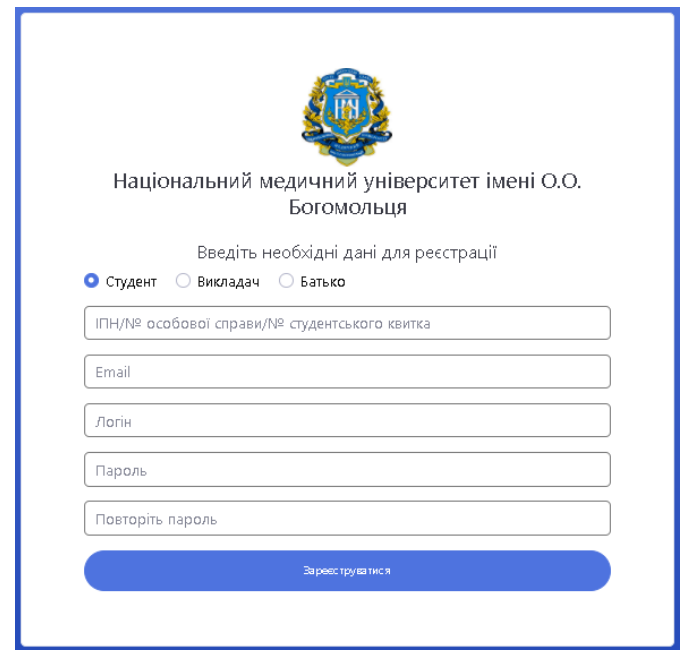

**Рис. 2. Створення облікового запису в системі МКР** 

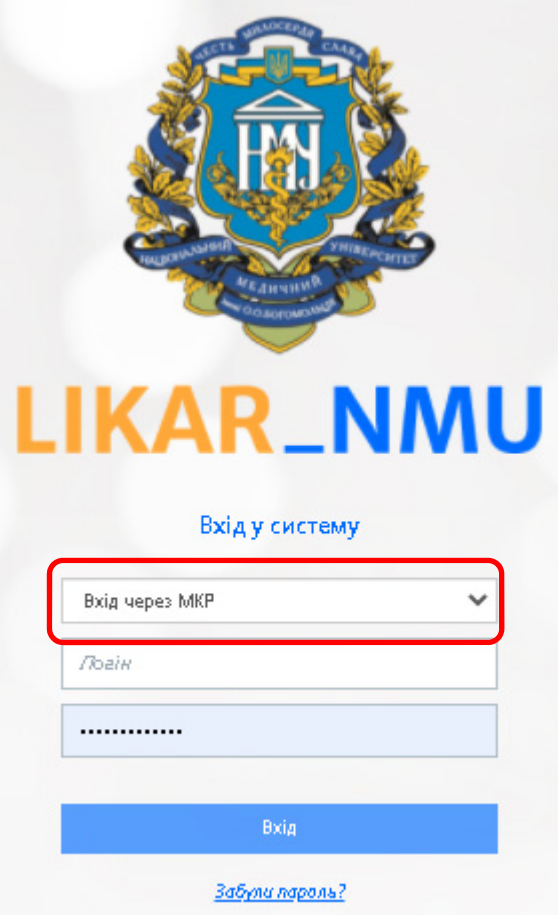

# **Рис. 3. Форма входу на платформу дистанційного навчання LIKAR\_NMU**

Після авторизації на платформі, буде відображено список призначених курсів (дисциплін) (Рис. 4).

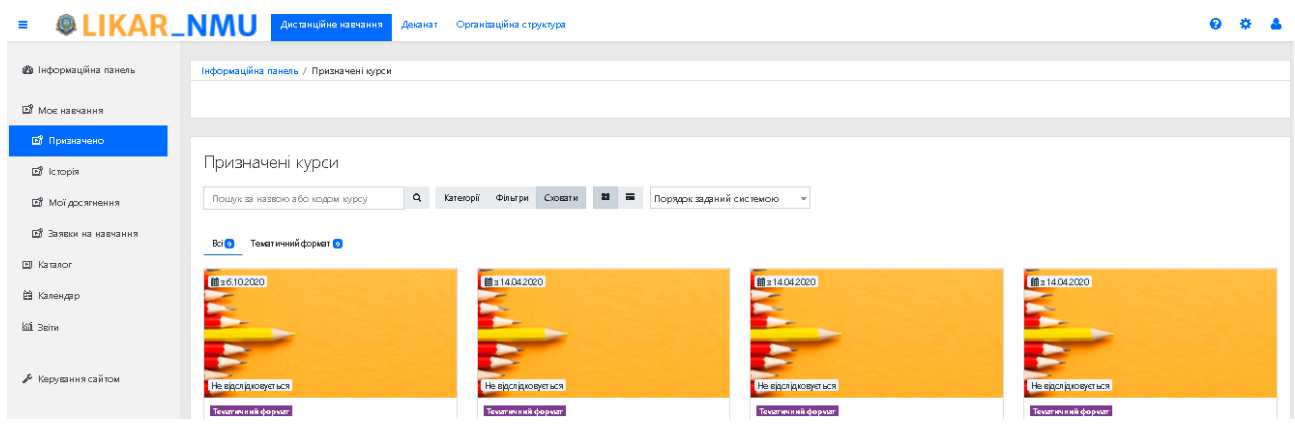

**Рис. 4. Список призначених курсів** 

Для пошуку та навігації серед інших навчальних курсів необхідно натиснути на «Каталог» після чого відкриється сторінка з категоріями (кафедри, підготовка до КРОК і т.д.) (Рис. 5).

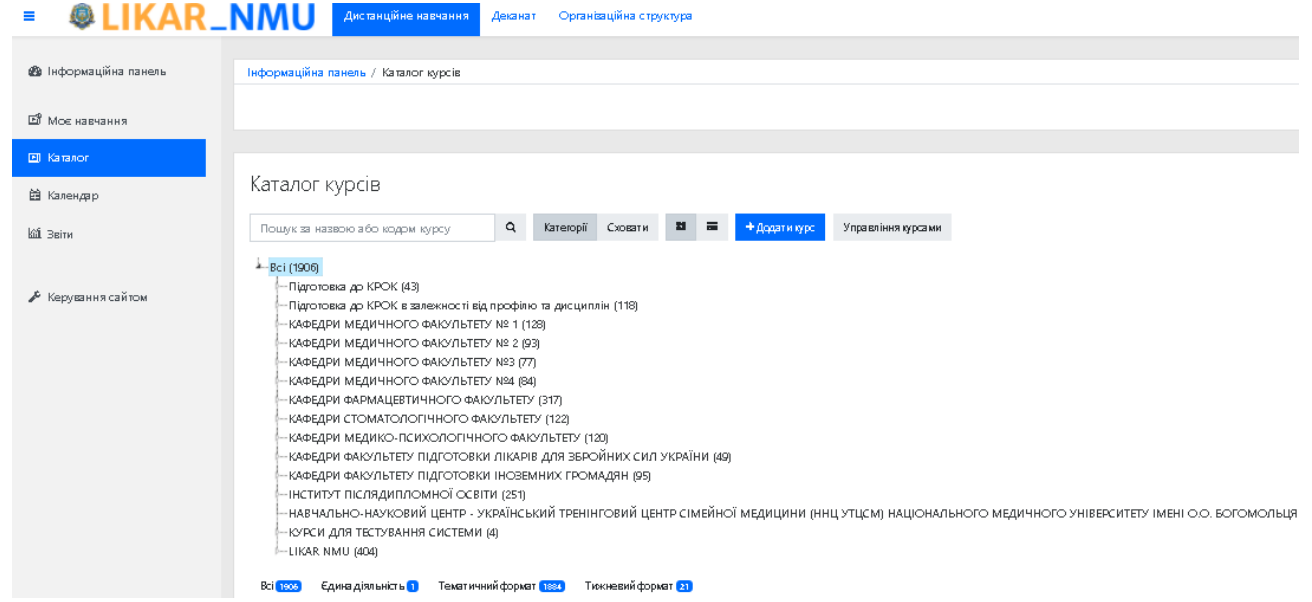

**Рис. 5. Каталог категорій** 

## *Редагування параметрів навчального курсу*

Для того щоб додати та налаштувати новий навчальний курс, за наявності відповідних прав, необхідно натиснути на «Додати курс» (Рис. 5) та заповнити необхідні поля (Рис. 76). За необхідності, встановлені параметри курсу можуть бути змінені за допомогою елемента меню дій «Редагувати параметри».

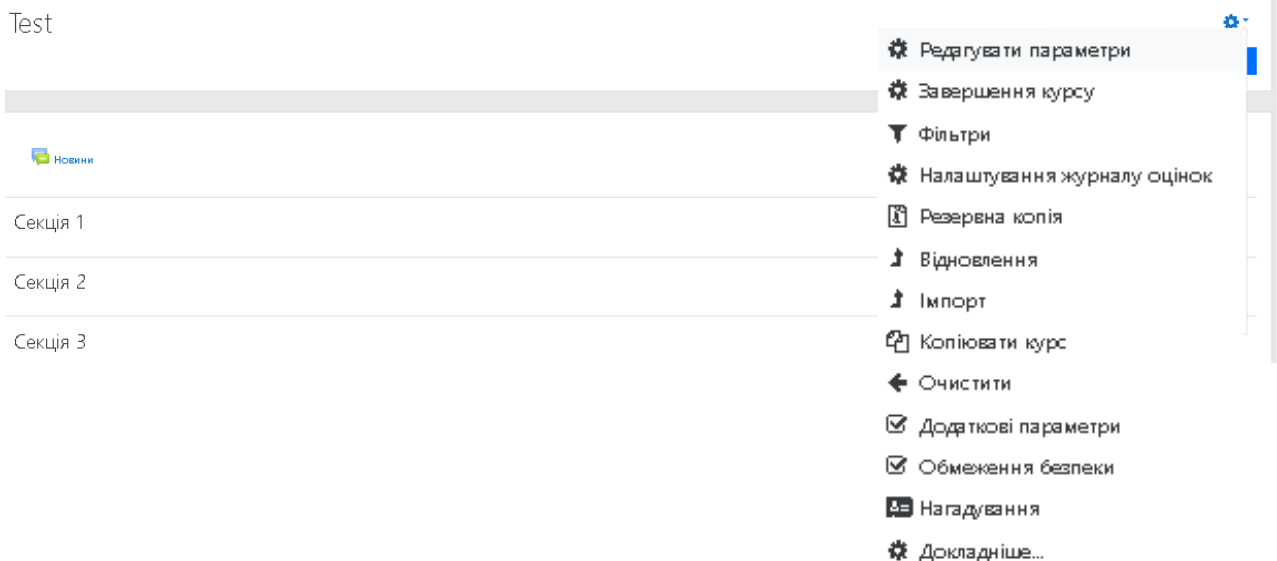

# **Рис. 6. Меню дій (Редагувати параметри)**

До параметрів курсу належать такі:

**Загальні** (Рис. 7):

*Повна назва курсу —* обов'язкове поле, повна назва курсу відображається у верхній частині кожної сторінки курсу та в списку курсів;

*Коротка назва курсу —* обов'язкове поле, коротка назва курсу буде відображатися в навігаційному меню та використовуватися в темі при надсиланні електронних листів учасникам курсу;

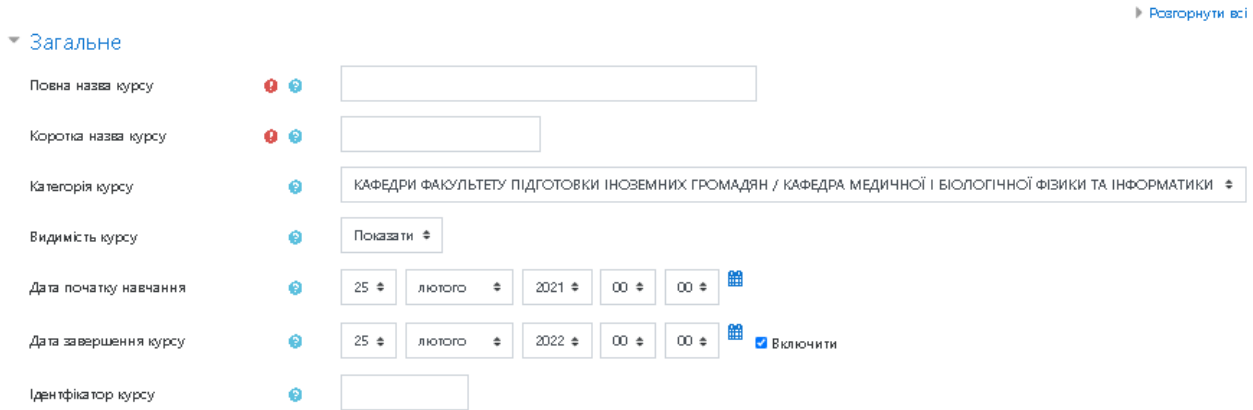

**Рис. 7. Редагування параметрів курсу:** *Загальне*

*Категорія курсу —* за допомогою цього параметру визначається категорія, в яку додається курс;

*Видимість курсу* — цей параметр визначає, чи відображатиметься курс у списку курсів та чи зможуть студенти отримати доступ до нього. Якщо встановлено значення «Приховати», то доступ до нього доступний лише для користувачів, які мають можливість переглядати приховані курси (викладачі);

*Дата початку навчання* та *дата завершення курсу —* за допомогою цих параметрів визначається початок першого тижня при потижневому форматі курсу, а також дата початку подій в журналі для діяльностей курсу та відповідно завершення;

*Ідентифікатор курсу* — використовується тільки при зіставленні курсу від зовнішніх систем і не відображається ніде на сайті. Якщо курс має офіційний ідентифікатор, то він може бути введений, інакше поле можна залишити порожнім.

**Опис** (Рис. 8):

*Анотація курсу* — резюме курсу відображається в списку курсів. При відображенні результатів пошуку курсів резюме курсу додається до назви курсу;

*Зображення курсу* — зображення курсу відображається в огляді курсу на інформаційній панелі. Адміністратор сайту може ввімкнути додаткові типи файлів,а також завантаження більше одного файлу. Ці файли відображатимуться поруч із підсумком курсу на сторінці списку курсів.

 $\sqrt{*}$  Опис

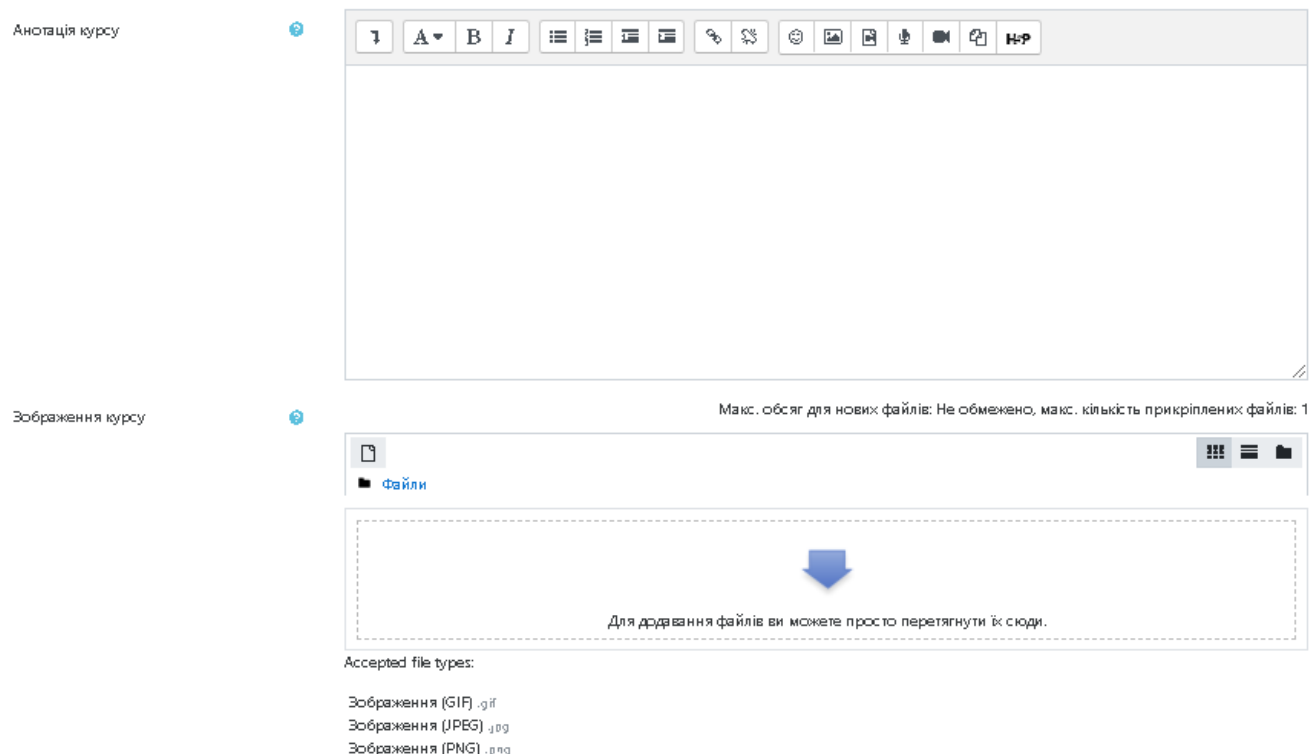

# **Рис. 8. Редагування параметрів курсу:** *Опис*

# **Формат курсу** (Рис. 9):

*Формат* — визначає, як буде виглядати головна сторінка курсу:

- *Аудиторний тренінг;*
- *Програма навчання;*
- *Анкетне опитування;*
- *Тест;*
- SCORM формат;
- *Єдиної діяльності формат* для показу SCORM пакету в першій секції сторінки курсу (як альтернатива використовується SCORM/AICC модуль);
- *Форумний формат* на першій сторінці курсу виводиться форум;
- *Тематичний формат* сторінка курсу організовується у виді тематичних секцій;
- *Тижневий формат* сторінка курсу організовується у вигляді тижневих секцій, де перший тиждень відповідає даті початку курсу.

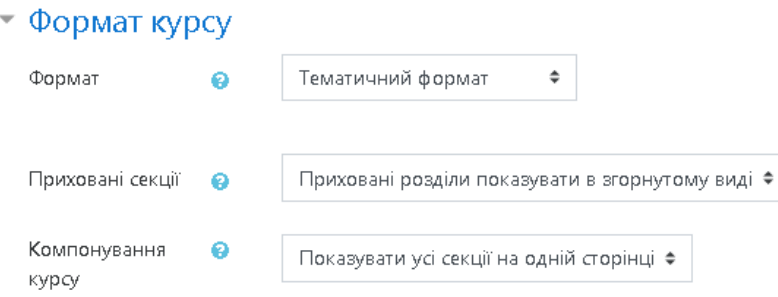

# **Рис. 9. Редагування параметрів курсу. Поле** *Формат курсу*

*Приховані секції* — цей параметр визначає, чи будуть приховані розділи відображатися для студентів у згорнутому вигляді (можливо, у щотижневому форматі курсу, щоб бачити вихідні та свята) чи повністю невидимому;

*Компонування курсу —* цей параметр визначає, чи буде увесь курс відображатися на одній сторінці або буде розділений на декілька сторінок.

#### **Вигляд** (Рис. 10):

*Примусова тема* — параметр, за допомогою якого визначається тема (оформлення) курсу;

*Примусова мова* — параметр, за допомогою якого визначається мова курсу;

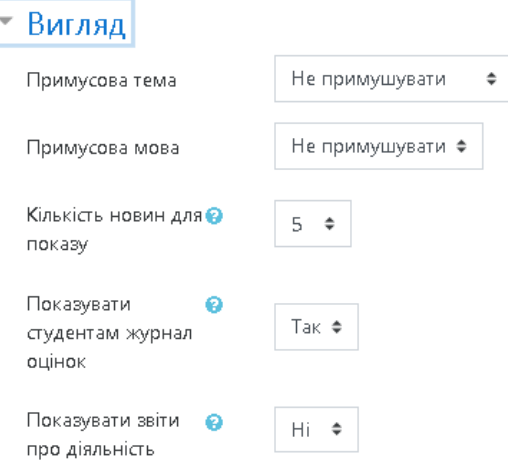

#### **Рис. 10. Редагування параметрів курсу:** *Вигляд*

*Кількість новин для показу* — цей параметр визначає, скільки останніх новин буде з'являтися в новинному блоці на сторінці курсу. Якщо встановлено значення «0 новин», то такий блок не буде відображатися;

*Показувати студентам журнал оцінок* — цей параметр визначає, чи матиме можливість студент бачити список всіх своїх оцінок за курс у власному журналі оцінок (через посилання в блоці Керування);

*Показувати звіти про діяльність* — звіти діяльності існують для кожного учасника, який проявляє активність на курсі. Вони виглядають як список їх внесків, таких як: повідомлення на форумах, виконання завдань, а також включають події доступу. Цей параметр визначає, чи будуть студенти бачити власні звіти про діяльність на сторінці свого профілю.

# **Файли і завантаження** (Рис. 11):

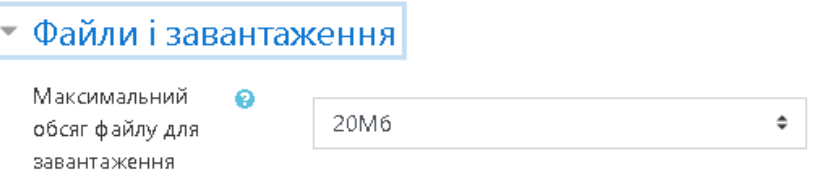

# **Рис. 11. Редагування параметрів курсу:** *Файли і завантаження*

*Максимальний обсяг файлу для завантаження* — цей параметр визначає максимальний обсяг файлу, який може бути завантажений на курс, обмежений на рівні сайту налаштуваннями, які встановленими адміністратором. Діяльності також враховують налаштування максимального розміру файлу, для подальшого обмеження обсягу файлу.

**Відстеження виконання** (Рис. 12):

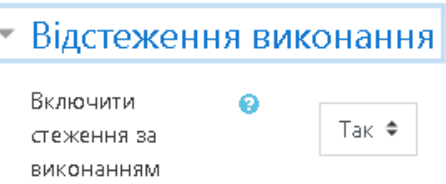

# **Рис. 12. Редагування параметрів курсу:** *Відстеження виконання*

*Включити стеження виконання —* параметр, за допомогою якого можна налаштувати завершення виконання діяльності, яке відображається як на сторінці відстеження, так і в налаштуваннях елементу курсу.

**Групи** (Рис. 13):

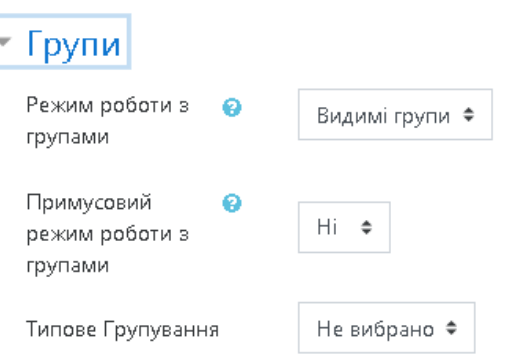

# **Рис. 13. Редагування параметрів курсу:** *Групи*

*Режим роботи з групами —* параметр має 3 варіанти:

- Без груп окремі групи не виділяються, а всі студенти працюють єдиною спільнотою.
- Окремі групи кожен член групи може бачити тільки учасників своєї групі, а решта будуть невидимі.

 Видимі групи — кожен член групи може бачити всіх учасників своєї групі, а також бачити інші групи.

Тип роботи груп визначається на рівні курсу для всіх діяльностей. Кожна діяльність також підтримує режими групової роботи, але у випадку, коли на рівні курсу вибрано примусовий режим, то в межах активності його змінювати не можна.

*Примусовий режим роботи з групами —* якщо режим роботи з групами вибрано примусово, то цей тип буде застосовуватись до всіх діяльностей курсу;

*Типове групування —* параметр, за допомогою якого можна налаштувати групування в курсі.

# **Перейменування ролі** (Рис. 14).

Цей параметр дозволяє змінити показ назви ролі в курсі. Зміниться тільки назва ролі — на її права це не вплине. Нова назва ролі буде відображатися на сторінці учасників курсу та скрізь в цьому курсі. Якщо перейменована роль відноситься до управлінських ролей курсу, то нова її назва буде відображатися як частина в списку курсів.

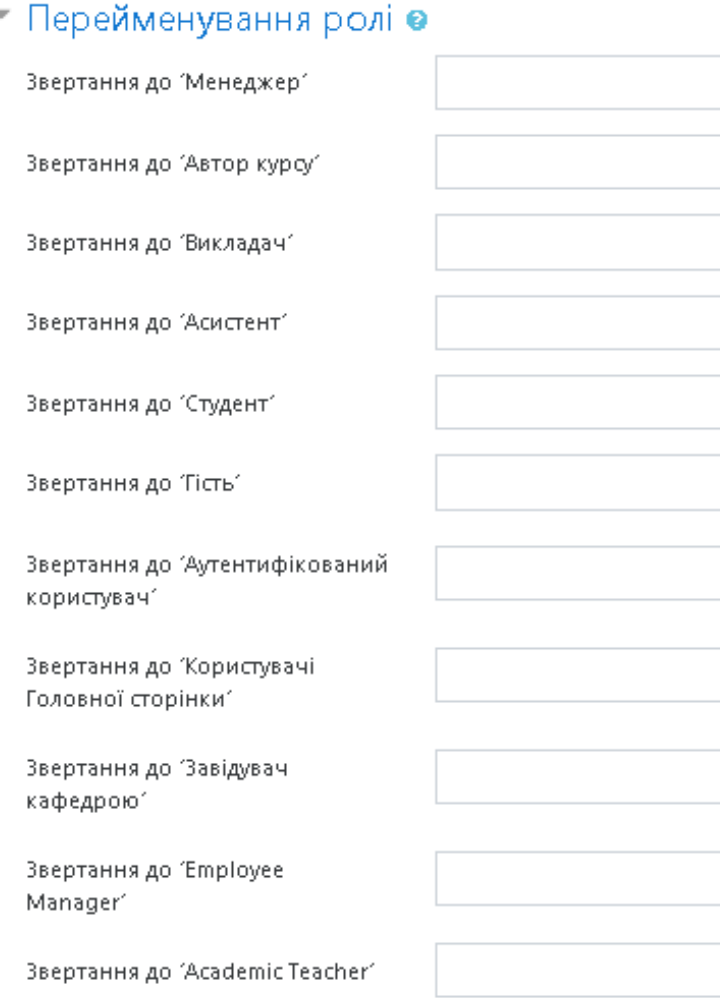

**Рис. 14. Редагування параметрів курсу:** *Перейменування ролі*

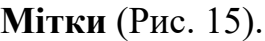

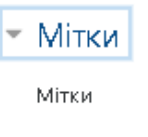

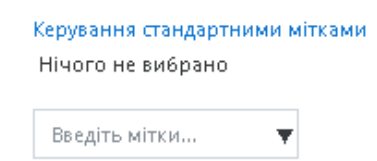

## **Рис. 15. Редагування параметрів курсу:** *Мітки*

При необхідності можна уточнити параметри курсу, скориставшись довідковою системою. Для цього потрібно натиснути кнопку допомоги відповідного параметру. Після вибору та налаштування параметрів потрібно натиснути кнопку *Зберегти зміни.* 

# *Види діяльностей та ресурсів*

Для редагування та наповнення курсу необхідно натиснути кнопку *Редагувати* (Рис. 16). (Якщо така кнопка відсутня, то це означає, що користувач не має прав на редагування даного курсу).

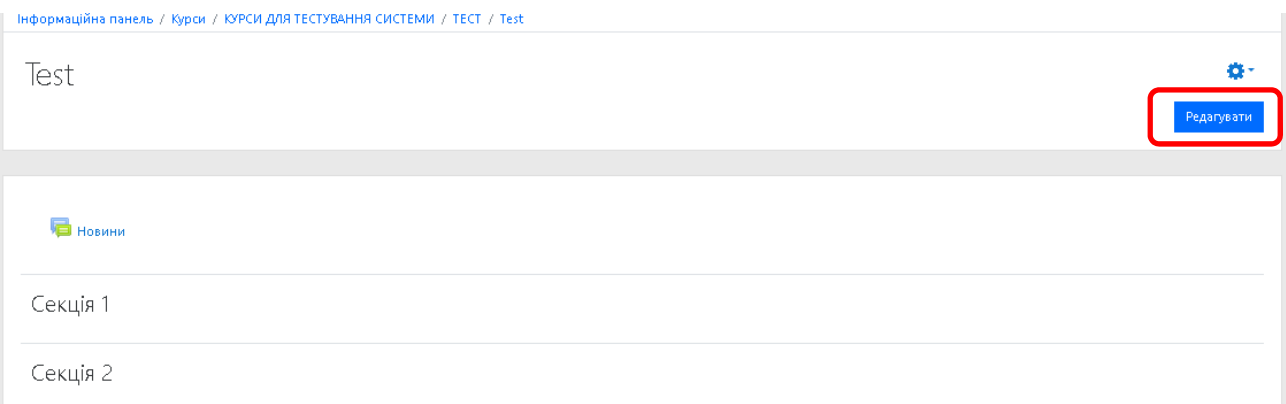

# **Рис. 16. Сторінка курсу**

Після чого з'явиться можливість додавати секції, види діяльностей або ресурси до навчального курсу (Рис. 17).

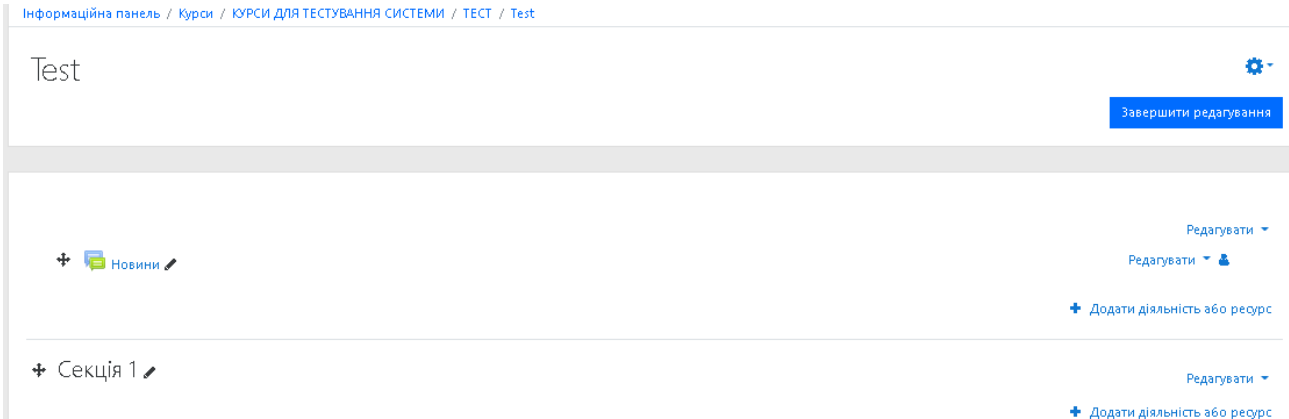

# **Рис. 17. Сторінка курсу. Додавання видів діяльності або ресурсів**

# За допомогою меню *Додати діяльність або ресурс* можна додавати наступні модулі (Рис. 18):

Додати діяльність або ресурс

 $\overline{\mathbf{x}}$ 

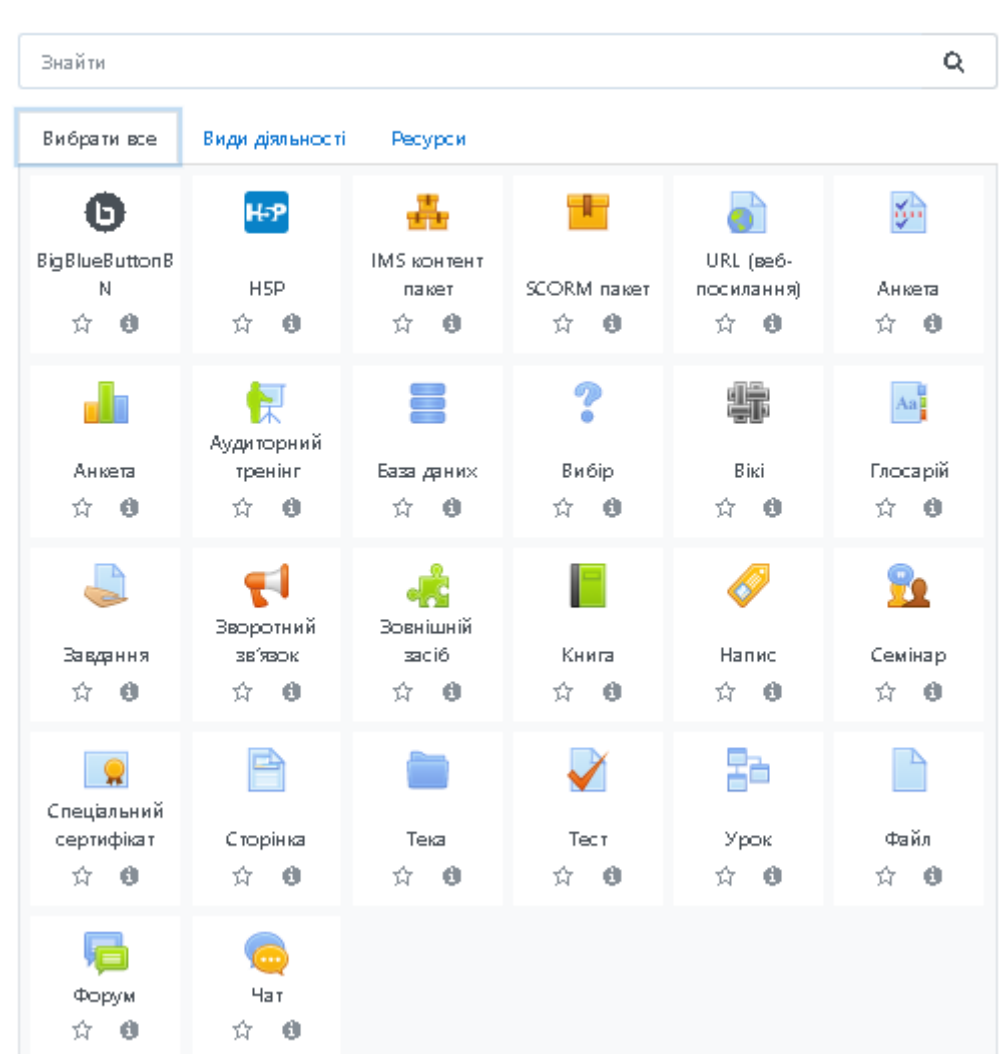

## **Рис. 18. Види діяльності та ресурси**

Види діяльності:

˗ *BigBlueButton* — використання цього модулю дозволяє створювати всередині Moodle посилання на онлайн-класи в режимі реального часу за допомогою BigBlueButton, відкритої системи веб-конференцій для дистанційного навчання;

˗ *H5S* — використання цього модулю дозволяє додавати інтерактивний контент, такий як презентації, відео та інші мультимедіа, запитання, вікторини, ігри тощо;

˗ *База даних* — використання цього модулю дозволяє створювати, підтримувати та здійснювати пошук наборів однотипних записів. Структура запису визначається викладачем, як сукупність полів. Типи полів налічують: прапорець, радіо-кнопки, виринаюче меню, текстове поле, URL-адреса, зображення та файл. Якщо фільтр автоматичного зв'язування бази даних ввімкнений, то будь-які записи в базі даних будуть автоматично пов'язані зі словами або фразами, що з'являються в курсі.

˗ *Анкета* — цей модуль містить декілька готових анкет, які допомагають викладачеві з'ясувати психологічні особливості студентів, що мають відношення до дистанційного навчання. Анкета обстеження складається з набору стандартних запитань, викладачам, які хочуть створити своє власне опитування, слід використовувати модуль зворотного зв'язку;

˗ *Аудиторний тренінг* — використання цього модулю дозволяє створювати курси і програми в форматі змішаного навчання. Використовуючи цей модуль можна вбудовувати аудиторні заходи із модулю *Мосо* «Навчальний центр» у дистанційні курси. За допомоги даного елементу учасники дистанційних курсів можуть бачити загальну інформацію про аудиторний тренінг, відкриті групи, подавати і контролювати статус своєї заявки на участь;

˗ *Вибір* — використання цього модулю дозволяє викладачу створити одне запитання і запропонувати широкий вибір можливих відповідей. Результати вибору можуть бути опубліковані після того, як студенти відповіли, після певної дати, або не публікуватися взагалі. Результати опитування можуть бути опубліковані анонімно;

˗ *Вікі* — використання цього модулю дозволяє додавати та редагувати набір веб-сторінок;

˗ *Глосарій* — використання цього модулю дозволяє створювати список визначень, на кшталт словника, збирати та систематизувати ресурси або відомості. Записи можуть бути структуровані за алфавітом або по категоріях, даті або автору;

˗ *Завдання* — використання цього модулю дозволяє створювати завдання, збирати роботи, оцінювати їх та залишати відгуки на ці роботи. Студенти можуть завантажувати будь-який цифровий контент (файли): текстові документи, електронні таблиці, зображення, аудіо та відео файли. Крім того можна дозволити студентам вводити відповідь безпосередньо в редакторі на сайті. При оцінюванні завдання викладачі можуть залишати текстові відгуки або файли з детальним роз'ясненням. Завдання можуть бути оцінені в числовому виразі або буквенною шкалою. Також доступний розширений метод оцінювання у вигляді рубрик. Остаточна оцінка за роботу буде записуватися до журналу оцінок.

˗ *Зворотній зв'язок* — використання цього модулю дозволяє створити власне опитування для збору думок учасників з використанням різних типів запитань;

˗ *Зовнішній засіб* — використання цього модулю дозволяє студентам взаємодіяти з навчальними ресурсами та діяльністю на інших веб-сайтах. Для

18

створення діяльності зовнішнього засобу потрібен постачальник засобів (провайдер), який підтримує ЗНВ (Засіб Навчальної Взаємодії — *Learning Tools Interoperability);* 

˗ *Семінар* — використання цього модулю дозволяє збір та аналіз робіт студентів з виставленням колегіальної оцінки. Студенти можуть завантажити будь-який цифровий контент (файли): документ текстового процесора або електронну таблицю, а також можуть вводити текст прямо в поле на сайті за допомогою вбудованого текстового редактора. Матеріали оцінюються з використанням критеріїв, визначених викладачем. Студентам надається можливість оцінити один одного, за необхідності оцінювання може бути анонімними;

˗ *Спеціальний сертифікат* — використання цього модулю дозволяє генерувати сертифікати у форматі **.pdf;** 

˗ *Тест* — використання цього модулю дає можливість розробляти тести, які можуть містити питання різних типів, у тому числі множинний вибір, на відповідність, коротка та числову відповідь;

˗ *Урок* — використання цього модулю дає можливість створення набору адаптивних завдань. В залежності від вибору студентом відповіді і того, як викладач проводить заняття, студенти можуть перейти на наступну сторінку (вищий рівень, наступну тему), або повернутися назад на попередню сторінку;

˗ *Форум* — використання цього модулю дозволяє здійснювати асинхронні дискусії, які відбуваються протягом тривалого періоду часу;

˗ *Чат* — використання цього модулю дозволяє організувати режим синхронного он-лайн обговорення в текстовому форматі;

˗ *SCORM пакет* — являє собою набір файлів, які упаковані відповідно до узгодженого стандарту для навчальних об'єктів. Модуль SCORM діяльності дозволяє завантажувати SCORM або AICC пакети у вигляді архіву і додавати їх до курсу. Вміст зазвичай відображається на декількох сторінках з навігацією між сторінками. Існують різні налаштування для відображення вмісту: у виринаючому вікні, зі змістом, з кнопками навігації та ін.;

## **Ресурси:**

˗ *Книга* — використання цього модулю дозволяє створювати багатосторінкові ресурси у вигляді книги з розділами та підрозділами. Книги можуть містити мультимедійні файли, а також текст і корисні для тривалого зберігання матеріали;

˗ *Напис* — використання цього модулю дозволяє додавати текстові написи на сторінку курсу між посиланнями на інші ресурси і види діяльності. Написи дуже універсальні і можуть допомогти поліпшити зовнішній вигляд курсу, якщо використовувати їх належним чином;

˗ *Сторінка* — використання цього модулю надає можливість створити вебсторінку, використовуючи вбудований текстовий редактор. На сторінці може відображатись: текст, зображення, аудіо, відео, веб-посилання та вбудований код (iframe). Перевагою використання модуля *Сторінка* у порівнянні з модулем *Файл* є те, що ресурс курсу стає більш доступними (наприклад, для користувачів мобільних пристроїв) та його простіше оновлювати.

˗ *Тека* — використання цього модулю дозволяє надавати доступ до групи файлів розміщених в одній теці. Запаковану в архів теку можна завантажити на курс та розархівувати, або ж створити порожню теку та завантажувати файли по одному;

˗ *Файл* — використання цього модулю дозволяє додати файл у вигляді ресурсу курсу. В залежності від налаштувань та формату файла, він буде відображатися в інтерфейсі курсу або буде запропоновано завантажити його на ПК. Користувачу необхідно мати відповідне програмне забезпечення на своєму ПК для того, щоб відкрити відповідний файл **(.doc .pdf .djvu);**

˗ *IMS-контент пакет* — являє собою набір файлів, які упаковані відповідно до узгодженого стандарту, так що вони можуть бути використані в різних системах. Використання модуля IMS дозволяє завантажувати такі пакети контенту, як zip-архіви, і додавати їх до курсу як ресурси. Вміст зазвичай відображається на декількох сторінках, з навігацією між сторінками. Існують різні варіанти для відображення вмісту: у виринаючому вікні, з навігаційним меню або кнопками і т.д.;

˗ *URL (веб-посилання)* — використання цього модулю дозволяє створити веб-посилання як ресурс курсу. *URL (Universal Resource Locator* — універсальний локатор ресурсу) певної веб-сторінки можна копіювати та додавати до ресурсу, також можна використовувати вікно вибору файла та обрати посилання з репозитаріїв (сховищ), таких як *YouTube* або Вікімедіа (в залежності від того, які репозитарії дозволені для сайту). Є декілька варіантів відображення URL: вбудований (у рамці на сторінці) або у новому вікні.

## *Ресурс «Сторінка»*

Для того щоб додати до курсу файл (презентацію, електронну таблицю чи форму), який міститься на зовнішньому веб-сервісі *(Google Drive),* потрібно створити ресурс «*Сторінка*» (Рис. 19), заповнити необхідні поля та додати тегконтейнер (*iframe*), якщо потрібно щоб файл був вбудований в інтерфейс курсу.

| Знайти                                 |                                             |              |                    |                    |                        |  |
|----------------------------------------|---------------------------------------------|--------------|--------------------|--------------------|------------------------|--|
| Вибрати все                            | Види діяльності                             | Ресурси      |                    |                    |                        |  |
| IMS контент<br>пакет<br>$\theta$<br>Ĥ. | URL (Be6-<br>посилання)<br>Ŵ.<br>$^{\circ}$ | Книга<br>☆ ● | Напис<br>- 0<br>Ĥ. | Сторінка<br>☆<br>ø | Тека<br>$\bullet$<br>Ĥ |  |
| Файл<br>۰<br>ŵ                         |                                             |              |                    |                    |                        |  |

**Рис. 19. Вибір ресурсу «***Сторінка»* 

Головні налаштування, які потрібно зробити, це вказати назву, опис та повний текст основного вмісту (Рис. 20). Також можна налаштувати вигляд, доступність, відстеження виконання та час завершення показу ресурсу.

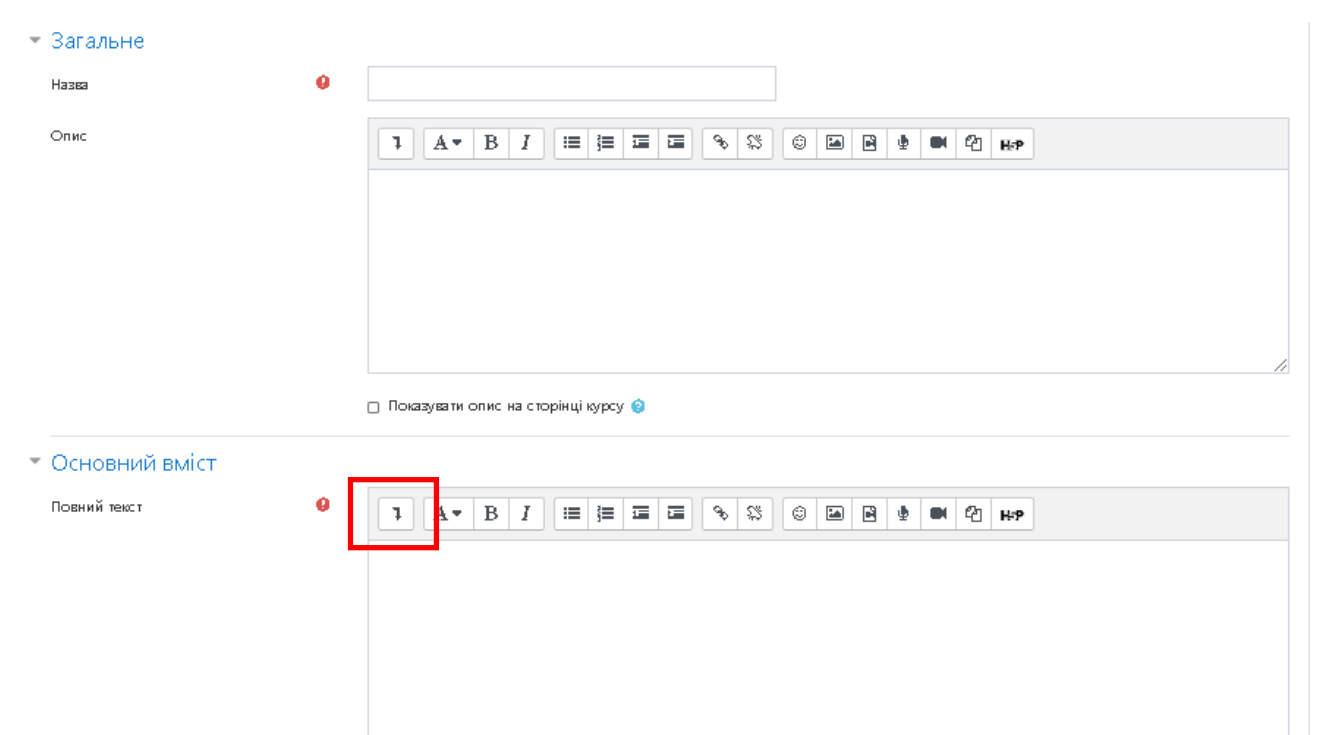

#### **Рис. 20. Налаштування загальних параметрів та основного вмісту**

Щоб додати тег *iframe* (тег-контейнер для автономної області на сторінці, в яку завантажується самостійний документ, який визначається атрибутом **src.)** необхідно натиснути на «*Приховати/показати додаткові кнопки*» (Рис. 20) та відкрити HTML редактор (Рис. 21).

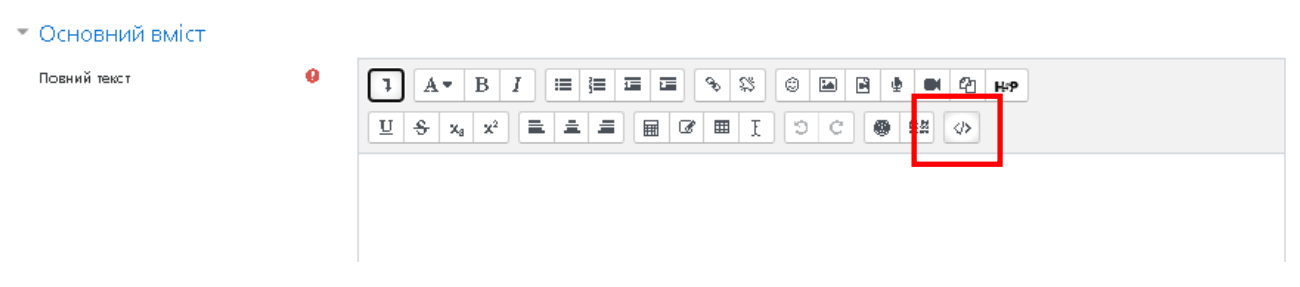

**Рис. 21. HTML редактор** 

Далі, в цьому вікні необхідно записати *iframe*, попередньо скопіювавши його з файлу на *Google Drive.* Для цього потрібно відкрити файл, який знаходиться в сховищі за допомогою сервісів *Google* (у залежності від формату файла) (Рис. 22).

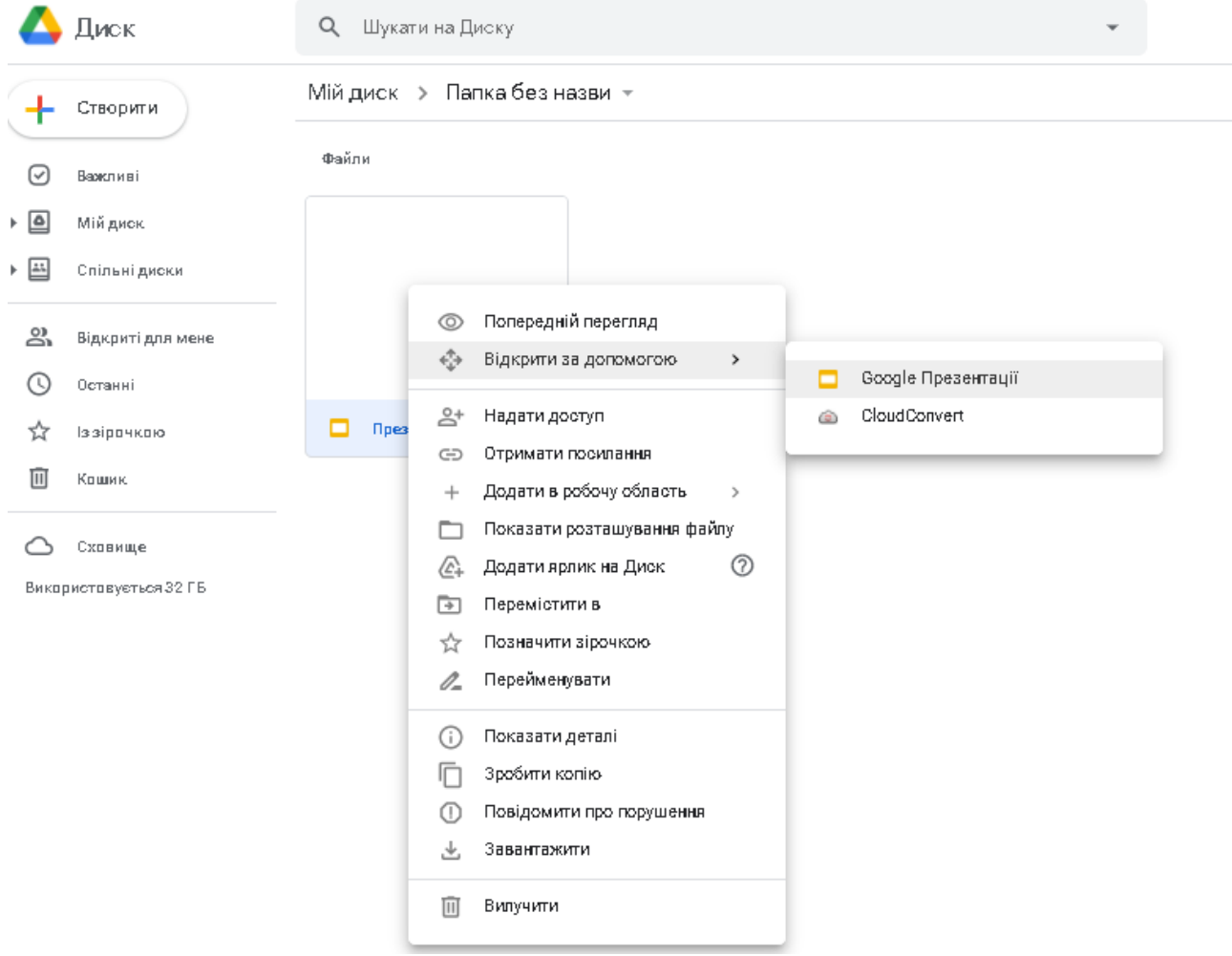

# **Рис. 22. Відкриття файлу за допомогою Google Презентації**

Обрати пункт меню *Файл/Опублікувати в Інтернеті* (Рис. 23). У новому вікні (Рис. 24) перейти на вкладку «Вставити», налаштувати параметри за уподобанням та натиснути «Опублікувати».

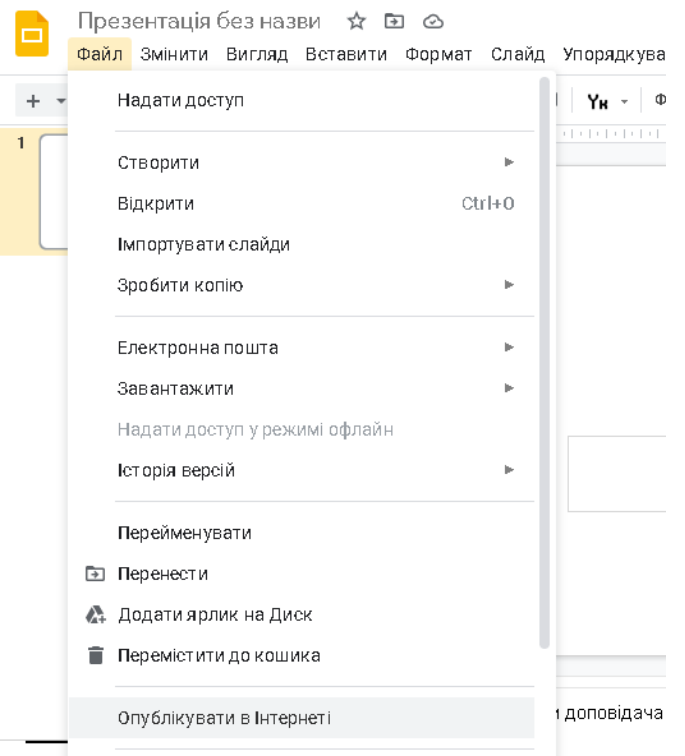

# **Рис. 23. Опублікування файлу в Інтернеті**

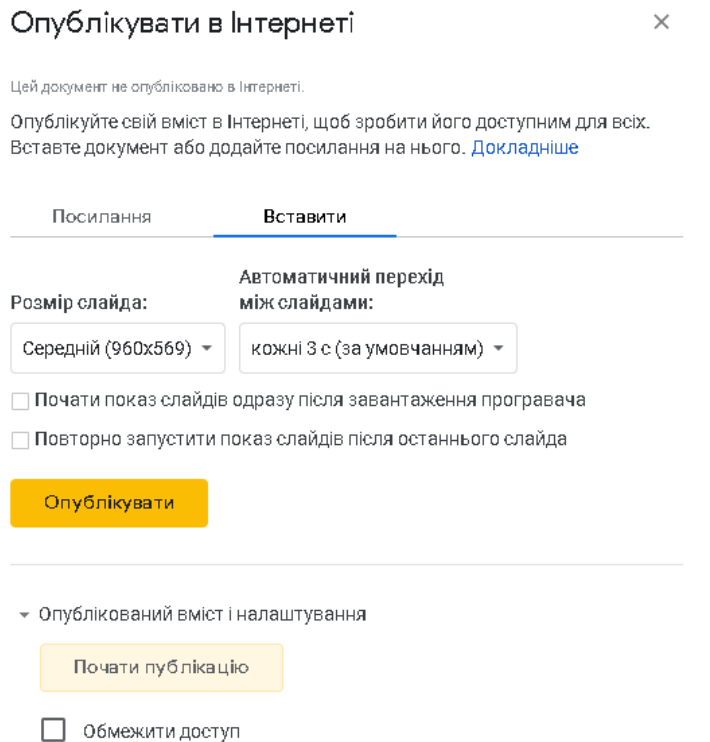

# **Рис. 24. Налаштування публікації файлу**

Після виконання зазначених дій, автоматично буде згенерований *iframe* (Рис. 25), який потрібно додати в поле «Повний текст» (Рис. 21, Рис. 26). По завершенні, натиснути на кнопку «Зберегти та показати». В результаті буде отримано інтегрований файл із зовнішнього ресурсу (Рис. 27).

#### Опублікувати в Інтернеті

#### Цей документ опубліковано в Інтернеті.

Опублікуйте свій вміст в Інтернеті, щоб зробити його доступним для всіх. Вставте документ або додайте посилання на нього. Докладніше

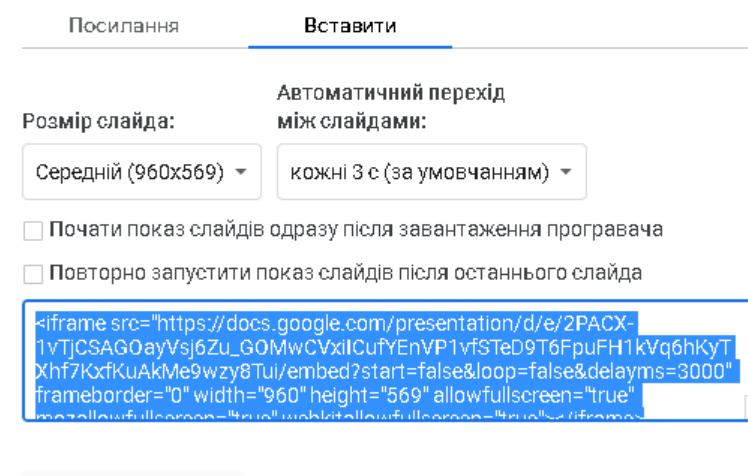

Опубліковано

# **Рис. 25. Згенерований** *iframe*

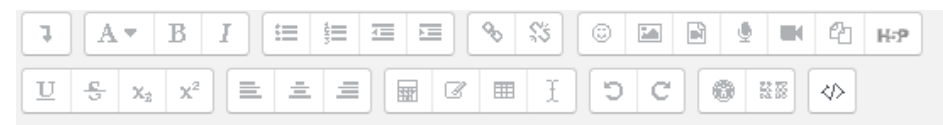

1 <iframe snc="https://docs.google.com/presentation/d/e/2PAOX-10TjCSAGOayVsj6Zu\_GOMCWciCufVEnVP10fSTeD9T6FpuFH1kVq6hKyTXhf7KxfKuAkMe9xzy8Tui/embed? start=false&loop=false&delayms=3990" frameborder="0" width="960" height="569" allowfullscreen="true" mozallowfullscreen="true" webkitallowfullscreen="true"></iframe>

# **Рис. 26. Додавання** *iframe* **до ресурсу** *«Сторінка»*

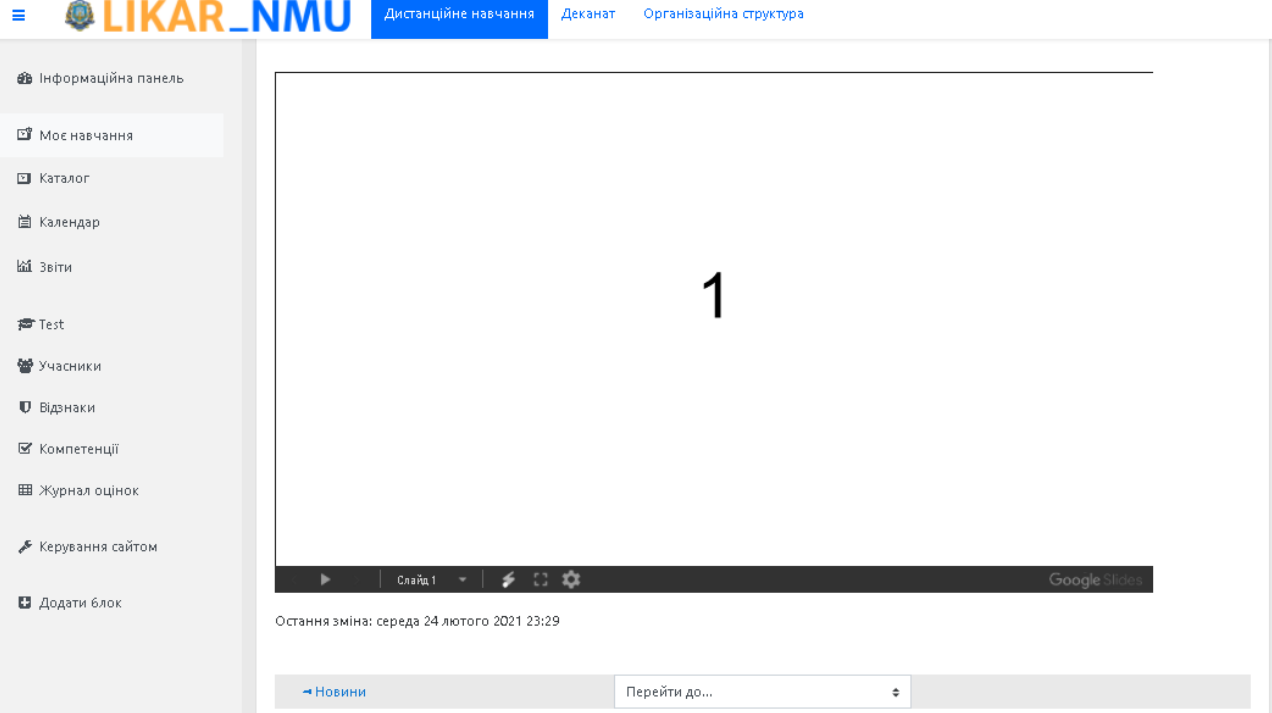

**Рис. 27. Фрагмент веб-сторінки з інтегрованою презентацією** 

# *Ресурс «Файл»*

Щоб завантажити та опублікувати документ у форматі **.pdf** можна скористатись ресурсом «*Файл*» (Рис. 18). У цьому випадку користувачу необхідно завантажити файл безпосередньо на платформу дистанційного навчання. Необхідно зазначити, що існують обмеження щодо максимального розміру завантаженого файлу, а також користувачу (студенту) необхідно мати відповідний програмний додаток для можливості перегляду того чи іншого формату.

Отже, для того, щоб опублікувати певний документ потрібно обов'язково вказати назву та завантажити файл шляхом його перетягування з теки на ПК (Рис. 28).

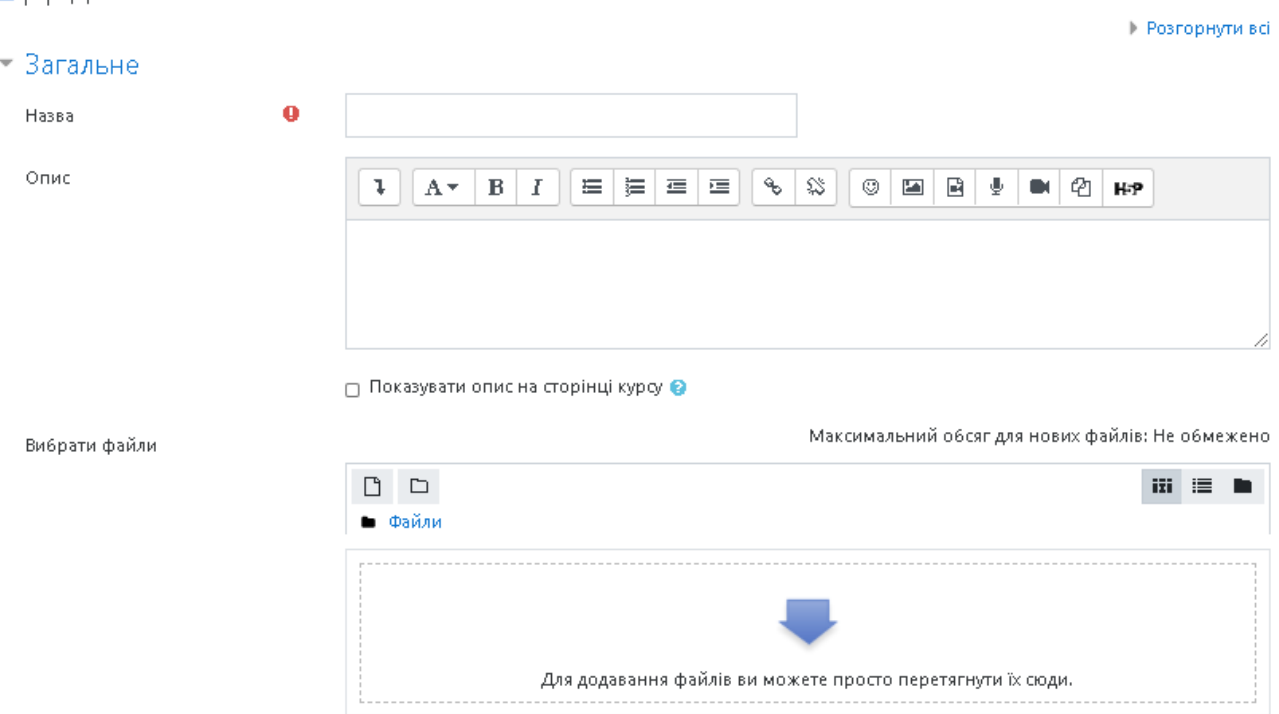

■ Додавання нового: Файле

# **Рис. 28. Налаштування параметрів ресурсу «***Файл***»**

У пункті меню *Вигляд* встановити параметри показу: *Вбудувати* (Рис. 29)*.*  При потребі можна налаштувати й інші параметри, такі як: використання фільтрів, доступність, відстеження виконання, час закінчення виконання та ін. Після встановлення всіх налаштувань необхідно натиснути на кнопку «Зберегти й показати» в результаті чого необхідний документ буде інтегровано в інтерфейс курсу.

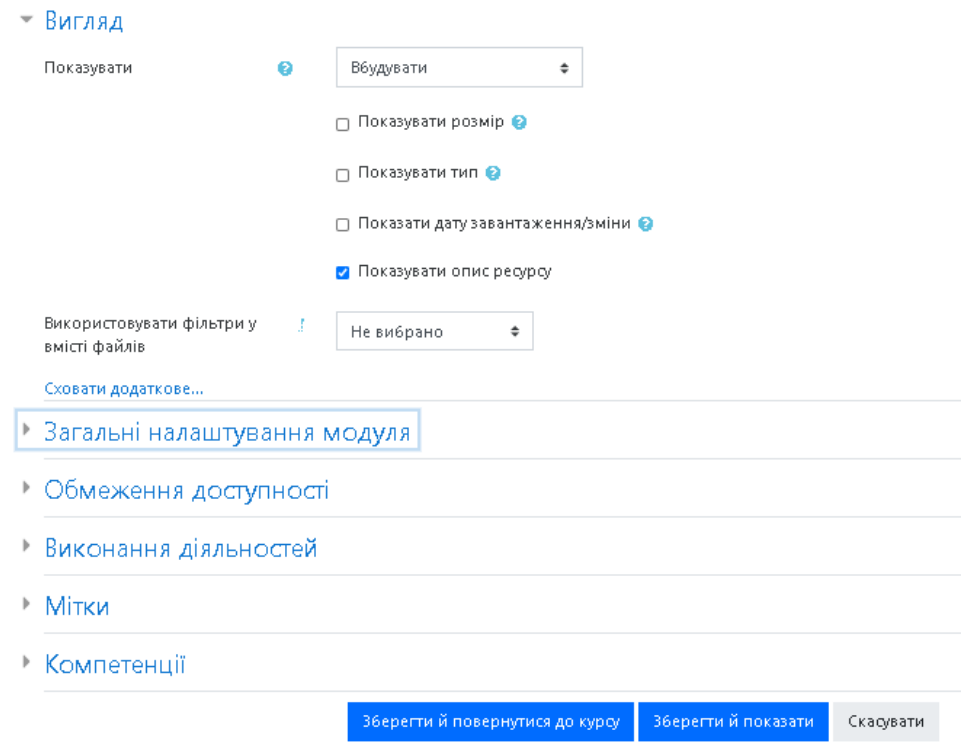

**Рис. 29. Налаштування вигляду** 

# *Вид діяльності «Тест»*

Щоб додати до курсу тест потрібно у відповідній темі (як правило тема охоплює одне заняття або один тиждень у курсі) обрати елемент (вид діяльності) *Тест* за допомогою допоміжного вікна *Додати діяльність або ресурс* (Рис. 30).

| Вибрати все                         | Види діяльності                                  | Ресурси                             |                            |                    |                                              |
|-------------------------------------|--------------------------------------------------|-------------------------------------|----------------------------|--------------------|----------------------------------------------|
| 6<br>BigBlueButton<br>BN.<br>☆<br>o | <b>H-P</b><br>H <sub>5</sub> P<br>$\bullet$<br>☆ | SCORM пакет<br>☆<br>o               | ĶĤ<br>Анкета<br>☆<br>o     | Анкета<br>☆<br>o   | R<br>Аудиторний<br>тренінг<br>$\bullet$<br>☆ |
| $\equiv$<br>База даних<br>☆<br>o    | Вибір<br>o<br>ŵ.                                 | 鳙<br>Biki<br>☆<br>$\bullet$         | Aa<br>Глосарій<br>☆<br>o   | Завдання<br>☆<br>o | Зворотний<br>ЗВ'ЯЗОК<br>o<br>☆               |
| Зовнішній<br>засі6<br>o<br>ŵ        | Семінар<br>☆<br>O                                | Спеціальний<br>сертифікат<br>☆<br>o | Te <sub>CT</sub><br>ŵ<br>Θ | Урок<br>0<br>ŵ     | ⊫<br>Форум<br>o<br>ŵ                         |

**Рис. 30. Додавання видів діяльності або ресурсу** 

Після чого з'явиться вікно додавання нового тесту (Рис. 31), в якому можна ввести та встановити такі параметри тесту:

В пункті «*Загальне»* (Рис. 31).

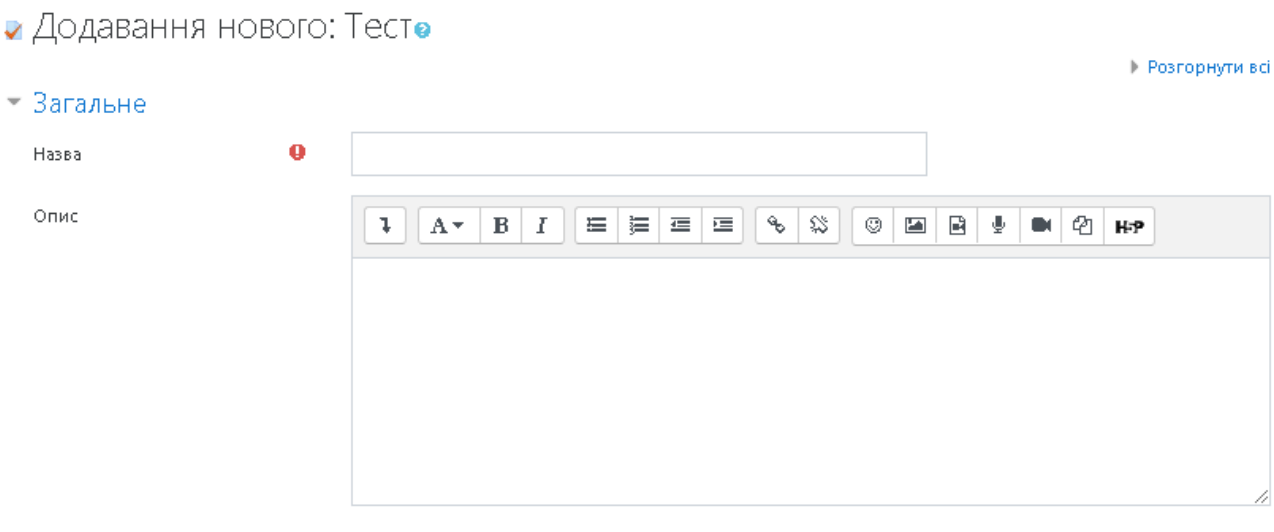

∩ Показувати опис на сторінці курсу О

# **Рис. 31. Додавання нового тесту:** *Загальне*

```
Назва — обов'язкове поле. 
     Опис — опис вступної частини до тесту. 
     В пункті «Вибір часу» (Рис. 32). 
Ru\sin u
```
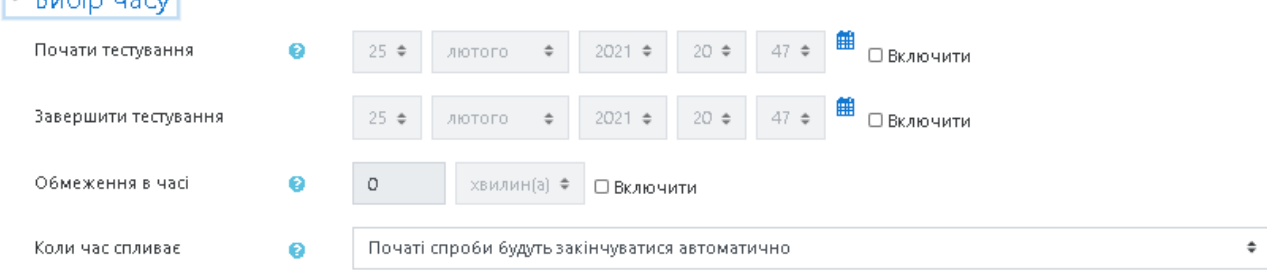

## **Рис. 32. Додавання нового тесту:** *Вибір часу*

*Почати тестування та завершити тестування*. Можна вказати дату і час початку та завершення тестування Якщо вони вказані неправильно, то студенти не зможуть виконати тестування. Студент не може виконати тест до початку тестування чи після його завершення. Викладач у будь-який час може змінити ці налаштування.

*Обмеження в часі (хвилини)* — час виконання тесту може бути обмежений (вказується кількість хвилин, відведених на виконання тесту). За замовчуванням час тестування не обмежується, студентові дозволяється використовувати стільки часу, скільки необхідно для завершення тестування.

*Коли час спливає —* параметр, за допомогою якого визначається, що буде, якщо студент не виконав відправлення результатів своєї спроби тесту, перш ніж закінчився час відведений на одну спробу проходження тестування. Якщо студент активно працює над тестом в момент завершення часу, то за сигналом таймера зворотного відліку результати спроби завжди будуть автоматично відправлятися на сервер, але якщо студент вийшов із системи, не відправивши результати, то цей параметр визначає, що повинно відбутися, коли час, відведений на спробу, закінчився.

В пункті «*Оцінка»* (Рис. 33):

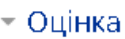

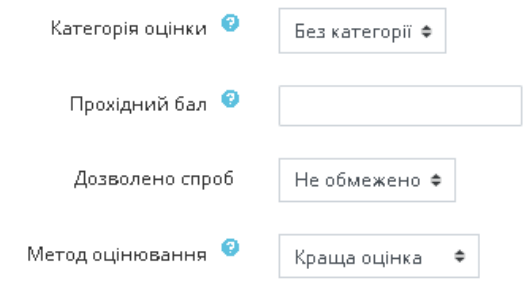

# **Рис. 33. Додавання нового тесту:** *Оцінка*

*Категорія оцінки —* параметр, за допомогою якого визначається категорія в журналі оцінок, в якій розміщуються оцінки за цей тест.

*Прохідний бал —* мінімальна оцінка для проходження.

*Дозволено спроб —* вказується кількість спроб для виконання тестових завдань. Це може бути корисно, якщо тест є вправою на закріплення і студент може виконувати її стільки разів, скільки потрібно.

*Метод оцінювання —* якщо студентам дозволено кілька разів проходити тест, то можна різними способами обчислювати оцінку за тест.

В пункті *«Макет»* (Рис. 34).

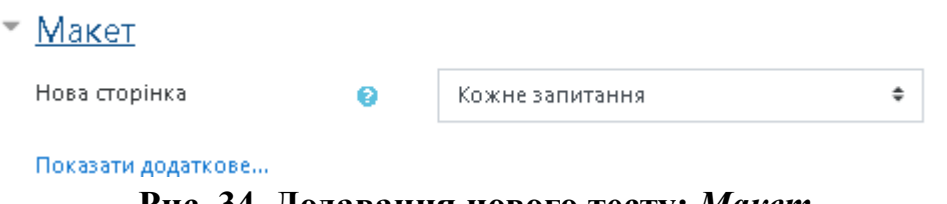

**Рис. 34. Додавання нового тесту:** *Макет*

*Нова сторінка —* налаштування цього параметру дозволяє поділити тестові завдання на окремі сторінки з фіксованою кількістю на кожній сторінці. В пункті **«***Поведінка питань»* (Рис. 35).

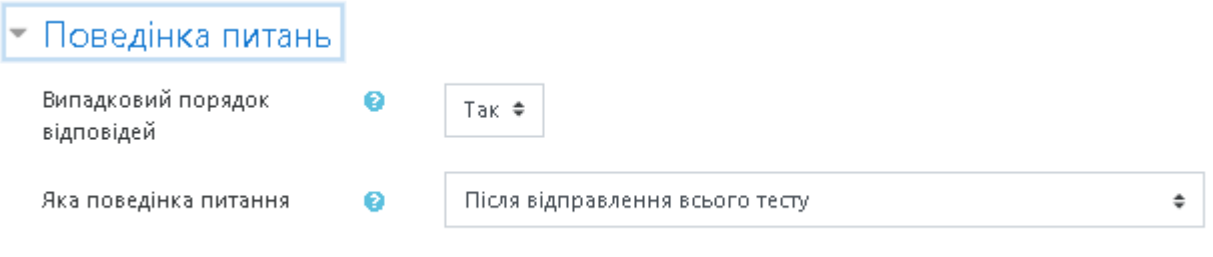

Показати додаткове...

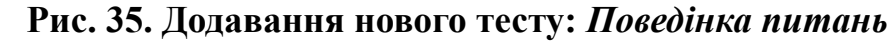

*Випадковий порядок відповідей —* порядок виведення тестових завдань тесту під час кожного його виконання студентом змінюється (для кожного окремого студента). Це запобігає переписуванню відповідей студентами один в одного.

*Яка поведінка питань* — налаштування цього параметру дозволяє студентам взаємодіяти з питаннями різними способами. Наприклад, студент може дати відповідь на кожне тестове запитання без отримання оцінки, а потім по завершенню тесту буде доступним перегляд оцінок та коментарів.

*Кожна спроба ґрунтується на попередній —* у випадку, якщо дозволено проходження одного й того ж самого тесту декілька разів, то кожна наступна спроба буде враховувати результати попередньої.

В пункті *«Параметри перегляду»* (Рис. 36).

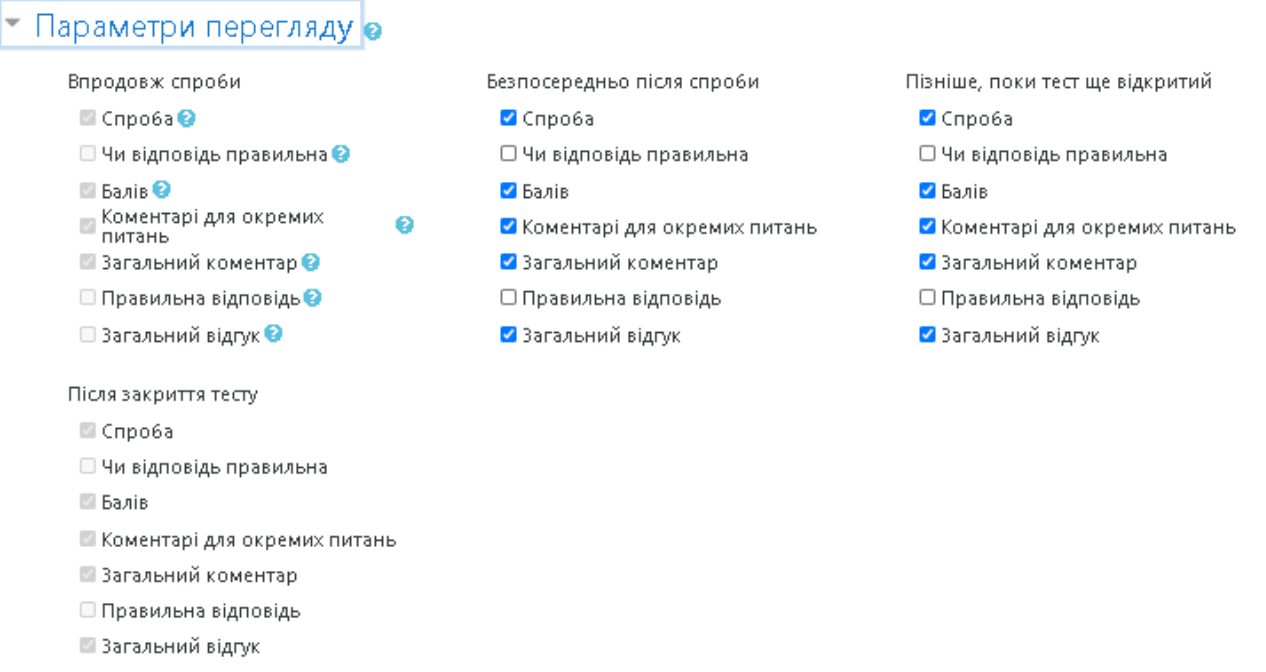

## **Рис. 36. Додавання нового тесту:** *Параметри перегляду*

Студенти можуть переглядати весь тест, правильність відповіді, бали за тест, коментарі для окремих тестових завдань, коментарі для всього тесту, правильні відповіді, загальний коментар до результату:

- ˗ *впродовж спроби*;
- ˗ *безпосередньо після спроби*;
- ˗ *пізніше, поки тест ще відкритий*;
- ˗ *після закриття тесту*.

В пункті *«Вигляд»* (Рис. 37).

#### т Виглял

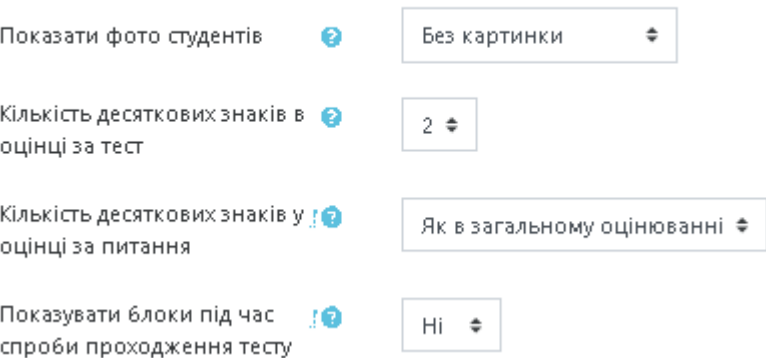

#### **Рис. 37. Додавання нового тесту:** *Вигляд*

*Показати фото студента.* Якщо цю опцію увімкнено, то фото буде показано на сторінці під час спроби, та на сторінці перегляду результатів тесту.

*Кількість десяткових знаків в оцінці за тест —* параметр, за допомогою якого визначається кількість цифр, які виводяться після коми при відображенні оцінок. Він впливає тільки на відображення оцінок, а не на те, як оцінки зберігаються в базі даних, та не на внутрішні розрахунки, які здійснюються в системі з повною точністю.

В пункті «Браузер безпечного іспиту» (Рис. 38).

Safe Exam Browser

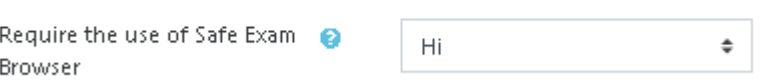

## **Рис. 38. Додавання нового тесту:** *Браузер безпечного іспиту*

*Вимагати використання браузера Safe Exam.* Якщо цей параметр активовано, то студенти можуть проходити тест лише за допомогою браузера *Safe Exam.* 

В пункті «*Додаткові обмеження на спроби»* (Рис. 39).

*Необхідний пароль.* Якщо вказано значення, то студент повинен ввести його щоб розпочати спробу тестування.

*Необхідна мережева адреса.* Якщо вказано це значення, то доступ до тесту може бути обмежено певною підмережею в локальній мережі або Інтернеті.

*Примусовий час очікування між першою та другою спробами.* Якщо включено, то студент повинен зачекати визначений час перед тим як матиме можливість другої спроби.

*Примусовий час очікування між пізнішими спробами.* Якщо включено, то студент повинен зачекати визначений час перед тим як матиме можливість третьої та наступних спроб.

*Безпека браузера.* Якщо вибрано «Повноекранний режим з *JavaScript* безпекою», то тестування розпочнеться лише в тому випадку, якщо студент має мережевий браузер, оснащений *JavaScript.* 

# • Додаткові обмеження на спроби

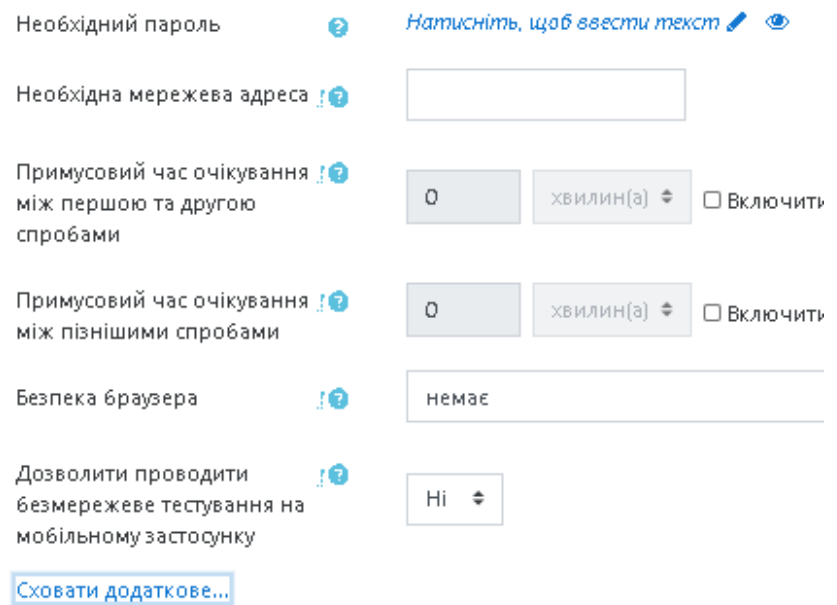

# **Рис. 39. Додавання нового тесту. Поле** *Додаткові обмеження на спроби*

*Дозволити проводити безмережеве тестування на мобільному додатку.* Якщо активовано, то користувачі можуть завантажити спробу тесту для безмережевого проходження на своєму мобільному пристрої. Якщо користувач завантажує тест для проходження без мережі, для нього буде створена нова спроба тесту.

В пункті **«***Розширений відгук»* (Рис. 40).

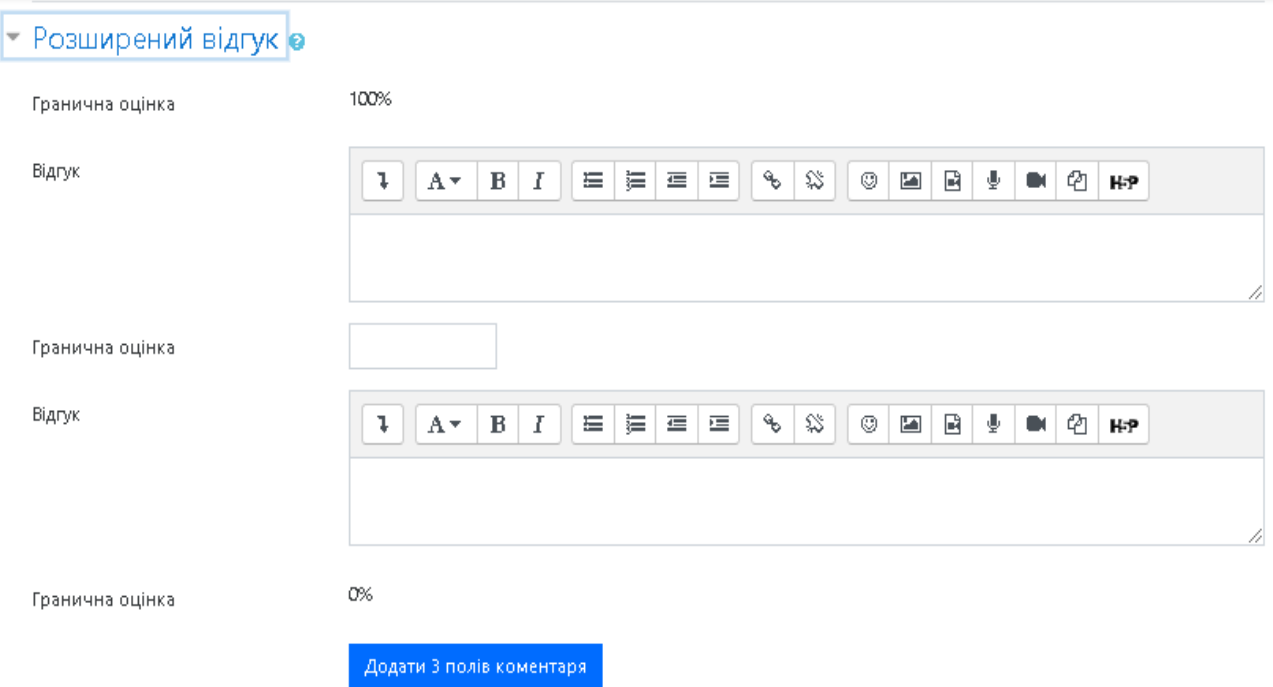

**Рис. 40. Додавання нового тесту:** *Розширений відгук*

*Відгук* — це текст, який виводиться після спроби проходження всього тесту. Вказуючи додаткові межі оцінки (у відсотках або у вигляді числа) можна визначити текст, який буде виведений. Цей текст може містити пояснення щодо оцінки відповідей студента.

Наприклад, якщо вказати:

*Межа оцінки: 100 %, Коментар: Дуже добре; Межа оцінки: 40 %, Коментар: Вам необхідно повторити теми цього тижня;* 

*Гранична оцінка: 0 %.* 

Ті студенти, які отримали бали в межах 100 % — 40 %, будуть бачити повідомлення «*Дуже добре*», а студенти, які отримали бали в межах 39.99 % — 0 %, побачать інше повідомлення. Тобто, за допомогою межі оцінки, отримані студентом бали розділяються на інтервали і в залежності від інтервалу, до якого входить оцінка, з'являються коментарі.

Межі оцінки можуть бути подані як у відсотках, наприклад, «31.41 %», або як число, наприклад «7». Якщо оцінка може бути 10 балів, то гранична оцінка 7 означатиме 7 з 10 та вище.

В пункті **«***Загальні параметри модуля»* (Рис. 41).

*Доступність —* за допомогою цього параметра можна приховати тест для студентів.

*Ідентифікатор.* Налаштування ідентифікатора надає можливість визначення діяльності для розрахунку балів. Якщо діяльність не входить у будь-який розрахунок, то поля ідентифікаторів можуть бути порожніми. Ідентифікатор також може бути встановлений у журналі оцінок, хоча він може бути зміненим тільки на сторінці налаштування діяльності.

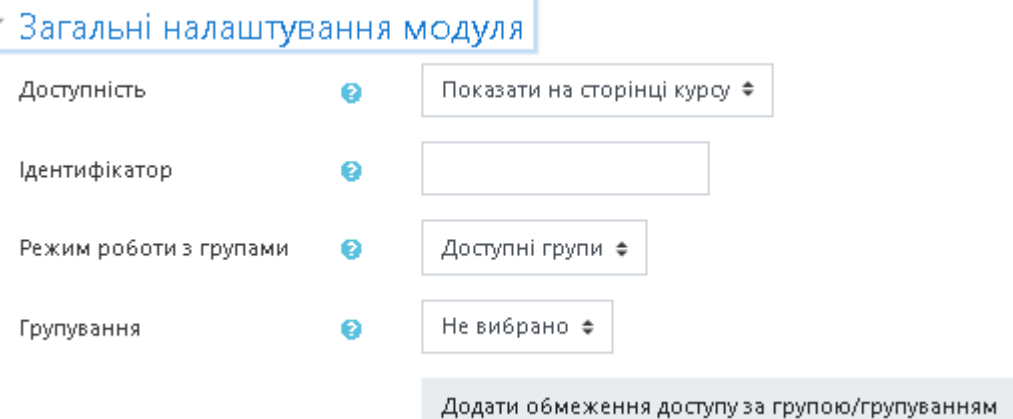

# **Рис. 41. Додавання нового тесту:** *Загальні параметри модуля*

*Режим роботи з групами* — параметр, який може мати 3 варіанти: *\*Немає груп* — всі учасники є членами одного великого співтовариства.

*\*Окремі групи* — учасники кожної групи працюють тільки в межах своєї групи, інші групи для них невидимі.

*\*Доступні групи* — учасники кожної групи працюють тільки в межах своєї групи, але можуть бачити інші групи.

Груповий режим, визначений на рівні курсу, є режимом за замовчуванням для всіх елементів, створюваних в курсі. Для кожного елемента, що підтримує груповий режим можна вказати його власний груповий режим. Якщо в курсі встановлений примусовий груповий режим, то налаштування групового режиму для будь-якого елементу курсу ігноруються.

*Групування* — це об'єднання груп в курсі. Якщо вибрати групування, то студенти з вибраних груп будуть мати можливість працювати разом.

В пункті *Обмеження доступності* (Рис. 42).

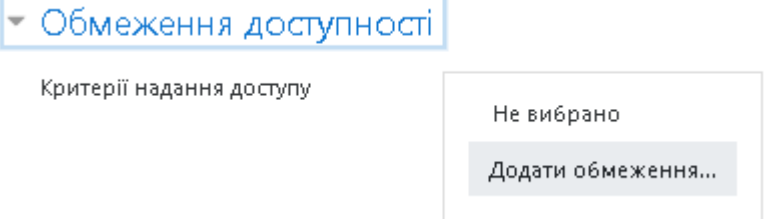

# **Рис. 42. Додавання нового тесту:** *Обмеження доступності*

*Критерії надання доступу* — налаштування цього параметру дозволяє встановити обмеження за датою та часом, досягненням певної оцінки, профілем студента, набором вкладених обмежень для застосовування складної логіки.

В пункті **«***Виконання діяльностей»* (Рис. 43).

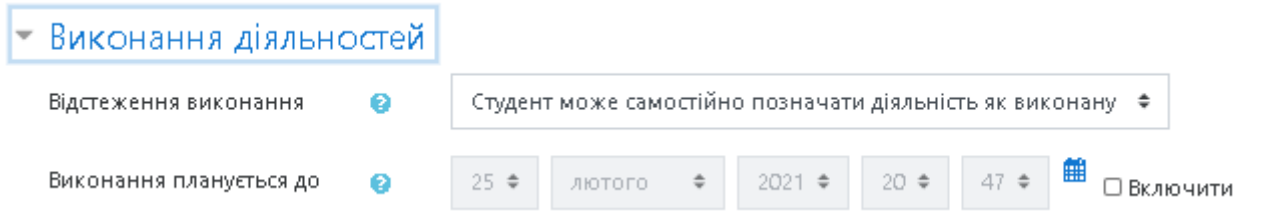

## **Рис. 43. Додавання нового тесту:** *Виконання діяльностей*

*Відстеження виконання* — цей параметр дозволяє робити позначення виконання певної діяльності вручну або автоматично в залежності від умов.

*Виконання планується до —* параметр визначає дату, коли очікувану діяльність буде завершеною.

Після налаштування всіх параметрів (які можна в будь-який час змінити) потрібно «натиснути» кнопку *Зберегти і повернутися до курсу* або *Зберегти і показати*. Якщо вибрати *Зберегти і показати*, то відкриється сторінка редагування тесту із кнопкою «Редагувати тест» (Рис. 44).

@LIKAR NMU AMTONINING HOBYGHHA ACKSHST OPTSHİSSU| MHS CTPYKTYPS

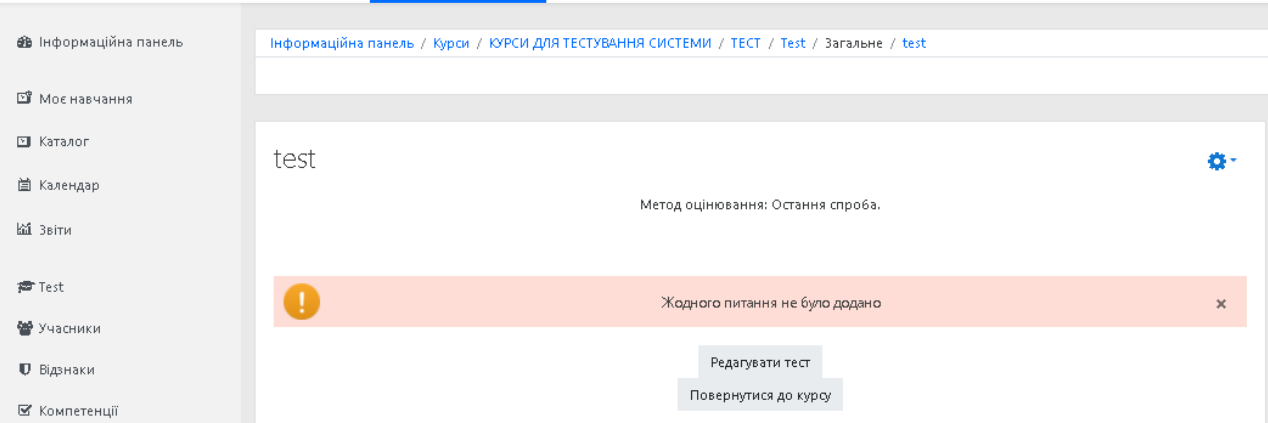

# **Рис. 44. Редагування тесту**

Щоб додати нові тестові завдання до тесту необхідно натиснути «Редагувати тест» і в новому вікні (Рис. 45) з банку питань імпортувати питання (Рис. 46).

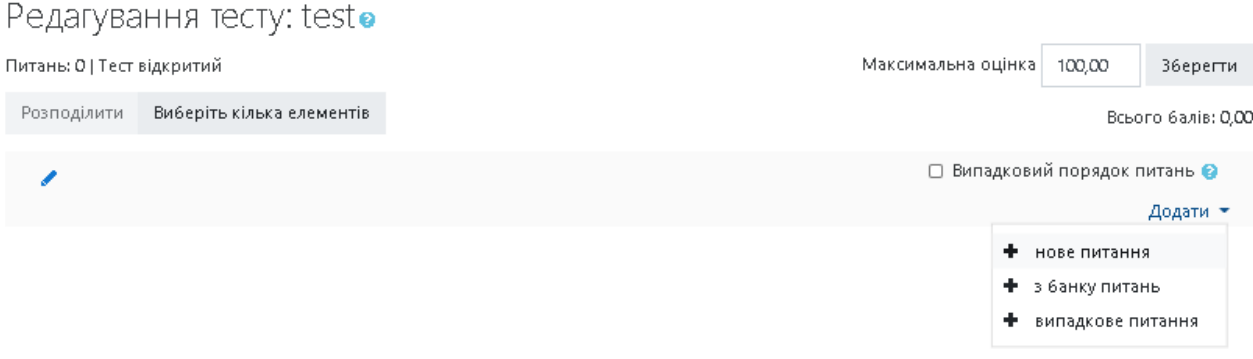

# **Рис. 45. Додавання тестових завдань**

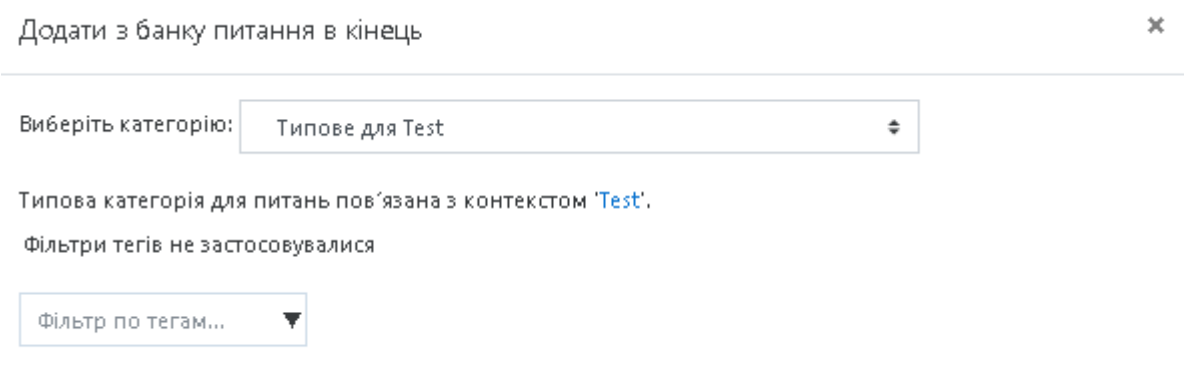

Параметри пошуку »

 $\equiv$ 

# **Рис. 46. Діалогове вікно додавання питання з категорії**

## *Налаштування банку питань та додавання тестових завдань*

Для того щоб долучити нові тестові завдання до тесту, потрібно в меню *Банк питань* (Рис. 47)*,* вибрати потрібну категорію та створити необхідний тип тестового завдання.

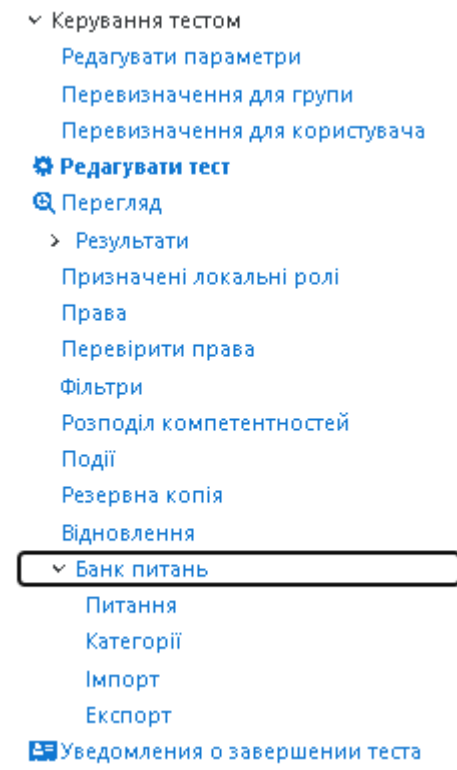

**Рис. 47. Банк питань** 

*Питання* (Рис. 48) — можна обирати категорію тестових завдань та створювати тестові завдання різних типів натиснувши на кнопку «Створити нове питання». Якщо ж потрібної категорії немає, то потрібно її створити за допомогою послуги *Додати категорію* (Рис. 49).

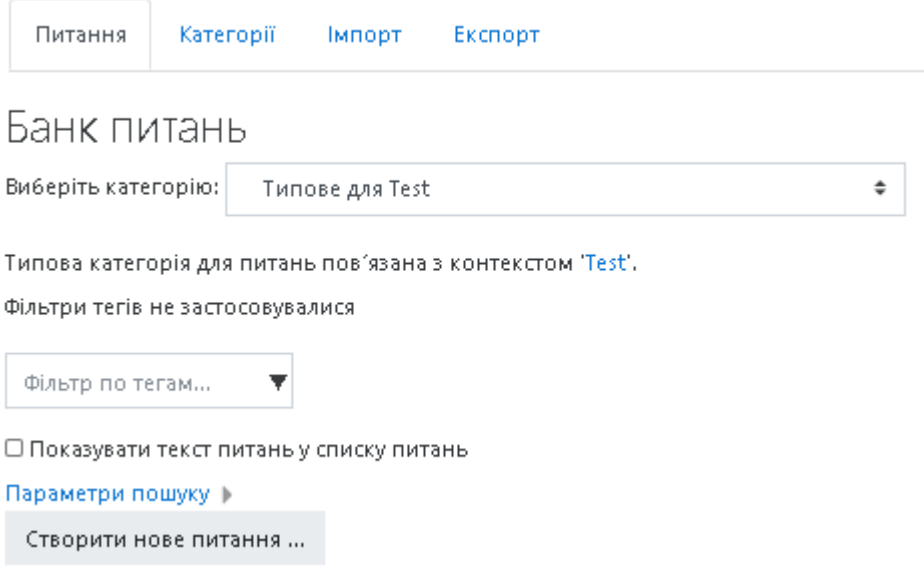

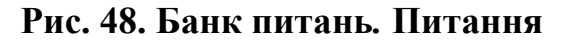

# *Категорії* (Рис. 49).

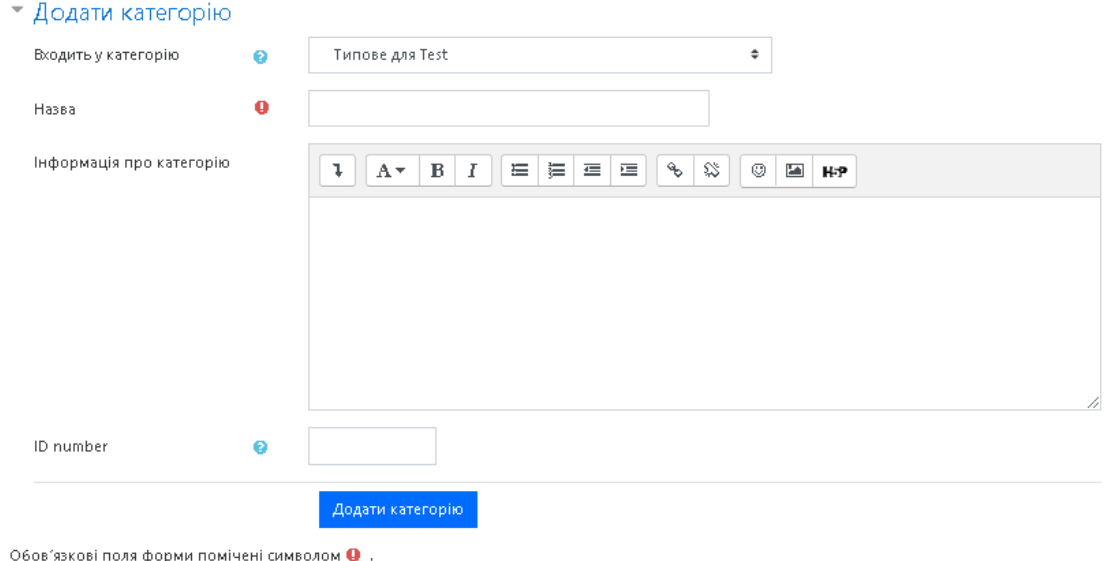

**Рис. 49. Банк питань***.* **Категорії** 

За замовчуванням створюється категорія для всього курсу під назвою *«За замовчуванням «коротка назва курсу»»*. В цій категорії можна додати нову категорію. У створену категорію можна додати ще одну категорію тощо. Також можна створити ієрархічну структуру категорій для додавання в них тестових завдань. Тоді тестові завдання для тесту можна буде легко обирати з різних категорій. Це корисно, якщо потрібно, наприклад, зробити заліковий тест, який складається із тестових завдань усіх категорій, бо кожна категорія містить тестові завдання з конкретної тематики. Є також можливість редагувати опис, переміщувати та вилучати категорію.

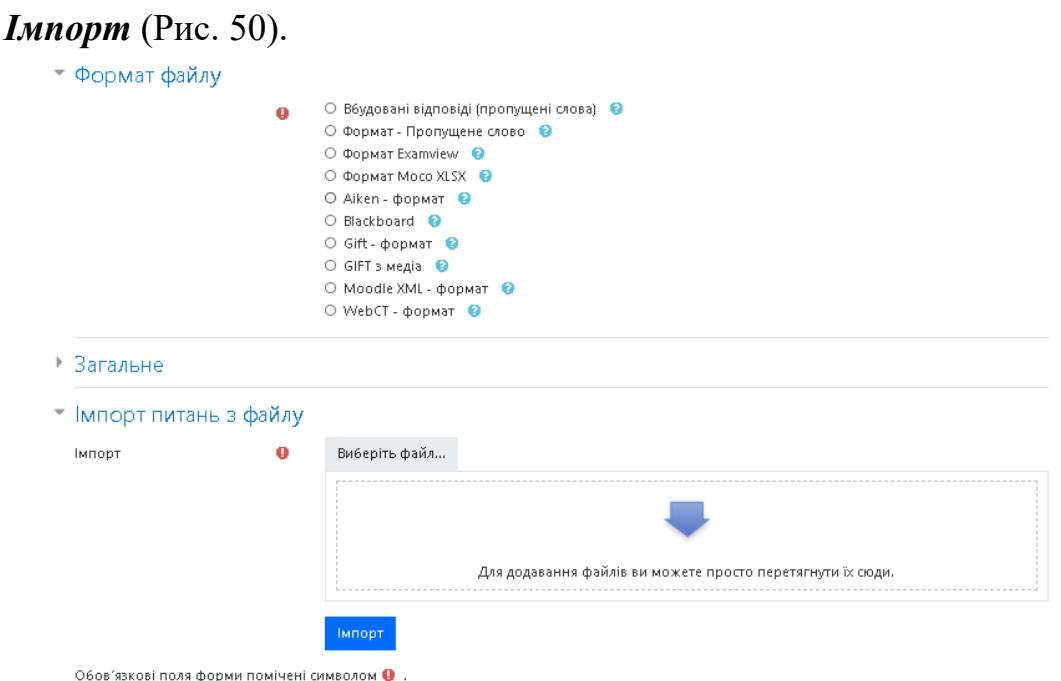

**Рис. 50. Імпорт тестових завдань з файлу**
*Імпорт —* можна імпортувати тестові завдання із зовнішнього файлу. Для імпорту тестових завдань спочатку потрібно обрати формат файлу. Підтримується кілька форматів файлів:

˗ *Вбудовані відповіді —* пропущені слова;

˗ *Формат — Пропущене слово —* дозволяє через текстовий файл імпортувати питання з пропущеними словами;

˗ *Формат Examview (екзаменаційний) —* дозволяє імпортувати питання з файлів Examview 4 XML. Для новіших версій Examview можна використовувати формат Blackboard;

˗ *Формат Moco XLSX —* це формат Moco XLSX для імпорту і експорту запитань з декількома варіантами відповідей (10 варіантів), поля одного запитання знаходяться в строго відповідній клітинці **\*.xlsx** документа, кожне питання це окремий рядок.

˗ *Aiken —* використовується для створення тестових завдань типу Вибору з множини, що мають лише одну правильну відповідь;

˗ *Blackboard —* підтримує імпорт (експорт) тестових завдань для системи Blackboard;

˗ *Gift-формат —* простий формат розмітки елементів тестового завдання у текстовому файлі. За допомогою цього формату можна експортувати (або імпортувати) тестові завдання типу Вибору з множини, Вибору правильно/ неправильно, Короткої відповіді, Вибору відповідності, Числової відповіді, а також Вкладеної відповіді. Причому у одному файлі можуть бути розміщені тестові завдання усіх типів одразу;

˗ *GIFT з медіа —* дозволяє створювати запитання з посиланнями на рисунки і мультимедійні файли, які будуть імпортовані за допомогою архіву.

˗ *Moodle XML —* це стандартний формат перенесення даних в системі *MOODLE.* Він базується на використанні мови розмітки XML. Файл експортування типу \*.xml може бути використаний для імпорту тестових завдань у другий розділ, або у другу дисципліну, а також у довільному процесі XSLT *(Extensible Stylesheet Language Transformations* — мова програмування, яка використовується для опрацювання XML документів) перетворення;

˗ *WebCT —* це формат, який використовується у популярній системі управління навчальними ресурсами WebCT для імпортування (експортування) тестових завдань у текстових файлах.

*Експорт* **(**Рис. 51).

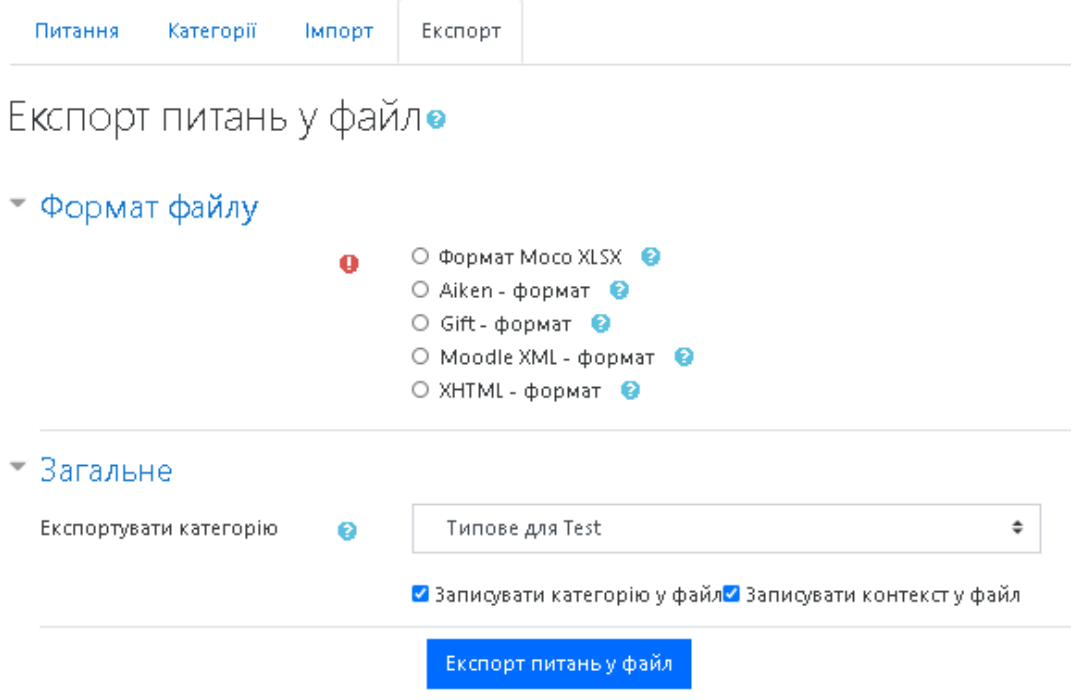

Обов'язкові поля форми помічені символом Ф.

**Рис. 51. Експорт** 

*Експорт* — можна виконувати експортування тестових завдань з обраної категорії до текстового файлу. При експортуванні деякі дані можуть бути втрачені. В системі підтримуються такі формати:

˗ *Формат Moco XLSX* — це формат Moco XLSX для імпорту і експорту запитань з декількома варіантами відповідей (10 варіантів), поля одного питання знаходяться в строго відповідній клітинці **\*.xlsx** документа, кожне питання це окремий рядок.

˗ *Aiken-формат* — формат для імпорту багатоваріантних типів питань з текстового файлу.

˗ *Gift-формат* — формат дозволяє імпортувати або експортувати через текстові файли питання типів багатокритеріальний вибір, так-ні, коротка відповідь, на відповідність, вкладені відповіді, числове та есе.

˗ *Moodle XML формат* — формат для імпорту та експорту питань.

˗ *XHTML формат* (Extensible Hypertext Markup Language — мова розмітки тексту, яка задовольняє синтаксичним правилам мови XML) — за допомогою цього формату створюється одна HTML-сторінка, де кожне завдання буде розміщено у своєму **<div>** тезі. Для використання такої сторінки, треба редагувати Мітки **<form>, <body>** щоб забезпечити виконання бажаних дій (наприклад, **«mailto**» для відправлення електронних повідомлень).

Для експорту тестових завдань у файл потрібно обрати необхідний формат, категорію, в якій знаходяться тестові завдання та натиснути кнопку «*Експорт питань у файл».* 

#### *Створення нових тестових завдань*

Для створення тестових завдань, потрібно перейти до розділу *Банк питань*, обрати потрібну категорію та за допомогою кнопки «*Створити нове питання»* (Рис. 48) в допоміжному вікні, яке відкриється, обрати потрібний тип тестового завдання. Можна створювати тестові завдання 16 типів (Рис. 52).

> ПИТАННЯ Виберіть тип питання, щоб побачити його опис. Багатоваріантне  $\circ$  : питання Правильно/  $\circ\cdot\cdot$ Неправильно ○ :: Відповідність Коротка  $0 =$ відповідь ⊙ ≞ Числовий  $\bigcirc$   $\qquad \qquad \blacksquare$  Boe Визначити  $\circ$ пропущені слова Вигадкові ⊙ :?: питанняна відповідність Вкладені О ≝≣ відповіді **Вакрите)** Додати Скасувати

Виберіть тип питання

**Рис. 52. Вибір типу тестового завдання** 

#### *Тестове завдання типу «Багатоваріантне питання»*

Тестове завдання типу «*Багатоваріантне питання*» — за допомогою цього типу завдань можна створювати два типи завдань: вибір однієї правильної відповіді та вибір кількох правильних відповідей.

Щоб додати тестове завдання типу *«Багатоваріантне питання»* потрібно в додатковому вікні *«Виберіть тип питання»* (Рис. 52) обрати елемент *«Багатоваріантне питання»* та натиснути кнопку *Далі.* В результаті чого відкриється вікно додавання нового тестового завдання (Рис. 53).

Далі потрібно заповнити та встановити параметри тестового завдання у відповідних полях:

Пункт меню **«***Загальне»* (Рис. 53).

*Категорія* — вибір категорії, до якої буде відноситися тестове завдання.

*Коротке означення питання —* введення назви тестового завдання для його ідентифікації у списку тестових завдань та відображення його змісту.

*Текст питання* — введення тексту тестового завдання в текстовому редакторі. Текст завдання може містити також посилання на аудіо та відео записи, рисунки, анімації, графіки, діаграми, таблиці, виконувані файли, текстові файли, веб-сторінки, формули тощо.

#### $=$  Загальне

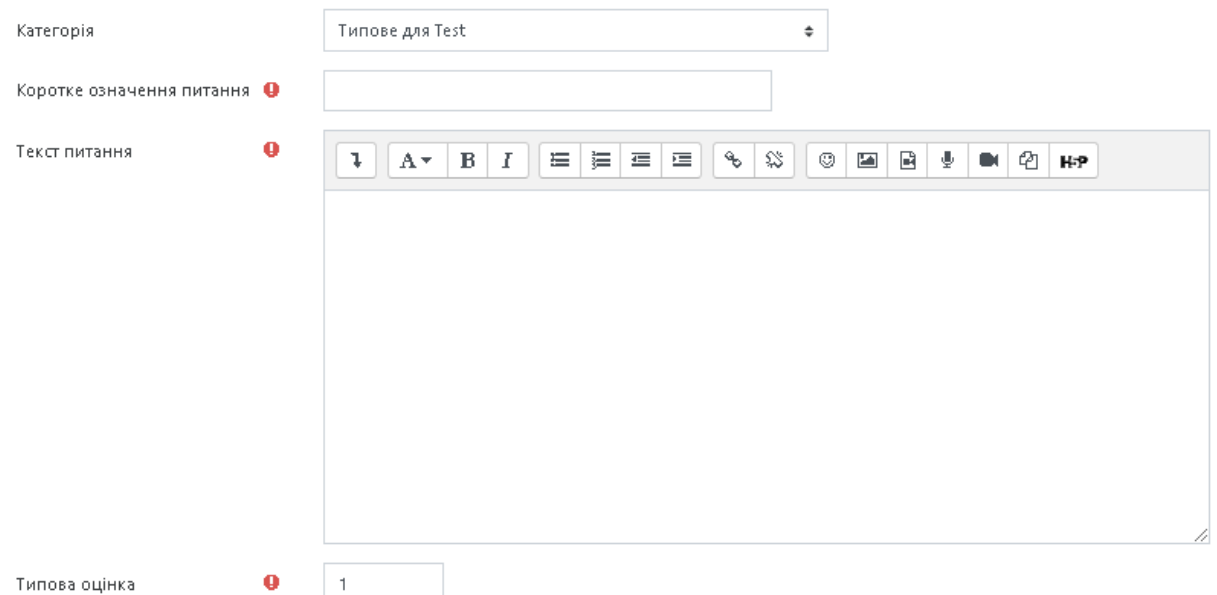

#### **Рис. 53. Додавання нового тестового завдання типу**  *«Багатоваріантне питання***».** *Загальне*

*Типова оцінка* — кількість балів за правильну відповідь на тестове завдання, за замовчуванням пропонується 1.

*Загальний коментар —* деякий текст, який показується студентам після того, як вони відповіли на тестові завдання. На відміну від коментаря до відповіді, який залежить від типу тестового завдання і відповіді, яку дав студент, загальний коментар показується всім студентам. Також можна використовувати загальний коментар, для того, щоб вказати студентам правильну відповідь і посилання на додаткові відомості, які вони можуть використовувати для кращого розуміння тестового завдання.

*ID number —* якщо він використовується, то ідентифікаційний номер повинен бути унікальним для кожної категорії запитань (можна залишити порожнім).

*Скільки правильних відповідей? —* вибір однієї правильної відповіді або вибір кількох правильних відповідей.

*Перемішувати альтернативи? —* якщо відмітити дану опцію, то відповіді в тестовому завданні будуть перемішуватися кожного разу, як студент починатиме нову спробу в тесті.

*Нумерувати відповіді? —* вибір типу нумерації варіантів відповідей. Можна вибрати такі типи: «a.,b.,c.,…», «A.,B.,C.,…», «1.,2.,3.,…», «Без нумерації».

*Show standard instructions —* ввімкнення стандартної інструкції до тесту (виберіть одну або кілька відповідей).

Пункт меню *«Відповіді»* (Рис. 54).

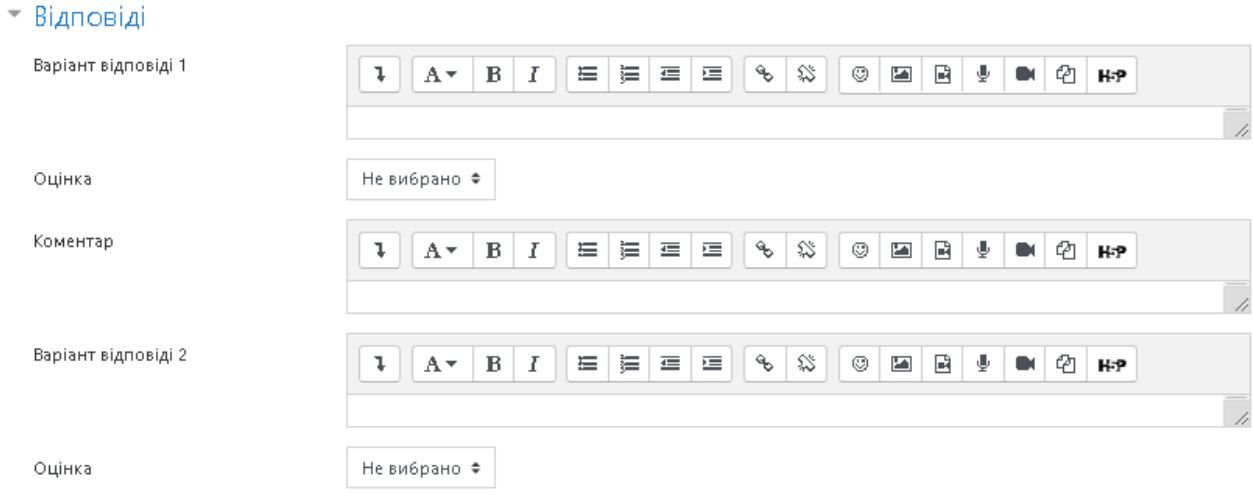

# **Рис. 54. Додавання нового тестового завдання типу «***Багатоваріантне питання***».** *Відповіді*

*Варіант відповіді* — введення відповіді на тестове завдання множинного вибору. Відповіді можуть бути правильними (тільки одна правильна, якщо в завданні встановлено параметр вибір однієї правильної відповіді) або неправильними. Повинно бути заповнено не менше, ніж 2 варіанти відповідей для того, щоб тесове завдання було додано до банку тестових завдань.

*Оцінка —* за кожний варіант відповіді можна обрати оцінку. Якщо тестове завдання на одну правильну відповідь, тоді правильна відповідь повинна бути оцінена в 100 %. Якщо тестове завдання на вибір кількох правильних відповідей, то залежно від кількості правильних відповідей кожній відповіді виставляється рівноцінна оцінка. Наприклад, є 10 відповідей, серед яких 4 правильні, а інші неправильні, тоді 4 правильні відповіді можуть бути оцінені в 25 %, щоб в сумі було 100 %. Також є можливість оцінювання від'ємними оцінками неправильних відповідей. Наприклад, є такі варіанти відповідей А) оцінка 50 %, В) оцінка –50 %, С) оцінка 50 %. Студент, який обере варіанти А) та С) може отримати оцінку 100 %, але студент, який обрав А) та В) отримає 0 %. Можна вказати варіанти, коли взагалі у будь-якому випадку немає правильних відповідей.

*Коментар —* за бажанням до кожного варіанту відповіді можна ввести коментар для пояснення відповіді.

Пункт меню *«Комбінований коментар»* (Рис. 55).

Можна додати коментарі для:

- ˗ будь-якої правильної відповіді,
- ˗ будь-якої кожної частково правильної відповіді,
- ˗ будь-якої неправильної відповіді.

#### - Комбінований коментар

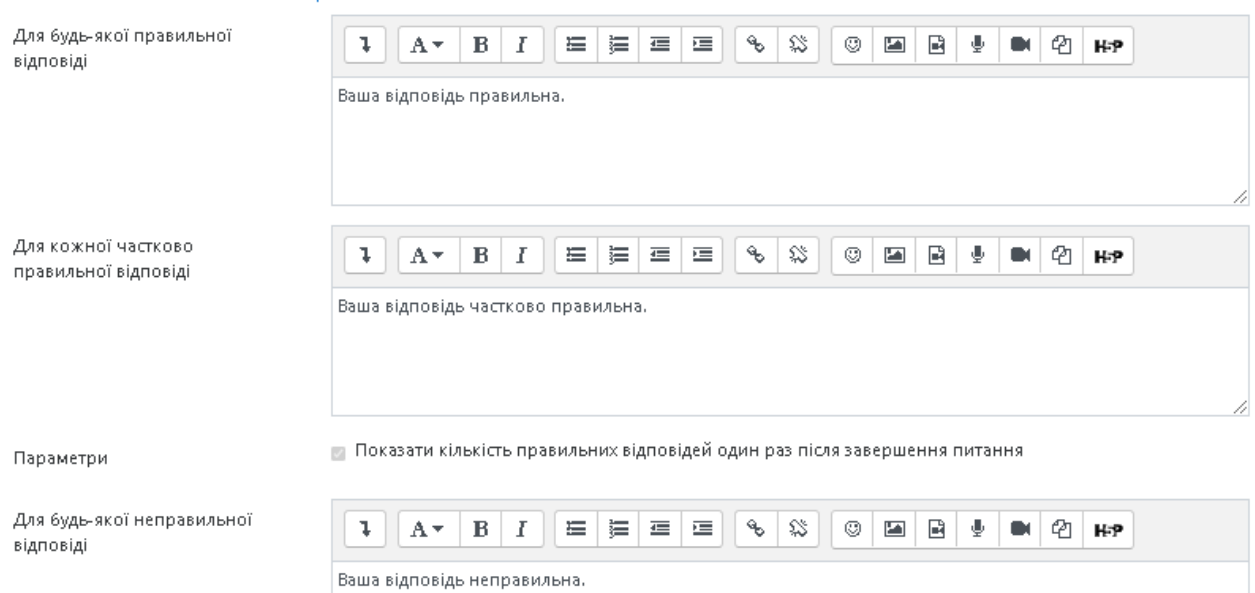

## **Рис. 55. Додавання нового тестового завдання типу «***Багатоваріантне питання***».** *Комбінований коментар*

Пункт меню **«***Декілька спроб***»** (Рис. 56).

*Штраф за кожну неправильну спробу* — якщо використовується тест у режимі *«Інтерактивно за кількома спробами»* або *«Адаптивний режим»,* студент отримує можливість виконати кілька спроб, відповісти на питання з урахуванням попередніх спроб. Тоді за допомогою даного параметру визначаються штрафні бали, які студент отримує за кожну невдалу спробу. Штраф встановлюється у вигляді частки від оцінки за тестове завдання. Так, якщо тестове завдання має 3 бали і штраф вказано як 0.3333333, студент отримає повні 3 бали, якщо відповість з першої спроби, тільки 2 бали після другої спроби, і лише 1 бал після третьої;

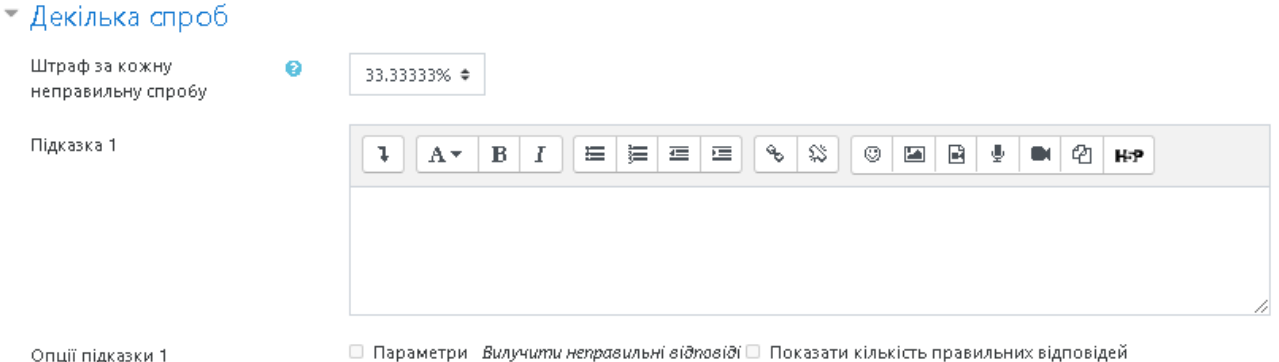

## **Рис. 56. Додавання нового тестового завдання типу «***Багатоваріантне питання***».** *Кілька спроб*

*Підказка 1* — можна ввести підказку до тестового завдання;

*Підказка 1 опції* — можна вилучити неправильні відповіді та показати кількість правильних відповідей.

#### Пункт меню **«***Мітки***»** (Рис. 57).

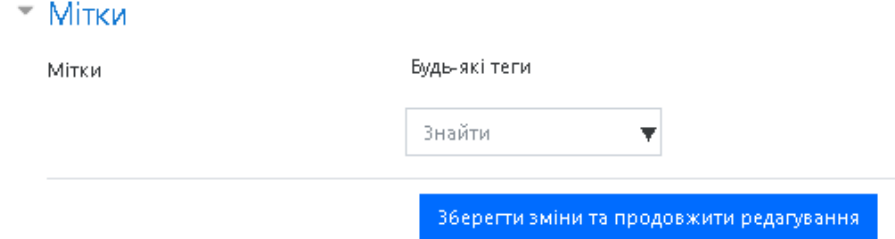

**Рис. 57. Додавання нового тестового завдання типу** 

#### **«***Багатоваріантне питання***».** *Мітки*

За допомогою поля *«Мітки*» можна додавати глобальні Мітки та Мітки, які стосуються цього тестового завдання (теґ (від англ. tag) — у системах опрацювання даних — ознака даних; (релевантне) ключове слово або термін, що асоціюється або надається фрагменту даних (зображенню, географічній карті, відео-кліпу тощо), описуючи в такий спосіб фрагмент та дозволяючи здійснювати класифікацію на основі ключових слів та пошук даних; Мітки використовуються для таких ресурсів, як комп'ютерні файли, веб-сторінки, цифрові зображення, закладки тощо. Зазвичай мітки (теґи) обираються неформально та індивідуально в залежності від автора/творця інформаційного фрагмента, або його користувачами).

Коли усі поля заповнені, необхідно «натиснути» кнопку *Зберегти зміни*. Введене тестове завдання має відобразитися у банку тестових завдань.

#### *Тестове завдання типу «Правильно/Неправильно»*

Тестове завдання типу *«Правильно/Неправильно»* — за допомогою цього типу завдань можна створювати завдання на вибір з однієї правильною відповіддю тільки з двома варіантами (дистракторами) вибору: *«Правильно»* та *«Неправильно»*.

Пункт меню *«Загальне»* (Рис. 58).

*Категорія* — вибір категорії, до якої буде відноситися тестове завдання.

*Коротке означення питання* — введення назви тестового завдання для його ідентифікації у списку тестових завдань та відображення його змісту.

*Текст питання* — введення тексту тестового завдання в текстовому редакторі. В тексті тестового завдання може міститися також посилання на аудіо та відео записи, рисунки, анімації, графіки, діаграми, таблиці, виконувані файли, текстові файли, веб-сторінки, формули тощо.

*Типова оцінка* — кількість балів за правильну відповідь на тестове завдання, за замовчуванням пропонується 1.

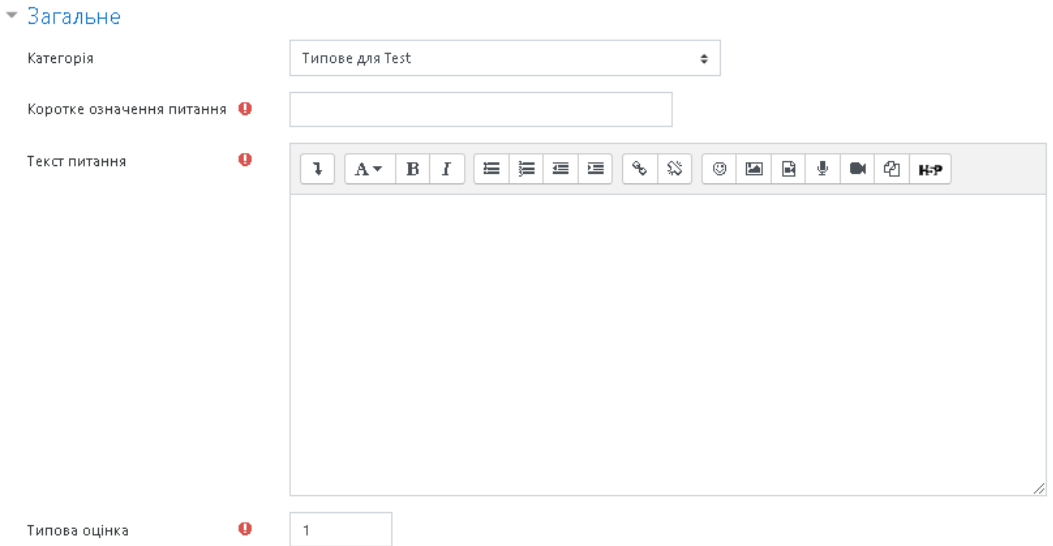

### **Рис. 58. Додавання нового тестового завдання типу «Правильно/Неправильно».** *Загальне*

*Загальний коментар —* деякий текст, який показується студентам після того, як вони відповіли на тестові завдання. На відміну від коментаря до відповіді, який залежить від типу тестового завдання і відповіді, яку дав студент, загальний коментар показується всім студентам. Також можна використовувати загальний коментар для того, щоб вказати студентам правильну відповідь і посилання на додаткові відомості, які вони можуть використовувати для кращого розуміння тестового завдання.

*ID number —* якщо він використовується, то ідентифікаційний номер повинен бути унікальним для кожної категорії запитань (можна залишити порожнім).

*Правильна відповідь —* потрібно вказати, чи відповідь на задане тестове завдання є правильною чи неправильною.

*Коментар до відповіді Правильно —* при потребі можна ввести коментар до правильної відповіді.

*Коментар до відповіді Неправильно —* при потребі можна ввести коментар до неправильної відповіді.

Пункт меню *«Декілька спроб»* (Рис. 59).

 $^+$  Декілька спроб $\overline{\phantom{a}}$ ø Штраф за кожну неправильну спробу

 $\mathbf{1}$ 

## **Рис. 59. Додавання нового тестового завдання типу «Правильно/Неправильно».** *Декілька спроб*

*Штраф за кожну неправильну спробу* — якщо використовується тест у режимі *«Інтерактивно за кількома спробами»* або *«Адаптивний режим»,*

студент отримує можливість виконати кілька спроб, відповісти на питання з врахуванням попередніх спроб. Тоді за допомогою даного параметру визначаються штрафні бали, які студент отримує за кожну невдалу спробу. Штраф встановлюється у вигляді частки від оцінки за тестове завдання. Для цього типу запитання штраф за неправильну відповідь становить 1.

Пункт меню **«***Мітки***»** (Рис. 60).

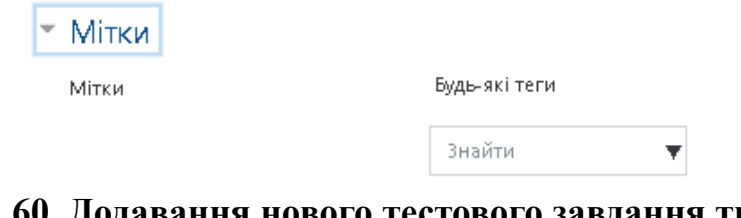

**Рис. 60. Додавання нового тестового завдання типу «Правильно/Неправильно».** *Мітки*

*Тестове завдання типу «Відповідність»* 

Використання тестових завдань на відповідність вимагають від студента коректно співставить назви або речення одного списку назвам або реченням іншого списку.

Щоб додати тестове завдання типу *«Відповідність»* потрібно в додатковому вікні *«Виберіть тип питання»* (Рис. 52) обрати елемент *«Відповідність»*  та «натиснути» кнопку *Далі.* Далі потрібно заповнити та встановити параметри тестового завдання у відповідних полях:

*Пункт меню «Загальне»* (Рис. 61).

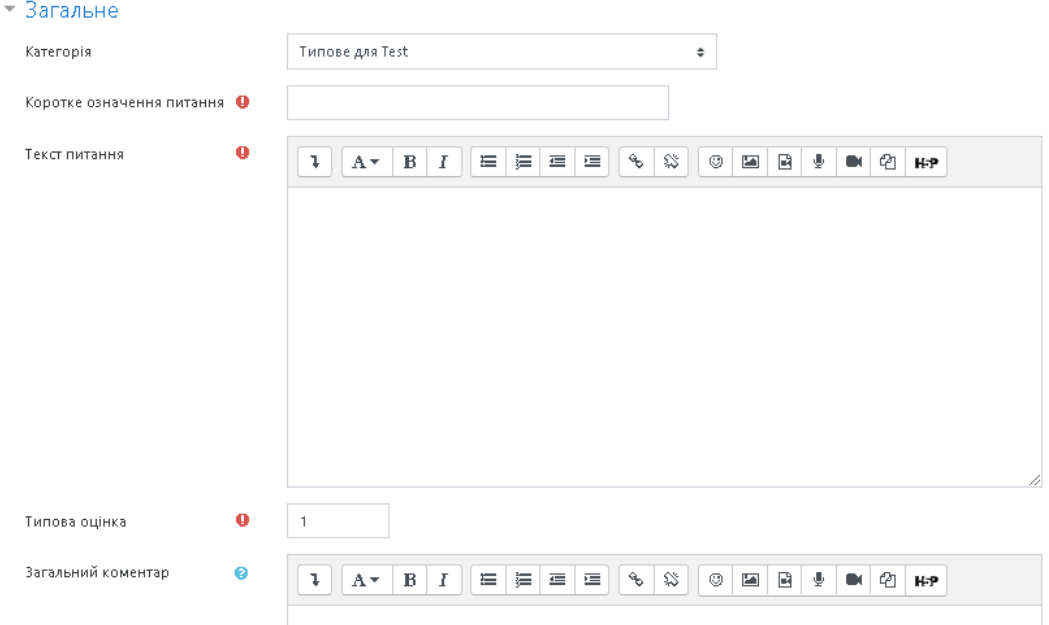

## **Рис. 61. Додавання нового тестового завдання типу «Відповідність».**  *Загальне*

*Категорія —* вибір категорії, до якої буде відноситися тестове завдання. *Коротке означення питання —* введення назви тестового завдання для його ідентифікації у списку тестових завдань та відображення його змісту.

*Текст питання —* введення тексту тестового завдання в текстовому редакторі. Текст тестового завдання може містити також посилання на аудіо та відео записи, рисунки, анімації, графіки, діаграми, таблиці, виконувані файли, текстові файли, веб-сторінки, формули тощо.

*Типова оцінка* — кількість балів за правильну відповідь на тестове завдання, за замовчуванням пропонується 1.

*Загальний коментар —* деякий текст, який показується студентам після того, як вони відповіли на тестові завдання. На відміну від коментаря до відповіді, який залежить від типу тестового завдання і відповіді, яку дав студент, загальний коментар показується всім студентам. Також можна використовувати загальний коментар для того, щоб вказати студентам правильну відповідь і посилання на додаткові відомості, які вони можуть використовувати для кращого розуміння тестового завдання.

*ID number —* якщо він використовується, то ідентифікаційний номер повинен бути унікальним для кожної категорії запитань (можна залишити порожнім).

*Перемішувати —* якщо увімкнуто, то порядок відповідей при кожній новій спробі буде випадковим. Параметр *«Випадковий порядок відповідей»* в налаштуваннях тесту також повинен бути увімкнутий.

Пункт меню *«Відповіді»* (Рис. 62).

Потрібно ввести не менше, ніж 3 відповіді, узгоджених з введеними завданнями (завдань може бути 2). Елементом завдання може бути одне слово чи вираз, яке (ий) узгоджується з певною відповіддю. Всі пари на відповідність мають однакову вагу, наприклад, якщо є 5 відповідностей, кожна відповідність має вагу 20 % від всього тестового завдання.

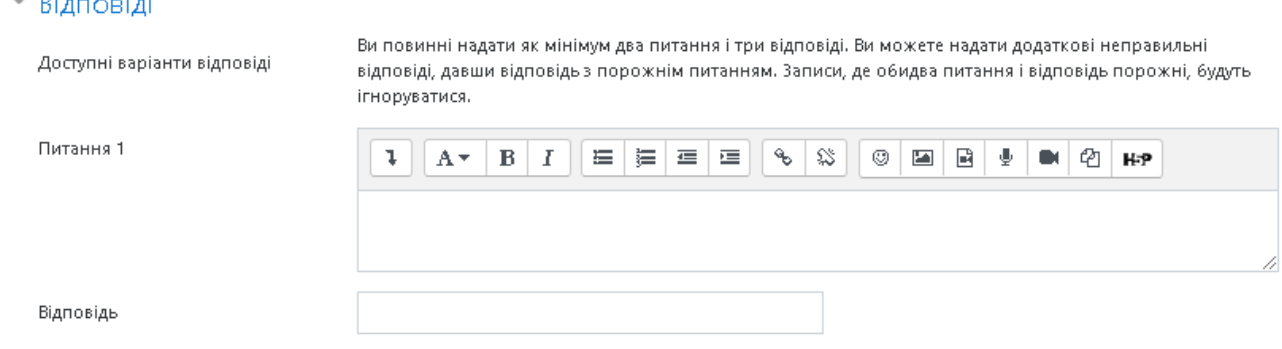

## **Рис. 62. Додавання нового тестового завдання типу «Відповідність».** *Відповіді*

Пункт меню **«***Комбінований коментар»* (Рис. 63).

Можна додавати коментарі для:

- ˗ будь-якої правильної відповіді;
- ˗ будь-якої кожної частково правильної відповіді;
- ˗ будь-якої неправильної відповіді.

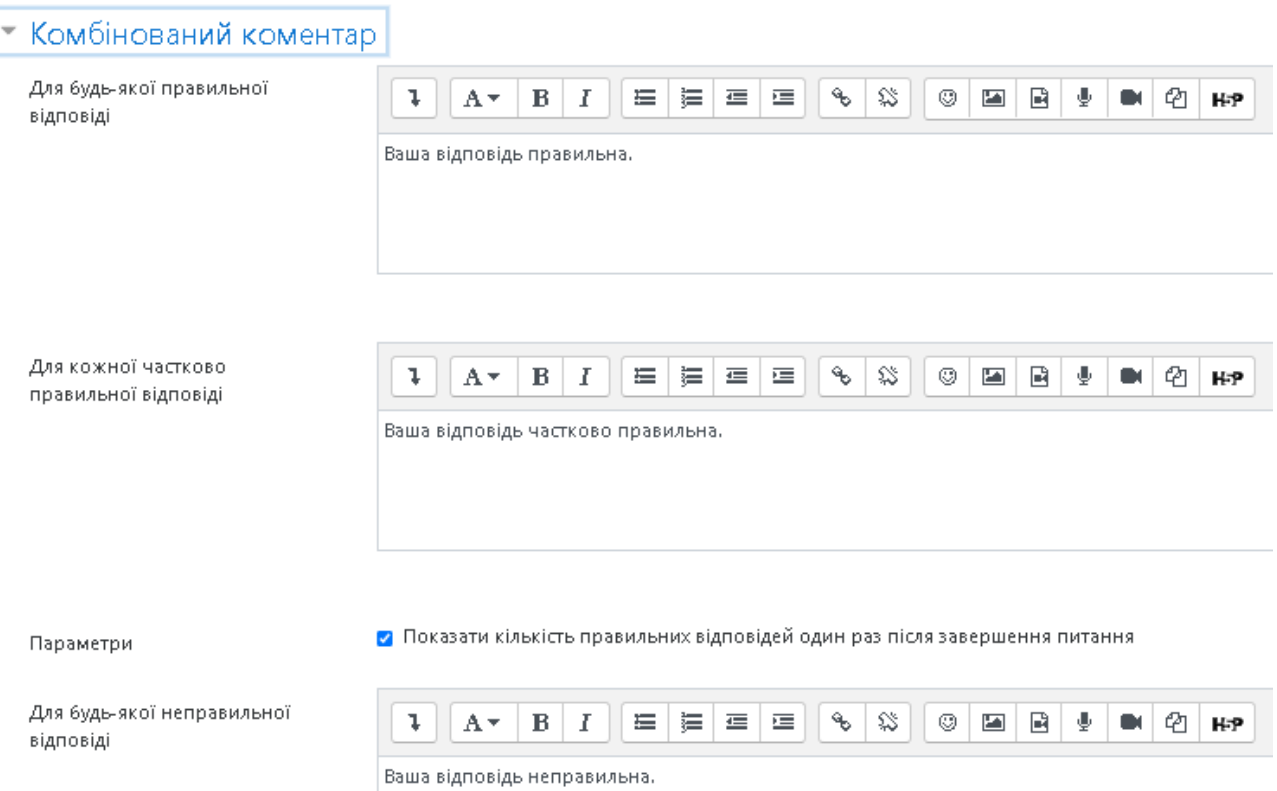

# **Рис. 63. Додавання нового тестового завдання** *«***Відповідність***»***.**  *Комбінований коментар*

Пункт меню **«***Декілька спроб***»** (Рис. 64).

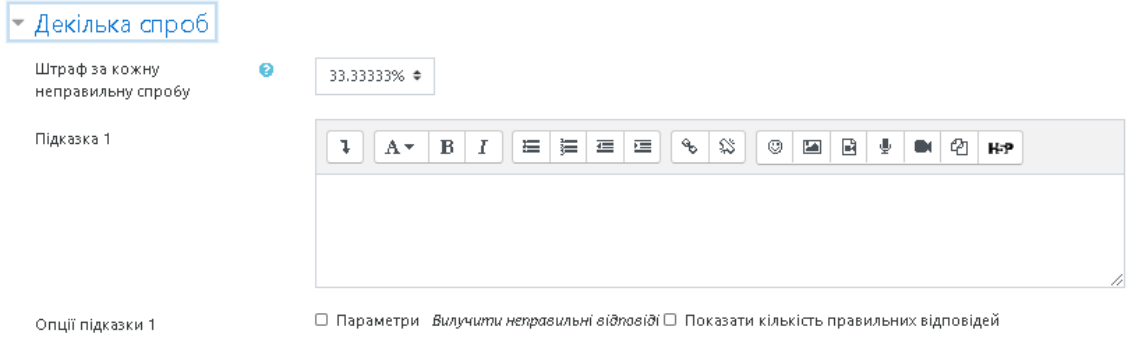

## **Рис. 64. Додавання нового тестового завдання типу «Відповідність».**  *Декілька спроб*

*Штраф за кожну неправильну спробу* — якщо використовується тест у режимі «Інтерактивно за кількома спробами» або «Адаптивний режим», студент отримує можливість виконати кілька спроб, відповісти на питання з урахуванням попередніх спроб. Тоді за допомогою даного параметру визначаються штрафні бали, які студент отримує за кожну невдалу спробу. Штраф встановлюється у вигляді частки від оцінки за тестове завдання. Так, якщо тестове завдання має 3 бали і штраф вказано як 0.3333333, студент отримає повні 3 бали, якщо відповість з першої спроби, тільки 2 бали після другої спроби, і лише 1 бал після третьої;

*Підказка 1* — можна ввести підказку до тестового завдання;

*Опції підказки 1 —* можна вилучити неправильні відповіді та показати кількість правильних відповідей.

Пункт меню **«***Мітки***»** (Рис. 68).

 $\blacktriangledown$  Mitka

Mirku Anytags  $\frac{1}{2}$ найти  $\bullet$ 

## **Рис. 65. Додавання нового тестового завдання «Відповідність».**  *Мітки*

За допомогою пункту *«Мітки»* можна додавати глобальні Мітки та Мітки, які стосуються цього тестового завдання.

Коли усі поля заповнені, необхідно «натиснути» кнопку *Зберегти зміни*. Введене тестове завдання має відобразитися у банку тестових завдань.

#### *Тестове завдання типу «Коротка відповідь»*

Тестове завдання типу *«Коротка відповідь»* — завдання, відповідь на яке користувач повинен ввести з клавіатури.

Щоб додати тестове завдання типу *«Коротка відповідь»*, потрібно в додатковому вікні *«Виберіть тип питання»* (Рис. 52) обрати елемент *«Коротка відповідь»* та «натиснути» кнопку *Далі.* Відкриється вікно додавання нового тестового завдання типу *«Коротка відповідь»* (Рис. 66).

Далі потрібно заповнити та встановити параметри тестових завдань у відповідних полях:

Пункт меню *«Загальне»* (Рис. 66).

*Категорія* — вибір категорії, до якої буде відноситися тестове завдання.

*Коротке означення питання* — введення назви тестового завдання для його ідентифікації у списку тестових завдань та відображення його змісту.

*Текст питання* — введення тексту тестового завдання в текстовому редакторі. В тексті тестового завдання може міститися також посилання на аудіо та відео записи, рисунки, анімації, графіки, діаграми, таблиці, виконувані файли, текстові файли, веб-сторінки, формули тощо.

*Типова оцінка* — кількість балів за правильну відповідь на тестове завдання, за замовчуванням пропонується 1.

*Загальний коментар —* деякий текст, що показується студентам після того, як вони відповіли на тестові завдання. На відміну від коментаря до відповіді, який залежить від типу тестового завдання і відповіді, яку дав студент, загальний коментар показується всім студентам. Можна використовувати загальний відгук, для того, щоб вказати студентам правильну відповідь і посилання на додаткові відомості, які вони можуть використовувати для кращого розуміння тестового завдання.

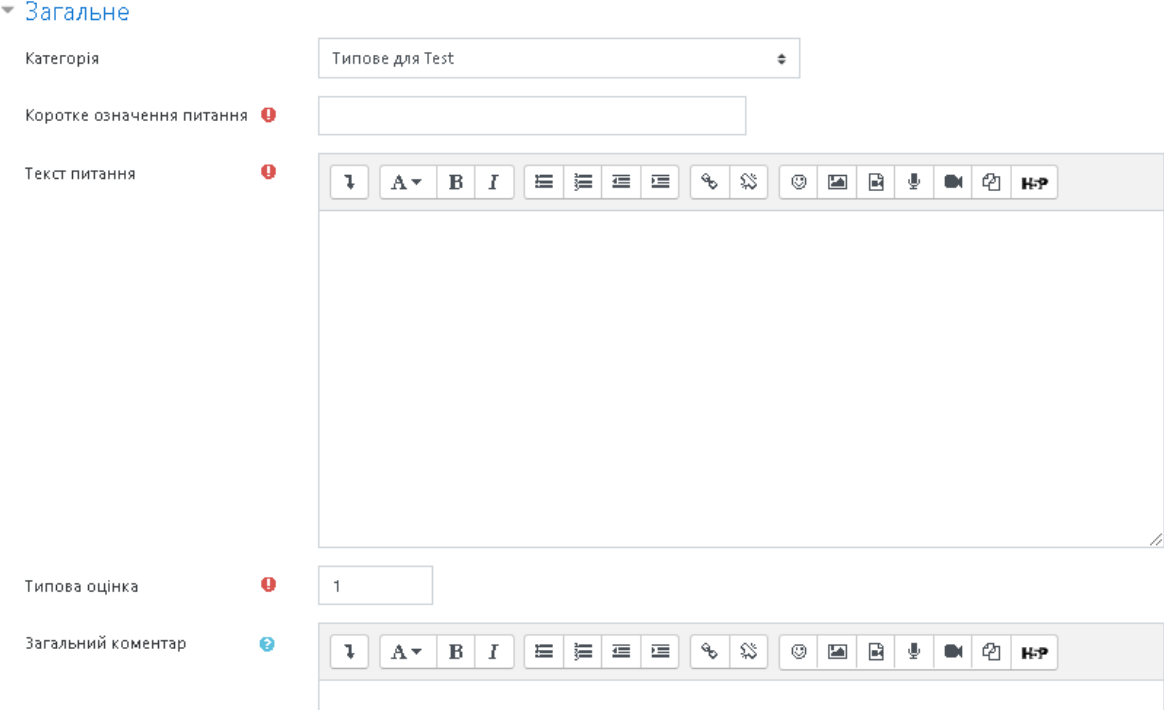

### **Рис. 66. Додавання нового тестового завдання типу «Коротка відповідь».** *Загальне*

*ID number —* якщо він використовується, то ідентифікаційний номер повинен бути унікальним для кожної категорії запитань (можна залишити порожнім).

*Чутливість відповіді до регістра —* враховуються чи не враховуються великі (верхній регістр) і малі (нижній регістр) символи у відповіді.

Пункт меню *«Відповіді»* (Рис. 67).

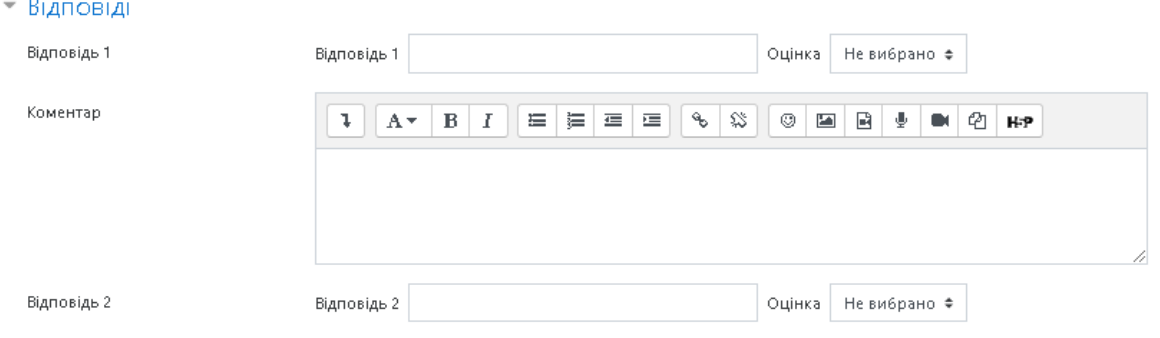

### **Рис. 67. Додавання нового тестового завдання типу «Коротка відповідь».** *Відповіді*

*Відповідь* — відповідей може бути одна або кілька. Наприклад: *Автором Moodle є Martin* , — тут буде тільки одна відповідь, а якщо запитати, наприклад, *Назви безкоштовних типів програмного забезпечення:\_\_\_\_\_*, то тут може бути кілька відповідей: *freeware, shareware, public domain, commercial licensed*. Тут потрібно бути уважним, тому що неправильно написана відповідь вважається неправильною.

*Оцінка —* правильна відповідь на запитання має мати значення 100 %. У наведеному прикладі тестове завдання про програмне забезпечення можна зробити так, що відповідь *freeware* буде оцінена як 100 %, *shareware* чи *public domain* будуть оцінені як 25 %, а відповідь *commercial licensed* — 0 %.

*Коментар* — до кожної відповіді можна також ввести коментар. Але коментар відображається лише тоді, коли введені відповіді є у тестовому завданні, отже, на тестове завдання, що потребують коротких відповідей, коментар обмежується вказівкою, чи наведена в тесті відповідь є правильною чи неправильною.

Пункт меню **«***Декілька спроб***»** (Рис. 68).

*Штраф за кожну неправильну спробу* — якщо використовується тест у режимі «Інтерактивно за кількома спробами» або «Адаптивний режим», студент отримує можливість виконати кілька спроб, відповісти на питання з урахуванням попередніх спроб. Тоді за допомогою даного параметру визначаються штрафні бали, які студент отримує за кожну невдалу спробу. Штраф встановлюється у вигляді частки від оцінки за тестове завдання. Так, якщо тестове завдання має 3 бали і штраф вказано як 0.3333333, студент отримає повні 3 бали, якщо відповість з першої спроби, тільки 2 бали після другої спроби, і лише 1 бал після третьої;

*Підказка 1* — можна ввести підказку до тестового завдання.

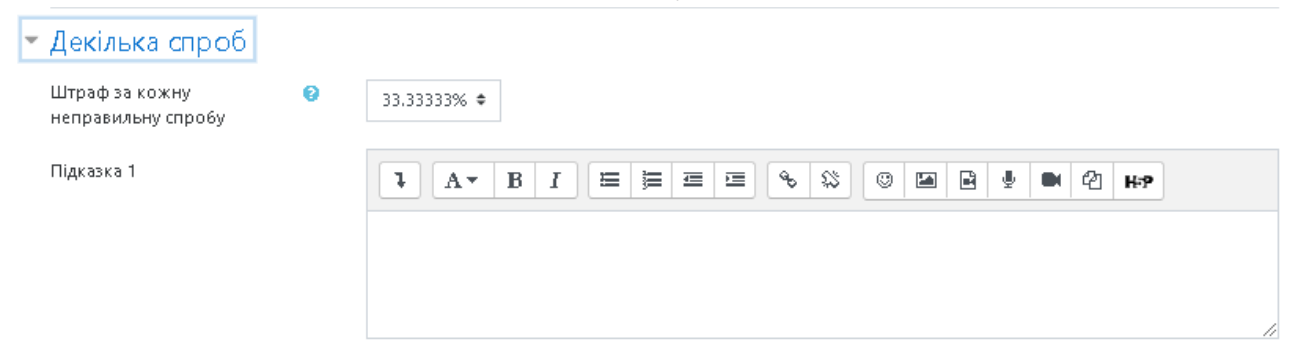

## **Рис. 68. Додавання нового тестового завдання типу «Коротка відповідь».**  *Декілька спроб*

Пункт меню **«***Мітки***»** (Рис. 69).

За допомогою поля *«Мітки»* можна додавати глобальні Мітки та Мітки, які стосуються цього тестового завдання (теґ (від англ. tag) — у системах опрацювання даних — ознака даних; (релевантне) ключове слово або термін, що асоціюється або надається фрагменту даних (зображенню, географічній карті, відео-кліпу тощо), описуючи фрагмент в такий спосіб та дозволяючи здійснювати класифікацію на основі ключових слів та пошук даних. Мітки використовуються для таких ресурсів, як комп'ютерні файли, веб-сторінки, цифрові зображення, закладки тощо. Зазвичай теґи обираються неформально та індивідуально в залежності від автора/творця інформаційного фрагмента або його користувачами).

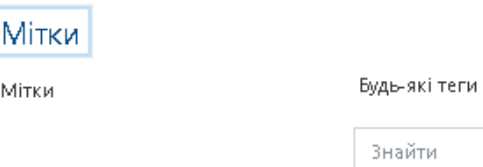

## **Рис. 69. Додавання нового тестового завдання «Коротка відповідь».**  *Мітки*

Коли усі поля заповнені, необхідно «натиснути» кнопку *Зберегти зміни*. Введене тестове завдання має відобразитися у банку тестових завдань.

*Тестове завдання типу «Числовий»* 

Тестове завдання типу *«Числовий»* — тестове завдання, на яке очікується певна числова відповідь. Цей тип тестового завдання є окремим випадком тестового завдання з короткою відповіддю. Своєрідність тестового завдання полягає у тому, що відповідь повинна бути подана у вигляді числа.

Щоб додати тестове завдання типу *«Числовий»*, потрібно в додатковому вікні *«Виберіть тип питання»* (Рис. 52) обрати елемент *«Числовий»* та «натиснути» кнопку *Далі.* Відкриється вікно додавання нового тестового завдання типу *«Числовий»* (Рис. 70).

Далі потрібно заповнити та встановити параметри тестового завдання у відповідних полях:

Пункт меню *«Загальне»* (Рис. 70):

*Категорія* — вибір категорії, до якої буде відноситися тестове завдання.

*Коротке означення питання* — введення назви тестового завдання для його ідентифікації у списку тестових завдань та відображення його змісту.

*Текст питання* — введення тексту тестового завдання в текстовому редакторі. В тексті тестового завдання також може міститися посилання на аудіо та відео записи, рисунки, анімації, графіки, діаграми, таблиці, виконувані файли, текстові файли, веб-сторінки, формули тощо.

*Типова оцінка* — кількість балів за правильну відповідь на тестове завдання, за замовчуванням пропонується 1.

#### - Загальне

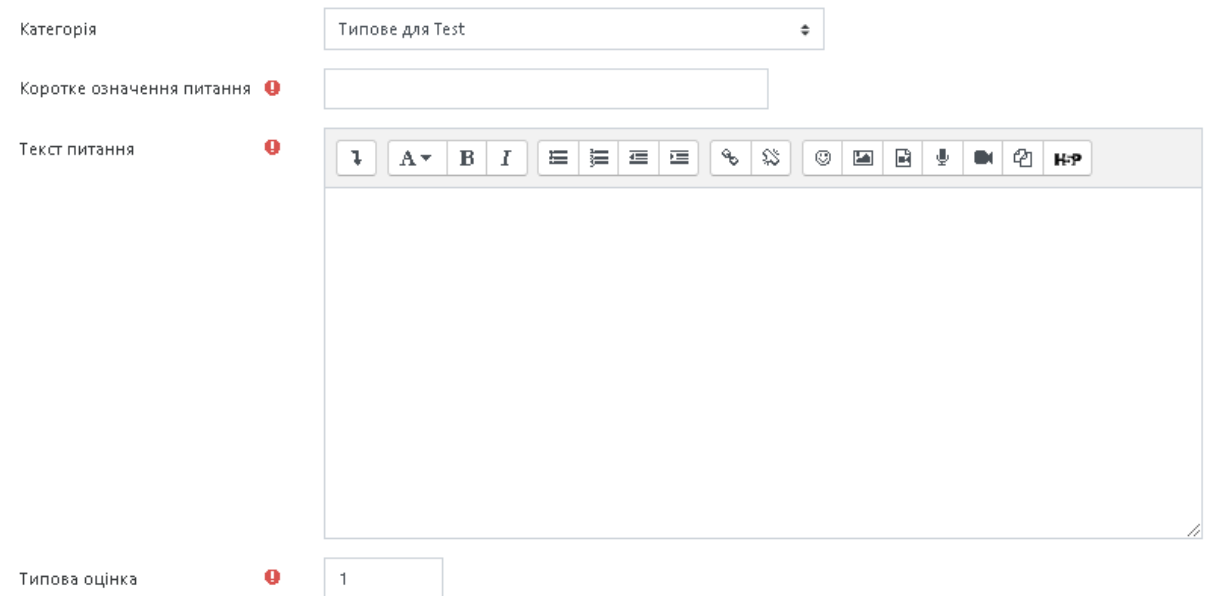

### **Рис. 70. Додавання нового тестового завдання типу «Числовий».**  *Загальне*

*Загальний коментар —* деякий текст, який показується студентам після того, як вони відповіли на тестові завдання. На відміну від коментаря до відповіді, який залежить від типу тестового завдання і відповіді, яку дав студент, загальний коментар показується всім студентам. Також можна використовувати загальний коментар, для того, щоб вказати студентам правильну відповідь і посилання на додаткові відомості, які вони можуть використовувати для кращого розуміння тестового завдання.

*ID number —* якщо він використовується, то ідентифікаційний номер повинен бути унікальним для кожної категорії запитань (можна залишити порожнім).

Пункт меню *«Відповідь»* (Рис. 71).

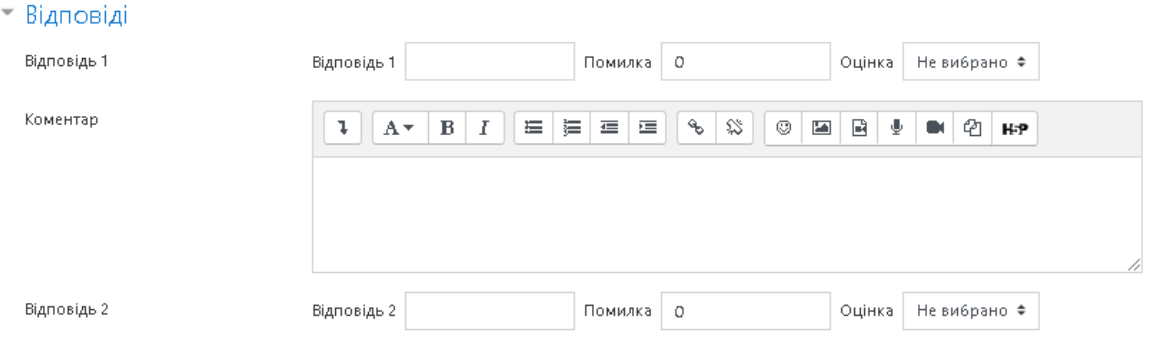

## **Рис. 71. Додавання нового тестового завдання типу «Числове».**  *Відповідь*

*Відповідь* — числове значення правильної відповіді. Дійсні числа пишуться з використанням крапки для відокремлення цілої і дробової частин. Наприклад, 123.0987, 0.0067. Числова відповідь не чутлива до нечислових символів. Наприклад, відповіді типу *«Так», «NaOH», «нуль*» і таке інше не будуть сприйняті в системі.

*Помилка —* числове значення припустимої помилки у відповіді студента. Наприклад, якщо правильна відповідь дорівнює 30, а припустима помилка ±5, то числа у діапазоні від 25 до 35 будуть вважатися за правильну відповідь.

*Оцінка —* оцінка за правильну відповідь.

*Коментар* — коментар до правильної відповіді.

Пункт меню *«Обробка одиниці виміру»* (Рис. 72).

*Обробка одиниці виміру* — можна вибрати наступні параметри:

- Одиниці вимірювання не використовуються. До уваги береться тільки числове значення;
- Одиниці виміру не обов'язкові, якщо одиниця виміру введена, вона використовується для перетворення відповіді до Одиниці вимірювання 1;
- Одиниця виміру має бути визначена і оцінена.

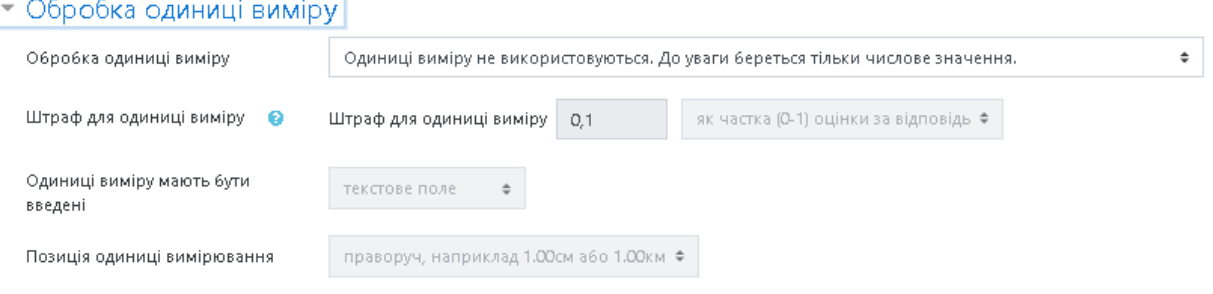

## **Рис. 72. Додавання нового тестового завдання типу «Числове».**  *Обробка одиниці виміру*

*Штраф для одиниці виміру* — штраф застосовується при умові, якщо в поле для одиниці виміру введена неправильна назва, або одиниця виміру введена в поле для числового значення;

*Одиниці виміру мають бути введені* — за допомогою даної послуги одиниці виміру можна вивести у текстовому полі, як множинний вибір, або вигляді випадаючого списку;

*Позиція одиниці виміру* — розташування одиниць виміру на сторінці (праворуч, або ліворуч).

Пункт меню *«Одиниці виміру»* (Рис. 73).

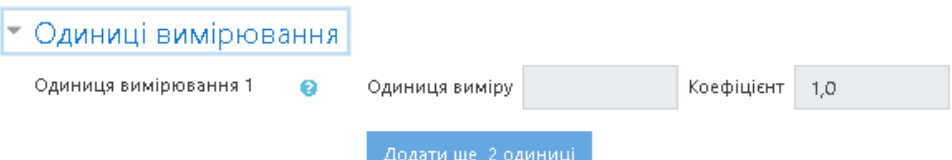

**Рис. 73. Додавання нового тестового завдання типу «Числове».**  *Одиниці виміру*

*Одиниця виміру 1* — вказується одиниця вимірювання.

*Коефіцієнт* — це число, на яке буде перемножуватися правильна числова відповідь. Перша одиниця вимірювання (Одиниця вимірювання 1) за замовчуванням має множник 1.0. Якщо правильна числова відповідь 5500, а одиниця вимірювання встановлена Вт, то правильна відповідь становить 5500 Вт. Якщо додати другу одиницю вимірювання (Одиниця вимірювання 2) кВт з коефіцієнтом 0,001, то правильною відповіддю також буде 5,5 кВт. Це означає, що відповіді 5500 Вт або 5,5 кВт будуть вважатися правильними. Слід також відзначити, що допустима помилка також множиться на коефіцієнт, тому помилка 100 Вт стане помилкою 0,1 кВт.

Пункт меню **«***Декілька спроб***»** (Рис. 74).

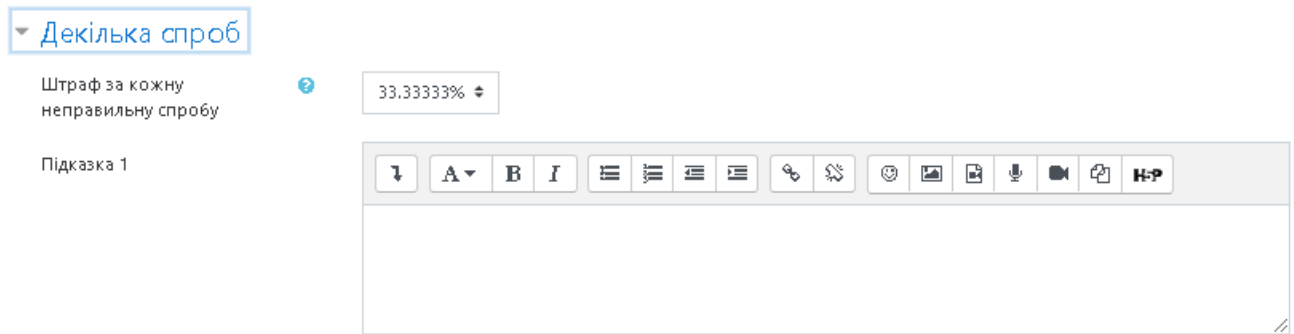

# **Рис. 74. Додавання нового тестового завдання типу «Числове».**  *Декілька спроб*

*Штраф за кожну неправильну спробу* — якщо використовується тест у режимі «Інтерактивно за кількома спробами» або «Адаптивний режим», студент отримує можливість виконати кілька спроб, відповісти на питання з урахуванням попередніх спроб. Тоді за допомогою даного параметру визначаються штрафні бали, які студент отримує за кожну невдалу спробу. Штраф встановлюється у вигляді частки від оцінки за тестове завдання. Так, якщо тестове завдання має 3 бали і штраф вказано як 0.3333333, студент отримає повні 3 бали, якщо відповість з першої спроби, тільки 2 бали після другої спроби і лише 1 бал після третьої;

*Підказка 1* — можна ввести підказку до тестового завдання. Пункт меню **«***Мітки***»** (Рис. 75).

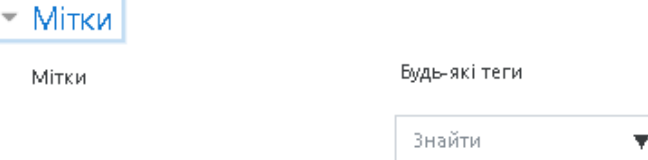

## **Рис. 75. Додавання нового тестового завдання «Числове». Поле** *Мітки*

За допомогою поля «Мітки» можна додавати глобальні Мітки та Мітки, які стосуються цього тестового завдання.

Коли усі поля заповнені, необхідно «натиснути» кнопку *Зберегти зміни*. Введене тестове завдання має відобразитися у банку тестових завдань.

#### *Тестове завдання типу «Есе»*

У перекладі з англійської, «есе» *(essay)* означає «нарис», «твір», «спроба самостійного аналізу» та «обґрунтування теоретичної гіпотези». «Есе» (фр. essai «спроба, проба, нарис», від лат. exagium «зважування») — літературний жанр прозового твору невеликого обсягу й вільної композиції. В цьому типі тестового завдання потрібно описати відповідь (вона може включати зображення) у вигляді есе. Тестове завдання типу *«Есе»* не оцінюється автоматично, оцінку виставляє викладач вручну після перегляду відповіді.

Щоб створити тестове завдання типу *«Есе»* потрібно в додатковому вікні *«Виберіть тип питання»* (Рис. 52) обрати елемент *«Есе»* та натиснути кнопку *Далі.* Відкриється вікно додавання нового тестового завдання типу *«Есе»*  (Рис. 76).

Далі потрібно заповнити та встановити параметри тестового завдання у відповідних полях:

*Пункт меню «Загальне»* (Рис. 76).

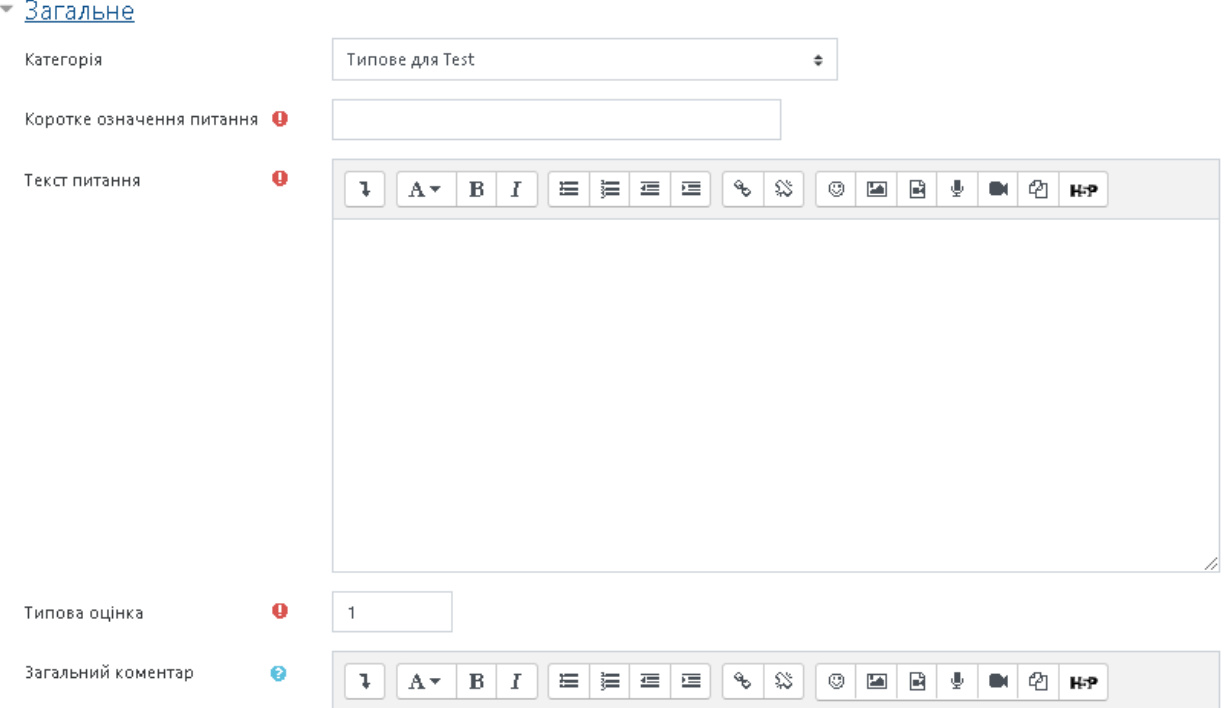

#### **Рис. 76. Додавання нового тестового завдання типу «Есе».** *Загальне*

*Категорія* — вибір категорії, до якої буде відноситися тестове завдання. *Коротке означення питання* — введення назви тестового завдання, для його ідентифікації у списку тестових завдань та відображення його змісту.

*Текст питання* — введення тексту тестового завдання в текстовому редакторі. Текст тестового завдання може містити також посилання на аудіо та відео записи, рисунки, анімації, графіки, діаграми, таблиці, виконувані файли, текстові файли, веб-сторінки, формули тощо.

*Типова оцінка* — кількість балів за правильну відповідь на тестове завдання, за замовчуванням пропонується 1.

*Загальний коментар —* деякий текст, який показується студентам після того, як вони відповіли на тестові завдання. На відміну від коментаря до відповіді, який залежить від типу тестового завдання і відповіді, яку дав студент, загальний коментар показується всім студентам. Також можна використовувати загальний коментар для того, щоб вказати студентам правильну відповідь і посилання на додаткові відомості, які вони можуть використовувати для кращого розуміння тестового завдання.

*ID number —* якщо він використовується, то ідентифікаційний номер повинен бути унікальним для кожної категорії запитань (можна залишити порожнім).

Пункт меню *«Опції відгуку»* (Рис. 77).

```
• Опції відгуку
```
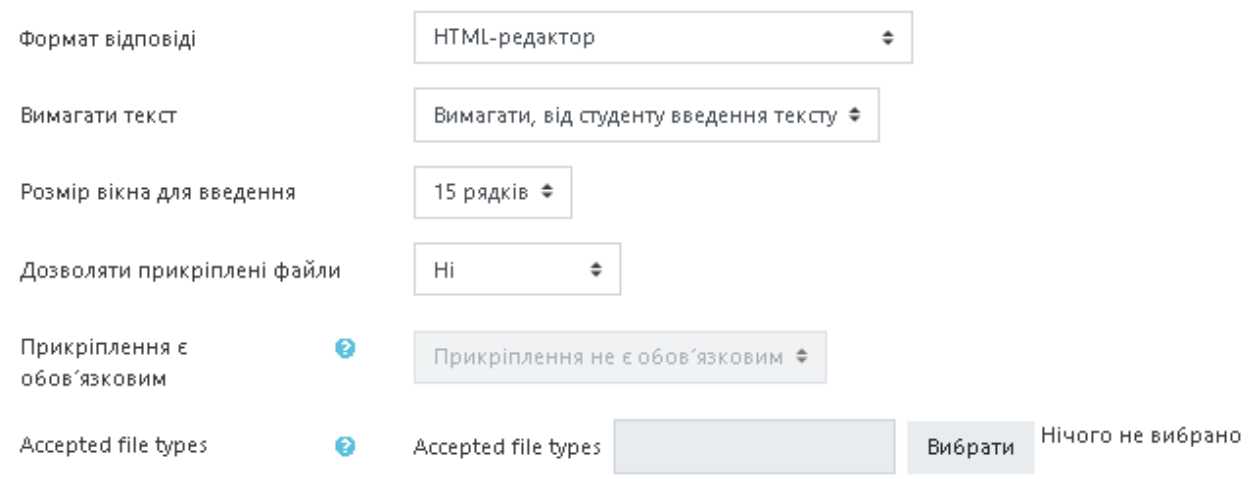

### **Рис. 77. Додавання нового тестового завдання типу «Есе».**  *Опції відгуку*

*Формат відповіді —* може бути заданий, як *HTML — редактор*; *HTML редактор з вибором файлу*; *Звичайний текст; Звичайний текст моноширинний шрифт; Без прямого тексту*.

*Вимагати текст —* обов'язкове введення тексту чи ні.

*Розмір вікна для введення —* кількість рядків для відповіді, можна обирати від 5 до 40 рядків.

*Дозволяти прикріплені файли —* за допомогою цього параметру користувачеві дозволяється прикріплювати файли до відповіді, можна обирати від 1 до 3 файлів або необмежену кількість файлів.

*Прикріплення є обов'язковим —* визначається мінімальна кількість прикріплених файлів.

*Accepted file types —* можна обмежити прийняття різних типів файлів, ввівши список розширень файлів. Якщо поле залишається порожнім, то дозволяються всі типи файлів.

Пункт меню *«Шаблон відповіді»* (Рис. 78).

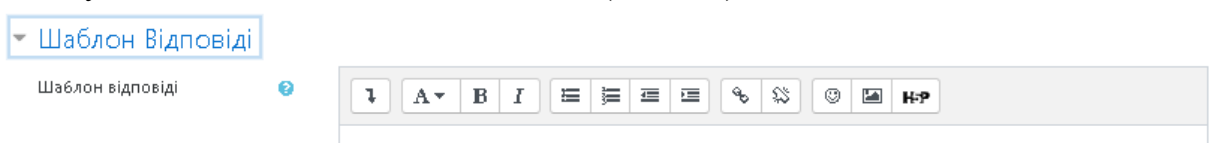

# **Рис. 78. Додавання нового тестового завдання типу «Есе».**  *Шаблон відповіді*

*Шаблон відповіді* — використовується для додавання інструкцій, рубрик або інших відомостей, подібно до елементу курсу «Напис».

Пункт меню *«Інформація оцінювача»* (Рис. 79).

• Інформація оцінювача

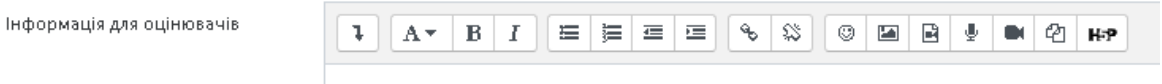

## **Рис. 79. Додавання нового тестового завдання типу «Есе».** *Інформація оцінювача*

*Відомості для оцінювачів —* за допомогою цього поля можна ввести додаткові відомості для тих, хто буде оцінювати тестове завдання.

Пункт меню *«Мітки»* (Рис. 80).

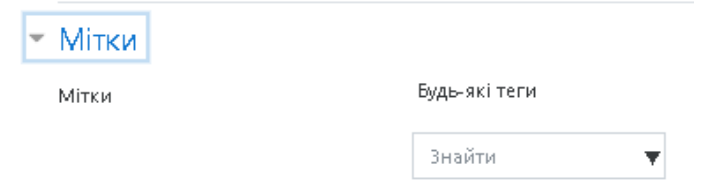

## **Рис. 80. Додавання нового тестового завдання типу «Есе».** *Мітки*

За допомогою поля *«Мітки»* можна додавати глобальні Мітки та Мітки, які стосуються цього тестового завдання.

Коли усі поля заповнені, необхідно «натиснути» кнопку *Зберегти зміни*. Тепер введене тестове завдання має відобразитися у реєстрі тестових завдань.

#### *Тестове завдання типу «Визначити пропущені слова»*

Тестові завдання типу *«*Визначити пропущені слова*»* дозволяють створити питання, в якому потрібно обрати пропущені слова в тексті з випадаючого меню.

Щоб додати тестове завдання типу *«*Визначити пропущені слова*»* потрібно в додатковому вікні *«Виберіть тип питання»* (Рис. 52) обрати елемент *«Вбудовані відповіді»* та «натиснути» кнопку *Далі.* Відкриється вікно додавання нового тестового завдання типу *«Визначити пропущені слова»*.

Далі потрібно заповнити та встановити параметри тестового завдання

у відповідних полях:

*Пункт меню «Загальне»* (Рис. 81).

*Категорія* — вибір категорії, до якої буде відноситися тестове завдання.

*Коротке означення питання* — введення назви тестового завдання для його ідентифікації у списку тестових завдань та відображення його змісту.

*Текст питання —* для позначення місця в реченні, в якому має бути випадаючий список необхідно вказати [1] (в квадратних дужках вказується номер відповіді), що співставить цей запис з варіантами відповіді.

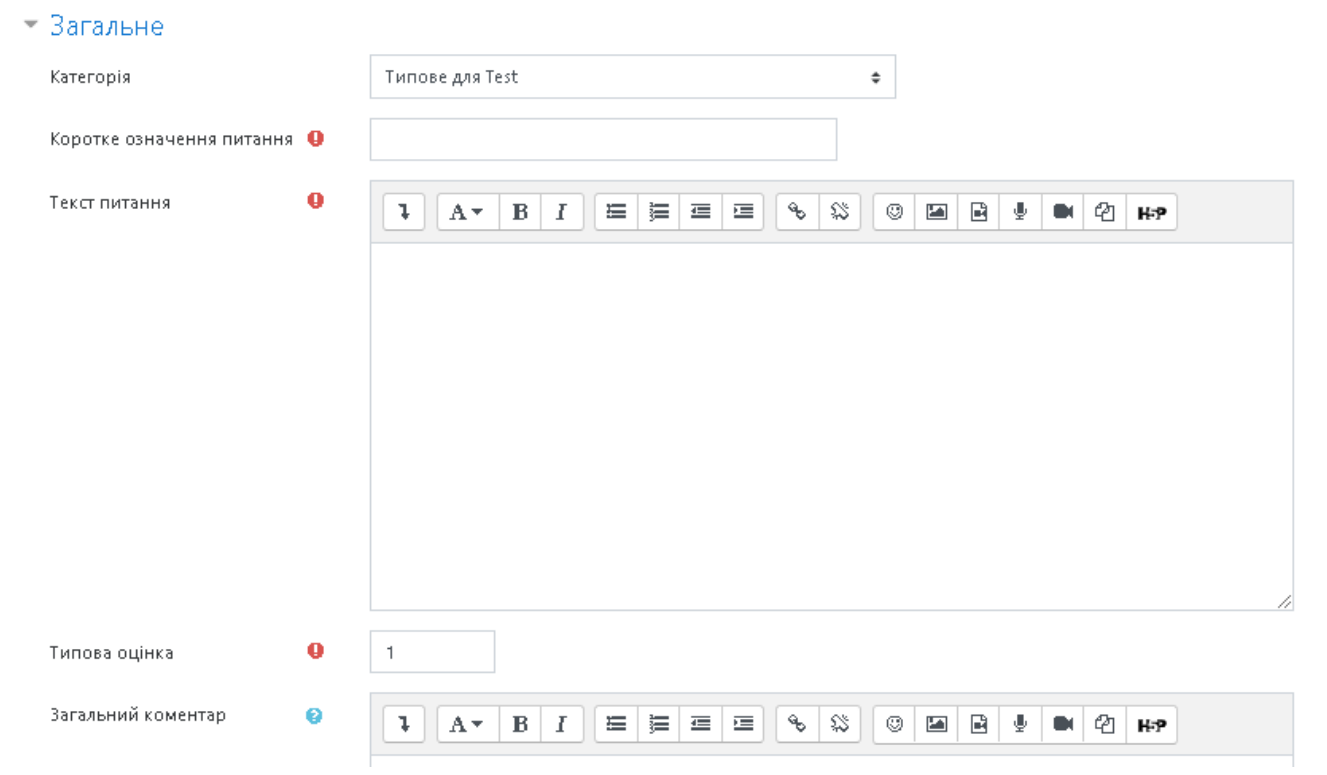

### **Рис. 81. Додавання нового тестового завдання «Визначити пропущені слова».** *Загальне*

*Типова оцінка* — кількість балів за правильну відповідь на тестове завдання, за замовчуванням пропонується 1.

*Загальний коментар —* деякий текст, який показується студентам після того, як вони відповіли на тестові завдання. На відміну від коментаря до відповіді, який залежить від типу тестового завдання і відповіді, яку дав студент, загальний коментар показується всім студентам. Також можна використовувати загальний коментар для того, щоб вказати студентам правильну відповідь і посилання на додаткові відомості, які вони можуть використовувати для кращого розуміння тестового завдання.

*ID number —* якщо він використовується, то ідентифікаційний номер повинен бути унікальним для кожної категорії запитань (можна залишити порожнім).

Пункт меню *«Доступні варіанти»* (Рис. 82).

## - Доступні варіанти

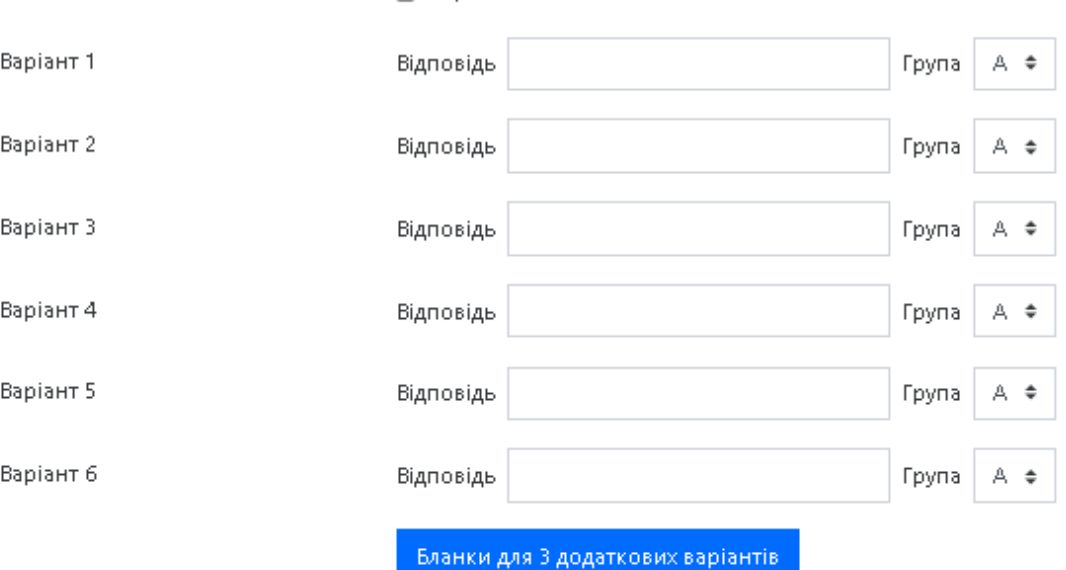

∩ Перемішати

## **Рис. 82. Додавання нового тестового завдання «Визначити пропущені слова».** *Доступні варіанти*

У цьому полі вказуються варіанти відповідей, які будуть відображатись у випадаючому списку.

Пункт меню *«Комбінований коментар»* (Рис. 83).

Можна додати коментарі для:

- ˗ будь-якої правильної відповіді,
- ˗ будь-якої кожної частково правильної відповіді,
- ˗ будь-якої неправильної відповіді.

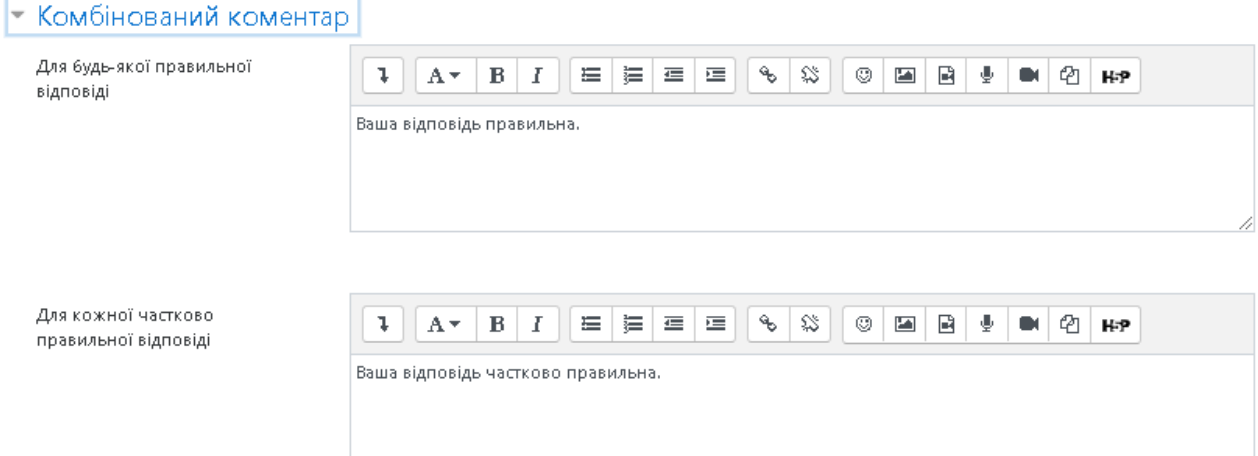

# **Рис. 83. Додавання нового тестового завдання «Визначити пропущені слова». Поле** *Комбінований коментар*

## Пункт меню **«***Декілька спроб***»** (Рис. 84).

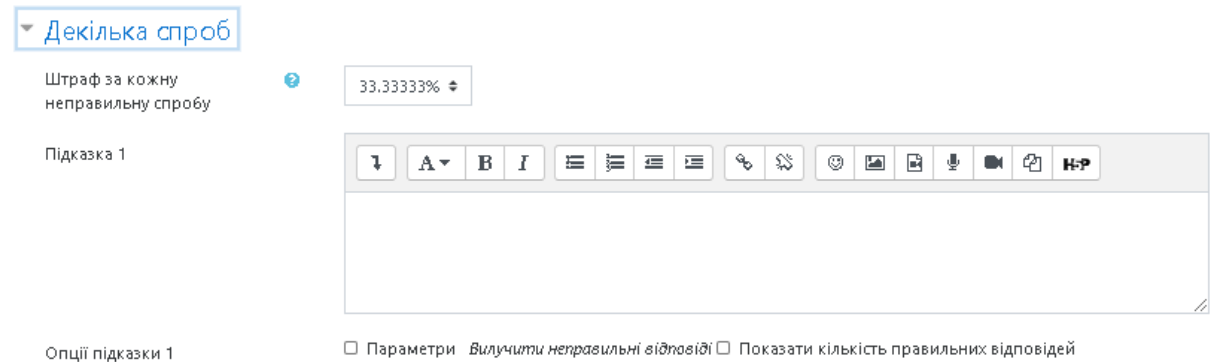

## **Рис. 84. Додавання нового тестового завдання типу «Визначити пропущені слова».** *Декілька спроб*

*Штраф за кожну неправильну спробу* — якщо тест використовується у режимі *«Інтерактивно за кількома спробами»* або *«Адаптивний режим»,* студент отримує можливість виконати кілька спроб, відповісти на питання з врахуванням попередніх спроб. Тоді за допомогою даного параметру визначаються штрафні бали, які студент отримує за кожну невдалу спробу. Штраф встановлюється у вигляді частки від оцінки за тестове завдання. Так, якщо тестове завдання має 3 бали і штраф вказано як 0.3333333, студент отримає повні 3 бали, якщо відповість з першої спроби, тільки 2 бали після другої спроби, і лише 1 бал після третьої;

*Підказка 1* — можна ввести підказку до тестового завдання;

*Опції підказки 1 —* можна вилучити неправильні відповіді та показати кількість правильних відповідей.

Пункт меню **«***Мітки***»** (Рис. 85).

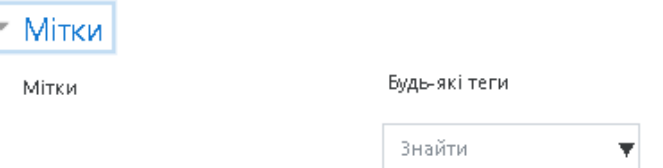

## **Рис. 85. Додавання нового тестового завдання «Визначити пропущені слова».** *Мітки*

За допомогою поля *«Мітки»* можна додавати глобальні Мітки та Мітки, які стосуються цього тестового завдання.

Коли усі поля заповнені, необхідно «натиснути» кнопку *Зберегти зміни*. Введене тестове завдання має відобразитися у банку тестових завдань.

#### *Тестове завдання типу «Випадкове питання на відповідність»*

Для студента тестове завдання типу *«Випадкове питання на відповідність»* виглядає так само, як і тестове завдання типу *«Відповідність»*. Різниця в тому, що перелік питань для відповідності вибирається випадковим чином з питань типу *«Коротка відповідь»* в даній категорії. В категорії має бути достатня кількість завдань типу *«Коротка відповідь»*, інакше буде відображатися повідомлення про помилку.

Щоб додати тестове завдання типу *«Випадкове питання на відповідність»*, потрібно в додатковому вікні *«Виберіть тип питання»* (Рис. 52) обрати елемент *«Випадкове питання на відповідність»* та натиснути кнопку *Далі.* Відкриється вікно додавання нового тестового завдання типу *«Випадкове питання на відповідність»* (Рис. 86).

Далі потрібно заповнити та встановити параметри тестового завдання у відповідних полях:

*Пункт меню «Загальне»* (Рис. 86).

Категорія — вибір категорії, до якої буде відноситися тестове завдання.

*Коротке означення питання* — введення назви тестового завдання для його ідентифікації у списку тестових завдань та відображення його змісту.

*Текст питання* — введення тексту тестового завдання в текстовому редакторі. Текст тестового завдання може містити також посилання на аудіо та відео записи, рисунки, анімації, графіки, діаграми, таблиці, виконувані файли, текстові файли, веб-сторінки, формули тощо.

*Типова оцінка* — кількість балів за правильну відповідь на тестове завдання, за замовчуванням пропонується 1.

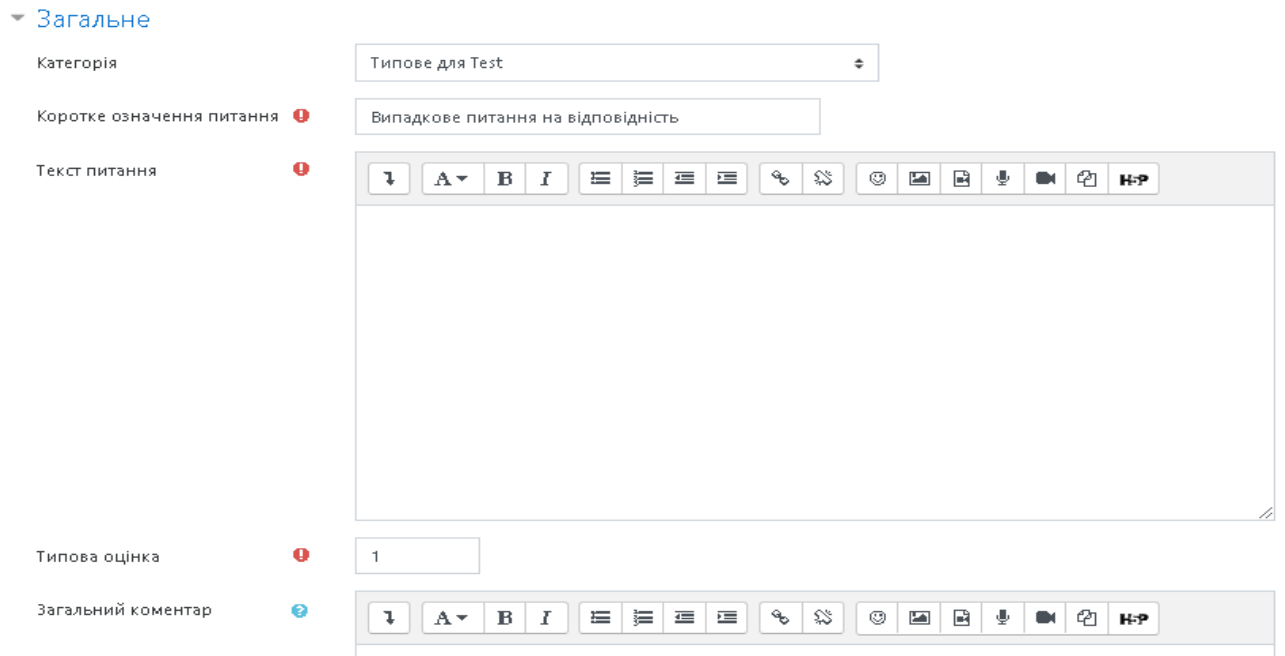

**Рис. 86. Додавання нового тестового завдання «Випадкове питання на відповідність».** *Загальне*

*Загальний коментар —* деякий текст, який показується студентам після того, як вони відповіли на тестові завдання. На відміну від коментаря до відповіді, який залежить від типу тестового завдання і відповіді, яку дав студент, загальний коментар показується всім студентам. Також можна використовувати загальний коментар, для того, щоб вказати студентам правильну відповідь і посилання на додаткові відомості, які вони можуть використовувати для кращого розуміння тестового завдання.

*Кількість питань для вибору* — за допомогою цього параметру можна встановити кількість коротких випадкових питань, які ввійдуть до цього тестового завдання. Якщо їх немає в обраній категорії, то буде виводитися повідомлення про помилку. В такому разі потрібно обрати іншу категорію, в якій містяться тестові завдання типу *«Коротка відповідь»* або створити їх в цій категорії.

*ID number —* якщо він використовується, то ідентифікаційний номер повинен бути унікальним для кожної категорії запитань (можна залишити порожнім).

*Включно з підкатегоріями —* при включенні цього параметру завдання типу *«Коротка відповідь»* обираються також із підкатегорій.

Пункт меню *«Комбінований коментар»* (Рис. 87).

Можна додати коментарі для:

- ˗ будь-якої правильної відповіді,
- ˗ будь-якої кожної частково правильної відповіді,
- ˗ будь-якої неправильної відповіді.

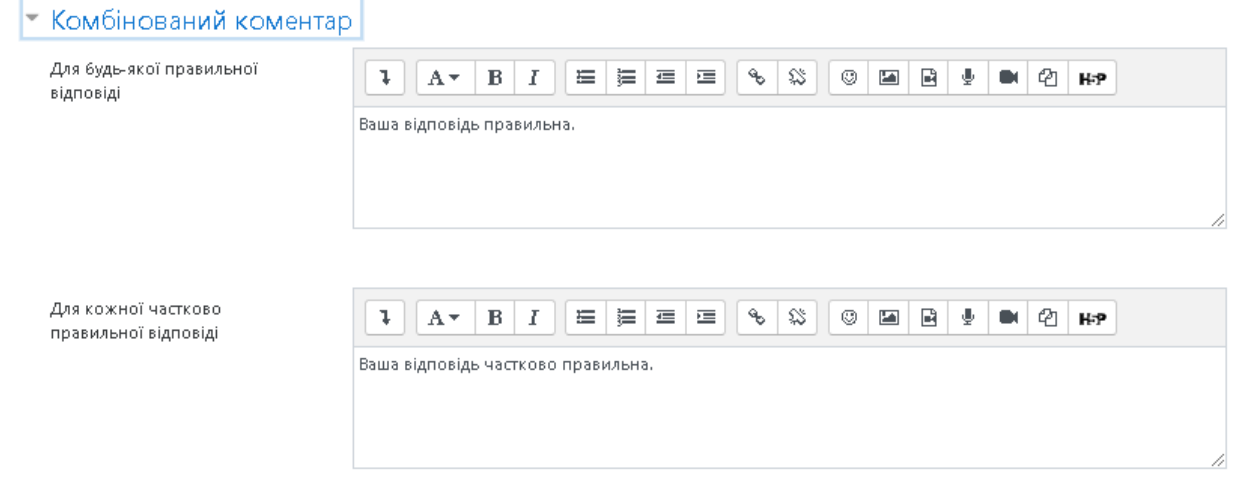

**Рис. 87. Додавання нового тестового завдання «Випадкове питання на відповідність».** *Комбінований коментар*

### Пункт меню **«***Декілька спроб***»** (Рис. 88).

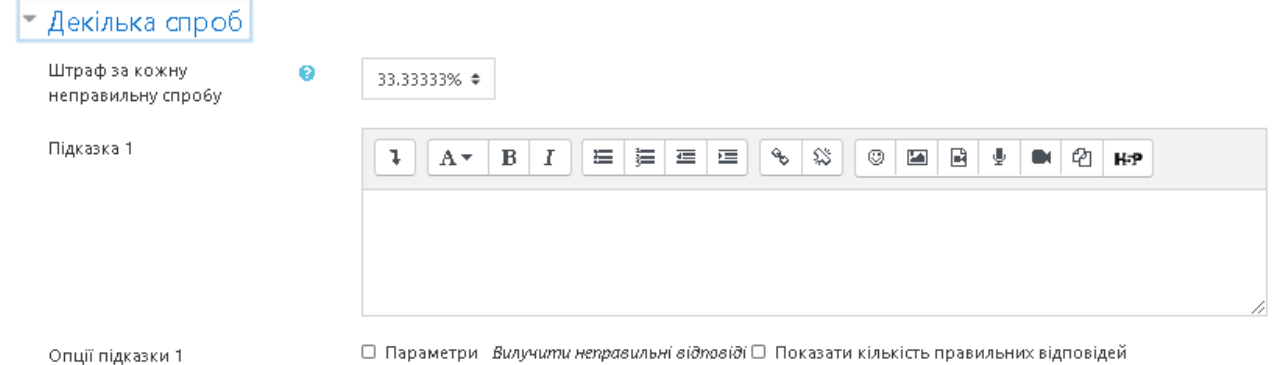

## **Рис. 88. Додавання нового тестового завдання типу «Випадкове питання на відповідність».** *Декілька спроб*

*Штраф за кожну неправильну спробу* — якщо тест використовується у режимі *«Інтерактивно за кількома спробами»* або *«Адаптивний режим»,* студент отримує можливість виконати кілька спроб, відповісти на питання з врахуванням попередніх спроб. Тоді за допомогою даного параметру визначаються штрафні бали, які студент отримує за кожну невдалу спробу. Штраф встановлюється у вигляді частки від оцінки за тестове завдання. Так, якщо тестове завдання має 3 бали і штраф вказано як 0.3333333, студент отримає повні 3 бали, якщо відповість з першої спроби, тільки 2 бали після другої спроби, і лише 1 бал після третьої;

*Підказка 1* — можна ввести підказку до тестового завдання;

*Опції підказки 1 —* можна вилучити неправильні відповіді та показати кількість правильних відповідей.

Пункт меню **«***Мітки***»** (Рис. 89).

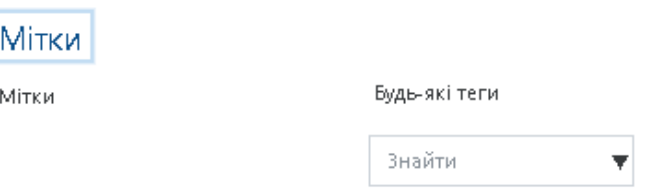

### **Рис. 89. Додавання нового тестового завдання «Випадкове питання на відповідність».** *Мітки*

За допомогою поля *«Мітки»* можна додавати глобальні Мітки та Мітки, які стосуються цього тестового завдання. Коли усі поля заповнені, необхідно «натиснути» кнопку *Зберегти зміни*. Введене тестове завдання має відобразитися у банку тестових завдань.

#### *Тестове завдання типу «Вбудовані відповіді»*

Тестові завдання типу *«Вбудовані відповіді»* складається з тексту, в якому треба вставити пропущені слова за змістом. Кожне пропущене слово може бути відповіддю типу *«Коротка відповідь»*, *«Числове»* або *«Множинний вибір»*. Структура пропущеного слова:

«{» — початок слова;

«N» — необов'язкове число, кількість балів за правильну відповідь;

«:ТИП\_ПИТАННЯ:» — визначає форму подання відповіді;

«~» — розділяє варіанти відповіді;

«=» — ставиться перед правильним варіантом відповіді;

«#» — ставиться перед початком необов'язкового коментаря;

«}» — кінець слова.

Типи питань:

- SA або SHORTANSWER — коротка відповідь (регістр не враховується);

- SAC або SHORTANSWER C — коротка відповідь (регістр враховується);

- NM або NUMERICAL — числове (відповідь у форматі Число: Похибка);

- MC або MULTICHOICE — множинний вибір (у вигляді списку);

- MCV або MULTICHOICE V — множинний вибір (радіо-кнопки вертикально);

- МСН або MULTICHOICE Н — множинний вибір (радіо-кнопки горизонтально).

Приклади:

- Відоме місто Цюріх знаходиться у {1:MC:Швеції~=Швейцарії# Правильно~Люксембурзі}.

- В Україні час влітку відрізняється від GMT (часу за Грінвічем) на  ${1:MCH: 1 \sim = 2 \sim 3}$  години.

- На вірші поеми "Руслан і Людмила" великого російського поета  ${1:}SAC:%100%$  Пушкіна ~ %50% Пушкіна ~ % 50% пушкіна} композитор {2:SA:=Глінка} написав однойменну оперу.

- Прискорення вільного падіння складає {2:NUMERICAL: = 9.8:0.02 #Чудово ~ % 50% 10:0.18 # Близько до істини} м/с.

Щоб додати тестове завдання типу *«Вбудовані відповіді»*, потрібно в додатковому вікні *«Виберіть тип питання»* (Рис. 52) обрати елемент *«Вбудовані відповіді»* та натиснути кнопку *Далі.* Відкриється вікно додавання нового тестового завдання типу *«Вбудовані відповіді»* (Рис. 90).

Далі потрібно заповнити та встановити параметри тестового завдання у відповідних полях:

Пункт меню *«Загальне»* (Рис. 90).

*Категорія* — вибір категорії, до якої буде відноситися тестове завдання.

#### $=$  Загальне

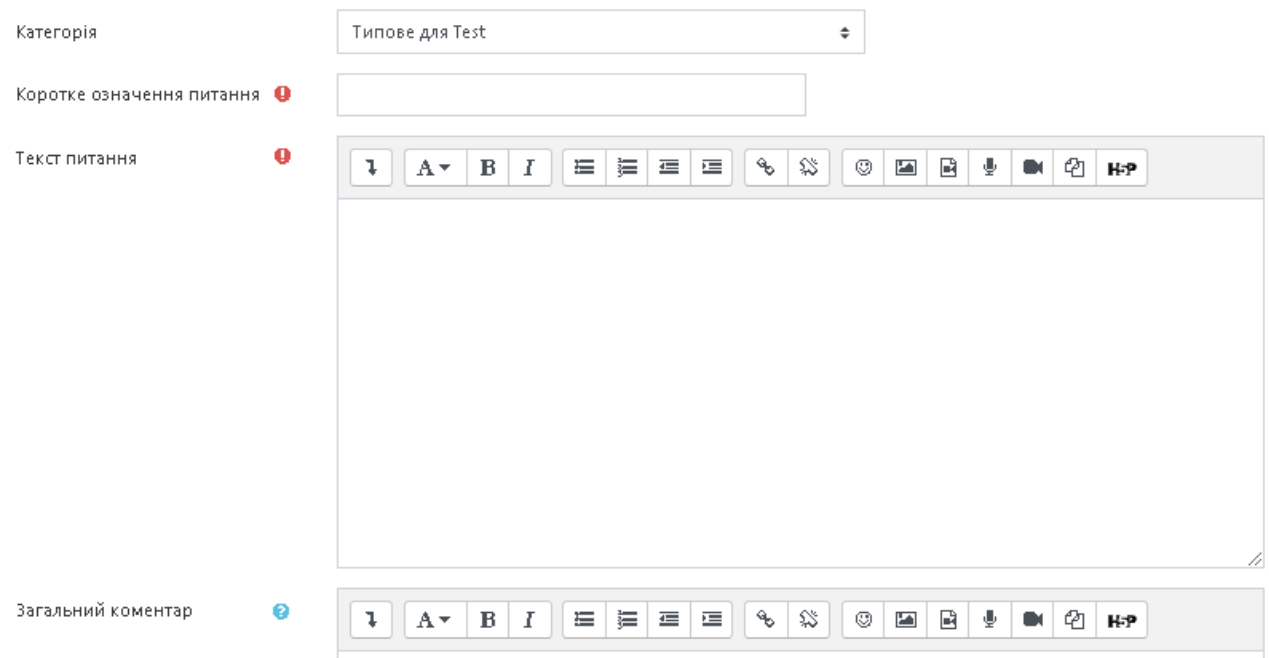

## **Рис. 90. Додавання нового тестового завдання «Вбудовані відповіді».**  *Загальне*

*Коротке означення питання* — введення назви тестового завдання для його ідентифікації у списку тестових завдань та відображення його змісту.

*Текст питання* — введення тексту тестового завдання в текстовому редакторі. Текст тестового завдання може містити також посилання на аудіо та відео записи, рисунки, анімації, графіки, діаграми, таблиці, виконувані файли, текстові файли, веб-сторінки, формули тощо.

*Загальний коментар —* деякий текст, який показується студентам після того, як вони відповіли на тестові завдання. На відміну від коментаря до відповіді, який залежить від типу тестового завдання і відповіді, яку дав студент, загальний коментар показується всім студентам. Також можна використовувати загальний коментар для того, щоб вказати студентам правильну відповідь і посилання на додаткові відомості, які вони можуть використовувати для кращого розуміння тестового завдання.

*ID number —* якщо він використовується, то ідентифікаційний номер повинен бути унікальним для кожної категорії запитань (можна залишити порожнім).

#### Пункт меню **«***Декілька спроб***»** (Рис. 91).

*Штраф за кожну неправильну спробу* — якщо використовується тест у режимі «Інтерактивно за кількома спробами» або «Адаптивний режим», студент отримує можливість виконати кілька спроб, відповісти на питання з врахуванням попередніх спроб. Тоді за допомогою даного параметру визначаються штрафні бали, які студент отримує за кожну невдалу спробу. Штраф встановлюється у вигляді частки від оцінки за тестове завдання. Так, якщо тестове завдання має 3 бали і штраф вказано як 0.3333333, студент отримає повні 3 бали, якщо відповість з першої спроби, тільки 2 бали після другої спроби, і лише 1 бал після третьої;

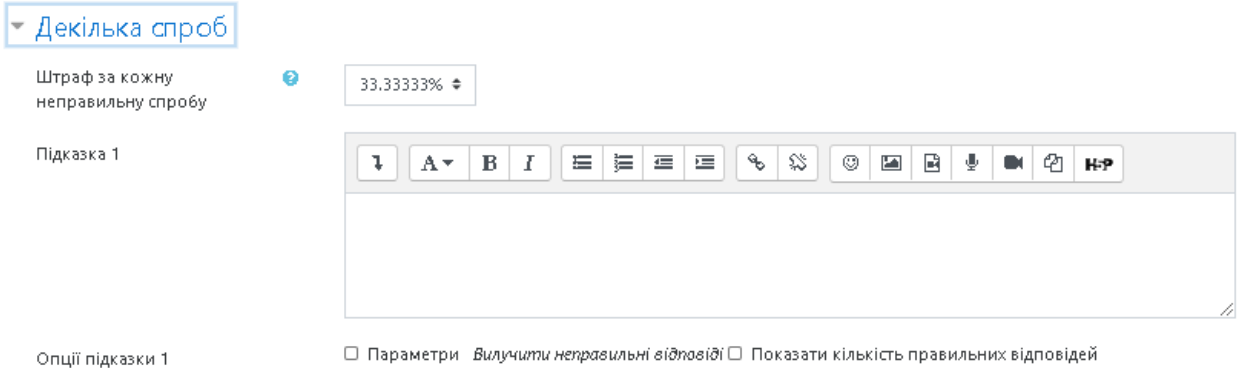

**Рис. 91. Додавання нового тестового завдання типу «Вбудовані відповіді».** 

## *Декілька спроб*

*Підказка 1* — можна ввести підказку до тестового завдання;

*Опції підказки 1* — можна вилучити неправильні відповіді та показати кількість правильних відповідей.

Пункт меню *«Мітки»* (Рис. 92).

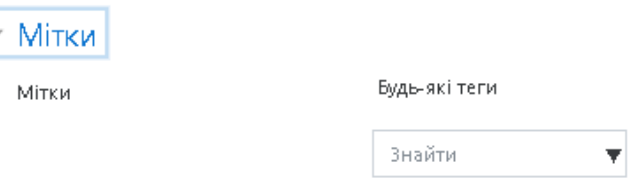

## **Рис. 92. Додавання нового тестового завдання «Вбудовані відповіді».**

#### *Мітки*

За допомогою поля *«Мітки»* можна додавати глобальні Мітки та Мітки, які стосуються цього тестового завдання.

Коли усі поля заповнені, необхідно «натиснути» кнопку *Зберегти зміни*. Введене тестове завдання має відобразитися у банку тестових завдань.

#### *Тестове завдання типу «Перетягування в тексті»*

Тестові завдання типу *«Перетягування в тексті»* дозволяють створити питання, в якому пропущені в тексті слова заповнюються за допомогою перетягування.

Щоб додати тестове завдання типу *«*Перетягування в тексті*»* потрібно в додатковому вікні *«Виберіть тип питання»* (Рис. 52) обрати елемент *«Вбудовані відповіді»* та натиснути кнопку *Далі.* Відкриється вікно додавання нового тестового завдання типу *«Перетягування в тексті»* (Рис. 93).

Далі потрібно заповнити та встановити параметри тестового завдання у відповідних полях:

*Пункт меню «Загальне»* (Рис. 93).

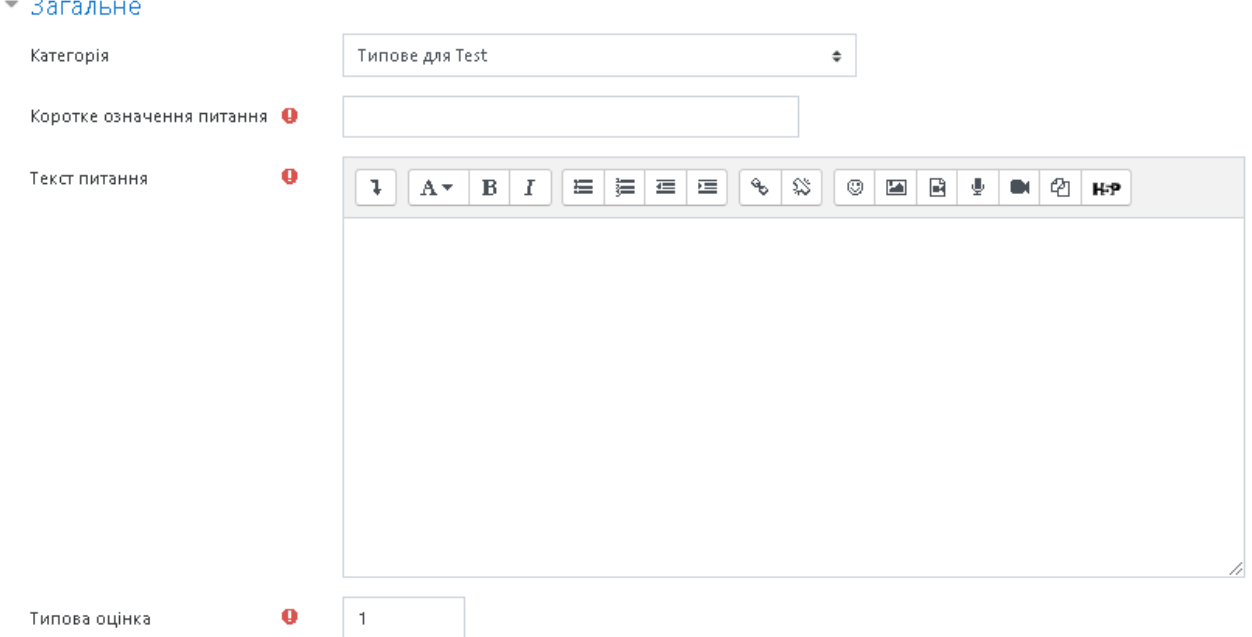

**Рис. 93. Додавання нового тестового завдання «Перетягування в тексті».**  *Загальне*

*Категорія* — вибір категорії, до якої буде відноситися тестове завдання.

*Коротке означення питання* — введення назви тестового завдання для його ідентифікації у списку тестових завдань та відображення його змісту.

*Текст питання* — для позначення місця в реченні, куди необхідно перетягнути відповідь потрібно вказати [[1]] (в квадратних дужках вказується номер відповіді), що співставить цей запис з варіантами відповіді.

*Типова оцінка* — кількість балів за правильну відповідь на тестове завдання, за замовчуванням пропонується 1.

*Загальний коментар —* деякий текст, який показується студентам після того, як вони відповіли на тестові завдання. На відміну від коментаря до відповіді, який залежить від типу тестового завдання і відповіді, яку дав студент, загальний коментар показується всім студентам. Також можна використовувати загальний коментар для того, щоб вказати студентам правильну відповідь і посилання на додаткові відомості, які вони можуть використовувати для кращого розуміння тестового завдання.

*ID number —* якщо він використовується, то ідентифікаційний номер повинен бути унікальним для кожної категорії запитань (можна залишити порожнім).

67

Пункт меню *«Доступні варіанти»* (Рис. 94).

- Доступні варіанти

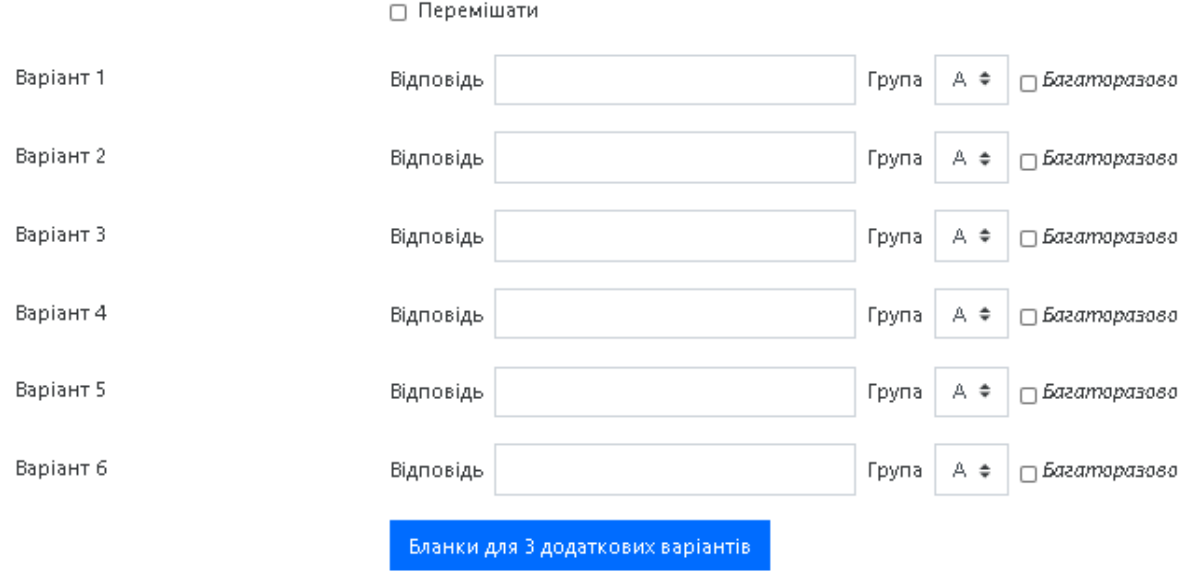

**Рис. 94. Додавання нового тестового завдання «Перетягування в тексті».**  *Доступні варіанти*

У цьому полі вказуються варіанти відповідей, які будуть доступні для перетягування, також можна задати параметри багаторазового використання певної відповіді.

Пункт меню *«Комбінований коментар»* (Рис. 99).

Можна додати коментарі для:

- ˗ будь-якої правильної відповіді,
- ˗ будь-якої кожної частково правильної відповіді,
- ˗ будь-якої неправильної відповіді.

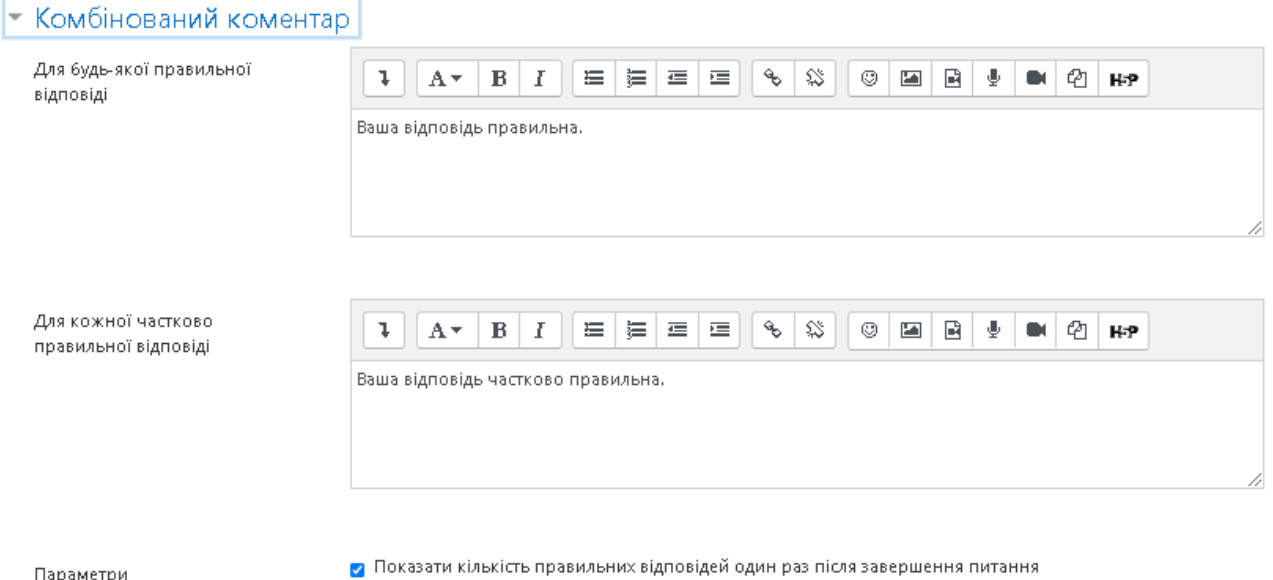

**Рис. 95. Додавання нового тестового завдання «Перетягування в тексті».**  *Комбінований коментар*

#### Пункт меню *«Декілька спроб»* (Рис. 96).

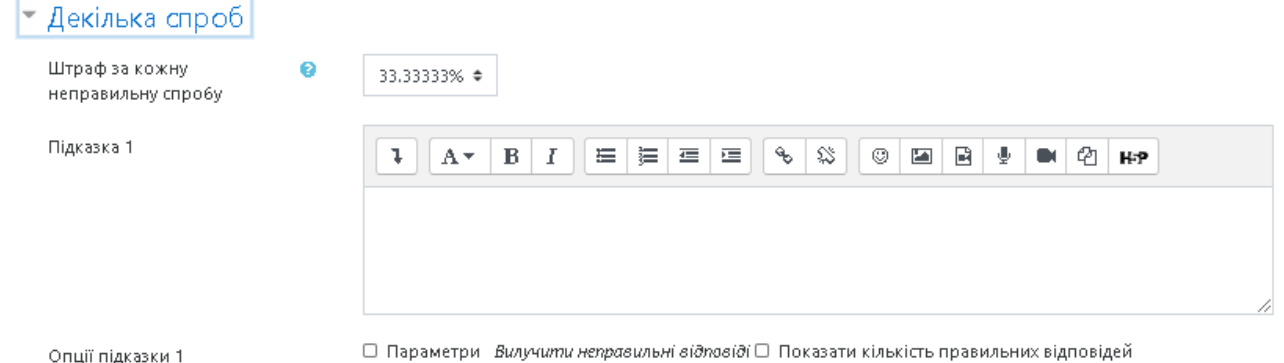

## **Рис. 96. Додавання нового тестового завдання типу «Перетягування в тексті». Поле** *Декілька спроб*

*Штраф за кожну неправильну спробу* — якщо використовується тест у режимі *«Інтерактивно за кількома спробами»* або *«Адаптивний режим»,* студент отримує можливість виконати кілька спроб, відповісти на питання з врахуванням попередніх спроб. Тоді за допомогою даного параметру визначаються штрафні бали, які студент отримує за кожну невдалу спробу. Штраф встановлюється у вигляді частки від оцінки за тестове завдання. Так, якщо тестове завдання має 3 бали і штраф вказано як 0.3333333, студент отримає повні 3 бали, якщо відповість з першої спроби, тільки 2 бали після другої спроби, і лише 1 бал після третьої;

*Підказка 1* — можна ввести підказку до тестового завдання;

*Опції підказки 1* — можна вилучити неправильні відповіді та показати кількість правильних відповідей.

Пункт меню **«***Мітки***»** (Рис. 97).

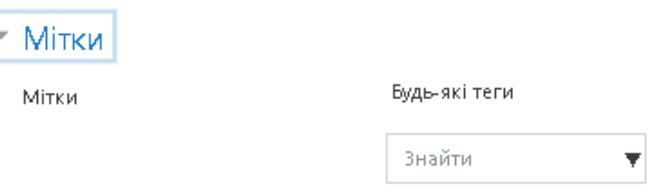

## **Рис. 97. Додавання нового тестового завдання «Перетягування в тексті».**  *Мітки*

За допомогою поля *«Мітки»* можна додавати глобальні Мітки та Мітки, які стосуються цього тестового завдання.

Коли усі поля заповнені, необхідно «натиснути» кнопку *Зберегти зміни*. Введене тестове завдання має відобразитися у банку тестових завдань

#### *Тестове завдання типу «Перетягування маркерів»*

Тестові завдання типу *«Перетягування маркерів»* дозволяють створити питання, в якому маркери перетягуються та розміщуються на зображенні. Зони, в яких розміщуються маркери можна виділити певним кольором.

Щоб додати тестове завдання типу *«Перетягування маркерів»* потрібно в додатковому вікні *«Виберіть тип питання»* (Рис. 52) обрати елемент *«Вбудовані відповіді»* та натиснути кнопку *Далі.* Відкриється вікно додавання нового тестового завдання типу *«Перетягування маркерів»* (Рис. 98). Далі потрібно заповнити та встановити параметри тестового завдання у відповідних полях:

*Пункт меню «Загальне»* (Рис. 98).

*Категорія* — вибір категорії, до якої буде відноситися тестове завдання.

*Коротке означення питання* — введення назви тестового завдання для його ідентифікації у списку тестових завдань та відображення його змісту.

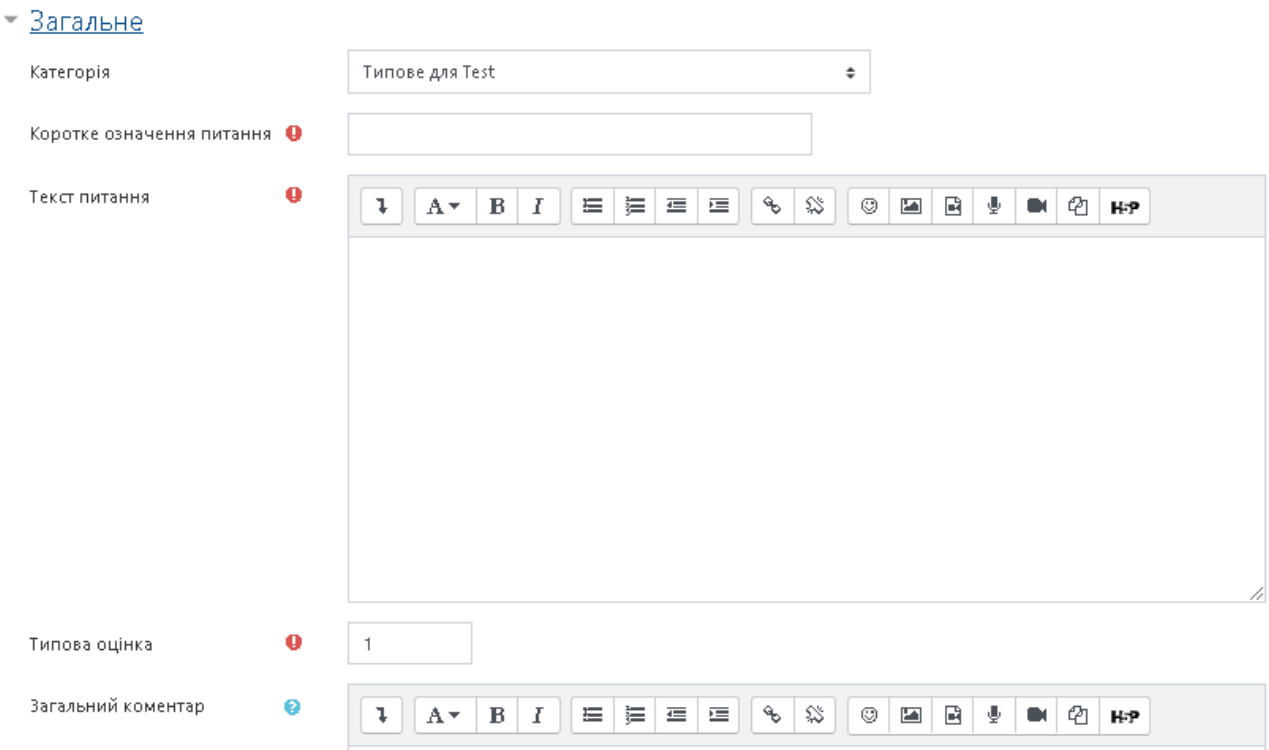

## **Рис. 98. Додавання нового тестового завдання «Перетягування маркерів». Поле** *Загальне*

*Текст питання* — введення тексту тестового завдання в текстовому редакторі. Текст завдання також може містити посилання на аудіо та відео записи, рисунки, анімації, графіки, діаграми, таблиці, виконувані файли, текстові файли, веб-сторінки, формули тощо.

*Загальний коментар —* деякий текст, який показується студентам після того, як вони відповіли на тестові завдання. На відміну від коментаря до відповіді, який залежить від типу тестового завдання і відповіді, яку дав студент, загальний коментар показується всім студентам. Також можна використовувати загальний коментар, для того, щоб вказати студентам правильну відповідь і посилання на додаткові відомості, які вони можуть використовувати для кращого розуміння тестового завдання.

*ID number —* якщо він використовується, то ідентифікаційний номер повинен бути унікальним для кожної категорії запитань (можна залишити порожнім).

*Типова оцінка* — кількість балів за правильну відповідь на тестове завдання, за замовчуванням пропонується 1.

Пункт меню *«Попередній перегляд»* (Рис. 99).

• Попередній перегляд

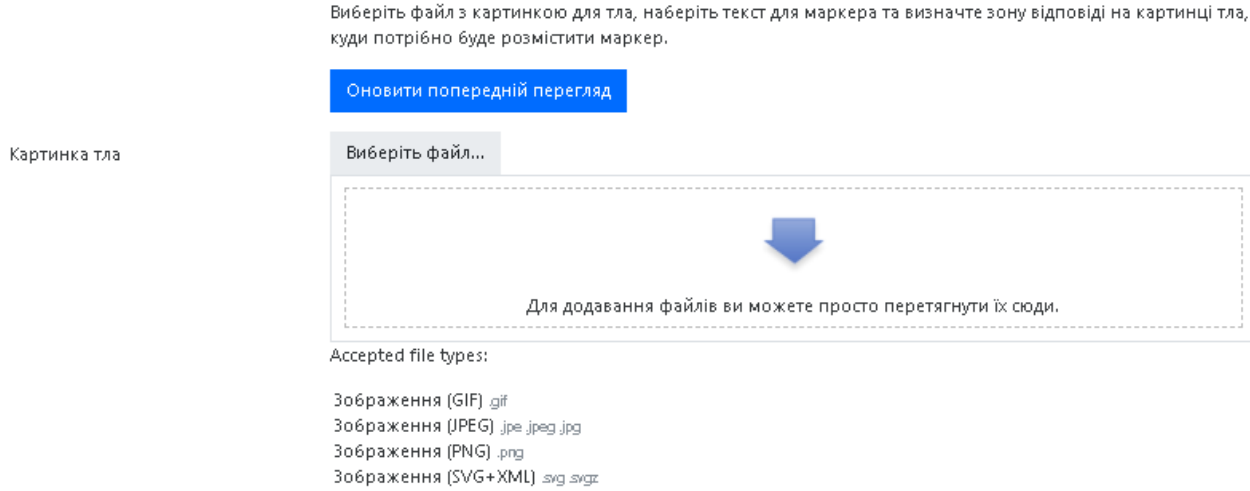

## **Рис. 99. Додавання нового тестового завдання «Перетягування маркерів».**  *Попередній перегляд*

 $\Rightarrow$ 

В цьому полі додається зображення, на якому потрібно буде розмістити маркери (можливі формати зображення: *gif, jpe, jpeg, jpg, png, svg, svgz).*  Пункт меню *«Маркери»* (Рис. 100).

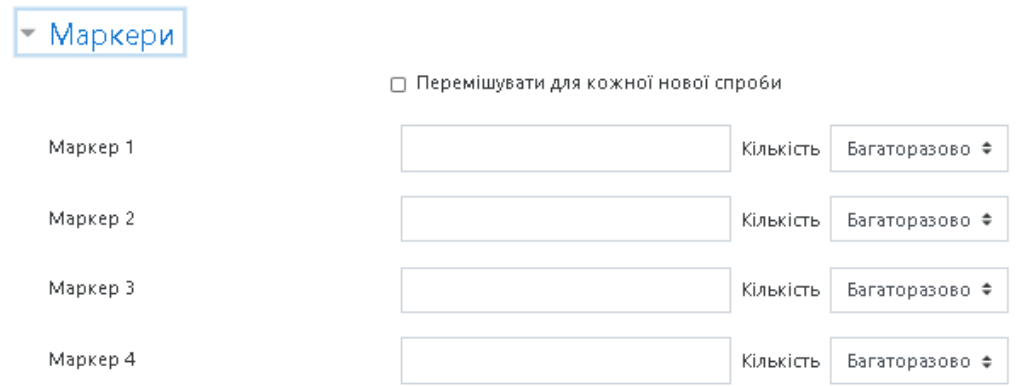

**Рис. 100. Додавання нового тестового завдання «Перетягування маркерів». Маркери**

У цьому полі вказуються варіанти для маркерів, які будуть доступні для перетягування на зображення, також можна задати параметри багаторазового використання певної відповіді.

Пункт меню *«Зони відповіді»* (Рис. 101).

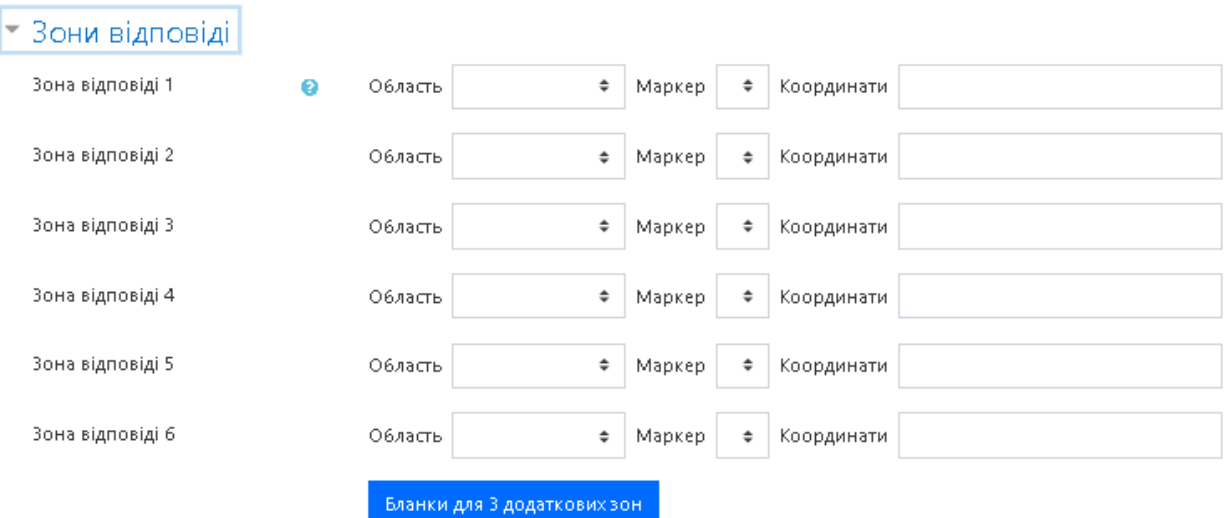

**Рис. 101. Додавання нового тестового завдання «Перетягування маркерів».** *Зони відповіді*

Зона відповіді визначається введенням координат, на основі яких завантажене попередньо зображення оновлюється (координати для кола: центр х, центр у, радіус  $\rightarrow$  80, 100, 50 відповідно; для багатокутника: x1, y1; x2, y2; …;  $x_n$ , yn →20, 60; 100, 60; 20, 100; для прямокутника: лівий верхній х, лівий верхній у; ширина, висота  $\rightarrow$  20, 60; 80, 40).

Пункт меню *«Комбінований коментар»* (Рис. 102).

Можна додати коментарі для:

- ˗ будь-якої правильної відповіді,
- ˗ будь-якої кожної частково правильної відповіді,
- ˗ будь-якої неправильної відповіді.

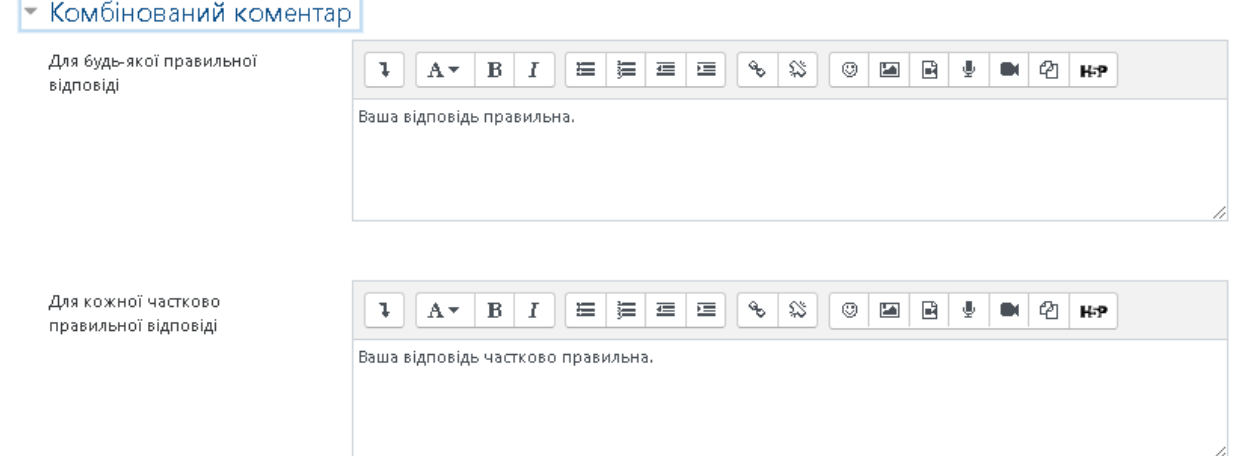

**Рис. 102. Додавання нового тестового завдання «Перетягування маркерів».**  *Комбінований коментар*
Пункт меню **«***Декілька спроб***»** (Рис. 103).

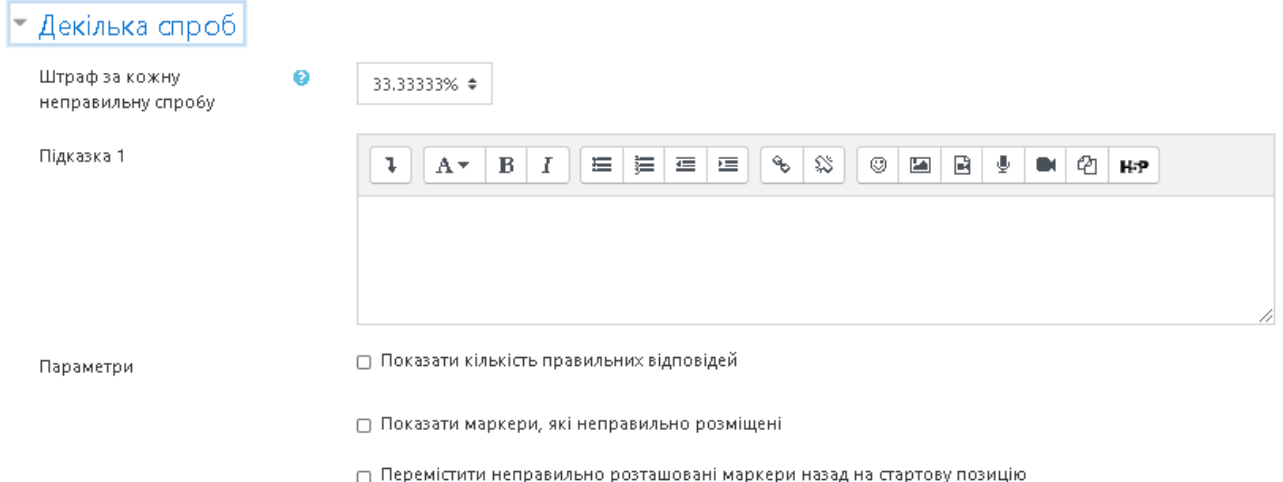

### **Рис. 103. Додавання нового тестового завдання, типу «Перетягування маркерів».** *Декілька спроб*

*Штраф за кожну неправильну спробу* — якщо використовується тест у режимі *«Інтерактивно за кількома спробами»* або *«Адаптивний режим»,* студент отримує можливість виконати кілька спроб, відповісти на питання з врахуванням попередніх спроб. Тоді за допомогою даного параметру визначаються штрафні бали, які студент отримує за кожну невдалу спробу. Штраф встановлюється у вигляді частки від оцінки за тестове завдання. Так, якщо тестове завдання має 3 бали і штраф вказано як 0.3333333, студент отримає повні 3 бали, якщо відповість з першої спроби, тільки 2 бали після другої спроби, і лише 1 бал після третьої;

*Підказка 1* — можна ввести підказку до тестового завдання; Пункт меню *«Мітки»* (Рис. 104).

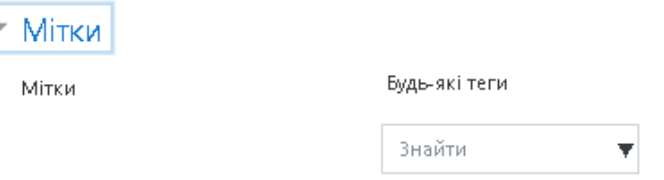

### **Рис. 104. Додавання нового тестового завдання «Перетягування маркерів».**  *Мітки*

За допомогою поля *«Мітки»* можна додавати глобальні Мітки та Мітки які, стосуються цього тестового завдання.

Коли усі поля заповнені, необхідно «натиснути» кнопку *Зберегти зміни*. Введене тестове завдання має відобразитися у банку тестових завдань.

### *Тестове завдання типу «Перетягування на картинку»*

Тестові завдання типу «*Перетягування на картинку»* дозволяють створити питання в якому мітки із зображенням або текстом необхідно перемістити на тло зображення.

Щоб додати тестове завдання типу *«*Перетягування на картинку*»* потрібно в додатковому вікні *«Виберіть тип питання»* (Рис. 52) обрати елемент *«Вбудовані відповіді»* та «натиснути» кнопку *Далі.* Відкриється вікно додавання нового тестового завдання типу *«*Перетягування на картинку*»*. Далі потрібно заповнити та встановити параметри тестового завдання у відповідних полях:

*Пункт меню «Загальне»* (Рис. 105).

*Категорія* — вибір категорії, до якої буде відноситися тестове завдання.

*Коротке означення питання* — введення назви тестового завдання для його ідентифікації у списку тестових завдань та відображення його змісту.

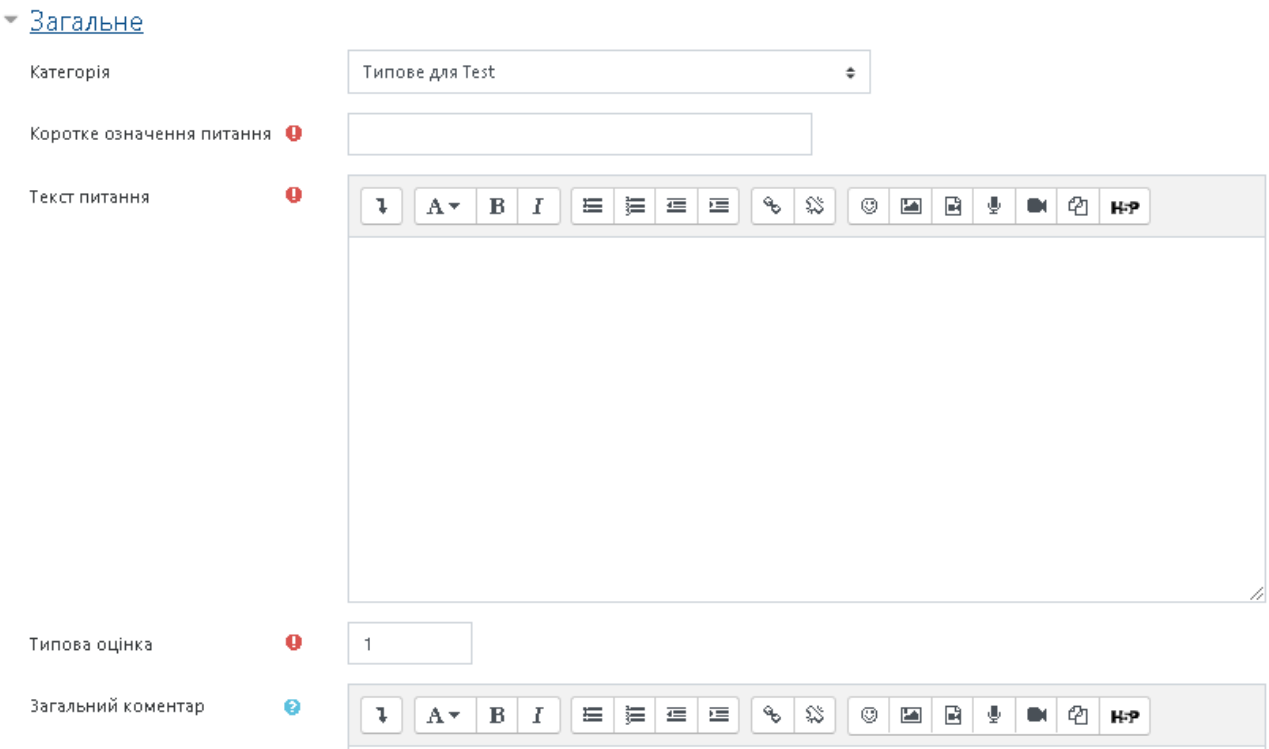

### **Рис. 105. Додавання нового тестового завдання «Перетягування маркерів». Поле** *Загальне*

*Текст питання* — введення тексту тестового завдання в текстовому редакторі. Текст завдання також може містити посилання на аудіо та відео записи, рисунки, анімації, графіки, діаграми, таблиці, виконувані файли, текстові файли, веб-сторінки, формули тощо.

*ID number —* якщо він використовується, то ідентифікаційний номер повинен бути унікальним для кожної категорії запитань (можна залишити порожнім).

*Загальний коментар —* деякий текст, який показується студентам після того, як вони відповіли на тестові завдання. На відміну від коментаря до відповіді, який залежить від типу тестового завдання і відповіді, яку дав студент, загальний коментар показується всім студентам. Також можна використовувати загальний коментар, для того, щоб вказати студентам правильну відповідь і посилання на додаткові відомості, які вони можуть використовувати для кращого розуміння тестового завдання.

*Типова оцінка* — кількість балів за правильну відповідь на тестове завдання, за замовчуванням пропонується 1.

Пункт меню *«Попередній перегляд»* (Рис. 106).

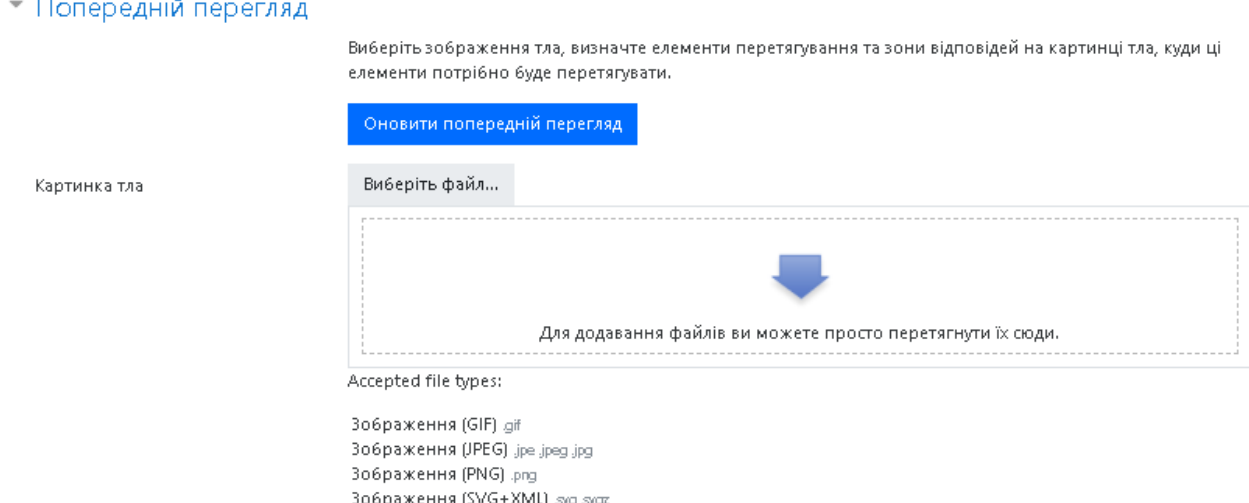

# **Рис. 106. Додавання нового тестового завдання «Перетягування на картинку».** *Попередній перегляд*

В цьому полі додається зображення, на якому потрібно буде розмістити маркери (можливі формати зображення: *gif, jpe, jpeg, jpg, png, svg, svgz).*  Пункт меню *«Елементи перетягування»* (Рис. 107).

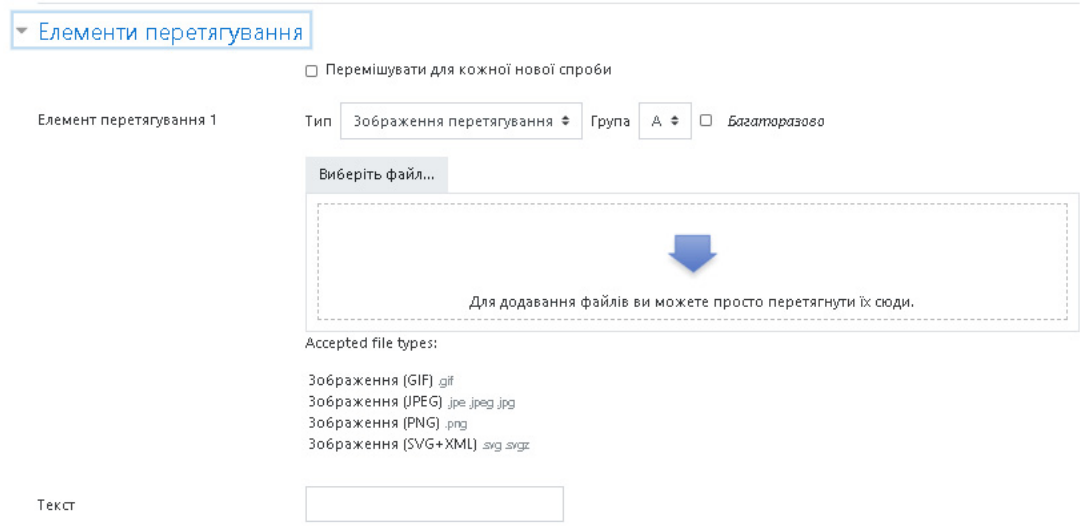

**Рис. 107. Додавання нового тестового завдання «Перетягування на картинку».** *Елементи перетягування*

У цьому полі додаються варіанти зображень або тексту, які будуть доступні для перетягування на тло головного зображення, також можна задати параметри багаторазового використання певної відповіді.

Пункт меню *«Зони відповіді»* (Рис. 108).

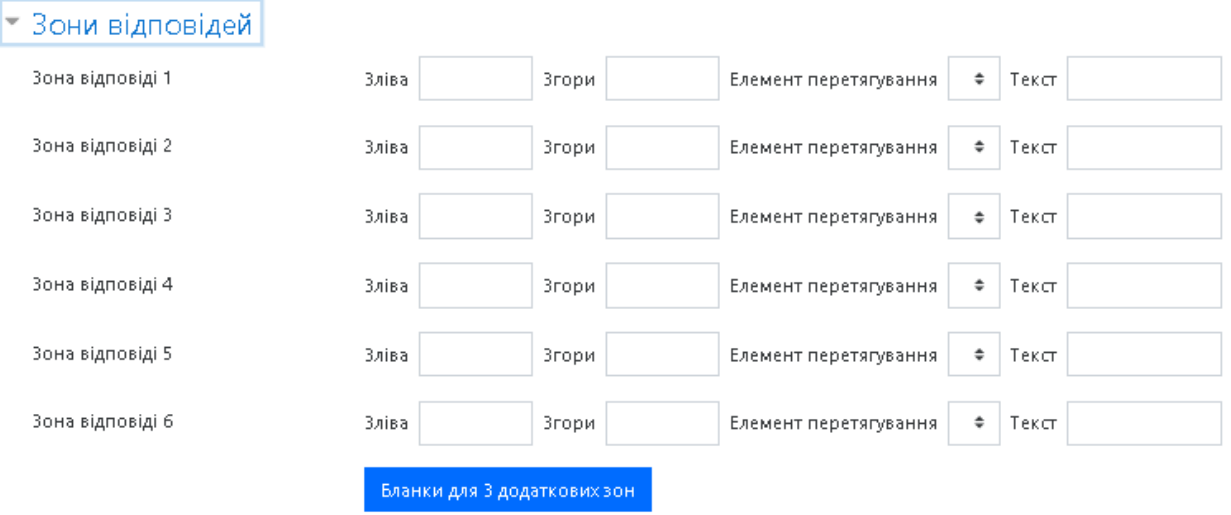

# **Рис. 108. Додавання нового тестового завдання «Перетягування на картинку».** *Зони відповідей*

Зона відповіді задається координатами зліва та згори на тло головного зображення, якщо прийняти початкові координати зліва: згори як 1:1, то щоб додати зону зліва: знизу потрібно задати координати 1:100. Далі необхідно обрати зображення в списку *«Елемент перетягування»* або текст до кожної зони відповіді.

Пункт меню *«Комбінований коментар»* (Рис. 109).

Можна додати коментарі для:

- ˗ будь-якої правильної відповіді,
- ˗ будь-якої кожної частково правильної відповіді,
- ˗ будь-якої неправильної відповіді.

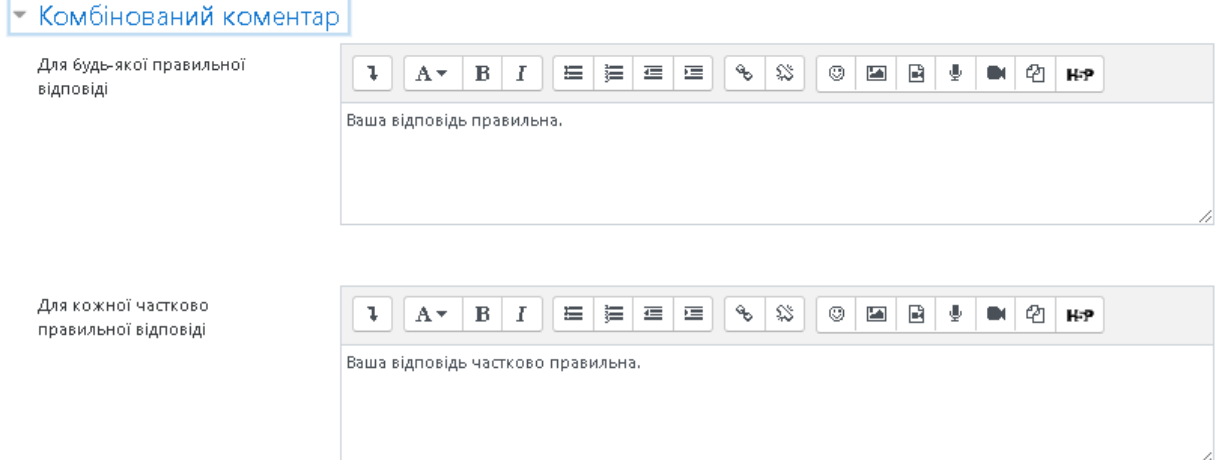

**Рис. 109. Додавання нового тестового завдання «Перетягування на картинку».** *Комбінований коментар*

Пункт меню **«***Декілька спроб***»** (Рис. 114).

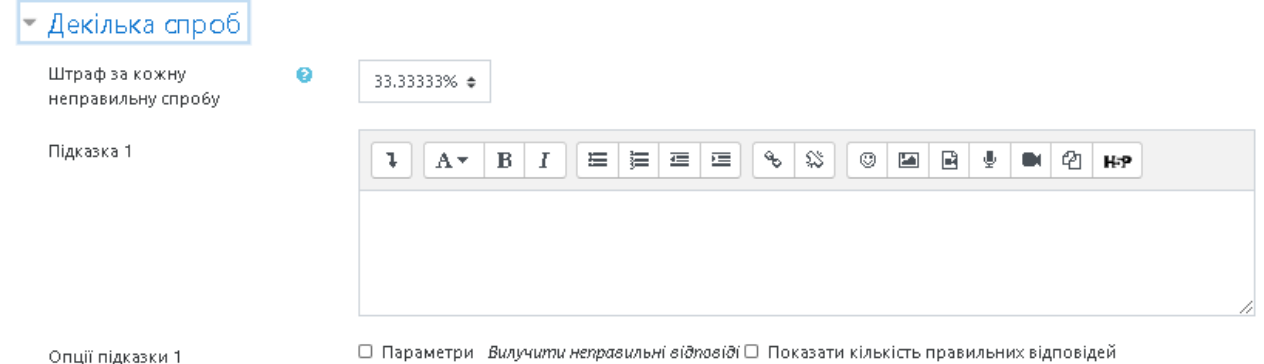

# **Рис. 110. Додавання нового тестового завдання типу «Перетягування на картинку».** *Декілька спроб*

*Штраф за кожну неправильну спробу* — якщо тест використовується у режимі *«Інтерактивно за кількома спробами»* або *«Адаптивний режим»,* студент отримує можливість виконати кілька спроб, відповісти на питання з врахуванням попередніх спроб. Тоді за допомогою даного параметру визначаються штрафні бали, які студент отримує за кожну невдалу спробу. Штраф встановлюється у вигляді частки від оцінки за тестове завдання. Так, якщо тестове завдання має 3 бали і штраф вказано як 0.3333333, студент отримає повні 3 бали, якщо відповість з першої спроби, тільки 2 бали після другої спроби, і лише 1 бал після третьої;

*Підказка 1* — можна ввести підказку до тестового завдання;

*Опції підказки 1 —* можна вилучити неправильні відповіді та показати кількість правильних відповідей.

Пункт меню **«***Мітки***»** (Рис. 115).

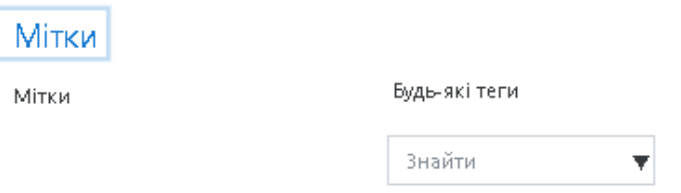

### **Рис. 111. Додавання нового тестового завдання «Перетягування на картинку».** *Мітки*

За допомогою поля *«Мітки»* можна додавати глобальні Мітки та Мітки, які стосуються цього тестового завдання. Коли усі поля заповнені, необхідно «натиснути» кнопку *Зберегти зміни*. Введене тестове завдання має відобразитися у банку тестових завдань.

#### *Тестове завдання типу «Розрахункове»*

Тестове завдання типу *«Розрахункове» —* тестове завдання, на яке очікується конкретна числова відповідь (може бути також певна кількість відповідей). Використання розрахункових питань дозволяє створювати індивідуальні числові завдання з використанням символів підстановки (шаблонів) у фігурних дужках, які підставляються з індивідуальними значеннями, коли тест запускається. Наприклад, питання: «Яка площа прямокутника довжиною {L} і шириною {W}?», повинне містити коректну формулу для відповіді {= {L} \*  $\{W\}$ } (де \* означає множення).

Щоб створити тестове завдання даного типу потрібно в додатковому вікні *«Виберіть тип питання»* (Рис. 52) обрати елемент *«Розрахункове»* та «натиснути» кнопку *Далі.* Відкриється вікно додавання нового тестового завдання типу *«Розрахункове»* (Рис. 112).

Далі потрібно заповнити та встановити параметри тестового завдання у відповідних полях:

Пункт меню *«Загальне»* (Рис. 112):

*Категорія* — вибір категорії, до якої буде відноситися тестове завдання.

*Коротке означення питання* — введення назви тестового завдання для його ідентифікації у списку тестових завдань та відображення його змісту.

*Текст питання* — введення тексту тестового завдання в текстовому редакторі. В тексті тестового завдання може міститися також посилання на аудіо та відео записи, рисунки, анімації, графіки, діаграми, таблиці, виконувані файли, текстові файли, веб-сторінки, формули тощо.

*Типова оцінка* — кількість балів за правильну відповідь на тестове завдання, за замовчуванням пропонується 1.

*Загальний коментар —* деякий текст, який показується студентам після того, як вони відповіли на тестові завдання. На відміну від коментаря до відповіді, який залежить від типу тестового завдання і відповіді, яку дав студент, загальний коментар показується всім студентам. Також можна використовувати загальний коментар для того, щоб вказати студентам правильну відповідь і посилання на додаткові відомості, які вони можуть використовувати для кращого розуміння тестового завдання.

78

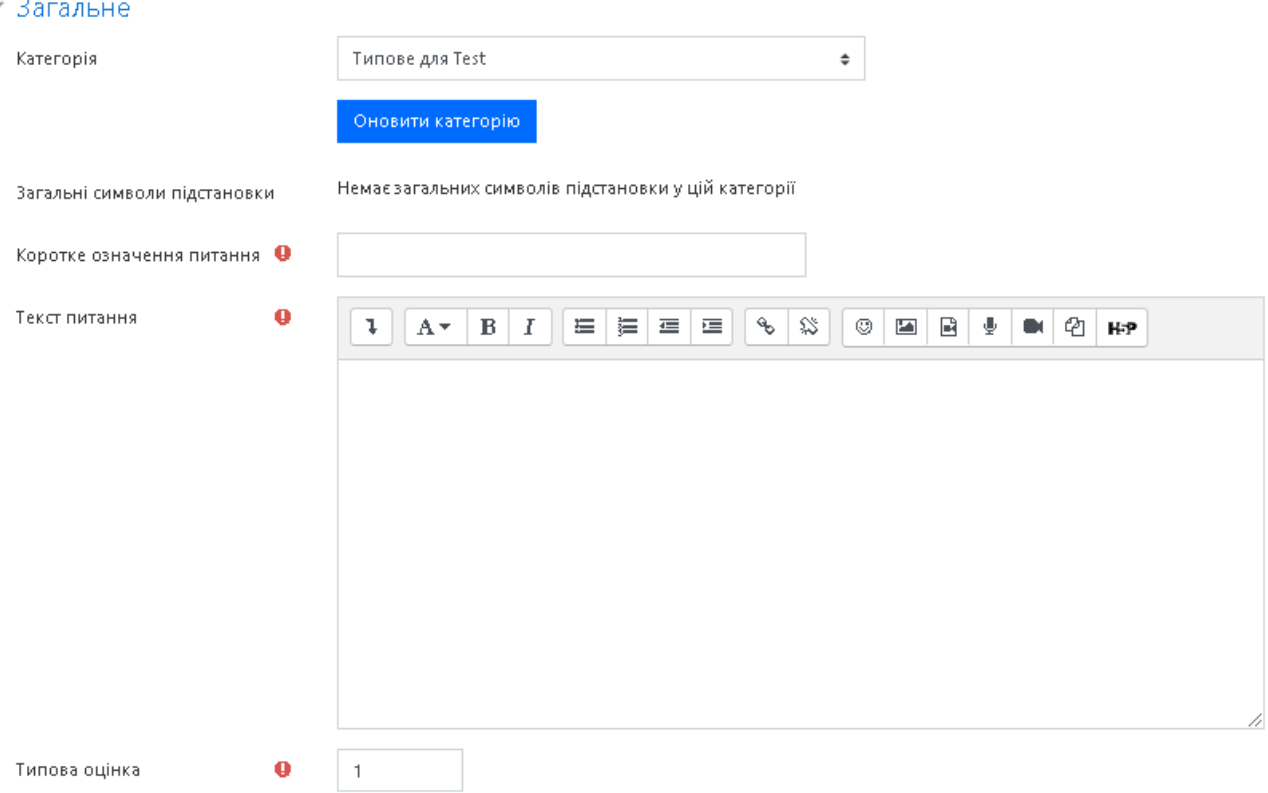

# **Рис. 112. Додавання нового тестового завдання типу «Розрахункове».**

### **Поле** *Загальне*

#### Пункт меню *«Відповідь»* (Рис. 113):

- Відповіді

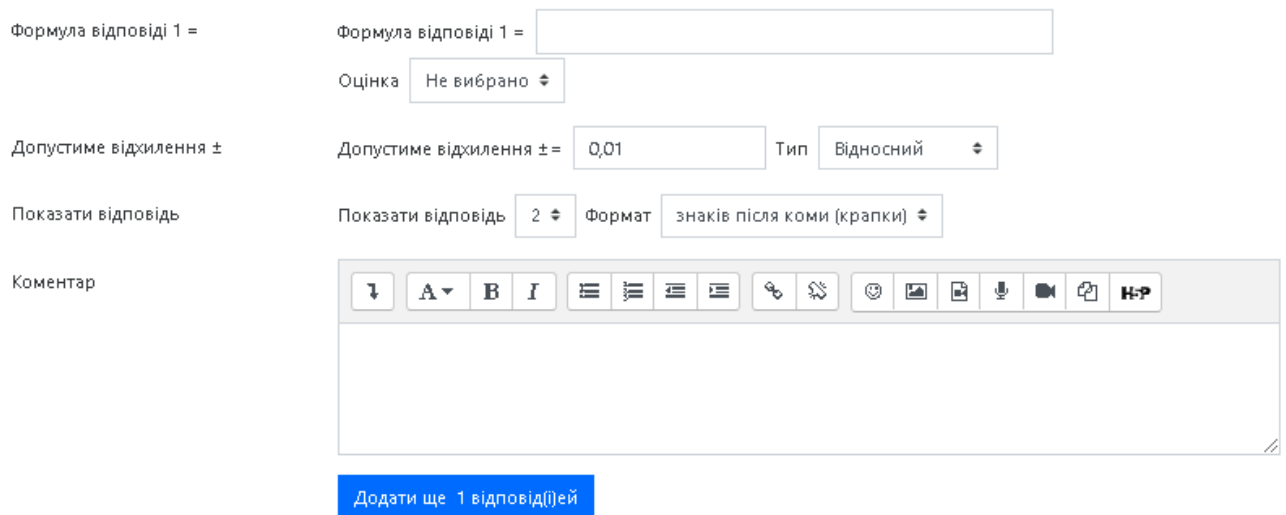

#### **Рис. 113. Додавання нового тестового завдання типу «Розрахункове».**

### *Відповідь*

Оскільки в такому тестовому завданні пропонується обчислити значення за заданою формулою (в задану формулу при кожному тестуванні підставляються випадкові значення з вказаних діапазонів), розглянемо в спрощеному вигляді такий приклад:

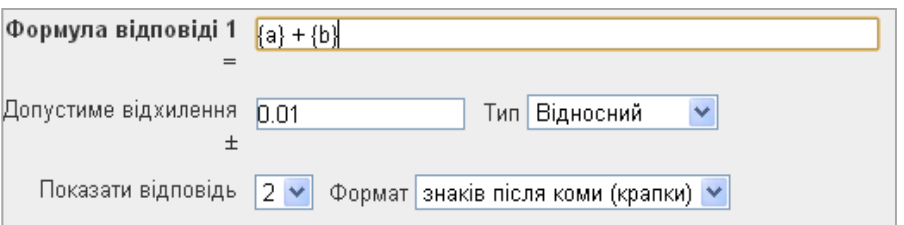

### **Рис. 114. Завдання типу «Розрахункове».** *Відповідь. Приклад*

В полі *«Формула відповіді»* бачимо змінні {a} та {b}. Ці та інші {імена} можуть бути використані як шаблони для підставлення конкретних значень при проходженні тесту. Правильна відповідь так само знаходиться після підставлення значень у вираз, який вказано в полі *«Формула відповіді».* Величини, що можуть бути підставлені на місце шаблонів, можуть бути вказані або згенеровані на наступній сторінці майстра створення тестового завдання типу *«Розрахункове».* 

У формулі в прикладі використовується операція + (додавання). Також допустимими є операції — (віднімання), \* (множення), / (ділення) та % (остача від ділення). Крім того, можна використовувати деякі математичні функції мови PHP.

Серед них є 22 функції з одним аргументом:

- abs абсолютне значення;
- acos арккосинус;
- acosh гіперболічний арккосинус;
- $a\sin$  арксинус;
- asinh гіперболічний арксинус;
- atan арктангенс;
- atanh гіперболічний арктангенс;
- ceil округлення дробових чисел в бік збільшення;
- cos косинус;
- ˗ cosh гіперболічний косинус;
- deg2rad переведення градусів до радіан;
- exp експонента;
- floor округлення дробових чисел в бік зменшення;
- $-$  log10 логарифм з основою 10;
- log натуральний логарифм;
- rad2deg переведення радіан в градуси;
- round округлюється число з плаваючою комою /float;
- $\sin$  синус;
- sinh гіперболічний синус;
- sqrt квадратний корінь;
- tan тангенс;
- tanh гіперболічний тангенс.
- ˗ 2 функції з двома аргументами:
- atan2 арктангенс двох змінних;
- ˗ pow піднесення до довільного степеня.
- ˗ А також функції, які можуть мати два та більше аргументів:
- max знаходиться найбільше значення;
- min знаходиться найменше значення.

Крім того, можна використовувати функцію *pi*, у якої відсутні аргументи, однак не слід забувати дописувати після неї круглі дужки. Правильний запис виглядає так: *pi()*.

Шаблони можуть бути аргументами функцій, для цього їх потрібно брати в круглі дужки. Наприклад,  $sin({a}) + cos({b})^*$ 2. Немає ніяких обмежень для розміщення однієї функції як аргумент іншої, як в даному прикладі:  $cos(deg2rad({a} + 90))$  тощо.

Детальніше про те, як використовувати функції мови PHP можна знайти в документації на офіційному сайті PHP (російською мовою).

Параметр *«Похибка»* саме для цього призначений. Однак, є три різних типи похибки: *Відносна, Номінальна* та *Геометрична*. Якщо вказати, що правильною відповіддю на питання (завдання) буде 200 та похибку встановити 0,5, то різні похибки будуть визначатися по-різному:

*Відносна*: припустимий проміжок буде обчислюватися шляхом множення правильної відповіді на 0,5 (в наведеному випадку це дасть 100). Таким чином правильною відповіддю буде вважатися значення з проміжку між 100 та 300  $(200 \pm 100)$ . Це корисно, якщо величина правильної відповіді може істотно відрізнятися при різних значеннях, підставлених у формулу.

*Абсолютна*: це найпростіший тип похибки, але не дуже гнучкий. Правильна відповідь повинна бути між 199,5 та 200,5 (200  $\pm$  0,5). Цей тип може використовуватися, якщо величини різних правильних відповідей відрізняються не істотно.

*Геометрична*: верхня межа допустимого інтервалу визначається як 200+0,5\*200=300, тобто так само, як і для *відносної* похибки. Нижня межа обчислюється як 200/(1 + 0,5)=133,33. Тобто правильна відповідь, в такому випадку, повинна бути між 133,33 та 300. Це корисно для складних обчислень, де потрібно використовувати велику відносну похибку (від 1 або більше) для верхньої межі, але при цьому вона не підходить для нижньої межі, оскільки це зробить нуль правильною відповіддю для всіх випадків.

*«Показати відповідь»* — використання цього параметру впливає тільки на те, як відповідь буде відображена під час перегляду або в звітах. Наприклад,

якщо в даному полі встановлено значення 3, то правильна відповідь 13,333 буде відображатися як 13,3; 1236 буде відображатися як 1240; 23 як 23,0 тощо.

*Оцінка —* оцінка за правильну відповідь.

*Коментар* — коментар до правильної відповіді.

Пункт меню *«Обробка одиниці виміру»* (Рис. 115).

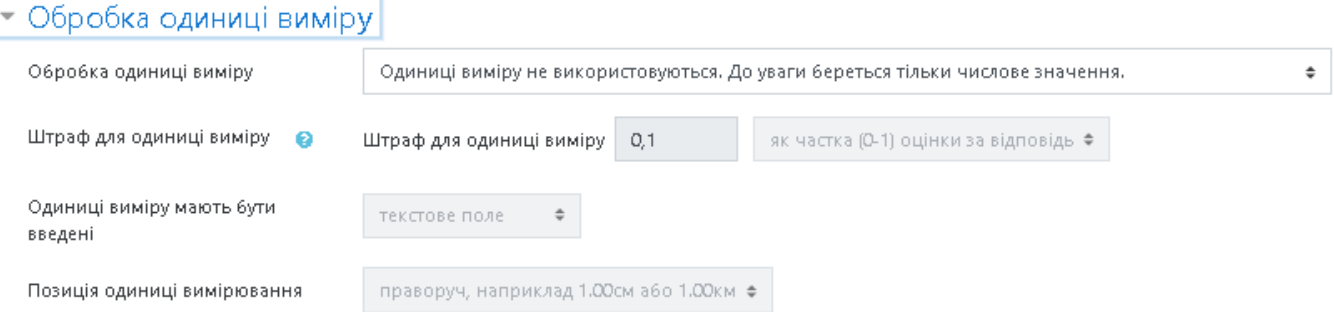

# **Рис. 115. Додавання нового тестового завдання типу «Розрахункове».**  *Обробка одиниці виміру*

*Обробка одиниці виміру* — можна вибрати наступні параметри:

˗ Одиниці вимірювання не використовуються. До уваги береться тільки числове значення;

- Одиниці виміру не обов'язкові, якщо одиниця виміру введена, вона використовується для перетворення відповіді до Одиниці вимірювання 1;

˗ Одиниця виміру має бути визначена і оцінена.

*Штраф для одиниці виміру* — штраф застосовується, якщо в поле для одиниці виміру введена неправильна назва, або одиниця виміру введена в поле для числового значення;

*Одиниці виміру мають бути введені* — за допомогою даної послуги одиниці виміру можна вивести у текстовому полі, як множинний вибір, або у вигляді випадаючого списку;

*Позиція одиниці виміру* — розташування одиниць виміру на сторінці (праворуч, або ліворуч).

Пункт меню *«Одиниця виміру»* (Рис. 116).

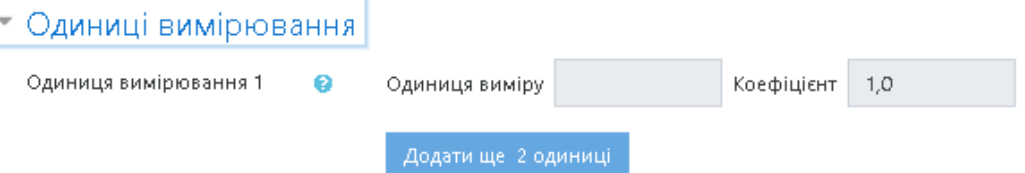

### **Рис. 116. Додавання нового тестового завдання типу «Розрахункове».**

### *Одиниця виміру*

*Одиниця виміру 1* — вказується одиниця вимірювання.

*Коефіцієнт* — це число, на яке буде перемножуватися правильна числова відповідь. Перша одиниця вимірювання (Одиниця вимірювання 1) за замовчуванням має множник 1.0. Якщо правильна числова відповідь 5500, а одиниця вимірювання встановлена Вт, то правильна відповідь становить 5500 Вт. Якщо додати другу одиницю вимірювання (Одиниця вимірювання 2) кВт з коефіцієнтом 0,001, то правильною відповіддю також буде 5,5 кВт. Це означає, що відповіді 5500 Вт або 5,5 кВт будуть вважатися правильними. Слід також відзначити, що допустима помилка також множиться на коефіцієнт, тому помилка 100 Вт стане помилкою 0,1 кВт.

Пункт меню **«***Декілька спроб***»** (Рис. 117).

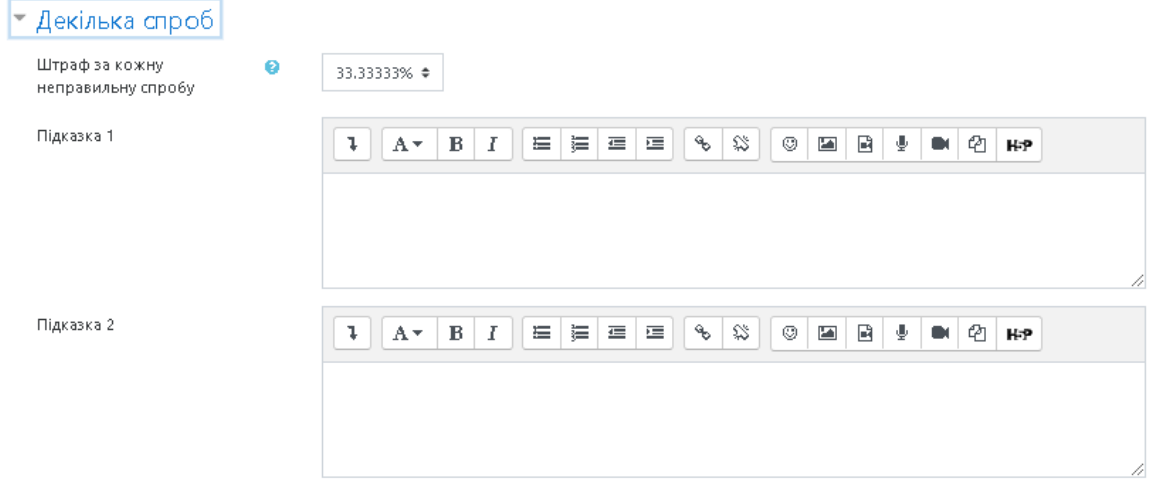

**Рис. 117. Додавання нового тестового завдання типу «Розрахункове».**  *Декілька спроб*

*Штраф за кожну неправильну спробу* — якщо тест використовується у режимі «Інтерактивно за кількома спробами» або «Адаптивний режим», студент отримує можливість виконати кілька спроб, відповісти на питання з врахуванням попередніх спроб. Тоді за допомогою даного параметру визначаються штрафні бали, які студент отримує за кожну невдалу спробу. Штраф встановлюється у вигляді частки від оцінки за тестове завдання. Так, якщо тестове завдання має 3 бали і штраф вказано як 0.3333333, студент отримає повні 3 бали, якщо відповість з першої спроби, тільки 2 бали після другої спроби, і лише 1 бал після третьої.

*Підказка 1* — можна ввести підказку до тестового завдання.

Пункт меню **«***Мітки***» (**Рис. 118).

За допомогою поля «Мітки» можна додавати глобальні Мітки та Мітки, які стосуються цього тестового завдання.

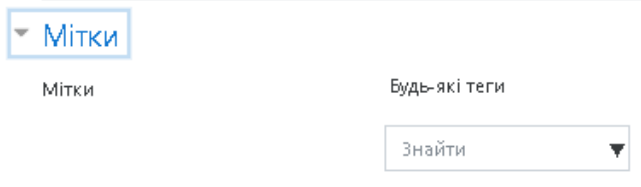

**Рис. 118. Додавання нового тестового завдання типу «Розрахункове». Поле** *Мітки*

Коли усі поля заповнені, необхідно «натиснути» кнопку *Зберегти зміни*. Введене тестове завдання має відобразитися у банку тестових завдань.

#### *Тестове завдання типу «Розрахункове з множинним вибором»*

Тестове завдання *«Розрахункове з множинним вибором»* подібне до тестового завдання типу *«Множинний вибір»*, у якому варіанти відповідей можуть містити розрахункові формули з використанням символів підстановки (шаблонів) у фігурних дужках, які підставляються з індивідуальними значеннями, коли розпочинається тест. Наприклад, якщо є тестове завдання: «Яка площа прямокутника довжиною {L} і шириною {W}?», один з варіантів відповідей повинен містити правильну формулу  ${= \{L\} * \{W\}} (ae * o$ значає множення).

Щоб додати тестове завдання типу *«Розрахункове з множинним вибором»*, потрібно в додатковому вікні *«Виберіть тип питання»* (Рис. 52) обрати елемент *«Розрахункове з множинним вибором»* та «натиснути» кнопку *Далі*. Відкриється вікно додавання нового тестового завдання типу *«Розрахункове з множинним вибором»* (Рис. 119).

Далі потрібно заповнити та встановити параметри тестового завдання у відповідних полях:

Пункт меню *«Загальне»* (Рис. 119).

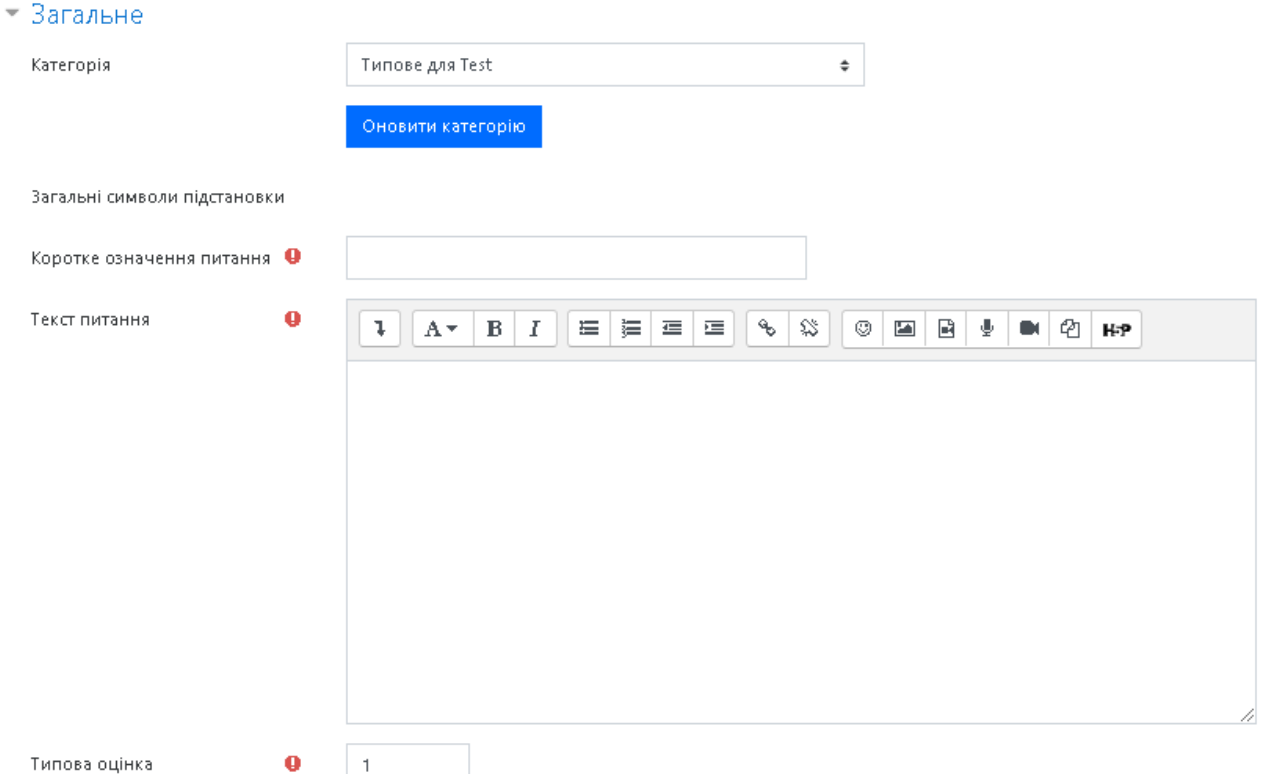

# **Рис. 119. Додавання нового тестового завдання «Розрахункове з множинним вибором».** *Загальне*

*Категорія* — вибір категорії до якої буде відноситися тестове завдання.

*Коротке означення питання* — введення назви тестового завдання для його ідентифікації у списку тестових завдань та відображення його змісту.

*Текст питання* — введення тексту тестового завдання в текстовому редакторі. Текст завдання може містити також посилання на аудіо та відео записи, рисунки, анімації, графіки, діаграми, таблиці, виконувані файли, текстові файли, веб-сторінки, формули тощо.

*Типова оцінка* — кількість балів за правильну відповідь на тестове завдання, за замовчуванням пропонується 1.

*Загальний коментар —* деякий текст, який показується студентам після того, як вони відповіли на тестові завдання. На відміну від коментаря до відповіді, який залежить від типу тестового завдання і відповіді, яку дав студент, загальний коментар показується всім студентам. Також можна використовувати загальний коментар, для того, щоб вказати студентам правильну відповідь і посилання на додаткові відомості, які вони можуть використовувати для кращого розуміння тестового завдання.

*Скільки правильних відповідей? —* вибір однієї правильної відповіді або вибір кількох правильних відповідей.

*Перемішати відповіді? —* якщо відмітити дану опцію, то відповіді в тестовому завданні будуть перемішуватися кожного разу, як студент починатиме нову спробу в тесті (якщо в налаштуваннях тесту встановлено значення «*Так*» у полі «*Випадковий порядок елементів* (*відповідей*)»).

*Нумерувати відповіді? —* вибір типу нумерації варіантів відповідей. Можна вибрати такі типи: «a.,b.,c.,…», «A.,B.,C.,…», «1.,2.,3.,…», «Без нумерації».

Пункт меню *«Відповіді»* (Рис. 120).

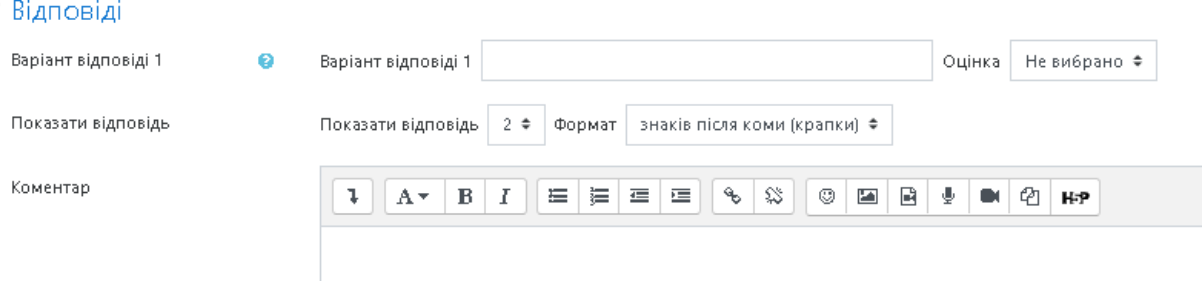

### **Рис. 120. Додавання нового тестового завдання типу «Розрахункове з множинним вибором».** *Відповіді*

*Варіант відповіді* — відповіді потрібно вводити у вигляді формул  $...$ {={x}+..}... Відповіді можуть бути правильними (тільки одна правильна, якщо в завданні встановлено параметр вибір однієї правильної відповіді) або неправильними. Повинно бути заповнено не менше, ніж 2 варіанти відповідей для того, щоб тестове завдання було додано до банку тестових завдань.

*Оцінка —* за кожний варіант відповіді можна обрати оцінку. Якщо тестове завдання на одну правильну відповідь, тоді правильна відповідь повинна бути оцінена в 100 %. Якщо тестове завдання на вибір кількох правильних відповідей, то залежно від кількості правильних відповідей кожній відповіді виставляється рівноцінна оцінка. Наприклад, є 10 відповідей, серед яких 4 правильні, а інші неправильні, тоді 4 правильні відповіді можуть бути оцінені в 25 %, щоб в сумі було 100 %. Є також можливість оцінювання від'ємними оцінками неправильних відповідей. Наприклад, є такі варіанти відповідей А) оцінка 50 %, В) оцінка –50 %, С) оцінка 50 %. Студент, який обере варіанти А) та С) може отримати оцінку 100 %, але студент, який обрав А) та В) отримає 0 %. Можна вказати варіанти, коли взагалі у будь-якому випадку немає правильних відповідей.

*Показати відповідь, Формат —* за допомогою цих параметрів можна обрати скільки знаків чи значущих цифр буде виводитися у відповіді.

*Коментар —* за бажанням до кожного варіанту відповіді можна ввести коментар.

Пункт меню *«Комбінований коментар»* (Рис. 121).

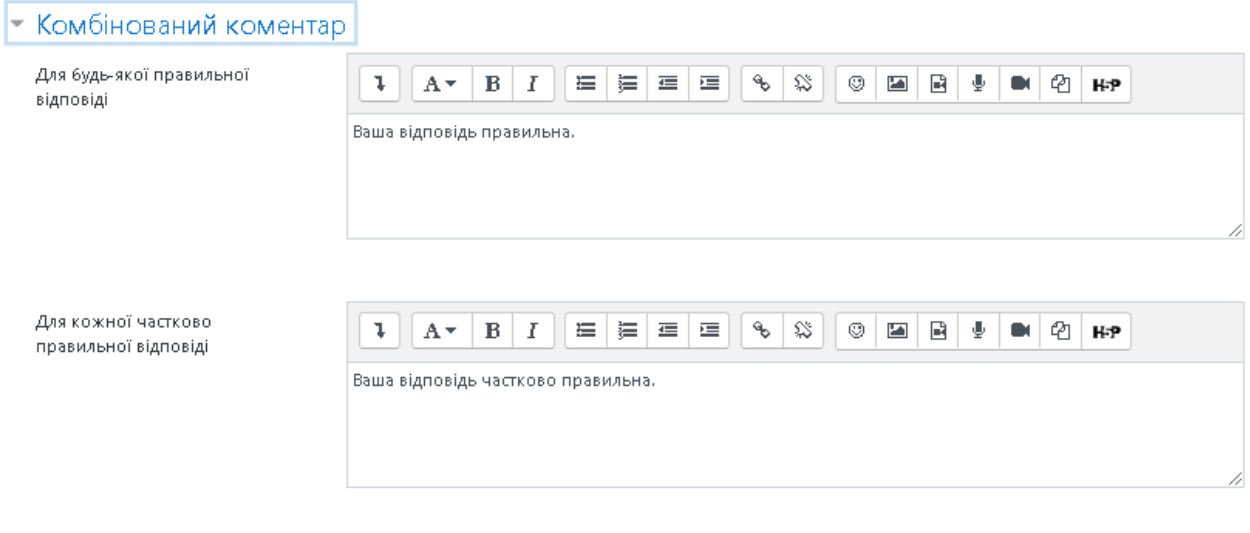

Параметри

# **Рис. 121. Додавання нового тестового завдання типу «Розрахункове з множинним вибором». Поле** *Комбінований коментар*

Можна додати коментарі для:

- ˗ будь-якої правильної відповіді,
- ˗ будь-якої кожної частково правильної відповіді,
- ˗ будь-якої неправильної відповіді.

Пункт меню **«***Декілька спроб***»** (Рис. 122).

*Штраф за кожну неправильну спробу* — якщо тест використовується у режимі *«Інтерактивно за кількома спробами»* або *«Адаптивний режим»,* 

<sup>•</sup> Показати кількість правильних відповідей один раз після завершення питання

студент отримує можливість виконати кілька спроб, відповісти на питання з врахуванням попередніх спроб. Тоді за допомогою даного параметру визначаються штрафні бали, які студент отримує за кожну невдалу спробу. Штраф встановлюється у вигляді частки від оцінки за тестове завдання. Так, якщо тестове завдання має 3 бали і штраф вказано як 0.3333333, студент отримає повні 3 бали, якщо відповість з першої спроби, тільки 2 бали після другої спроби, і лише 1 бал після третьої;

*Підказка 1* — можна ввести підказку до тестового завдання;

*Опції підказки 1 —* можна вилучити неправильні відповіді та показати кількість правильних відповідей.

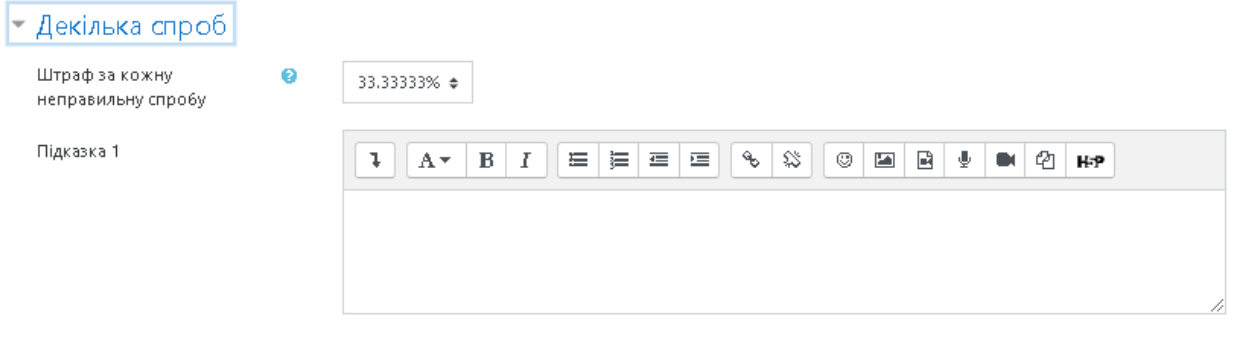

Опції підказки 1

□ Параметри Вилучити неправильні відповіді □ Показати кількість правильних відповідей

# **Рис. 122. Додавання нового тестового завдання типу «Розрахункове з множинним вибором».** *Декілька спроб*

Пункт меню **«***Мітки***»** (Рис. 123).

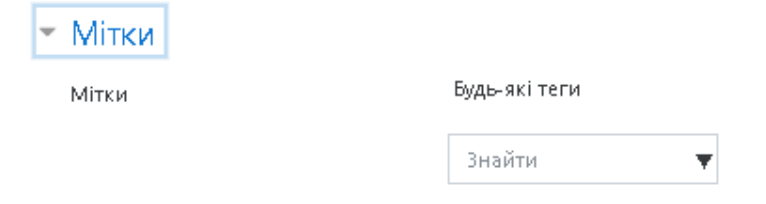

# **Рис. 123. Додавання нового тестового завдання типу «Розрахункове з множинним вибором».** *Мітки*

За допомогою поля *«Мітки»* можна додавати глобальні Мітки та Мітки, які стосуються цього тестового завдання.

Коли усі поля заповнені, необхідно «натиснути» кнопку *Зберегти зміни*. Введене тестове завдання має відобразитися у банку тестових завдань.

#### *Тестове завдання типу «Розрахунковий простий»*

За допомогою тестового завдання типу *«Розрахунковий простий»* можна створювати окремі числові тестові завдання, в яких використовуються символи підстановки (шаблони), що замінюються окремими значеннями, коли розпочинається тест. В тестовому завданні *«*Розрахунковий простий*»* пропонуються найбільш використовувані властивості тестового завдання типу *«Розрахункове»* з простим інтерфейсом для створення таких типів тестових завдань.

Щоб додати тестове завдання типу *«Розрахунковий простий»* потрібно в додатковому вікні *«Виберіть тип питання»* (Рис. 52) обрати елемент *«Розрахунковий простий»* та натиснути кнопку *Далі.* Відкриється вікно додавання нового тестового завдання типу *«*Розрахунковий простий*»* (Рис. 124).

Далі потрібно заповнити та встановити параметри тестового завдання у відповідних полях:

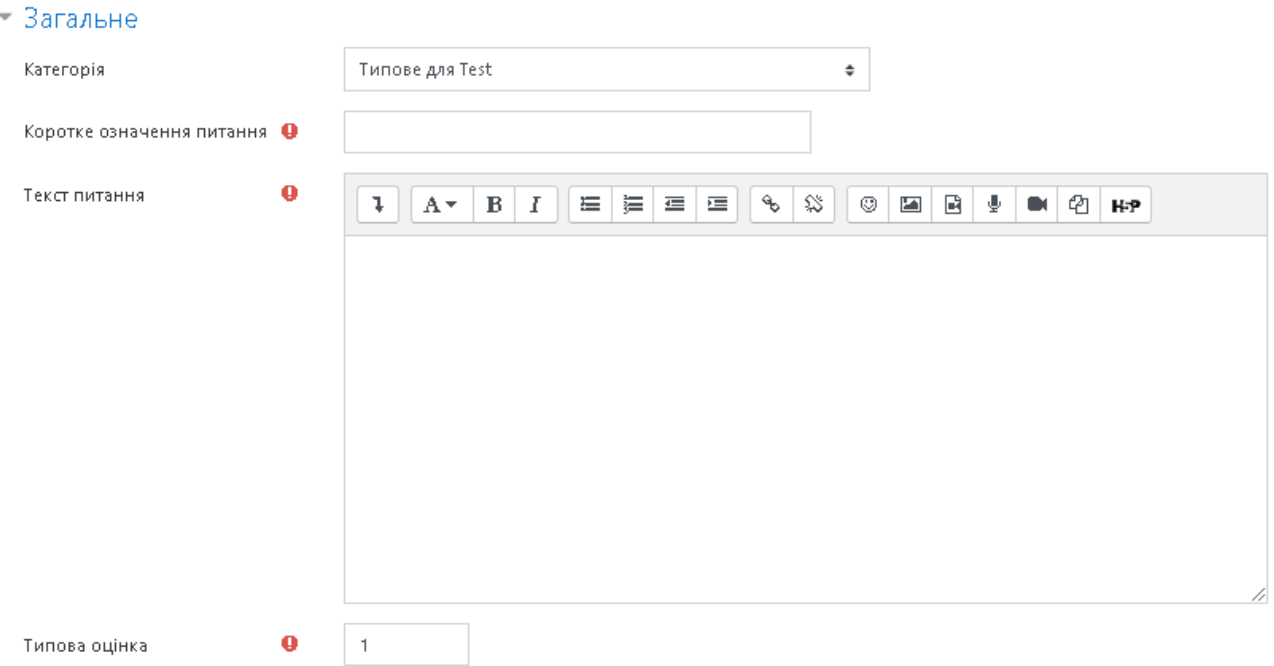

*Пункт меню «Загальне»* (Рис. 124).

### **Рис. 124. Додавання нового тестового завдання типу «Розрахункове просте». Поле** *Загальне*

*Категорія* — вибір категорії, до якої буде відноситися тестове завдання.

*Коротке означення питання* — введення назви тестового завдання, для його ідентифікації у списку тестових завдань та відображення його змісту.

*Текст питання* — введення тексту тестового завдання в текстовому редакторі. Текст завдання може містити також посилання на аудіо та відео записи, рисунки, анімації, графіки, діаграми, таблиці, виконувані файли, текстові файли, веб-сторінки, формули тощо.

*Типова оцінка* — кількість балів за правильну відповідь на тестове завдання, за замовчуванням пропонується 1.

*Загальний коментар —* деякий текст, який показується студентам після того, як вони відповіли на тестові завдання. На відміну від коментаря до відповіді, який залежить від типу тестового завдання і відповіді, яку дав студент, загальний коментар показується всім студентам. Також можна використовувати загальний коментар, для того, щоб вказати студентам правильну відповідь і посилання на додаткові відомості, які вони можуть використовувати для кращого розуміння тестового завдання.

Пункт меню *«Відповіді»* (Рис. 125).

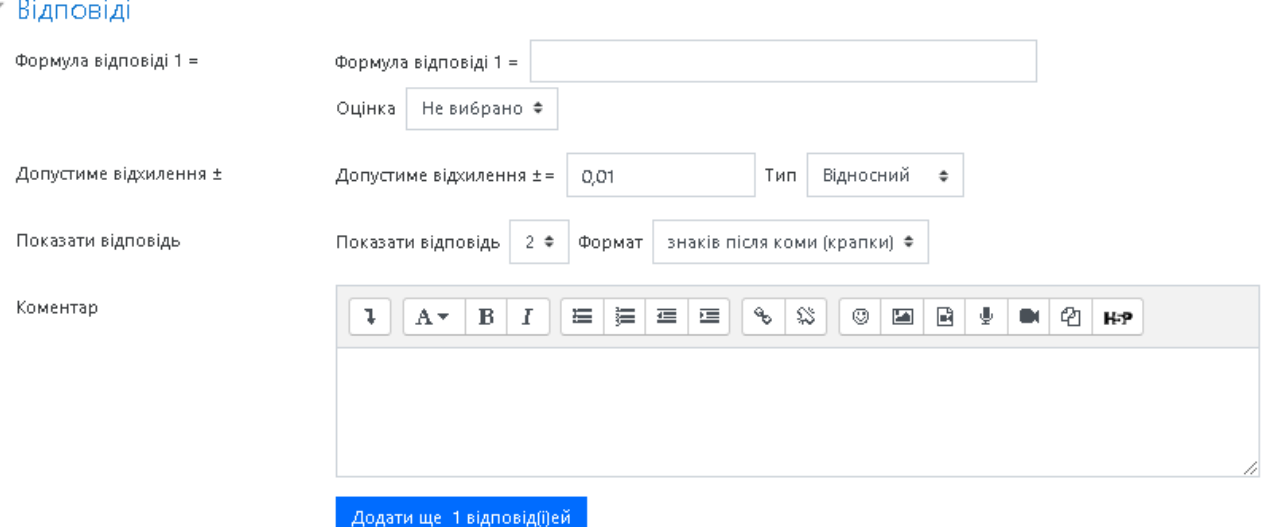

**Рис. 125. Додавання нового тестового завдання типу «Розрахункове просте».** *Відповіді*

*Формула відповіді* — потрібно ввести формулу обрахунку (символ підстановки має бути введений у формулу в наступному форматі {x}), після налаштування всіх параметрів тесту потрібно натиснути кнопку *Знайти символи підстановки {x…} у формулах відповіді* після чого заповнити поле *Параметри символів підстановки, що використовуються для генерування значень*.

*Оцінка —* за кожний варіант відповіді можна обрати оцінку. Якщо тестове завдання на одну правильну відповідь, тоді правильна відповідь повинна бути оцінена в 100 %. Якщо тестове завдання на вибір кількох правильних відповідей, то залежно від кількості правильних відповідей кожній відповіді виставляється рівноцінна оцінка. Наприклад, є 10 відповідей, серед яких 4 правильні, а інші неправильні, тоді 4 правильні відповіді можуть бути оцінені в 25 %, щоб в сумі було 100 %. Є також можливість оцінювання від'ємними оцінками неправильних відповідей. Наприклад, є такі варіанти відповідей А) оцінка 50%, В) оцінка –50 %, С) оцінка 50 %. Студент, який обере варіанти А) та С) може отримати оцінку 100 %, але студент, який обрав А) та В) отримає 0 %. Можна вказати варіанти, коли взагалі у будь-якому випадку немає правильних відповідей.

*Показати відповідь, Формат —* за допомогою цих параметрів можна обрати скільки знаків чи значущих цифр буде виводитися у відповіді.

*Коментар —* за бажанням до кожного варіанту відповіді можна ввести коментар.

Пункт меню *«Обробка одиниці виміру»* (Рис. 126).

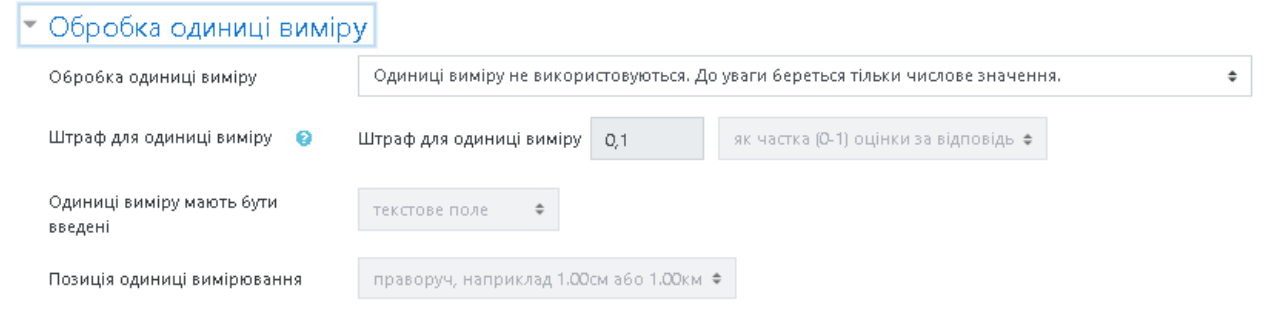

# **Рис. 126. Додавання нового тестового завдання типу «Розрахунковий простий».** *Обробка одиниці виміру*

*Обробка одиниці виміру* — можна вибрати наступні параметри:

- Одиниці вимірювання не використовуються. До уваги береться тільки числове значення;
- Одиниці виміру не обов'язкові, якщо одиниця виміру введена, вона використовується для перетворення відповіді до Одиниці вимірювання 1;
- Одиниця виміру має бути визначена і оцінена;

*Штраф для одиниці виміру* — штраф застосовується, якщо в поле для одиниці виміру введена неправильна назва, або одиниця виміру введена в поле для числового значення;

*Одиниці виміру мають бути введені* — за допомогою даної послуги одиниці виміру можна вивести у текстовому полі, як множинний вибір, або у вигляді випадаючого списку;

*Позиція одиниці виміру* — розташування одиниць виміру на сторінці (праворуч, або ліворуч).

Пункт меню *«Одиниця виміру»* (Рис. 127):

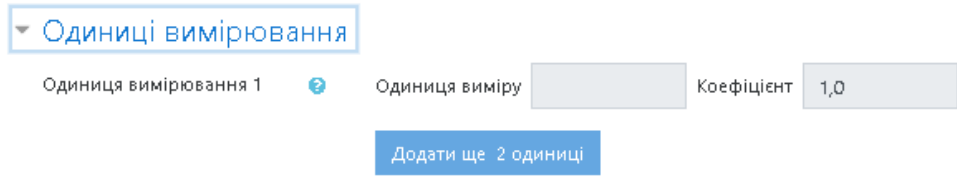

# **Рис. 127. Додавання нового тестового завдання типу «Розрахунковий простий».** *Одиниця виміру*

*Одиниця виміру 1* — вказується одиниця вимірювання.

*Коефіцієнт* — це число, на яке буде перемножуватися правильна числова відповідь. Перша одиниця вимірювання (Одиниця вимірювання 1) за замовчуванням має множник 1.0. Якщо правильна числова відповідь 5500, а одиниця вимірювання встановлена Вт, то правильна відповідь становить 5500 Вт. Якщо додати другу одиницю вимірювання (Одиниця вимірювання 2) кВт з коефіцієнтом 0,001, то правильною відповіддю також буде 5,5 кВт. Це означає, що відповіді 5500 Вт або 5,5 кВт будуть вважатися правильними. Слід також відзначити, що допустима помилка також множиться на коефіцієнт, тому помилка 100 Вт стане помилкою 0,1 кВт.

Пункт меню *«Декілька спроб»* (Рис. 128).

*Штраф за кожну неправильну спробу* — якщо тест використовується у режимі *«Інтерактивно за кількома спробами»* або *«Адаптивний режим»,* то студент отримує можливість виконати кілька спроб, відповісти на питання з врахуванням попередніх спроб. Тоді за допомогою даного параметру визначаються штрафні бали, які студент отримує за кожну невдалу спробу. Штраф встановлюється у вигляді частки від оцінки за тестове завдання. Так, якщо тестове завдання має 3 бали і штраф вказано як 0.3333333, студент отримає повні 3 бали, якщо відповість з першої спроби, тільки 2 бали після другої спроби, і лише 1 бал після третьої;

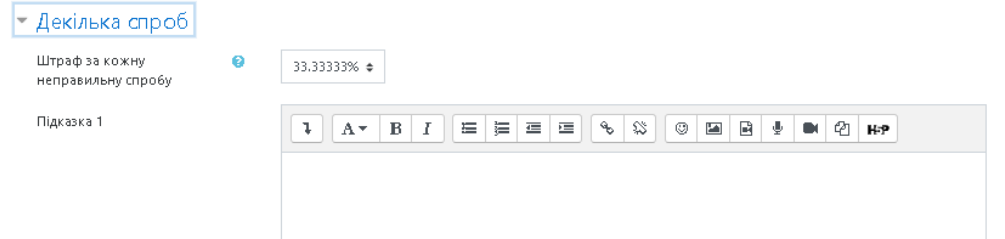

# **Рис. 128. Додавання нового тестового завдання типу «Розрахунковий простий». Поле** *Декілька спроб*

*Підказка 1* — можна ввести підказку до тестового завдання;

Пункт меню *«Символи підстановки (шаблони)»* (Рис. 129).

В цьому полі потрібно ввести діапазони значень (мінімум та максимум) і натиснути кнопку «*Знайти символи підстановки»*. Як мінімум один символ підстановки **{x..}** має бути присутнім у формулі для відповіді.

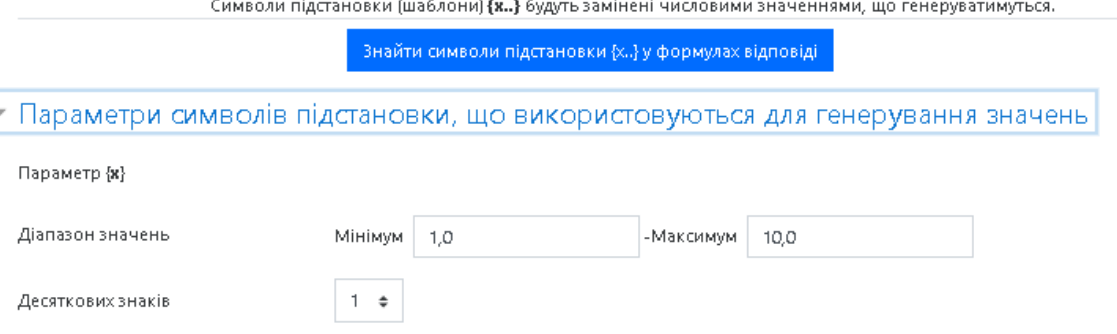

# **Рис. 129. Додавання нового тестового завдання типу «Розрахунковий простий». Символи підстановки (шаблони)**

Пункт меню **«***Мітки***»** (Рис. 130).

За допомогою поля *«Мітки»* можна додавати глобальні Мітки та Мітки які стосуються цього тестового завдання.

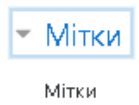

Будь-які теги

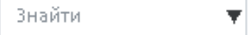

# **Рис. 130. Додавання нового тестового завдання типу «Розрахунковий простий».** *Мітки*

#### *Тестове завдання типу «Опис»*

Тестове завдання типу «*Опис*» насправді не є тестовим завданням. За допомогою цього типу тестового завдання виводиться деякий текст, на який не потрібно відповідати.

Текст даного типу завдання виводиться як під час спроби, так і на сторінці перегляду. Будь-які загальні коментарі показуються тільки на сторінці перегляду.

Використання типу *«Опис»* дозволяє додавати текст до тесту, (наприклад, розповідь чи статтю), до якого потім можна поставити запитання чи одразу оцінити. Іншими словами, це засіб структурування тестових завдань при виведенні їх студентам. За допомогою цього засобу у тесті можна відокремити групу завдань і супроводити це відокремлення текстовими поясненнями, графічними зображеннями.

Щоб додати тестове завдання типу *«Опис»* потрібно в додатковому вікні *«Виберіть тип питання»* (Рис. 52) обрати елемент *«Опис»* та «натиснути» кнопку *Далі.* Відкриється вікно додавання нового тестового завдання типу *«Опис»* (Рис. 131).

Далі потрібно заповнити та встановити параметри тестового завдання у відповідних полях:

Пункт меню «*Загальне»* (Рис. 131).

*Категорія* — вибір категорії, до якої буде відноситися тестове завдання.

*Коротке означення питання* — введення назви тестового завдання для його ідентифікації у списку тестових завдань та відображення його змісту.

*Текст питання* — введення тексту тестового завдання в текстовому редакторі. Текст завдання може містити також посилання на аудіо та відео записи, рисунки, анімації, графіки, діаграми, таблиці, виконувані файли, текстові файли, веб-сторінки, формули тощо.

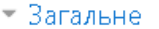

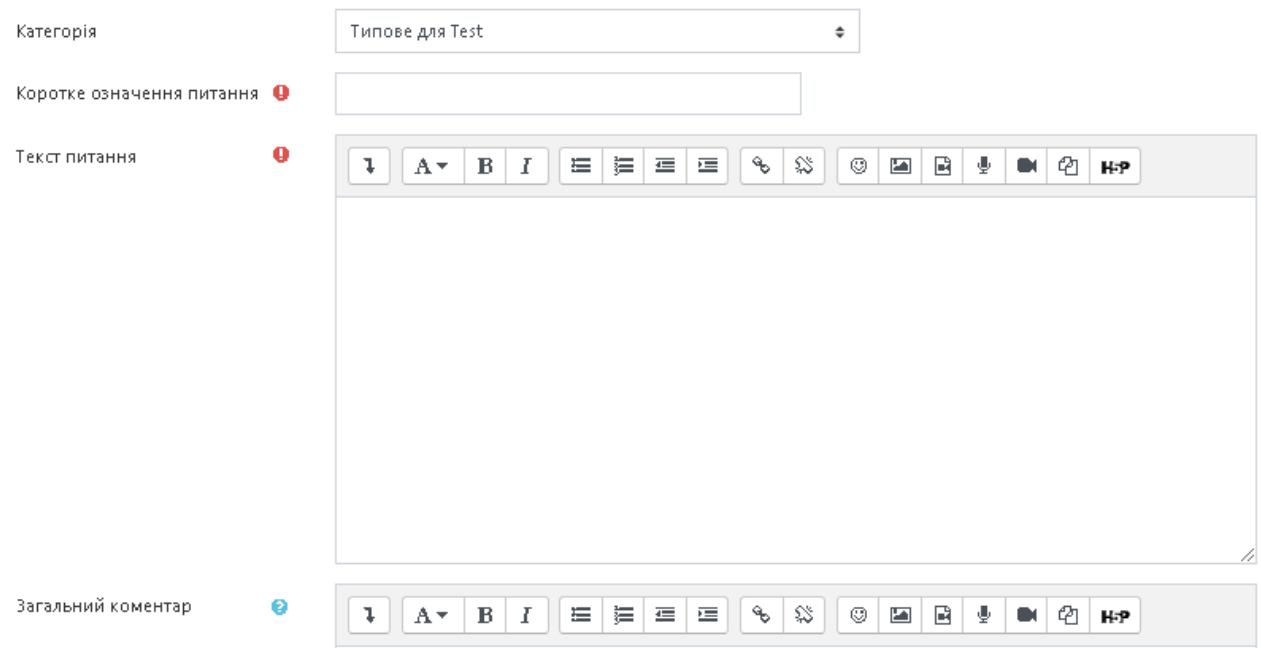

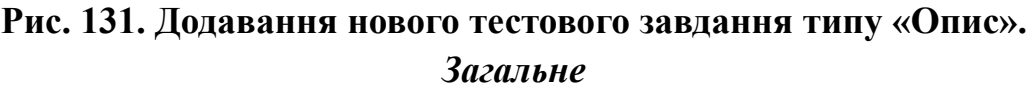

*Загальний коментар —* деякий текст, який показується студентам після того, як вони відповіли на тестові завдання. На відміну від коментаря до відповіді, який залежить від типу тестового завдання і відповіді, яку дав студент, загальний коментар показується всім студентам. Також можна використовувати загальний коментар для того, щоб вказати студентам правильну відповідь і посилання на додаткові відомості, які вони можуть використовувати для кращого розуміння тестового завдання.

Пункт меню **«***Мітки»* (Рис. 132).

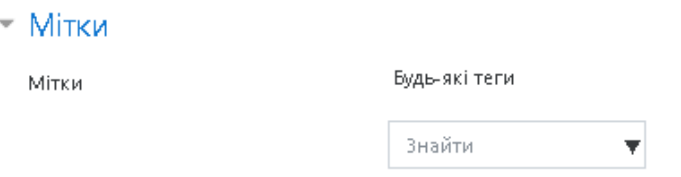

**Рис. 132. Додавання нового тестового завдання типу «Опис».** 

#### *Мітки*

За допомогою поля *«Мітки»* можна додавати глобальні Мітки та Мітки, які стосуються цього тестового завдання.

#### *Перегляд оцінок студентів*

Після проходження тесту студентами викладач може переглянути його результати, для чого необхідно вибрати відповідний тест та скористатися розділом *«Результати»* послугою «*Оцінки»* (Рис. 133).

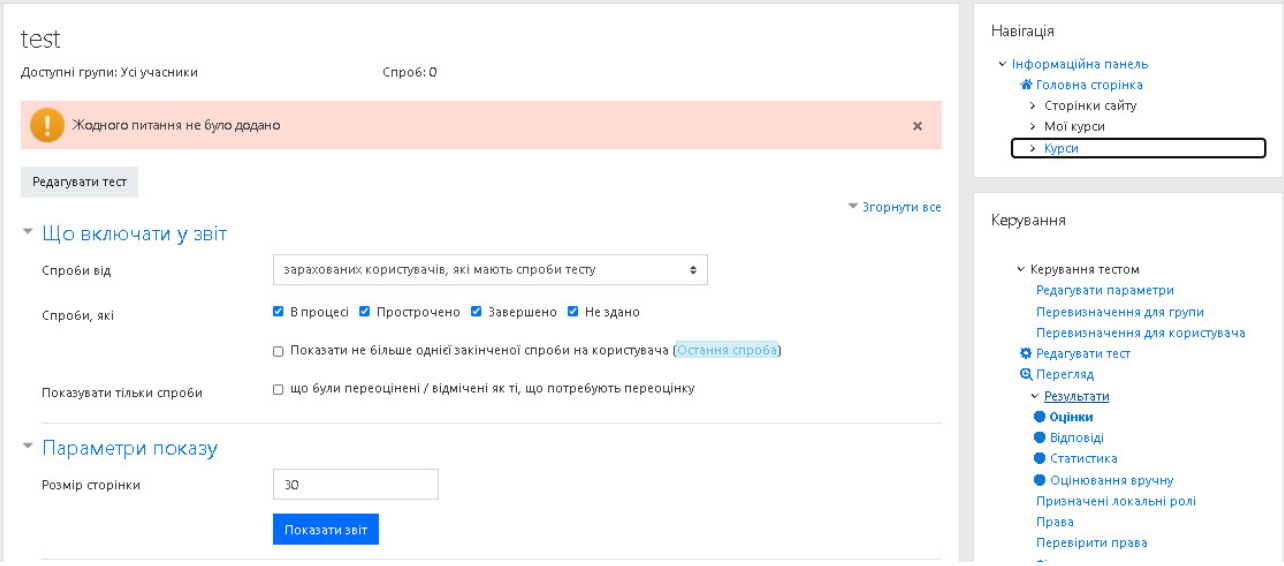

**Рис. 133. Спроби проходження тесту** 

На сторінці з оцінками можна переглянути всі відомості про будь-яку спробу проходження тесту кожного студента (Рис. 134).

Над таблицею є засіб фільтрації студентів за групами (якщо в даному курсі передбачено поділ за групами). Можна переглянути список, починаючи з певної літери прізвища або імені, хоча для кириличної абетки ця функція, як і функція сортування, не завжди коректно спрацьовує.

Дані таблиці можна сортувати за значеннями в будь-якому стовпці:

- за прізвищем або ім'ям студента;
- за електронною поштою;
- ˗ за станом проходження тесту;
- за датою і часом початку виконання спроби;
- за датою і часом завершення спроби;
- за затраченим на спробу час;
- за оцінками;

Для цього необхідно «натиснути» на найменування відповідного стовпця. Обраний спосіб сортування відображається відповідною стрілкою  $\Box$ .

Дані, які відображаються в таблиці синім кольором (залежно від обраної теми можуть мати інший колір), є посиланнями. Натискаючи на ці посилання можна переглянути:

- відомості про студента;
- ˗ усі відповіді будь-якої виконаної ним спроби;
- відповідь на конкретне тестове завдання для будь-якої спроби.

Викладач може вилучити непотрібні рядки таблиці, для цього потрібно поставити на проти них позначки і натиснути кнопку *Видалити виділені спроби.*

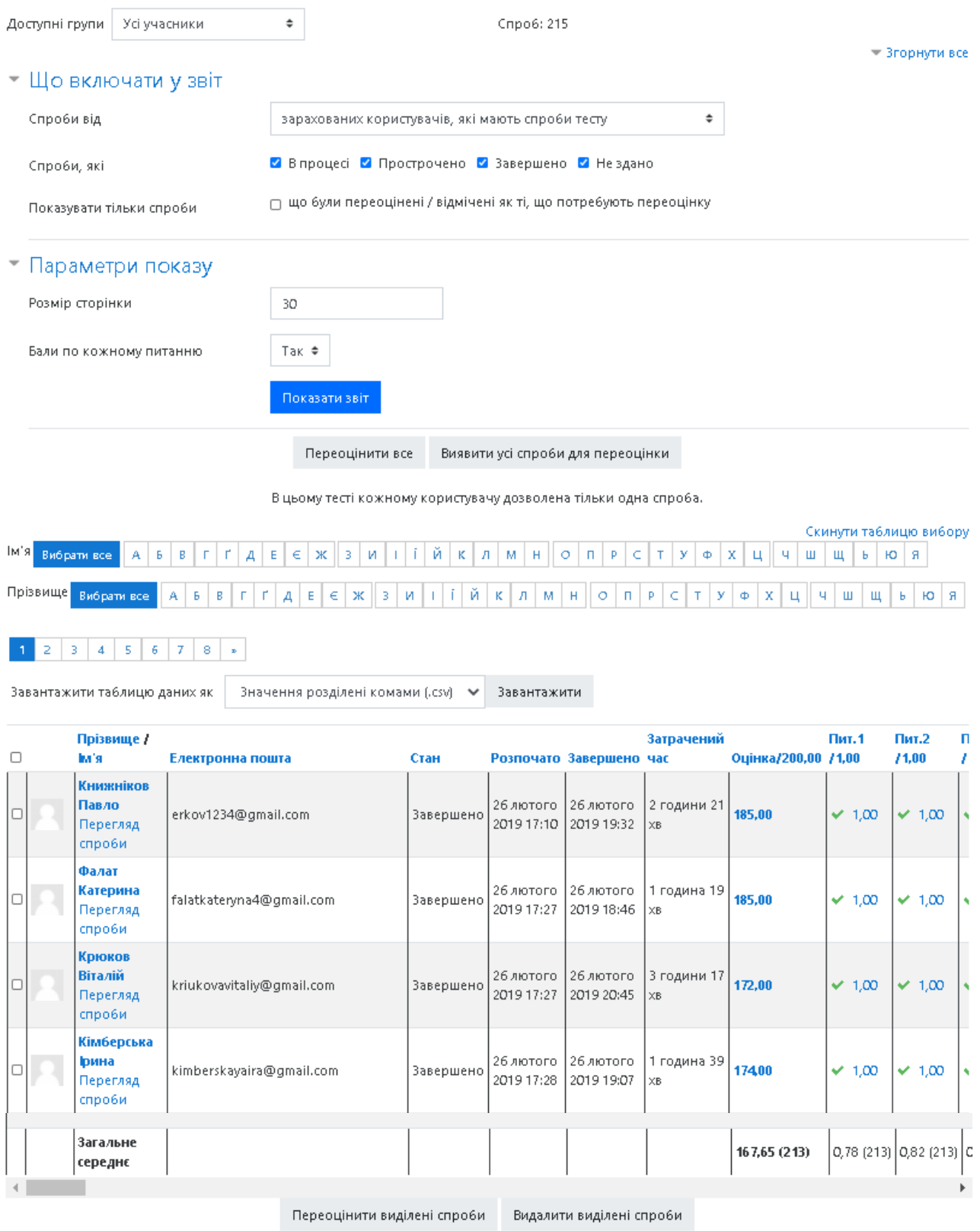

# **Рис. 134. Перегляд результатів проходження тесту. Оцінки**

Детальний аналіз тесту, тестових завдань можна виконати за допомогою електронних таблиць або інших програмних засобів. Для цього існує послуга «*Завантажити таблицю даних як»,* де у випадаючому списку потрібно обрати формат файлу та «натиснути» кнопку *Завантажити*:

- Значення розділені комами **(.csv);**
- Microsoft Excel **(.xls);**
- OpenDocument (.ods);
- Portable Document Format **(.pdf);**
- Javascript Object Notation **(.json);**
- НТМL таблиня.

Також результати проходження тестових завдань можна переглянути і у графічному поданні (у вигляді гістограми), яке виводиться внизу даної сторінки після таблиці з оцінками (Рис. 135).

Загальна кількість студентів за діапазонами оцінювання

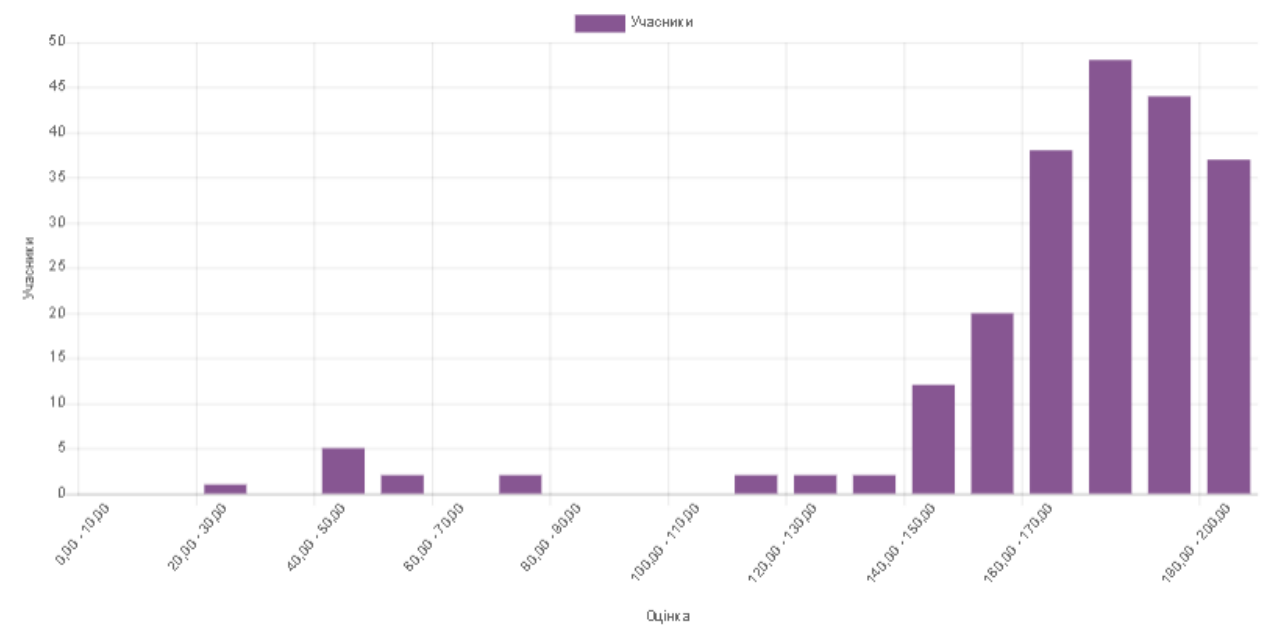

Показати дані графіку

**Рис. 135. Перегляд результатів проходження тесту (гістограма)** 

#### *Ручне оцінювання тестових завдань та налаштування «Завдань»*

Цей метод застосовується у випадках, коли тест містить тестові завдання, які неможливо оцінити автоматично і вони повинні бути оцінені викладачем вручну. Навігація

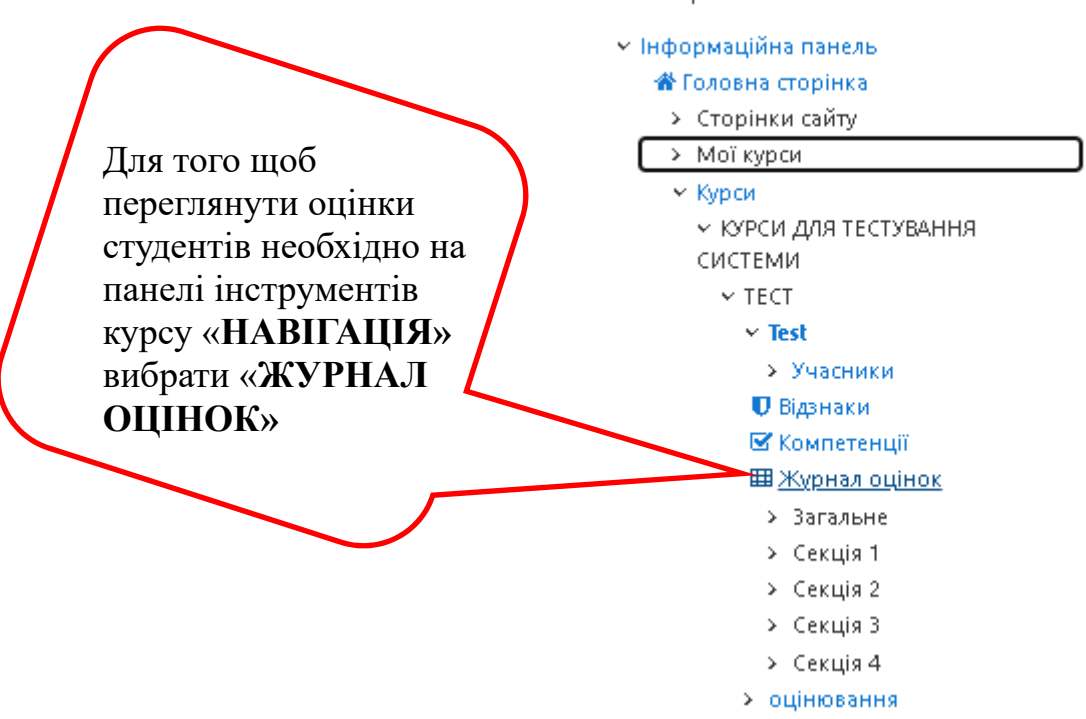

### **Рис. 136. «Журнал оцінок» на панелі Навігація курсу**

Ви зможете бачити результати успішності студентів, а при натисканні на «лупу» *аналіз балів* — аналіз результату студента з того чи іншого виду діяльності.

| Журнал оцінок                                                                               |                                                                                                |                                                         |  |  |  |  |  |  |  |                                            |  |  |  |  |       |                               |  |  |               |               |       |                               |  |               |
|---------------------------------------------------------------------------------------------|------------------------------------------------------------------------------------------------|---------------------------------------------------------|--|--|--|--|--|--|--|--------------------------------------------|--|--|--|--|-------|-------------------------------|--|--|---------------|---------------|-------|-------------------------------|--|---------------|
| Перегляд<br>Налаштування<br>Шкали<br>Букви<br>Експорт<br><b>Імпорт</b>                      |                                                                                                |                                                         |  |  |  |  |  |  |  |                                            |  |  |  |  |       |                               |  |  |               |               |       |                               |  |               |
| Журнал оцінок                                                                               | Історія оцінок<br>Окремий вид<br>Результати<br>Переглянути звіт<br>Звіт по користувачу у курсі |                                                         |  |  |  |  |  |  |  |                                            |  |  |  |  |       |                               |  |  |               |               |       |                               |  |               |
| Доступні групи<br>Усі учасники                                                              |                                                                                                | ÷                                                       |  |  |  |  |  |  |  |                                            |  |  |  |  |       |                               |  |  |               |               |       |                               |  |               |
| Усі учасники: 131/131                                                                       |                                                                                                |                                                         |  |  |  |  |  |  |  |                                            |  |  |  |  |       |                               |  |  |               |               |       |                               |  |               |
| <b>R'MI</b><br>Вибративсе А Б В Г Г Д Е Є Ж З И І І Й К Л М Н О П Р С Т У Ф Х Ц Ч Ш Щ Ь Ю Я |                                                                                                |                                                         |  |  |  |  |  |  |  |                                            |  |  |  |  |       |                               |  |  |               |               |       |                               |  |               |
| Прізвище<br>Вибрати все                                                                     |                                                                                                | A 5 B T T A E E X 3 M I T M K A M H O N P C T Y O X U 4 |  |  |  |  |  |  |  |                                            |  |  |  |  |       |                               |  |  |               |               | ШЩЬЮЯ |                               |  |               |
| 2<br>$\rightarrow$<br>КРОК 1.1 ФАРМАЦІЯ (КОНТ -                                             |                                                                                                |                                                         |  |  |  |  |  |  |  |                                            |  |  |  |  |       |                               |  |  |               |               |       |                               |  |               |
| Ім'я / Прізвище <sup>▲</sup>                                                                |                                                                                                | Електронна пошта                                        |  |  |  |  |  |  |  | $\bar{Y}$ Загальне за курс $\hat{\bullet}$ |  |  |  |  |       | <b>■</b> Прекрок 13.03.2020 ♦ |  |  |               |               |       | <b>■</b> Прекрок 02.04.2020 ♦ |  |               |
| Нушаба Агаєва                                                                               | $\blacksquare$                                                                                 | NAgaeva0107@gmail.com                                   |  |  |  |  |  |  |  |                                            |  |  |  |  |       |                               |  |  |               | $-\mathbf{Q}$ |       |                               |  | $-\mathbf{Q}$ |
| Анастасія<br>Александренко                                                                  | $\blacksquare$                                                                                 | nastiaaleksandrenko@gmail.com                           |  |  |  |  |  |  |  |                                            |  |  |  |  | 70.13 |                               |  |  | 137,00        |               |       | Аналіз балів                  |  | 143,000       |
| Тетяна Баньковська                                                                          | $\blacksquare$                                                                                 | tatka.8b@gmail.com                                      |  |  |  |  |  |  |  |                                            |  |  |  |  |       |                               |  |  | $-\mathbf{Q}$ |               |       |                               |  | $-\mathbf{Q}$ |
| Тетяна Бартошук                                                                             | $\blacksquare$                                                                                 | tanishavolkova@gmail.com                                |  |  |  |  |  |  |  |                                            |  |  |  |  | 69,25 |                               |  |  |               | $-\mathbf{Q}$ |       |                               |  | $-\mathbf{Q}$ |
| Артем Биков                                                                                 | $\blacksquare$                                                                                 | bykov09vip@gmail.com                                    |  |  |  |  |  |  |  |                                            |  |  |  |  | 67.14 |                               |  |  | 141,00Q       |               |       |                               |  | $-\mathbf{Q}$ |
| Марина Бисько                                                                               | $\blacksquare$                                                                                 | bisjko14@gmail.com                                      |  |  |  |  |  |  |  |                                            |  |  |  |  | 83.20 |                               |  |  |               | $-\mathbf{Q}$ |       |                               |  | 172,000       |
| Наталія Биченко                                                                             | $\blacksquare$                                                                                 | nbychenko@i.ua                                          |  |  |  |  |  |  |  |                                            |  |  |  |  | 81,60 |                               |  |  | $-\mathbf{Q}$ |               |       |                               |  | 169,000       |
|                                                                                             | -                                                                                              |                                                         |  |  |  |  |  |  |  |                                            |  |  |  |  |       |                               |  |  |               |               |       |                               |  |               |

**Рис. 137. Аналіз балів** 

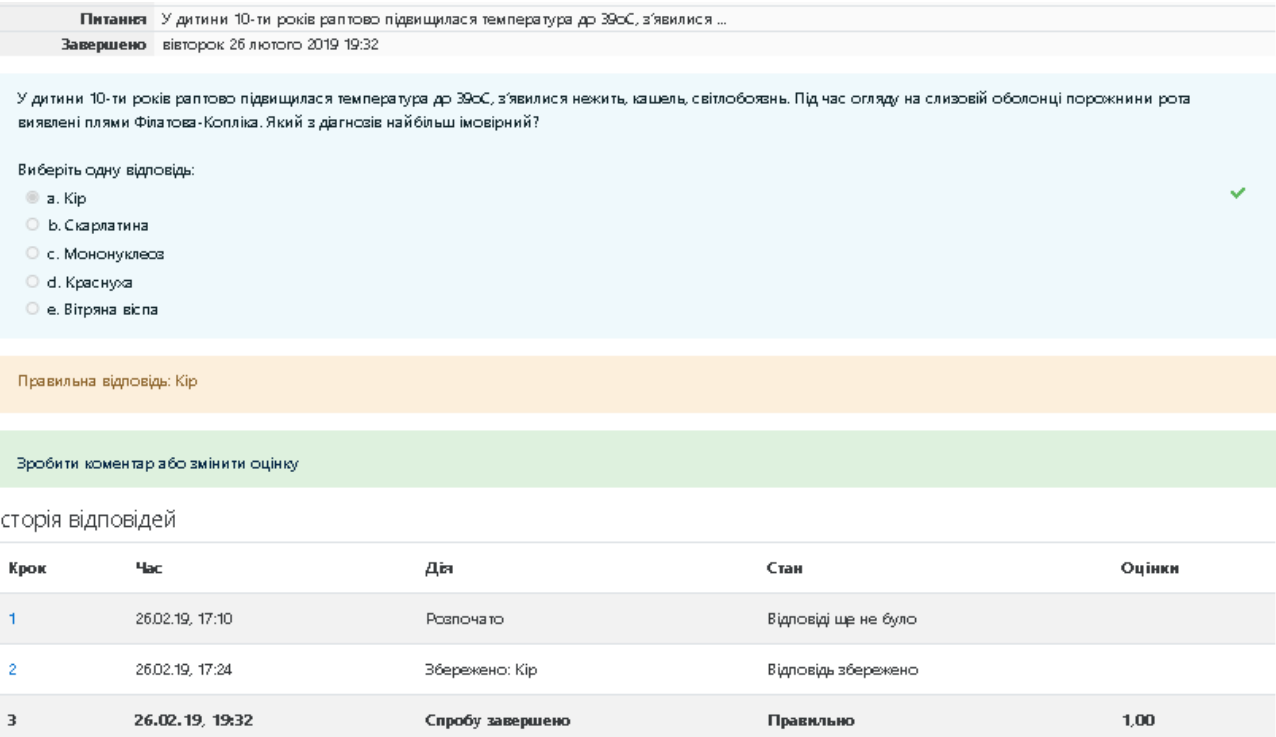

**Рис. 138. Результати тестового завдання** 

При створенні чи редагуванні тесту, для кожного тестового завдання можна вибрати тит питання, та встановити його вагу.

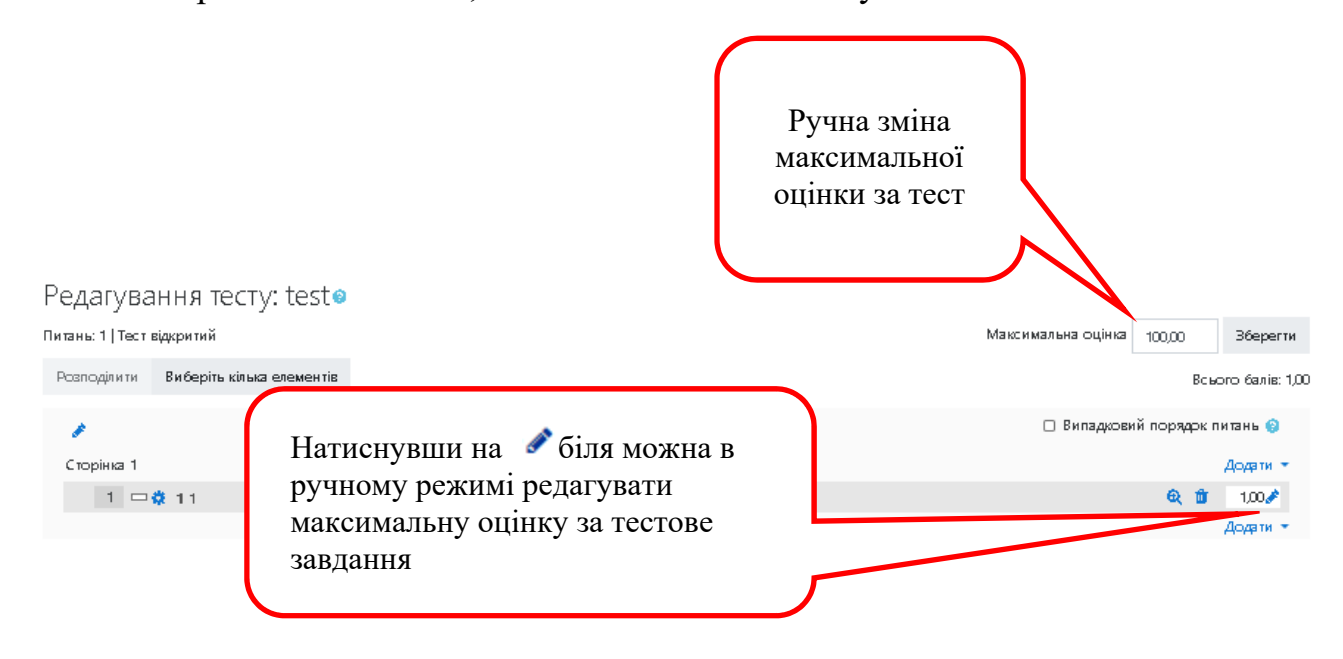

#### **Рис. 139. Редагування максимальної оцінки за тест та тестове завдання**

Для тестових завдань типу «*Есе»* після *«натискання»* на посилання *Ручне оцінювання* відкривається таблиця, що містить тестові завдання, які потрібно оцінити. На сторінці, що відкриється буде відображено тестове завдання і відповідь студента на нього, також викладач може обрати кількість спроб для оцінювання у випадаючому списку *Спроб для оцінювання*, встановити кількість тестових завдань на сторінці та відсортувати спроби за датою, ім'ям студента,

ID студента, або встановити випадковим чином. При бажанні можна написати студентові свій відгук (коментар) на його відповідь у полі *Коментар*. В полі *Оцінка* потрібно ввести потрібну оцінку і натиснути кнопку *Зберегти і перейти до наступної сторінки*.

При роботі з модулем «*Завдання*» викладачі можуть залишати текстові відгуки або файли з детальним роз'ясненням по роботі студента. Завдання можуть бути оцінені в числовому виразі або буквеною шкалою. Також доступний розширений метод оцінювання у вигляді рубрик. Фінальна оцінка за роботу буде записуватися до журналу оцінок. Можна також налаштовувати *доступність* до завдання (Рис. 140).

- Доступність

- Типи подання відповідей

| Відловіді приймаються з  | €                                             | $1 \div$    |  | березня * |  | $2021 \div$               | $\infty$ $\ast$ $\perp$ | $\infty$ |  | <sup>666</sup> <mark>√</mark> Включити                       |  |  |  |
|--------------------------|-----------------------------------------------|-------------|--|-----------|--|---------------------------|-------------------------|----------|--|--------------------------------------------------------------|--|--|--|
| Кінцевий термін здачі    | €                                             | $8 \div$    |  | березня * |  | $2021 \div    00 \div   $ |                         |          |  | $\frac{1}{2}$ $\frac{1}{2}$ Включити                         |  |  |  |
| Термін неприйняття здачі | €                                             | $1$ $\div$  |  | березня * |  |                           |                         |          |  | 2021 $\div$ 22 $\div$   35 $\div$   ■ ⊡ Включити             |  |  |  |
| Remind me to grade by    | €                                             | $15$ $\div$ |  | березня ≑ |  |                           |                         |          |  | $2021 \div 0$ 00 $\div 0$ 00 $\div 0$ 8 8 8 8 8 8 9 10 11 11 |  |  |  |
|                          | Завжди показувати завдання @<br>$\mathcal{L}$ |             |  |           |  |                           |                         |          |  |                                                              |  |  |  |

**Рис. 140. Налаштування доступності до завдання** 

В пункті меню «*Тип подання відповідей*» можна налаштувати варіанти подання в залежності від того, якою має бути відповідь студентів (Рис. 141).

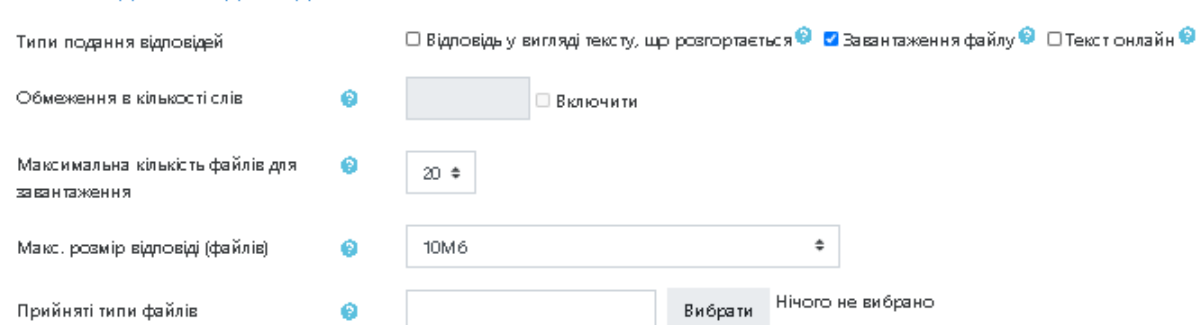

**Рис. 141. Налаштування типу подання відповідей на завдання** 

В пункті меню «*Оцінка»* можна виставити максимальний та прохідні бали (Рис. 142).

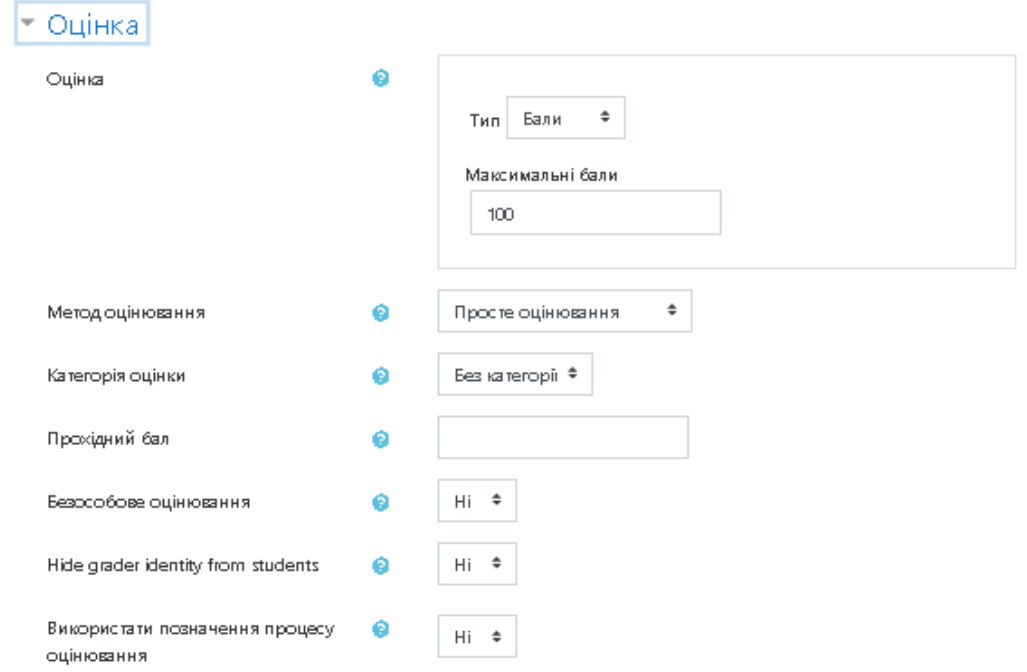

# **Рис. 142. Налаштування оцінки за завдання, в налаштуваннях тестового завдання**

В меню «*Обмеження доступності»* можна додати обмеження для виконання завдання по виконанню діяльності, даті, оцінці, профілю користувача та ін. (Рис. 143).

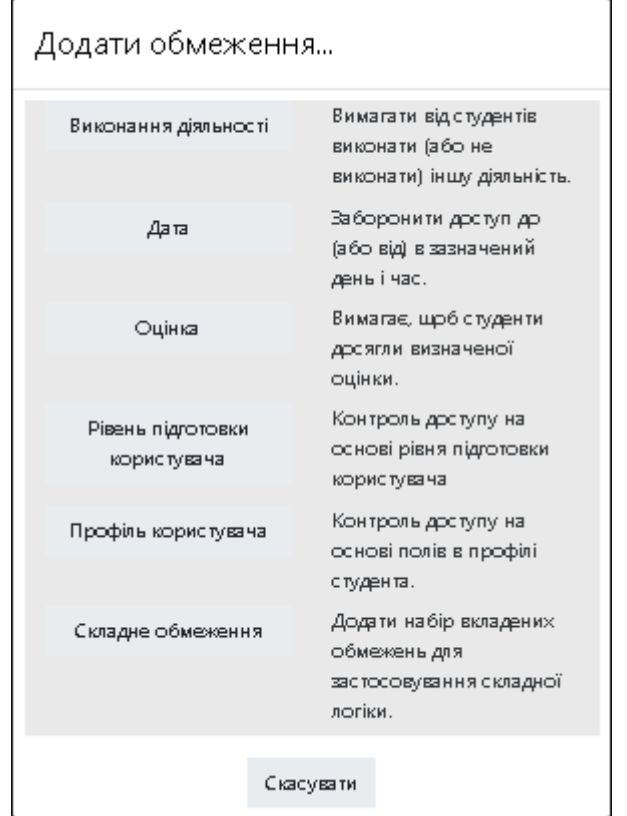

**Рис. 143. Обмеження на вид діяльності в завданні** 

Якщо користувач створив завдання для студентів, то при натисненні на його назву в курсі на екрані з'явиться текст завдання та стан його виконання студентами (Рис. 144).

.<br>Доступні групи: Усі учасники

Результат оцінювання

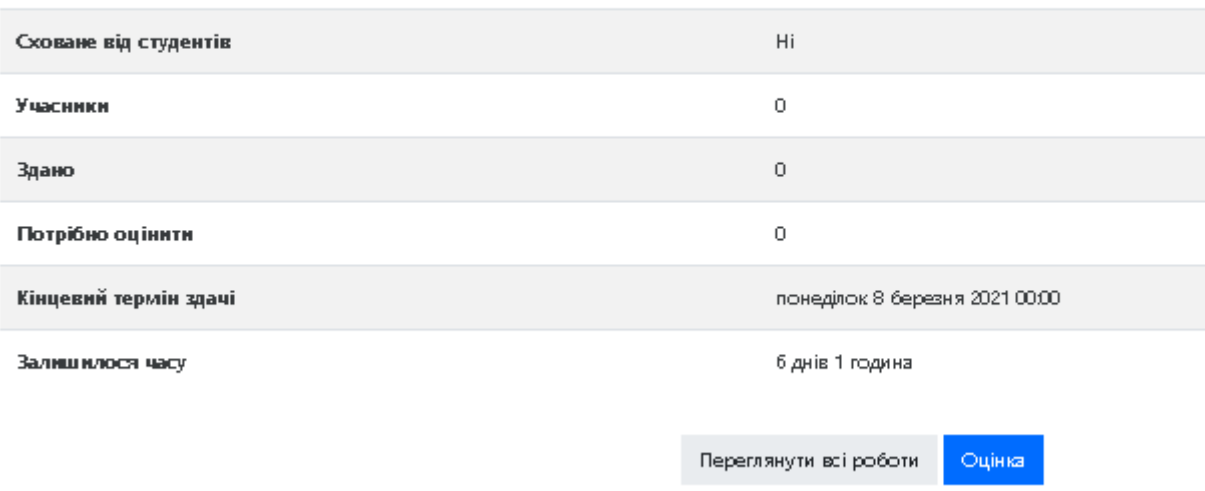

#### **Рис. 144. Стан виконання завдання**

 Натиснувши на кнопку «*Переглянути всі роботи»* можна побачити список студентів та статус виконання завдань. Для перегляду відповіді користувача необхідно обрати пункт «*оцінка».* Завантажена відповідь буде доступна до перегляду. Ви зможете виставити за неї оцінку та написати свій коментар студенту. Оцінки студентів будуть відображатись як при натисканні на завдання, так і в *журнал оцінок.*

### *Створення файлу (формату GIFT) з тестовими завданнями*

Для завантаження великої кількості тестових завдань до **LCMS Moodle** необхідно скористатись імпортом запитань з файлу (Рис. 145).

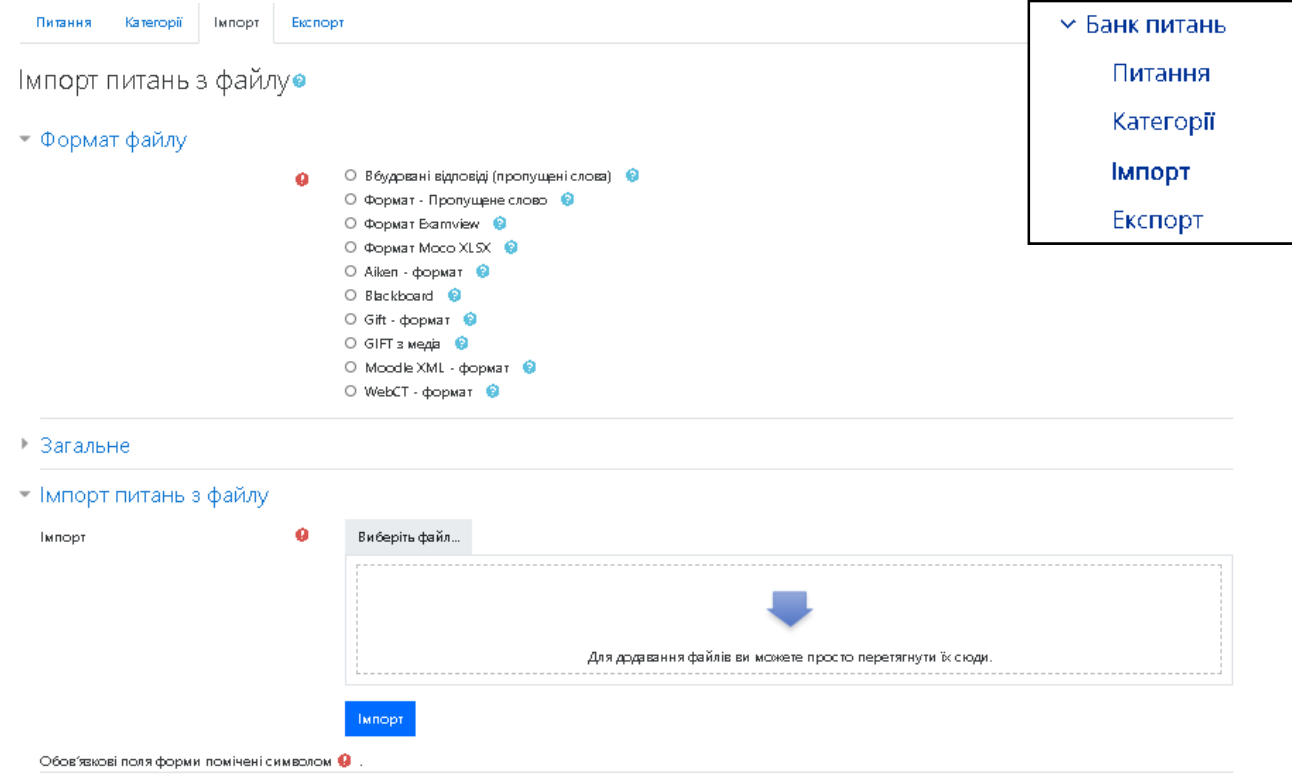

#### **Рис. 145. Імпорт питань**

Формат файлу для завантаження необхідно обрати GIFT. Формат GIFT *(General Import Format Template)* — це мова розмітки для опису тестових завдань, він використовується для створення питань типу: множинного вибору, вірно/невірно, коротка відповідь, питання на відповідність, чисельні питання та питання з пропущеними словами. Редагування тестових завдань можна здійснювати за допомогою стандартного блокноту (Рис. 146).

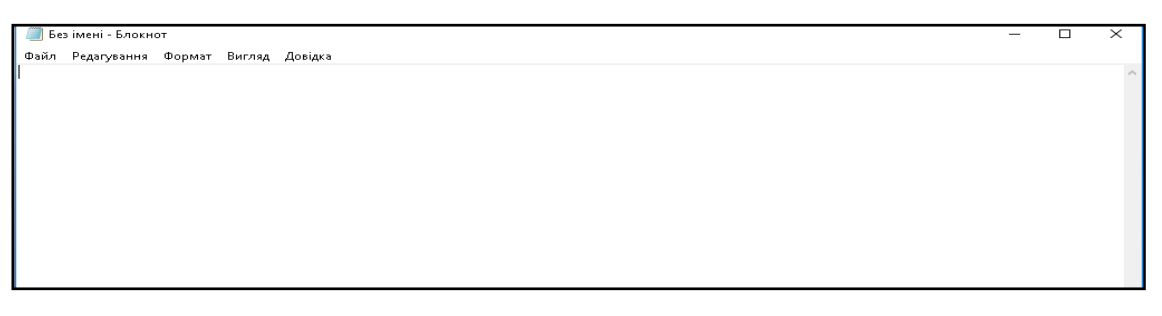

#### **Рис. 146. Блокнот**

### *Базові правила роботи з форматом GIFT*

Використання спеціальних символів  $\sim$  = #  $\{ \}$ , які контролюються фільтром і не можуть бути використані в тесті тестового завдання. Спеціальні символи беруть участь в розподілі частин запитання, і називаються «Символи управління». Якщо ж виникає необхідність використання спеціальних символів, наприклад, у математичних формулах, то перед цим символом треба поставити зворотний «слеш» **(\).** 

Кожне питання в GIFT не повинно містити порожніх рядків.

Всі питання оформляються по одному зразку (назва запитання відображається тільки для викладачів):

```
::Назва питання::Текст питання{
Варіанти відповіді 
}
```
Між собою тестові завдання слід розділяти як мінімум одним порожнім рядком.

```
::Назва питання::Текст питання{
Варіанти відповіді 
} 
::Назва питання::Текст питання{
Варіанти відповіді 
}
```
Коментарі до запитань є не обов'язковими та використовуються для полегшення роботи з питаннями як підказка для викладача. Коментарі не імпортуються в **LCMS Moodle.** Рядки, які починаються з подвійного зворотного слеша **(//)** не враховуються фільтром.

```
//Текст коментаря
::Назва питання::Текст питання 
{
Варіанти відповіді 
}
```
Коментарі на варіанти відповідей також є не обов'язковими та використовуються як підказка студентам, вже після того як дана відповідь. Коментар на варіант відповіді записується після відповіді та символу **«#».**

*Примітки*:

˗ для запитань множинного вибору, коментар відображається тільки для варіанта, обраного студентом.

˗ для короткої відповіді коментар відображається тільки коли студент введе і відправить правильну відповідь.

˗ для запитань вірно/невірно може бути 2 коментарі, у випадку, коли студент відповідає правильно і неправильно.

::Назва питання:: Виберіть правильний варіант відповіді

~ Неправильна відповідь # **коментар до неправильного відповіді**

- ~ Неправильна відповідь # **коментар до неправильного відповіді**
- = Правильна відповідь # **коментар до правильної відповіді**
- ~ Неправильна відповідь # **коментар до неправильного відповіді**

# *Оформлення тестових завдань у форматі GIFT*

*Тестове завдання типу «Множинний вибір»* 

Обирається відповідь на запитання з кількох запропонованих варіантів, запитання можуть мати як одну, так і декілька правильних відповідей. Для запитань типу *«Множинний вибір»* неправильні варіанти відповідей починаються зі знака тильди **(~),** правильні — знаком рівності **(=).** Для зручності варіанти відповідей можуть бути написані в блокноті починаючи з нового рядка. Синтаксис тестового завдання типу *«Множинний вибір»:*

::Питання 1:: Виберіть правильний варіант відповіді

{ ~ Неправильна відповідь

{

}

}

- ~ Неправильна відповідь
- = Правильна відповідь
- ~ Неправильна відповідь

Якщо в тестовому завданні налічується декілька правильних, відповідей то вводяться вагові коефіцієнти й записуються після тильди **(~).** Значення вагового коефіцієнту з обох сторін обмежується символом «%» (наприклад, якщо дві правильні відповіді — %50%, якщо три правильні відповіді — %33,33333%). Сума всіх вагових коефіцієнтів повинна складати 100%, в інакшому випадку система видасть повідомлення про помилку (Рис. 147).

```
::Питання 1:: Виберіть правильний варіант відповіді 
{
\sim %50%Правильна відповідь1
~ Неправильна відповідь 
\sim %50%Правильна відповідь2
~ Неправильна відповідь 
}
```
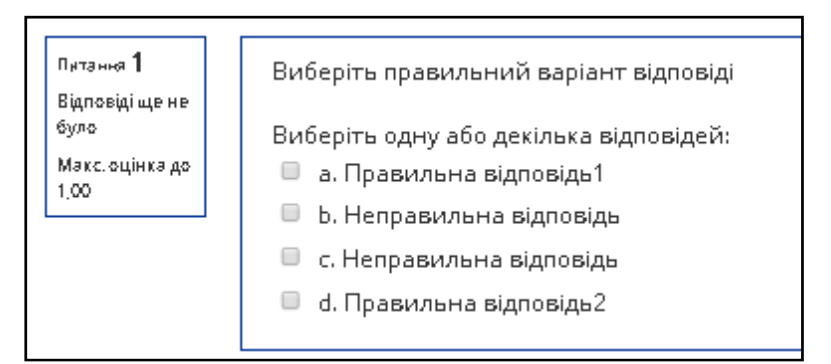

**Рис. 147. Тестове завдання типу «Множинний вибір»** 

# *Тестове завдання типу «Коротка відповідь»*

Відповіддю на це тестове завдання є слово або коротка фраза, допускається декілька правильних відповідей з різними оцінками. Відповіді в тестовому завданні *«Коротка відповідь»* починаються зі знаку рівності **(=)** та не повинні містити тильду **(~)** (Рис. 148).

```
::Питання 1::Текст питання 
\{= Правильна відповідь1
= Правильна відповідь2 
}
```
Якщо в тексті запитання помістити нижнє підкреслення (\_), то поле, куди необхідно ввести відповідь, з'явиться в тексті. Довжина поля залежить від довжини лінії **(\_).**

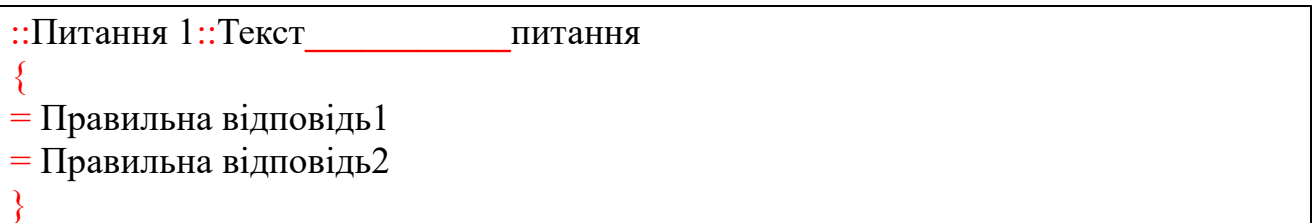

Також передбачена можливість введення вагових коефіцієнтів для різних варіантів відповіді, після знаку рівності між знаками відсотків вказується ваговий коефіцієнт (наприклад, %50%) (Рис. 148).

```
::Питання 1::Текст питання 
\{= \frac{9}{6}25%Правильна відповідь1
= \frac{9}{6}50%Правильна відповідь2
=%100% Правильна відповідь3 
}
```
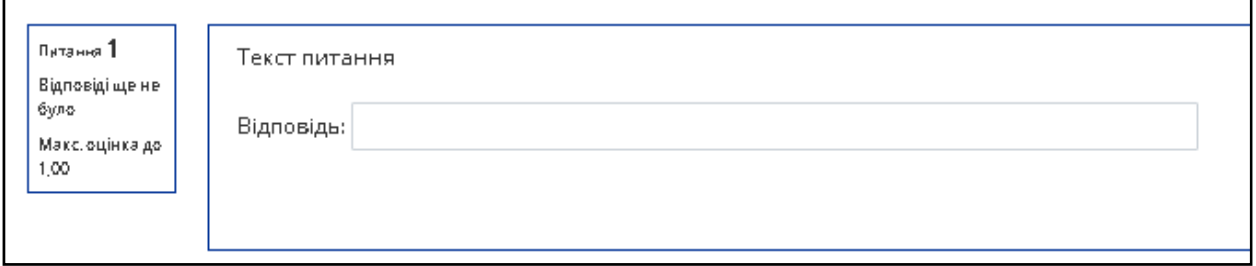

**Рис. 148. Тестове завдання типу «Коротка відповідь»** 

### *Тестове завдання типу «Правильно/Неправильно»*

При відповіді на питання, необхідно обрати між двома варіантами «Правильно» і «*Неправильно*». Відповідь має бути написана як **{TRUE}** або **{FALSE},** або скорочено **{T}** або **{F}.** 

```
::Питання 1::Текст 
питання {TRUE}
```
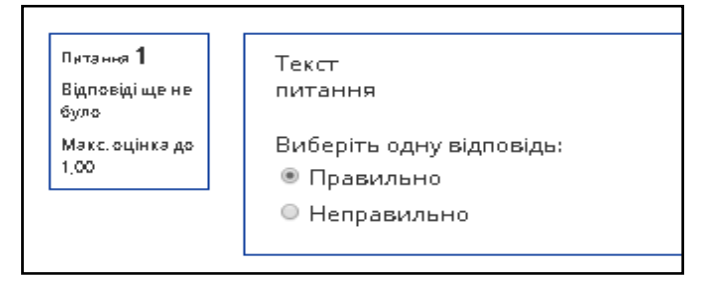

**Рис. 149**. **Тестове завдання типу «Правильно/Неправильно»** 

### *Тестове завдання типу «Відповідність»*

Кожен елемент першої групи потрібно співставить з елементом відповідей другої групи. Запитання на відповідність не підтримують відсоткове оцінювання.

При конструюванні цих тестових завдань збігаються пари (необхідно як мінімум три пари), вони починаються вони зі знаку рівності **(=)** і розділяються комбінацією знаків **«->»** (Рис. 150).

```
::Питання 1::Вкажіть {
=Питання1 \rightarrow відповідь1=Питання 2 \rightarrow відповідь2
=Питання 3 \rightarrow відповідь 3
}
```
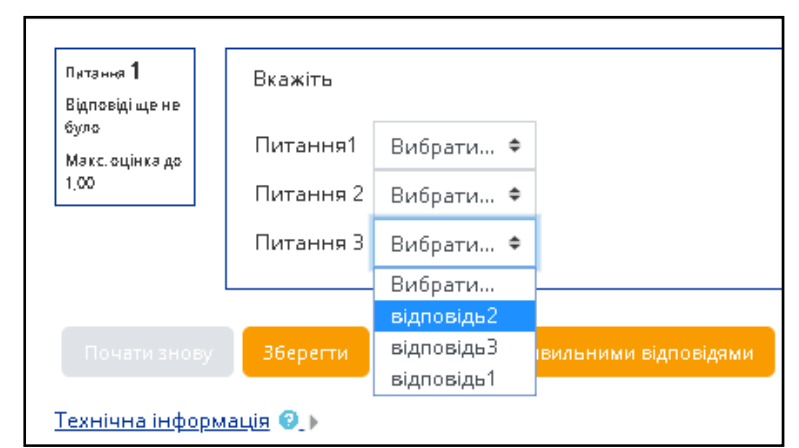

**Рис. 150. Тестове завдання типу «Відповідність»** 

### *Тестове завдання типу «Розрахункове»*

Принцип створення тестового завдання такий як і тестового завдання з короткою відповіддю, однак воно передбачає введення чисел. Відповідь можна задавати як інтервал. Секція відповіді в числовому запитанні повинна починатися з решітки **(#)** (Рис. 151).

```
::Питання 1::Текст питання 
\{#0000 
}
```
Діапазон правильних відповідей може мати наступний вигляд: {#Мінімальна значення..Максимальне значення}

```
::Питання 1::Текст питання 
\{#0000..0000 
}
```
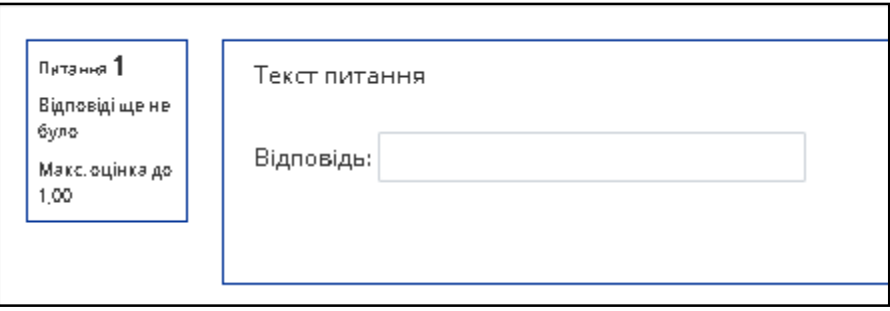

**Рис. 151. Тестове завдання типу «Розрахункове»** 

#### *Тестове завдання типу «Есе»*

Це запитання з порожнім полем для відповіді (Рис. 152).

::Питання 1::Текст питання { }

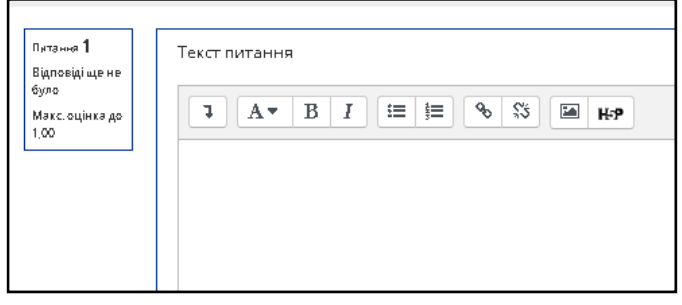

**Рис. 152. Тестове завдання типу «Есе»** 

#### *Тестове завдання типу «Опис»*

Це тестове завдання не потребує введення варіантів відповіді, оскільки воно є інформаційною сторінкою з коротким текстом, який можна помістити між окремими запитаннями (Рис. 153). Оформлення в файлі буде мати наступний вигляд:

```
::Назва питання::Цей
тест складається з таких 
тем...
```
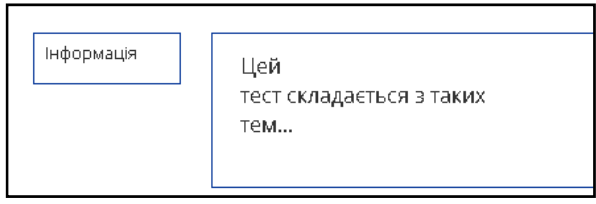

**Рис. 153. Тестове завдання типу «Опис»** 

#### *Додавання зображення*

Всі зображення, які використовуються у файлі з тестовими завданнями (**.doc, .txt** або іншого формату), необхідно помістити в одну папку.

У тексті запитання потрібно замінити зображення на його адресу (шлях до зображення), наступного вигляду:

**<img scr\="@@PLUGINFILE@@"/НАЗВА\_ПАПКИ/ІМЯ\_ЗОБРАЖЕННЯ.png>**
Червоним виділено обов'язкову частину посилання, назва папки та зображення можуть змінюватись. Обов'язково потрібно вказувати розширення файлу зображення (**.png, .jpg** тощо).

На останньому етапі потрібно додати папку з зображеннями та файл із тестовими завданнями, разом до одного архіву та імпортувати їх.

# *Імпорт тестових завдань* 1. Збереження файлу в кодуванні UTF-8 (Рис. 154).

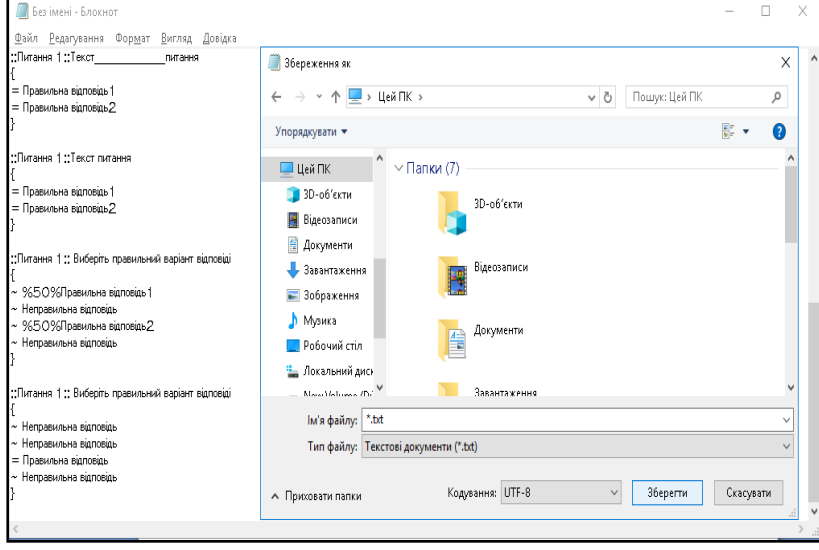

**Рис. 154. Збереження файлу** 

2. На сторінці системи дистанційного навчання **LIKAR\_NMU** в налаштуваннях курсу, необхідно перейти в **«Банк питань»/«Імпорт»** та налаштувати потрібні параметри й завантажити файл із тестовими завданнями (Рис. 155, Рис. 156).

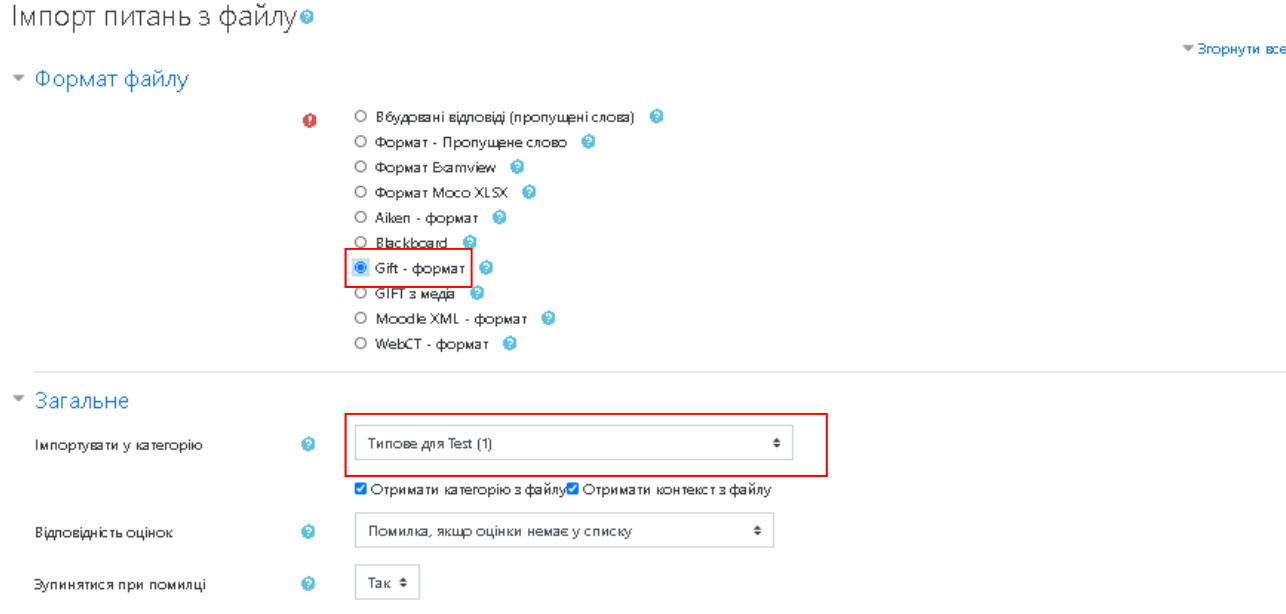

**Рис. 155. Налаштування параметрів імпорту** 

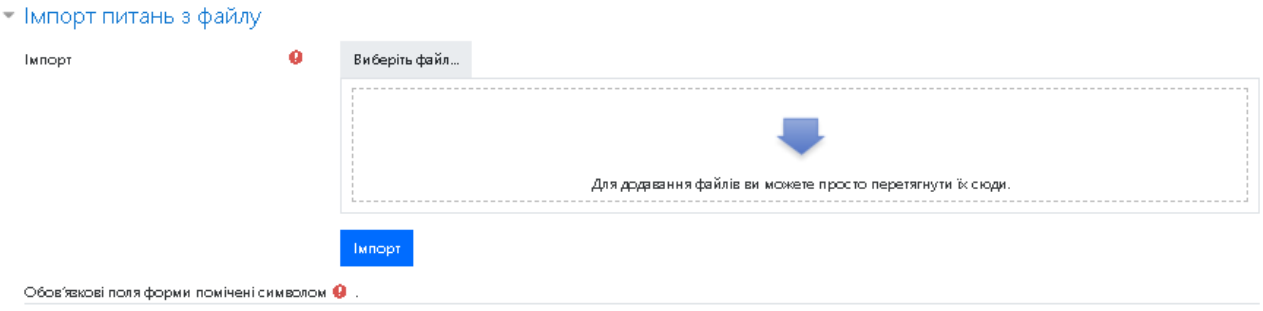

**Рис. 156. Завантаження файлу з тестовими завданнями** 

3. Після натискання кнопки «Імпорт» з'явитися повідомлення про вдале виконання операції (Рис. 157).

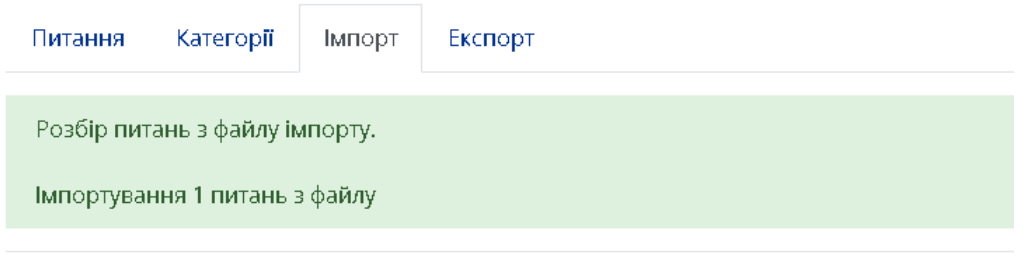

1. Текст питання

# **Рис. 157. Результат імпорту файлу**

#### *Перегляд спроб тестування студента*

Як дізнатися, що студент не зміг завершити тестування через технічні проблеми? Для того щоб проаналізувати спроби проходження тесту студентом необхідно відкрити *журнал оцінок* та вибрати ПІБ необхідного студента з групи. Натиснувши на кнопку *«Аналіз балів»* біля оцінки студента за тест ( ), відкриється сторінка на якій буде міститись тест з меню навігації по тестовим завданням (Рис. 158).

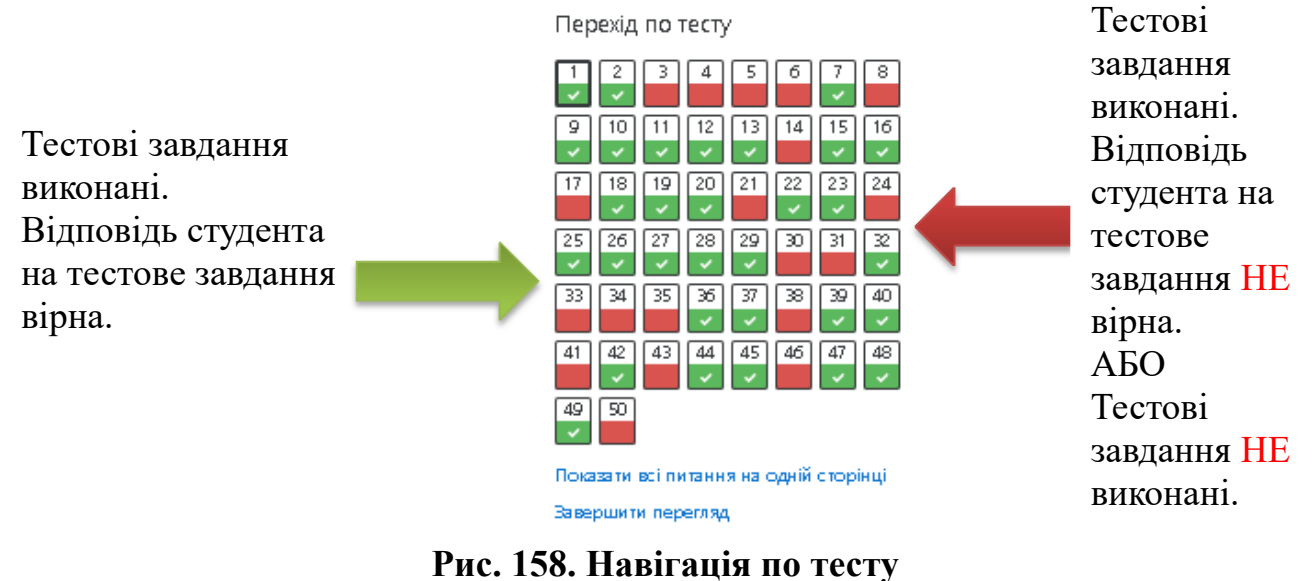

Для того щоб дізнатися, чи тестове завдання виконано не вірно, чи не виконано взагалі, необхідно натиснути на його номер у блоці навігації по тесту.

Ящо студент обрав вірний варіант відповіді, біля номеру тестового завдання буде відображатись символ: « Ящо студент обрав невірний варіант відповіді, то біля нього буде відображатись символ:  $\blacktriangleright$  . Якщо студент не надав відповідь на **ТЗ,** то біля варіантів відповіді не буде відображатись жодних позначок. Під запитанням буде зазначено вірну відповідь.

Загалом аналізуючи відповіді на тестові завдання необхідно здійснити три кроки:

1. Початок дії.

2. Збереження відповіді.

3. Завершення спроби.

Якщо жоден варіант відповіді не обрано, не виканана дія *«Збереження відповіді»* та не відображено жодного коментаря про бал студента, це означає, що з певних причин студент не зміг відповісти на це тестове завдання.

Якщо тенденція відсутності відповідей прослідковується до кінця тесту, це означає, що студент з технічних причин не зміг завершити тест і на певному запитанні тестування припинилось взагалі. Крім цього важливо звертати увагу на час, який студент витратив на проходження тесту. Час тестування можна переглянути як відразу при загальному аналізі тесту, так і окремо при перегляді кожного тестового завдання.

Якщо спроба відповіді на тестове завдання вдала, то відображається час збереження відповіді. Коли ж студент не зміг використати свою спробу відповіді на тестове завдання з технічних причин, то замість часу звершення відповіді на тестове завдання — відображається час завершення всього тесту (Рис. 159, Рис. 160).

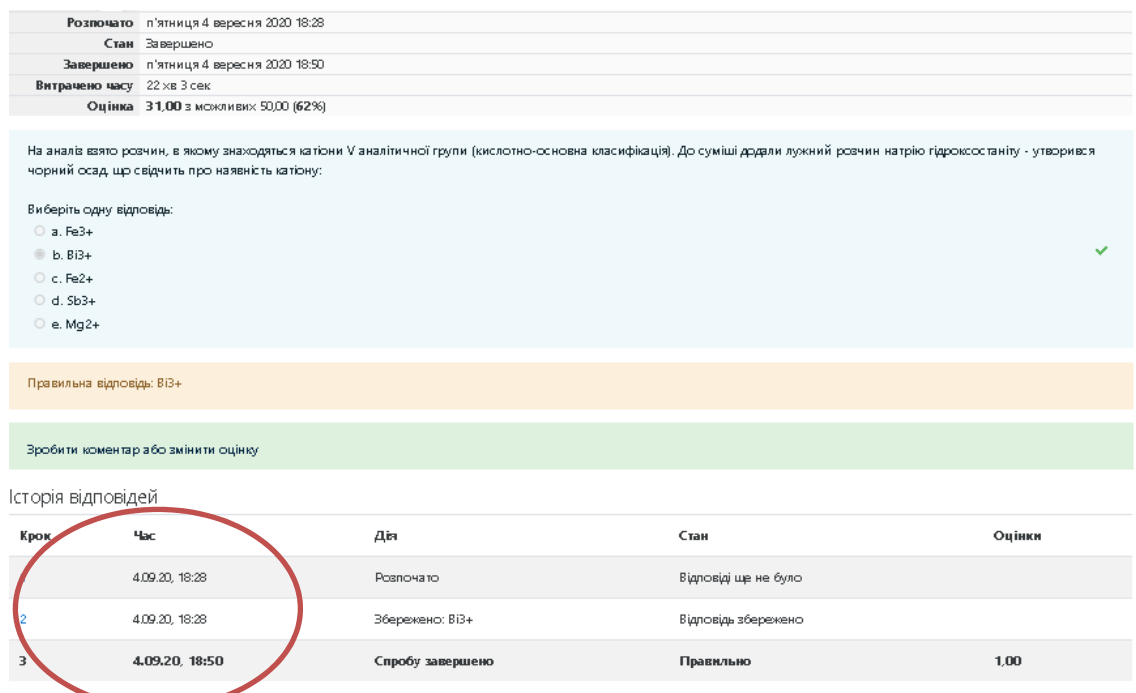

**Рис. 159. Час витрачений на тест коли студент зміг використати спробу** 

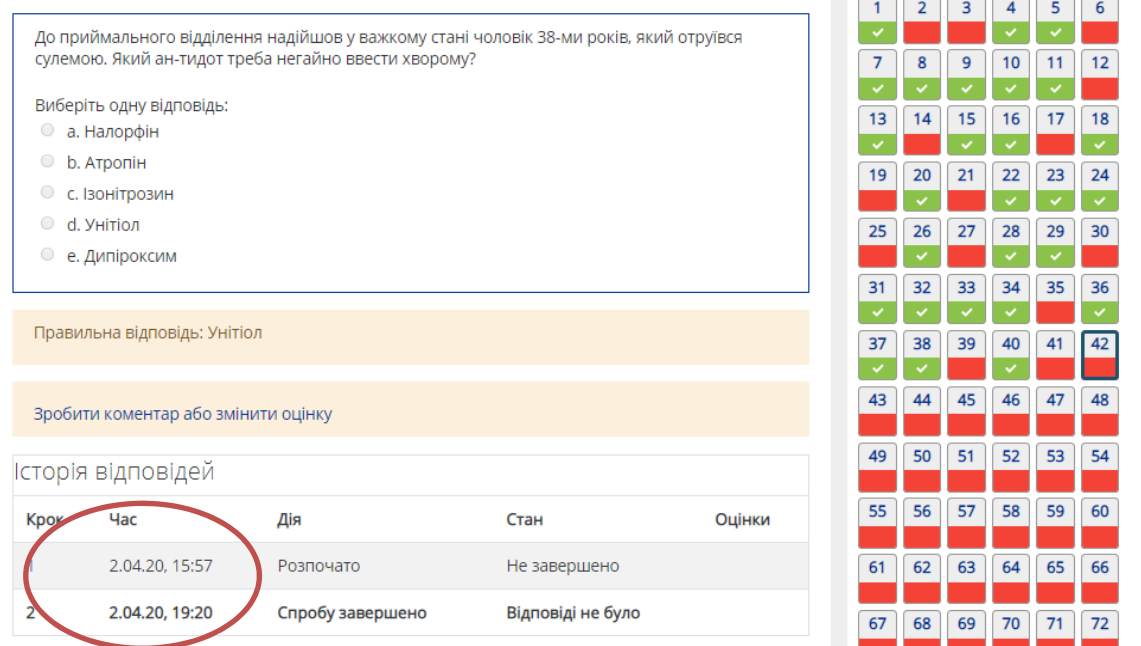

**Рис. 160. Час витрачений на тест коли студент не зміг використати спробу** 

#### *Налаштування доступу до тесту*

Для встановлення обмежен доступу до тесту необхідно здійснити наступні кроки (Рис. 161):

- 1. Обрати необхідний тест на курсі.
- 2. Перейти до налаштувань, розгорнути меню управління тестом та вибирати редагувати параметри.

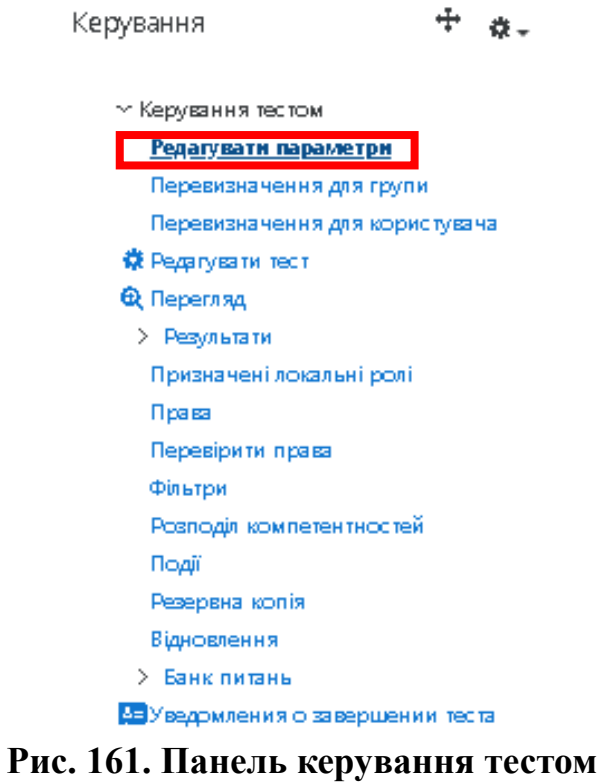

3. В пункті меню «*Додаткові обмеження на спроби»* потрібно ввести пароль для тесту та зберегти зміни (Рис. 162).

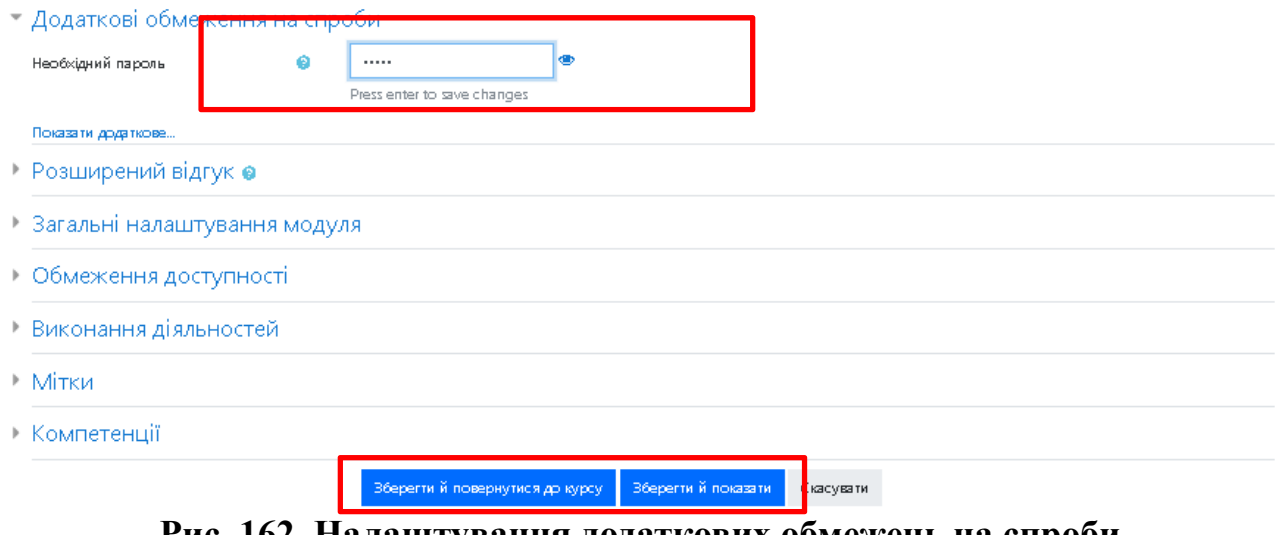

**Рис. 162**. **Налаштування додаткових обмежень на спроби** 

# *Синхронізація дисциплін та закріплення груп через портал МКР*

Для синхронізації дисциплін та закріплення академічних груп необхідно здійснити дії за наступним алгоритмом:

**1.** Отримати права менеджера необхідного курсу (дисципліни) на платформі дистанційного навчання **LIKAR\_MNU.** 

**2.** Мати доступ до вкладки «Дистанційне навчання» на порталі МКР (Рис. 163).

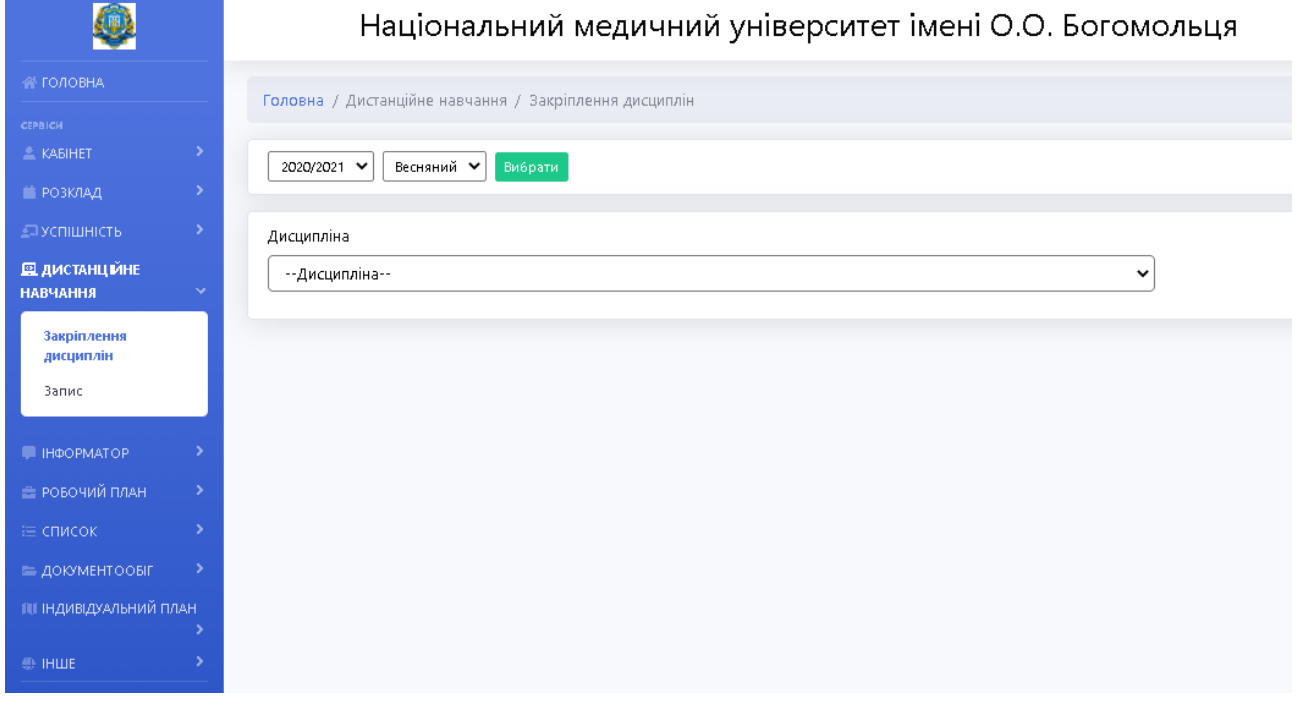

# **Рис. 163. Вкладка «Дистанційне навчання»**

#### **3.** Закріпити групи в p\_uch за викладачами кафедри (Рис. 164).

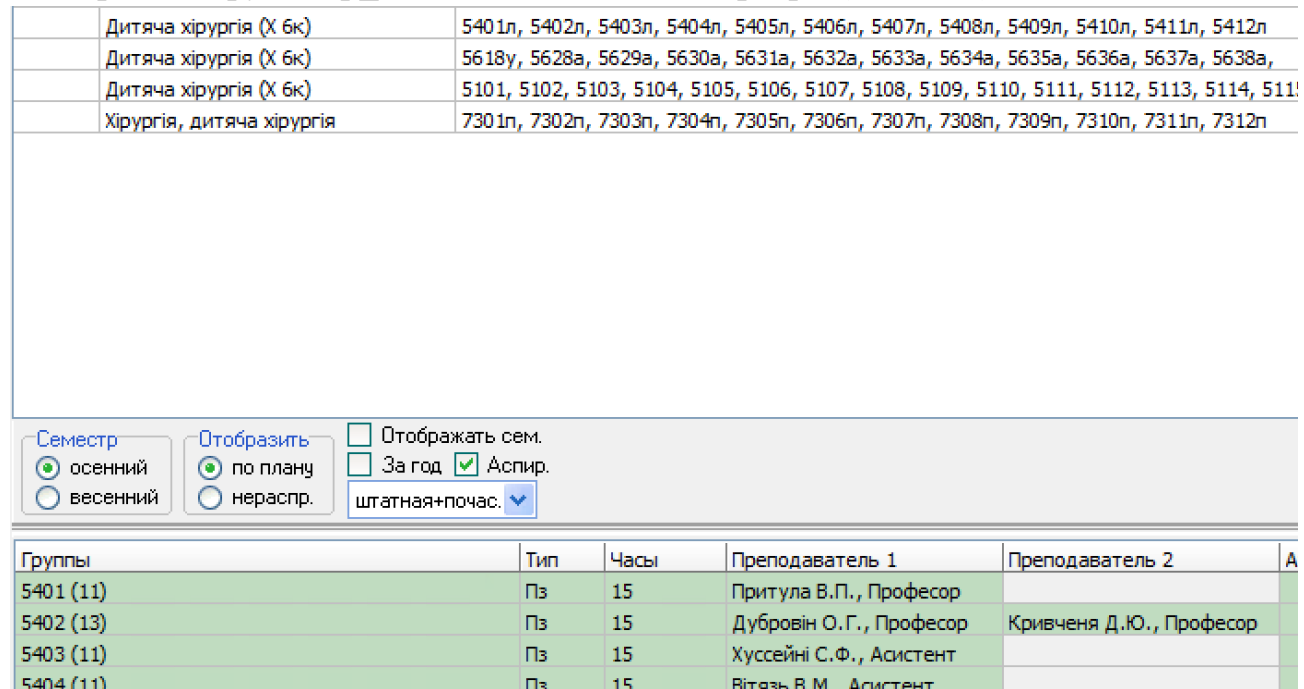

## **Рис. 164. Закріплення груп в p\_uch**

**4.** З'ясувати **ID** необхідного курсу на платформі дистанційного навчання **LIKAR\_MNU** (Рис. 165).

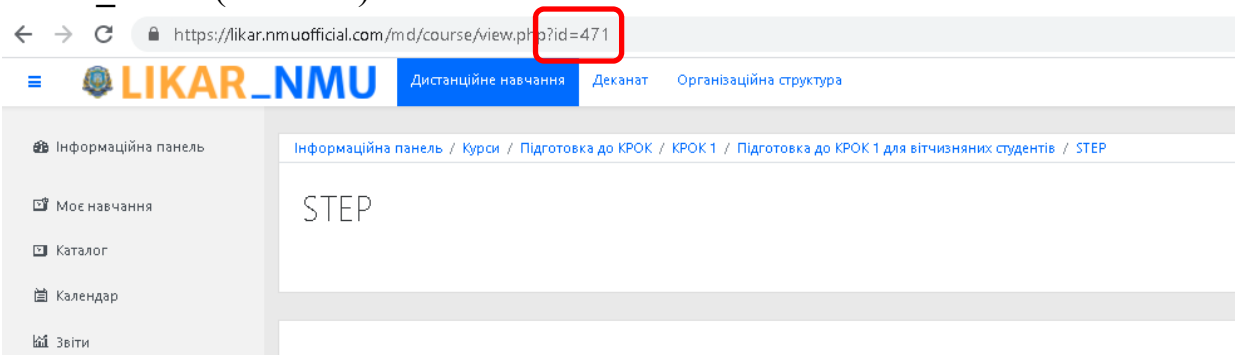

**Рис. 165. ID курсу** 

## **5.** Обрати потрібну дисципліну в розділі *«Дисципліни»* (Рис. 166).

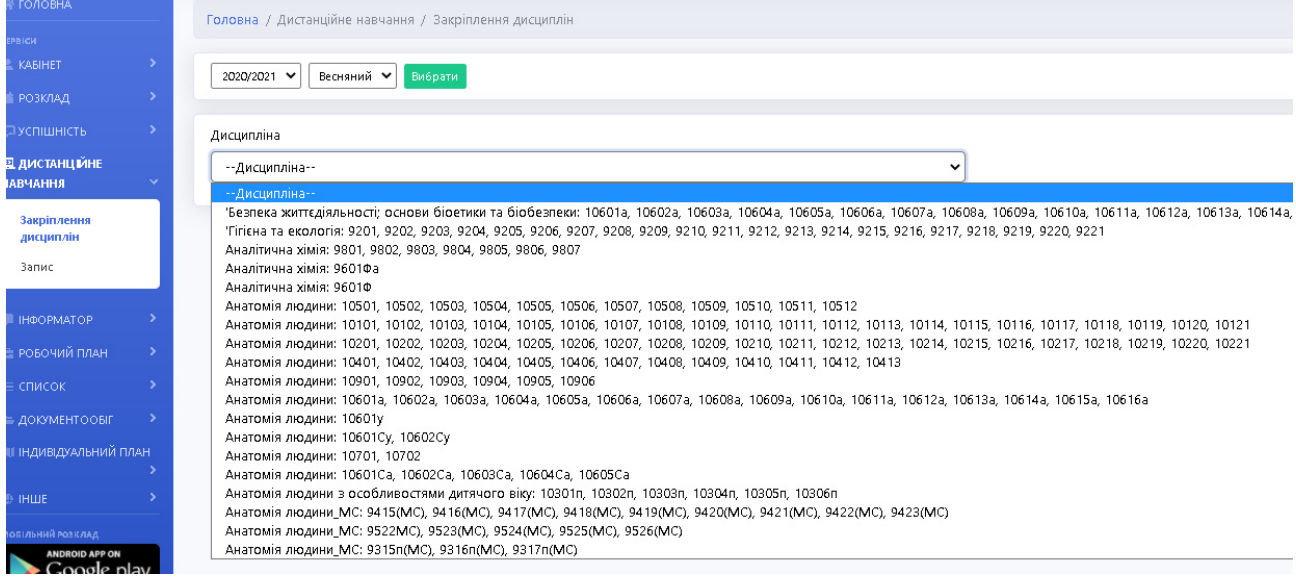

# **Рис. 166. Закріплення дисциплін. Вибір дисципліни**

**6.** Обравши дисципліну, натиснути на *«Закріплення курсів за потоками»* (Рис. 167).

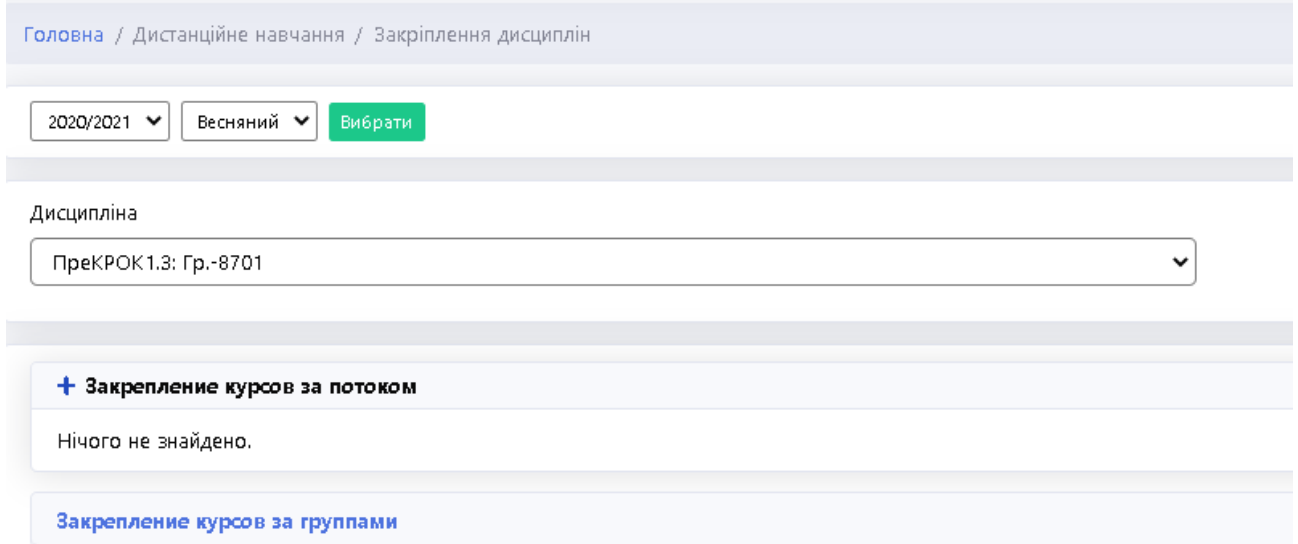

#### **Рис. 167. Закріплення курсів за потоками**

# **7.** В новому діалоговому вікні, в полі *«Пошук»* ввести **ID** курсу, та натиснути на зелений *«checkbox»* (Рис. 168).

| $\times$<br>undefined / undefined / undefined                        |                                                 |                                                                |                                          |                          |                  |                       |  |  |
|----------------------------------------------------------------------|-------------------------------------------------|----------------------------------------------------------------|------------------------------------------|--------------------------|------------------|-----------------------|--|--|
| Всього 1 911 записів.<br>записів<br>Показати   10 $\div$  <br>Пошук: |                                                 |                                                                |                                          |                          |                  |                       |  |  |
| 11<br>Id                                                             | 11<br>Назва                                     | $\uparrow \downarrow$<br>Повна назва/Опис                      | $\uparrow \downarrow$<br>Дата<br>початку | 11<br>Дата<br>закінчення | ŤI.<br>Посилання | $\uparrow \downarrow$ |  |  |
| 1                                                                    | Самоосвіта                                      | Наявність лікаря в місті — благодіяння<br>Господнє (Парацельс) |                                          |                          | ூ                | $\checkmark$          |  |  |
| 3                                                                    | Інформаційні технології у<br>фармації (Ф, ТПКЗ) | Інформаційні технології у фармації (Ф,<br>$T\Gamma(K3)$        | 22.05.2017                               | 31.07.2017               | ச                | $\checkmark$          |  |  |
| 7                                                                    | <b>КРОК 1 ЗЛП</b><br>(САМОПІДГОТОВКА)           | КРОК 1 ЗЛП (САМОПІДГОТОВКА)                                    | 28.02.2021                               | 07.03.2021               | ச                | $\checkmark$          |  |  |
| 8                                                                    | КРОК 1 ФАРМАЦІЯ<br>(САМОПІДГОТОВКА)             | КРОК 1 ФАРМАЦІЯ (САМОПІДГОТОВКА)                               | 23.05.2017                               |                          | ச                | $\checkmark$          |  |  |

**Рис. 168. Пошук та синхронізація дисципліни з курсом** 

**8.** В результаті відбудеться синхронізація дисципліни та курсу на дистанційні платформі навчання (Рис. 169).

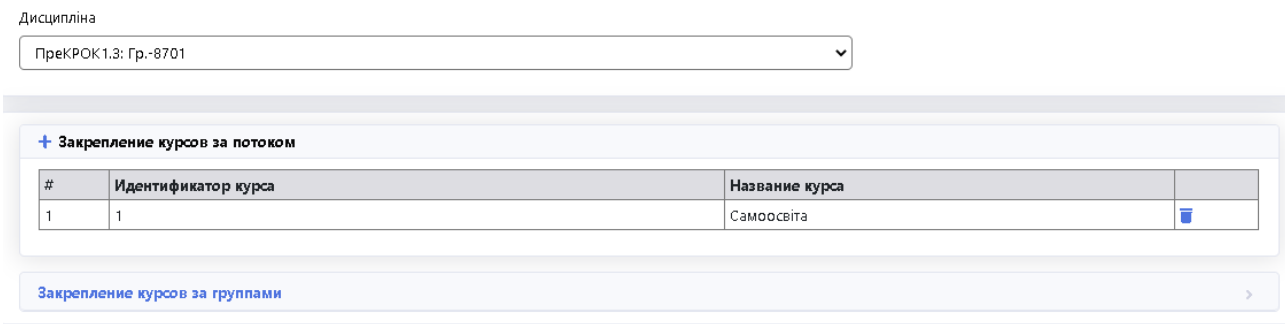

## **Рис. 169. Результат синхронізації**

**9.** Далі у вкладці *«Запис»* здійснюється прикріплення академічних груп, для цього спершу потрібно обрати попередньо синхронізований курс зі списку (Рис. 170).

| 省 ГОЛОВНА                | Головна / Дистанційне навчання / Запис                                                                                                    |  |  |  |
|--------------------------|----------------------------------------------------------------------------------------------------|--|--|--|
| <b>CEPBICH</b>           |                                                                                                    |  |  |  |
| $k$ KABIHET              | Весняний •<br>2020/2021 V<br>Вибрати                                                                                                    |  |  |  |
| • РОЗКЛАД                |                                                                                                    |  |  |  |
| П УСПІШНІСТЬ             | Дисципліна                                                                                                    |  |  |  |
| <b>ДА ДИСТАНЦЙНЕ</b>     | --Дисципліна--<br>v                                                                                                    |  |  |  |
| <b>НАВЧАННЯ</b>          | --Дисципліна--                                                                                                    |  |  |  |
| Закріплення<br>дисциплін | (#250 - Analytical chemistry) Аналітична хімія: 9601Фа<br>(#724 - Беспека життєдіяльності; Основи біоетики та біобезпеки) Безпека життєдіяльності; основи біоетики та біобезпеки: 10501, 10502, 10503, 10504,<br>(#939 - Basics of bioethics and biosafety) Безпека життєдіяльності; основи біоетики та біобезпеки: 10601Ca, 10602Ca, 10603Ca, 10604Ca, 10605Ca |  |  |  |
| <b>Запис</b>             | (#7201 - Безпека життєдіяльності 1 курс стом., 2 курс стом.мс) Безпека життєдіяльності; основи біоетики та біобезпеки: 10601Су, 10602Су<br>(#939 - Basics of bioethics and biosafety) Безпека життєдіяльності; основи біоетики та біобезпеки: 10601Фа, 10602Фа                                                                                                  |  |  |  |
| <b>I IHOOPMATOP</b>      | (#939 - Basics of bioethics and biosafety) Безпека життєдіяльності; основи біоетики та біобезпеки: 10601Фа<br>(#5771 - Life Safety) Безпека життєдіяльності; основи біоетики та біобезпеки: 10601а, 10602а, 10603а, 10604а, 10605а, 10607а, 10607а, 10608а, 10609а,                                                                                             |  |  |  |
| <b>В РОБОЧИЙ ПЛАН</b>    | (#750 - Безпека життєдіяльності; основи біоетики та біобезпеки) Безпека життєдіяльності; основи біоетики та біобезпеки: 10601у<br>(#939 - Basics of bioethics and biosafety) Безпека життєдіяльності; основи біоетики та біобезпеки: 10602Фа                                                                                                    |  |  |  |
| ∃ список                 | (#654 - Біологічна хімія) Біологічна хімія: 9601Ф<br>(#654 - Біологічна хімія) Біологічна хімія: 9601Фа                                                                                                    |  |  |  |

**Рис. 170. Вибір курсу** 

**10.** Обравши курс, виділити всіх студентів або певного студента у списку та натиснути на кнопку *«Синхронізація»* (Рис. 171, Рис. 172).

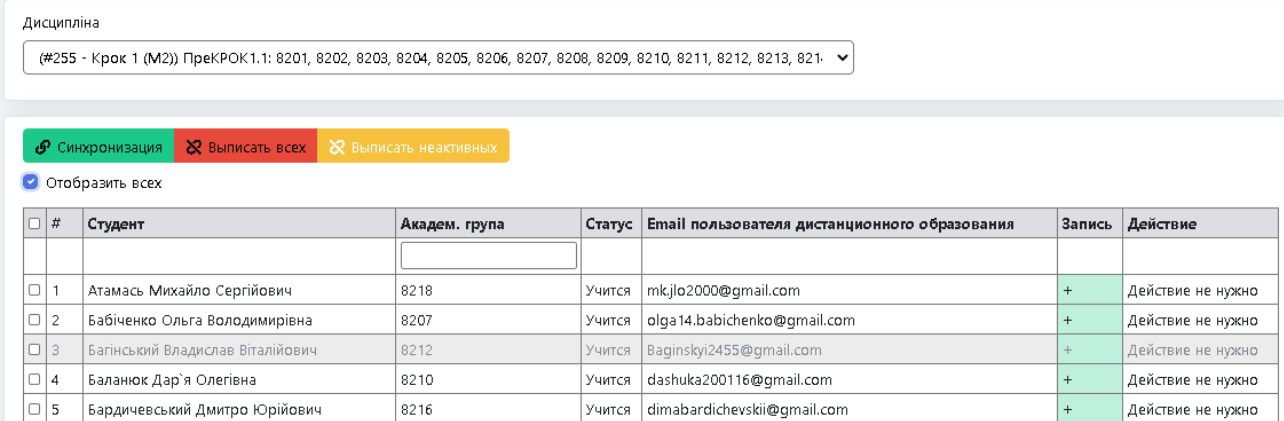

#### **Рис. 171. Синхронізація академічних груп**

Якщо за замовчуванням таблиця зі списком студентів не відображається, потрібно натиснути на *«Відобразити всіх».* У тому разі, якщо при синхронізації груп, вони так і не зявились в списку учасників на порталі дистанційного навчання, необхідно спочатку вилучти групи натиснувши *«Виписати всіх»,* а потім повторно зарахувати їх.

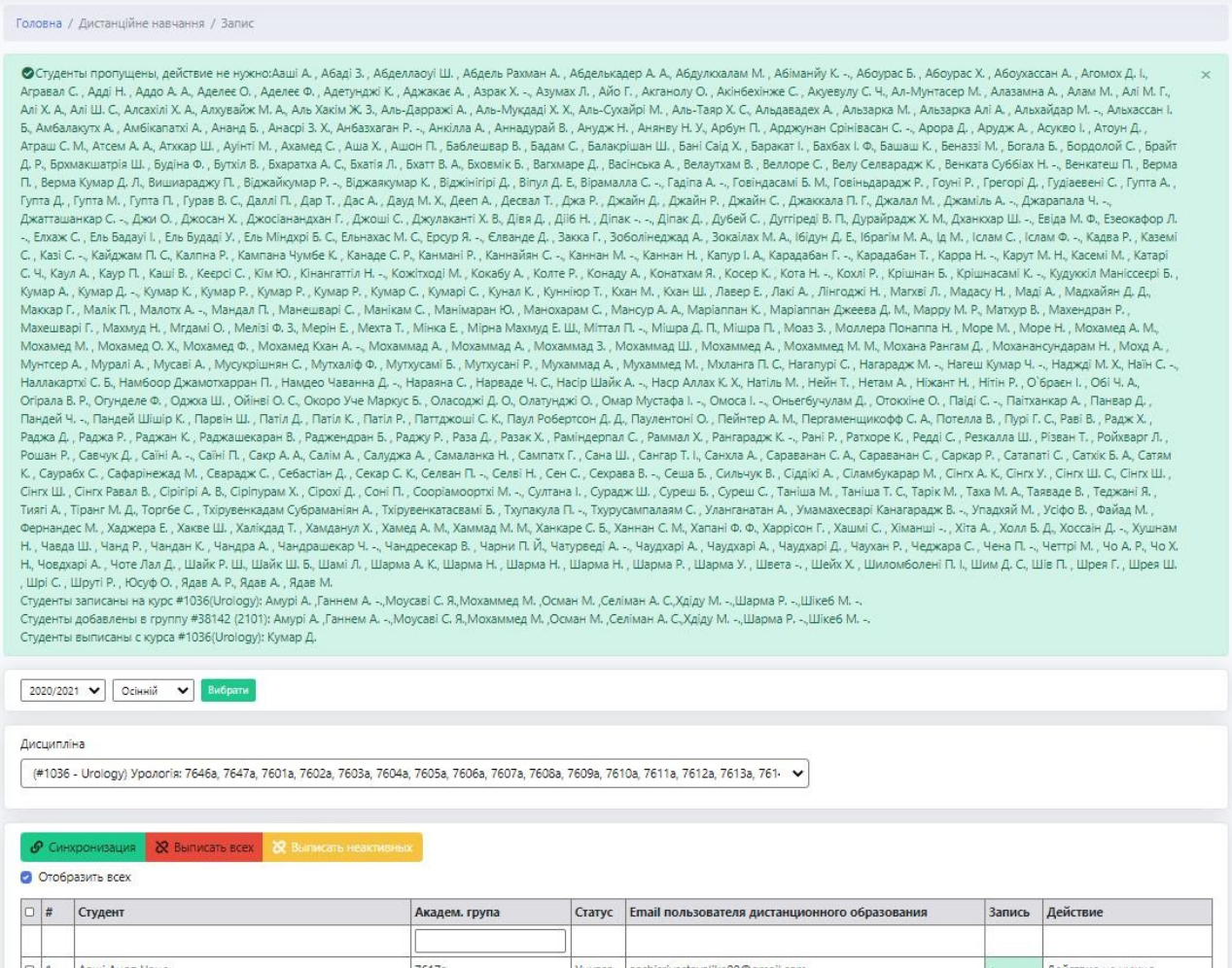

# **Рис. 172. Результат синхронізації**

Для того щоб перевірити наявність груп/студентів на курсі, скористайтесь вкладкою *«Учасники»* на порталі дистанційного навчання **LIKAR\_NMU** (Рис. 173).

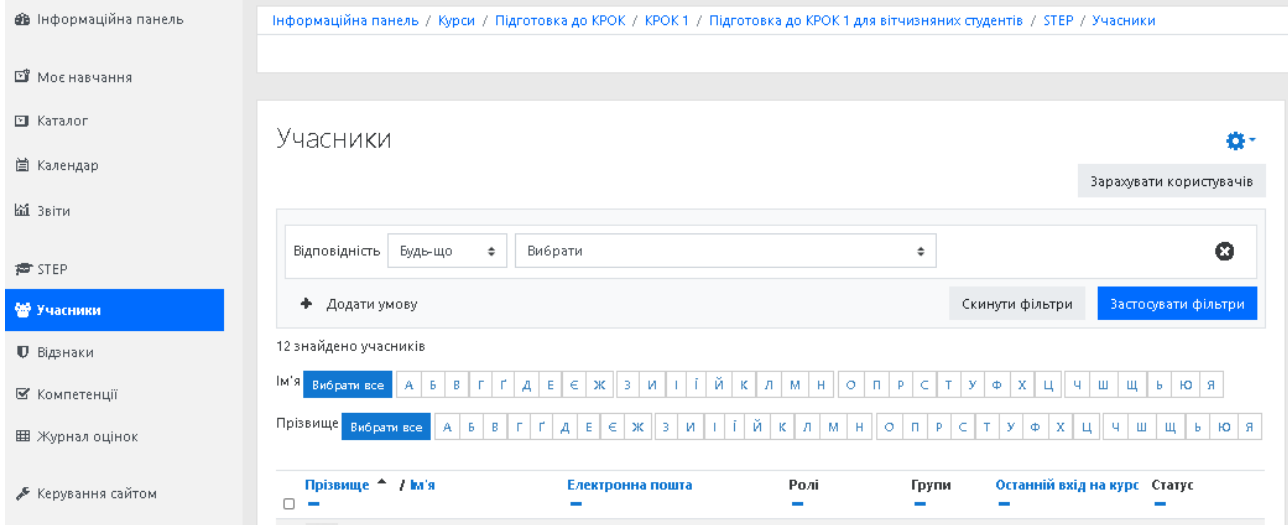

**Рис. 173. Учасники курсу**